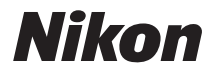

APPAREIL PHOTO NUMÉRIQUE

# COOLPIX S6400 Manuel de référence

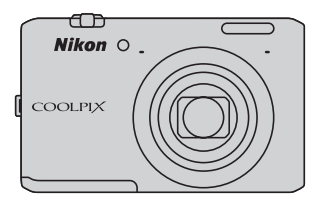

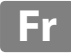

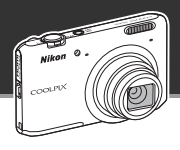

Opérations tactiles simples permettant de modifier des images lors de la prise de vue

# p **Effets rapides ........................................................** [A](#page-47-0)**30, [39](#page-56-0)**

Créez des images avec des effets en trois étapes simples : prise de vue, sélection et enregistrement. 30 effets sont disponibles. De la même manière qu'avec une application smartphone, vous pouvez prévisualiser les résultats de chaque effet sur l'image et choisir celui qui convient le mieux à la scène ou à votre humeur.

Vous pouvez également appliquer des effets aux images ultérieurement en touchant  $\blacksquare$  pendant la visualisation (CQ33).

Fonction autofocus qui détermine automatiquement le sujet

# M **AF sur le sujet principal .............................................** [A](#page-91-0)**74**

La fonction **AF sur le sujet principal**\* permet à l'appareil photo de déterminer le sujet principal de l'image (une personne, une fleur ou un petit objet, par exemple). L'appareil photo effectue automatiquement la mise au point sur le sujet, ce qui vous permet de composer librement l'image sans devoir procéder à ce réglage manuellement.

En outre, l'appareil photo règle automatiquement la zone de mise au point en fonction de la taille du sujet, garantissant ainsi une mise au point nette du sujet choisi.

L'appareil photo propose également diverses autres fonctions facilitant la mise au point, telles que le **Déclencheur tactile** ([A](#page-86-0)69) qui permet d'effectuer la mise au point et d'actionner le déclencheur en touchant le sujet choisi sur le moniteur après la composition de l'image.

\* Réglez **Mode de zones AF** ([A](#page-87-0)70) dans le menu prise de vue sur **AF sur le sujet principal** avant la prise de vue.

#### **[Introduction](#page-3-0)**

**[Descriptif de l'appareil photo](#page-18-0)**

**[Principes de base de la prise de vue et de la](#page-30-0)  visualisation**

**[Fonctions de prise de vue](#page-54-0)**

**[Fonctions de visualisation](#page-96-0)**

**[Enregistrement et visualisation de vidéos](#page-112-0)**

**[Configuration générale de l'appareil photo](#page-120-0)**

**[Section Référence](#page-124-0)**

**[Notes techniques et index](#page-248-0)**

#### <span id="page-3-1"></span><span id="page-3-0"></span>**Introduction**

# <span id="page-3-2"></span>**À lire en premier**

Nous vous remercions d'avoir acheté l'appareil photo numérique Nikon COOLPIX S6400. Avant d'utiliser l'appareil photo, veuillez lire les informations de la section « [Pour votre sécurité](#page-9-0) » ([A](#page-9-0)viii[-x](#page-11-0)) et vous familiariser avec les informations fournies dans le présent manuel. Après la lecture, gardez ce manuel à disposition et consultez-le afin de profiter pleinement de votre nouvel appareil photo.

# <span id="page-3-3"></span>**Vérification du contenu du coffret**

Si certains éléments manquent, contactez le point de vente où vous avez acheté l'appareil photo.

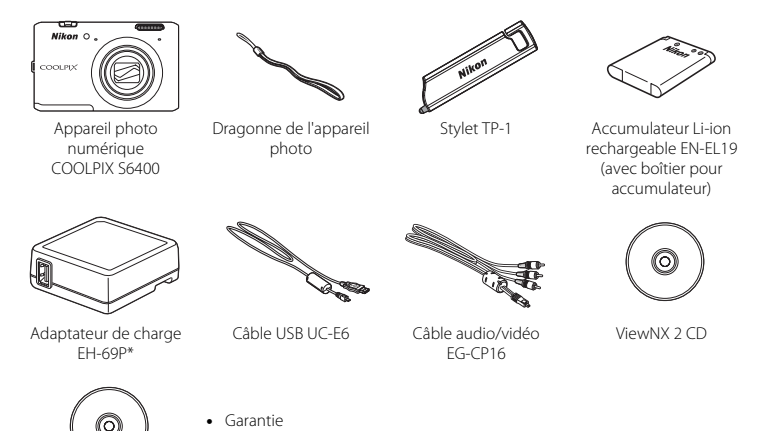

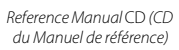

\* Un adaptateur de prise secteur est fourni si vous avez acheté l'appareil photo dans un pays ou une région où cet accessoire est requis. La forme de l'adaptateur de prise secteur varie selon le pays ou la région d'achat ( $\Box$ 16).

**REMARQUE :** Aucune carte mémoire n'est fournie avec l'appareil photo.

# <span id="page-4-0"></span>**À propos de ce manuel**

Si vous souhaitez commencer directement à utiliser l'appareil photo, reportez-vous à la section [« Principes de base de la prise de vue et de la visualisation » \(](#page-30-0) $\Box$ 13).

Pour découvrir les éléments de l'appareil photo et les informations affichées sur son moniteur, reportez-vous à la section [« Descriptif de l'appareil photo » \(](#page-18-0) $\Box$ 1).

#### **Autres informations**

**•** Symboles et conventions

Pour faciliter la recherche des informations dont vous avez besoin, les symboles et conventions ci-après sont appliqués dans ce manuel :

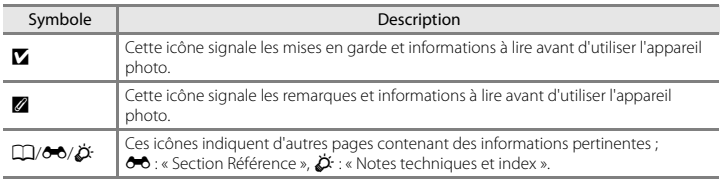

- **•** Les cartes mémoire SD et SDHC/SDXC sont appelées « cartes mémoire » dans le présent manuel.
- **•** Le réglage au moment de l'achat est appelé « réglage par défaut ».
- **•** Les noms des rubriques de menu affichées sur le moniteur de l'appareil photo et les noms des commandes ou les messages affichés sur l'écran d'un ordinateur s'affichent en caractères gras.
- **•** Dans ce manuel, les images sont parfois omises dans les exemples d'affichage du moniteur afin que les indicateurs du moniteur soient plus clairement visibles.
- **•** Les illustrations et le contenu du moniteur présentés dans ce manuel peuvent différer de ceux de votre produit.

# <span id="page-6-0"></span>**Informations et recommandations**

## **Formation permanente**

Dans le cadre de l'engagement de Nikon pour la « Formation permanente » envers ses produits, des informations techniques et éducatives, constamment mises à jour, sont disponibles sur les sites suivants :

- **•** Aux États-Unis : http://www.nikonusa.com/
- **•** En Europe et en Afrique : http://www.europe-nikon.com/support/
- **•** En Asie, Océanie et au Moyen-Orient : http://www.nikon-asia.com/

Consultez régulièrement ces sites pour vous tenir informé des dernières informations produit, des astuces, des réponses aux forums de questions et des conseils d'ordre général sur l'imagerie et la photographie numériques. Des informations supplémentaires sont aussi disponibles auprès de votre représentant Nikon. Consultez le site ci-dessous pour savoir où vous adresser :

http://imaging.nikon.com/

# **N'utilisez que des accessoires électroniques de marque Nikon**

Les appareils photo Nikon COOLPIX ont été conçus selon les normes les plus strictes et comprennent des circuits électroniques complexes. Seuls les accessoires électroniques de marque Nikon (y compris chargeurs d'accumulateur, accumulateurs, adaptateurs de charge et adaptateurs secteur) certifiés par Nikon, compatibles avec cet appareil photo numérique Nikon, sont construits et prouvés être utilisables dans les conditions d'usage et de sécurité de ces circuits électroniques.

L'UTILISATION D'ACCESSOIRES ÉLECTRONIQUES DE MARQUES AUTRES QUE NIKON PEUT PROVOQUER UN DYSFONCTIONNEMENT DE VOTRE APPAREIL PHOTO ET ENTRAÎNER L'ANNULATION DE VOTRE GARANTIE NIKON.

L'utilisation d'accumulateurs rechargeables Li-ion tiers ne portant pas le sceau holographique Nikon risque de provoquer un dysfonctionnement de l'appareil photo ou d'entraîner une surchauffe, un incendie, une rupture ou une fuite des accumulateurs.

Pour en savoir plus sur les accessoires de marque Nikon, renseignez-vous auprès d'un revendeur agréé Nikon.

> **Sceau holographique :** Identifie un produit Nikon authentique.

on Nikon Nik н иолн ис

### **Avant de prendre des photos importantes**

Avant tout événement photographique important (comme un mariage ou un voyage), faites des essais avec votre appareil photo pour vous assurer qu'il fonctionne normalement. Nikon ne pourra être tenu responsable de tous dommages ou pertes de profit provenant d'un dysfonctionnement de l'appareil photo.

# **À propos des manuels**

- **•** Les manuels fournis avec votre appareil photo ne peuvent pas être reproduits, transmis, transcrits, stockés sur un système d'extraction ou traduits dans une langue quelconque, quels qu'en soient la forme ou les moyens, sans accord écrit préalable de Nikon.
- **•** Nikon se réserve le droit de modifier à tout moment les caractéristiques du matériel et du logiciel décrites dans ces manuels sans avis préalable.
- **•** Nikon ne peut être tenu responsable des dommages provenant de l'utilisation de cet appareil photo.
- **•** Nous avons apporté le plus grand soin dans la rédaction de ces manuels pour qu'ils soient précis et complets. Si, cependant, vous veniez à remarquer des erreurs ou des omissions, nous vous serions reconnaissants de les signaler à votre représentant Nikon (adresse fournie séparément).

#### **Avertissement concernant l'interdiction de copie ou de reproduction**

Il est à noter que le simple fait d'être en possession de document copié ou reproduit numériquement au moyen d'un scanner, d'un appareil photo numérique ou d'un autre dispositif peut être répréhensible.

#### **• Articles légalement interdits de copie ou de reproduction**

Ne copiez pas, ni ne reproduisez des billets de banque, des pièces, des titres ou des bons d'État, même si de telles copies ou reproductions sont estampillées « Spécimen ». La copie ou la reproduction de billets de banque, de pièces ou de titres circulant à l'étranger est interdite. Sauf accord gouvernemental préalable, la copie ou la reproduction de timbres inutilisés ou de cartes postales émises par l'État est interdite.

La copie ou la reproduction de timbres émis par l'État et des documents certifiés stipulés par la loi est interdite.

#### **• Attention à certaines copies et reproductions**

Le gouvernement a émis des avertissements sur les copies ou les reproductions de titres émis par des sociétés privées (actions, factures, chèques, chèques-cadeaux etc.), coupons ou titres de transport, à l'exception du minimum de photocopies à fournir pour les besoins d'une entreprise. De même, ne copiez pas, ni ne reproduisez des passeports émis par l'État, des permis émis par des organismes publics et des groupes privés, des cartes d'identité et des tickets comme des passes ou des tickets restaurant.

#### **• Conformez-vous aux avis de droit de reproduction**

La copie ou la reproduction de travaux créatifs soumis à un droit de reproduction comme les livres, la musique, les peintures, les impressions sur bois, les cartes, les dessins, les films et les photos est régie par des lois nationales et internationales sur les droits d'auteur. N'utilisez en aucun cas ce matériel pour la réalisation de copies illégales ou toute autre infraction aux lois sur les droits d'auteur.

# **Élimination des périphériques de stockage des données**

Veuillez noter que supprimer des images ou formater des périphériques de stockage des données tels que des cartes mémoire ou la mémoire interne de l'appareil photo n'efface pas l'intégralité des données images d'origine. Des logiciels vendus dans le commerce permettent de récupérer des fichiers effacés sur des périphériques usagés, ce qui peut conduire à une utilisation malveillante des données images personnelles. Il incombe à l'utilisateur d'assurer la protection de ses données personnelles.

Avant de jeter un périphérique de stockage des données ou de le céder à quelqu'un d'autre, effacez toutes les données à l'aide d'un logiciel de suppression vendu dans le commerce, ou formatez le périphérique puis remplissez-le entièrement avec des images ne contenant aucune information privée (des photos d'un ciel sans nuages, par exemple). Assurez-vous également de remplacer toutes les images sélectionnées pour l'option **Choisir une image** dans le paramètre *Écran d'accueil* ( $\Box$ [104\)](#page-121-0). La destruction matérielle des périphériques de stockage des données devra être effectuée avec le plus grand soin, afin d'éviter toute blessure ou tout dégât matériel.

# <span id="page-9-1"></span><span id="page-9-0"></span>**Pour votre sécurité**

Pour ne pas risquer d'endommager votre matériel Nikon ou de vous blesser, vous ou d'autres personnes, prenez soin de lire attentivement les recommandations ci-dessous avant d'utiliser votre matériel. Conservez ces consignes de sécurité dans un endroit facilement accessible à tous ceux qui auront à se servir de ce matériel.

L'importance des conséquences dues au non-respect de ces consignes est symbolisée de la manière suivante :

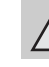

Cette icône signale les avertissements et les consignes qui doivent être impérativement lus avant d'utiliser votre matériel Nikon, afin d'éviter d'éventuels risques physiques.

# <span id="page-9-2"></span>**AVERTISSEMENTS**

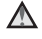

#### **En cas de dysfonctionnement du matériel, éteignez-le immédiatement**

Si vous remarquez de la fumée ou une odeur inhabituelle se dégageant de votre appareil photo ou de l'adaptateur de charge, débranchez immédiatement l'adaptateur de charge et retirez les accumulateurs en prenant soin de ne pas vous brûler. Continuer d'utiliser son matériel dans ce cas peut être dangereux. Une fois la source d'alimentation retirée ou déconnectée, confiez immédiatement votre matériel à un centre de service agréé Nikon pour le faire vérifier.

#### **Ne démontez pas votre matériel**

Toucher les parties internes de l'appareil photo ou de l'adaptateur de charge peut être dangereux. Les réparations doivent impérativement être effectuées par un technicien qualifié. Si votre appareil photo ou adaptateur de charge s'ouvre à la suite d'une chute ou de tout autre accident, retirez l'accumulateur et/ ou débranchez le matériel et rapportez-le immédiatement à un centre de service agréé Nikon.

#### **N'utilisez pas l'appareil photo ou l'adaptateur de charge en présence de gaz inflammable**

N'utilisez pas de matériel électronique en présence de gaz inflammable car cela risque de provoquer une explosion ou un incendie.

#### **Manipulez la dragonne de l'appareil photo avec soin**

N'enroulez jamais la dragonne autour du cou d'un bébé ou d'un enfant.

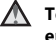

#### **Tenez le matériel hors de portée des enfants**

Faites extrêmement attention à ce que les bébés ne mettent pas à la bouche l'accumulateur ou d'autres petites pièces.

#### **Ne restez pas au contact de l'appareil photo, du chargeur d'accumulateur ou de l'adaptateur secteur pendant des périodes prolongées lorsque ceux-ci sont allumés ou en cours d'utilisation**

Certains éléments de ces produits se mettant à chauffer, laisser la peau à leur contact direct pendant de longues périodes peut entraîner des brûlures superficielles.

#### <span id="page-10-0"></span>**Manipulez l'accumulateur avec précaution**

L'accumulateur peut fuir, surchauffer ou exploser s'il n'est pas manipulé correctement. Respectez les consignes ci-dessous lors de la manipulation de l'accumulateur destiné à ce produit :

- **•** Avant de remplacer l'accumulateur, assurez-vous que l'appareil photo est bien hors tension. Si vous utilisez l'adaptateur de charge/adaptateur secteur, veillez à le débrancher.
- **•** Utilisez exclusivement un accumulateur Li-ion rechargeable EN-EL19 (fourni). Chargez l'accumulateur à l'aide d'un appareil photo conçu à cet effet ou d'un chargeur d'accumulateur MH-66 (disponible séparément). Pour recharger l'accumulateur à l'aide de l'appareil photo, utilisez soit l'adaptateur de charge EH-69P (fourni), soit la fonction **Charge**

#### **par ordinateur**.

- **•** Faites attention de ne pas insérer l'accumulateur à l'envers.
- **•** Ne court-circuitez pas/ne démontez pas l'accumulateur et ne tentez pas de retirer ou de rompre l'isolation.
- **•** N'exposez pas l'accumulateur aux flammes ou à des chaleurs excessives.
- **•** Ne l'immergez pas et ne l'exposez pas à l'eau.
- **•** Insérez l'accumulateur dans son boîtier avant de le transporter. Ne le transportez pas ou ne le

stockez pas à proximité d'objets métalliques tels que des colliers ou des épingles à cheveux.

- **•** L'accumulateur a tendance à fuir lorsqu'il est complètement déchargé. Pour éviter d'endommager votre matériel, prenez soin de retirer l'accumulateur dès qu'il est déchargé.
- **•** Cessez immédiatement toute utilisation si vous remarquez une quelconque modification de l'aspect de l'accumulateur, comme une décoloration ou une déformation.
- **•** En cas de contact du liquide provenant de l'accumulateur endommagé avec des vêtements ou la peau, rincez abondamment et immédiatement à l'eau.

#### <span id="page-10-1"></span>**Respectez les consignes ci-dessous lors de la manipulation de l'adaptateur de charge**

- **•** Gardez l'appareil au sec. Le non-respect de cette consigne de sécurité peut provoquer un incendie ou une décharge électrique.
- **•** Retirez la poussière se trouvant sur ou près des parties métalliques de la fiche à l'aide d'un chiffon sec. Une utilisation prolongée pourrait provoquer un incendie.
- **•** Ne manipulez pas la fiche et ne vous approchez pas de l'adaptateur de charge en cas d'orage. Le non-respect de cette consigne de sécurité peut provoquer une décharge électrique.
- **•** Vous ne devez pas endommager, modifier, tordre le câble USB ou tirer brutalement dessus. Ne le placez pas sous des objets lourds et ne l'exposez pas à la chaleur ou aux flammes. Si l'isolation est endommagée et si les câbles sont à nu, rapportez le chargeur à un centre de service agréé Nikon pour le faire vérifier. Le non-respect de ces consignes de sécurité peut provoquer un incendie ou une décharge électrique.
- **•** Ne manipulez pas la fiche ou l'adaptateur de charge avec les mains humides. Le non-respect de cette consigne de sécurité peut provoquer une décharge électrique.
- **•** N'utilisez pas le chargeur d'accumulateur ou l'adaptateur secteur avec un convertisseur de voyage ou un transformateur pour changer de tension, ni avec des inverseurs CC/CA. Vous risqueriez d'endommager le produit ou de provoquer une surchauffe ou un incendie.

# **Utilisez des câbles adaptés**

Lors de la connexion aux ports d'entrée et de sortie, n'utilisez que les câbles dédiés, fournis ou vendus par Nikon afin de rester en conformité avec les réglementations relatives au matériel.

#### **Manipulez les pièces mobiles avec le plus grand soin**

Faites attention à ne pas coincer vos doigts ou des objets dans le volet de protection de l'objectif ou dans d'autres pièces mobiles.

# **CD-ROM**

Les CD-ROM fournis avec ce matériel ne doivent pas être lus sur un lecteur de CD audio. Leur lecture sur un tel équipement peut entraîner une perte d'audition ou endommager l'équipement.

#### **Faites attention lors de l'utilisation du flash**

L'utilisation du flash à proximité des yeux du sujet peut provoquer une altération temporaire de la vision. Faites tout particulièrement attention, lorsque vous photographiez des bébés, à éloigner le flash d'au moins 1 m du sujet.

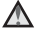

#### **N'utilisez pas le flash si la fenêtre du flash est en contact avec une personne ou un objet**

Le non-respect de cette consigne de sécurité peut provoquer des brûlures ou un incendie.

#### **Évitez tout contact avec les cristaux liquides**

Si le moniteur venait à se casser, veillez à ne pas vous blesser avec le verre et évitez tout contact des cristaux liquides avec la peau, les yeux ou la bouche.

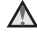

#### **Mettez l'appareil hors tension si vous vous trouvez à bord d'un avion ou dans un hôpital**

Lorsque vous vous trouvez dans un avion, coupez l'alimentation au décollage et à l'atterrissage. Lors d'une utilisation dans un hôpital, suivez les recommandations de l'établissement. Les ondes électromagnétiques émises par cet appareil photo risquent en effet d'interférer avec les systèmes électroniques de l'avion ou des instruments de l'hôpital.

# <span id="page-11-0"></span>**Images 3D**

Ne visionnez pas en continu et pendant des périodes prolongées des images 3D enregistrées avec cet appareil, que ce soit sur un téléviseur, un moniteur ou tout autre type d'affichage.

Pour les enfants dont les systèmes visuels sont encore en formation, consultez un pédiatre ou un ophtalmologiste avant de les faire visionner de telles images et suivez leurs instructions.

La visualisation prolongée d'images 3D peut provoquer de la fatigue oculaire, de la nausée ou de l'inconfort. Cessez toute utilisation en cas d'apparition de l'un de ces symptômes et consultez un médecin le cas échéant.

# <span id="page-12-0"></span>**Remarques**

# **Avis pour les clients aux États-Unis**

## **CONSIGNES DE SÉCURITÉ IMPORTANTES - CONSERVEZ CES INSTRUCTIONS.**

#### **DANGER – POUR RÉDUIRE LES RISQUES D'INCENDIE OU D'ÉLECTROCUTION, RESPECTEZ SCRUPULEUSEMENT CES INSTRUCTIONS**

Pour le raccordement à l'alimentation en dehors des États-Unis, utilisez un adaptateur de prise secteur configuré adéquatement pour la prise électrique, le cas échéant.

L'alimentation prévue doit être orientée verticalement ou posée sur le sol.

### **Avis de la FCC (Federal Communications Commission) sur les interférences radioélectriques**

Cet équipement a été testé et déclaré conforme aux restrictions des périphériques numériques de classe B, conformément à l'article 15 de la réglementation de la FCC. Ces restrictions visent à garantir une protection raisonnable contre les interférences nuisibles lorsque l'équipement est utilisé dans un environnement résidentiel. Cet équipement génère, utilise et peut émettre des radiofréquences et, s'il n'est pas installé et utilisé conformément au manuel d'instructions, il risque de causer des interférences néfastes avec les communications radio. Il n'y a toutefois aucune garantie que des interférences ne surviendront pas dans une installation donnée. Si cet appareil cause

des interférences nuisibles à la réception radio ou télévision, ce qui peut être déterminé en mettant l'appareil sous tension et hors tension, l'utilisateur est invité à tenter de corriger l'interférence au moyen d'une ou de plusieurs des mesures suivantes :

- **•** Réorienter ou déplacer l'antenne de réception.
- **•** Augmenter la distance entre l'appareil et le récepteur.
- **•** Connecter l'appareil à une prise se trouvant sur un circuit différent de celui où est connecté le récepteur.
- **•** Consulter le fournisseur ou un technicien en radio/télévision expérimenté pour obtenir de l'aide.

# **Nikon** COOLPIX S6400

# **ATTENTION**

#### **Modifications**

La FCC impose que l'utilisateur soit averti que toute modification apportée à cet appareil et qui n'a pas été expressément approuvée par Nikon Corporation est de nature à annuler le droit d'utiliser l'appareil.

#### **Câbles d'interface**

Utilisez les câbles d'interface vendus ou fournis par Nikon pour votre appareil photo. L'utilisation d'autres câbles peut entraîner un dépassement des limites de la classe B, article 15 du règlement de la FCC.

#### **Avis pour les clients de l'État de Californie DANGER**

La manipulation du câble de ce produit vous expose à du plomb, produit chimique reconnu dans l'État de Californie comme pouvant provoquer des anomalies congénitales ou autres problèmes génétiques.

#### *Lavez-vous les mains après manipulation.*

Nikon Inc., 1300 Walt Whitman Road Melville, New York 11747-3064 États-Unis

Tél. : 631-547-4200

## **Avis pour les clients canadiens**

#### **CAUTION**

This Class B digital apparatus complies with Canadian ICES-003.

#### **ATTENTION**

Cet appareil numérique de la classe B est conforme à la norme NMB-003 du Canada.

#### **Avis pour les clients en Europe**

#### **ATTENTION**

#### **RISQUE D'EXPLOSION EN CAS DE REMPLACEMENT DE L'ACCUMULATEUR PAR UN TYPE NON CORRECT.**

#### **ÉLIMINEZ LES ACCUMULATEURS USAGÉS CONFORMÉMENT AUX INSTRUCTIONS.**

Ce symbole indique que ce produit doit être collecté séparément. Les mentions suivantes s'appliquent uniquement aux utilisateurs situés dans les pays européens :

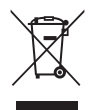

- **•** Ce produit doit être recueilli séparément dans un point de collecte approprié. Ne les jetez pas avec les déchets ménagers.
- **•** Pour plus d'informations, contactez votre revendeur ou les autorités locales chargées de la gestion des déchets.

Ce symbole sur l'accumulateur indique qu'il doit être collecté séparément. Les mentions suivantes s'appliquent uniquement aux utilisateurs situés dans les pays européens :

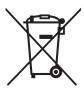

- **•** Tous les accumulateurs, qu'ils portent ce symbole ou non, doivent être recueillis séparément dans un point de collecte approprié. Ne les jetez pas avec les déchets ménagers.
- **•** Pour plus d'informations, contactez votre revendeur ou les autorités locales chargées de la gestion des déchets.

# **Table des matières**

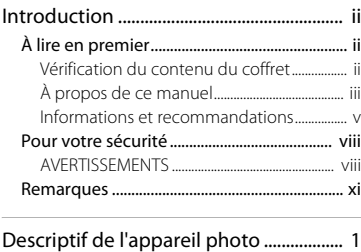

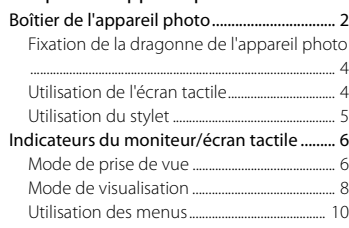

### Principes de base de la prise de vue et de

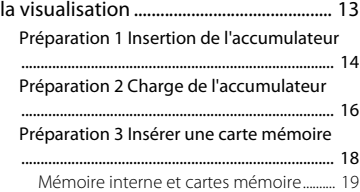

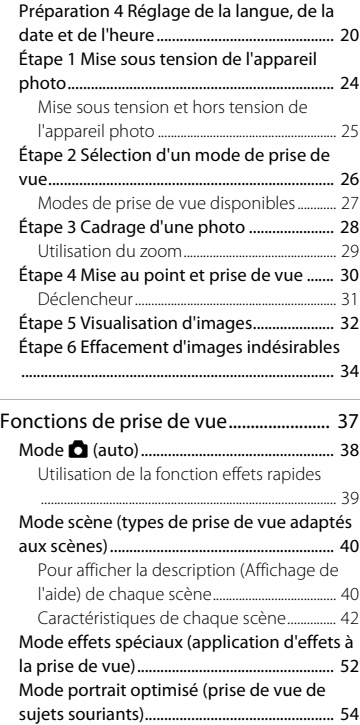

# Introduction introduction<br>Xiii

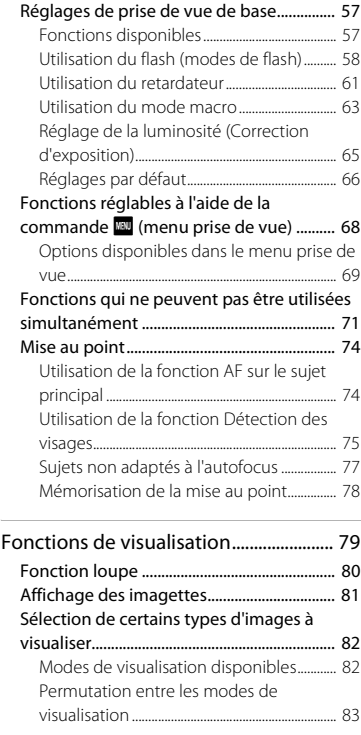

[Utilisation de la fonction Maquillage......... 56](#page-73-0)

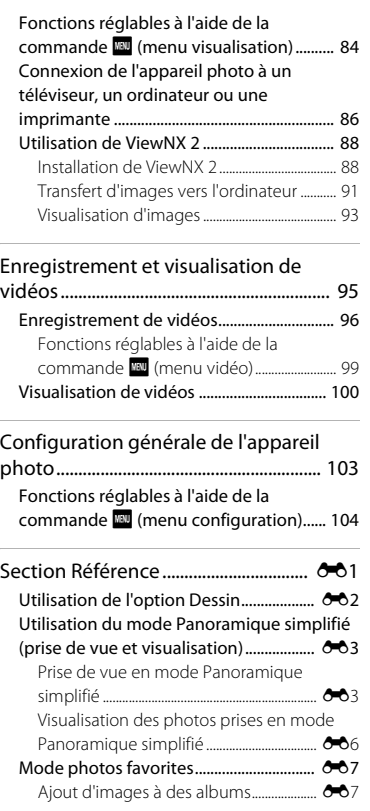

 $\overline{\phantom{a}}$ 

# Introduction x*iv*<br>Xiv

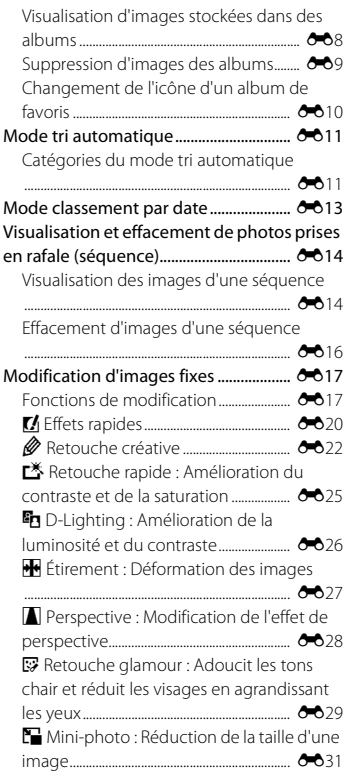

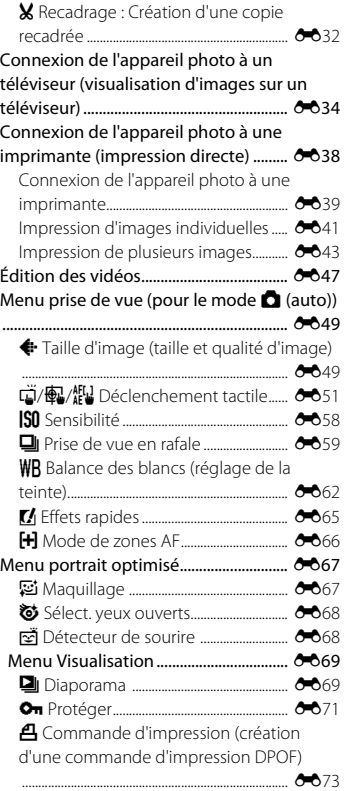

# Introduction **xv**<br>Introduction

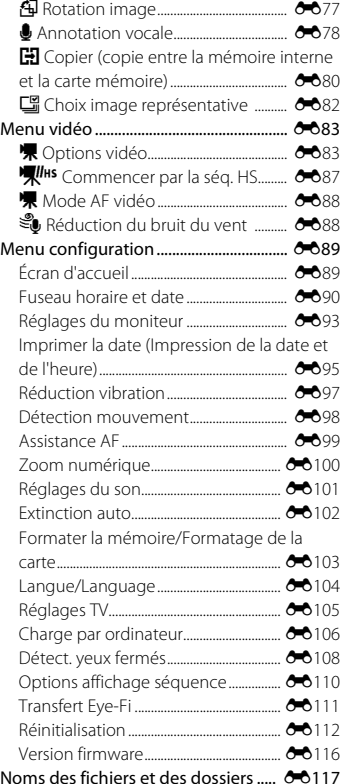

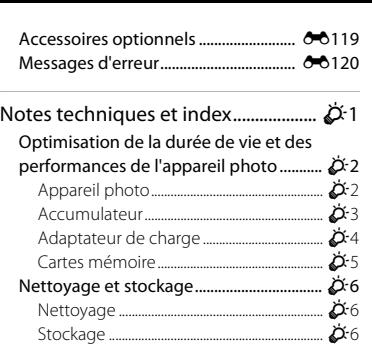

[Dépannage.......................................................](#page-254-0) F7 [Fiche technique...........................................](#page-264-0) F17 [Normes prises en charge............................](#page-269-0) F22 [Cartes mémoire approuvées....................](#page-270-0) F23 [Index................................................................](#page-272-0) F25

# <span id="page-18-1"></span><span id="page-18-0"></span>**Descriptif de l'appareil photo**

Ce chapitre décrit les pièces de l'appareil photo et les informations affichées sur son moniteur.

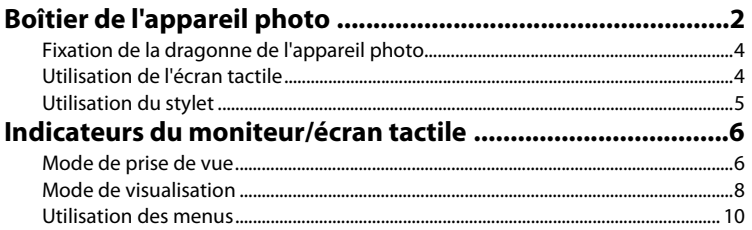

Si vous souhaitez commencer directement à utiliser l'appareil photo, reportez-vous à la section [« Principes de base de la prise de vue et de la visualisation » \(](#page-30-0) $\Box$ 13).

# <span id="page-19-0"></span>**Boîtier de l'appareil photo**

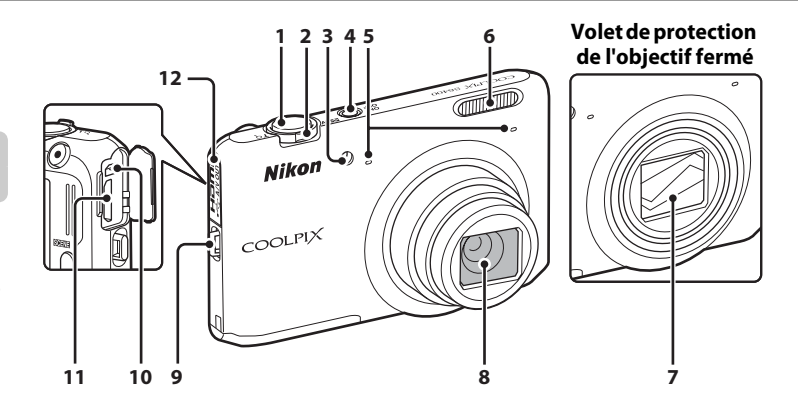

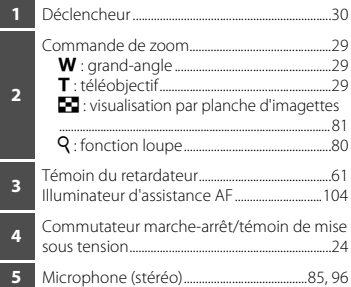

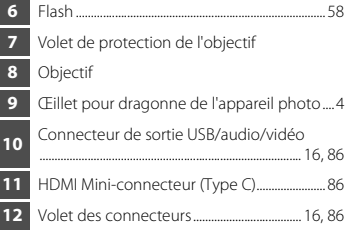

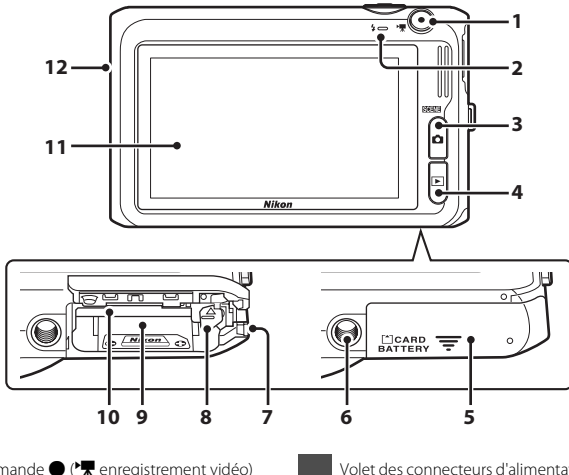

 Commande ● (\*<del>★</del> enregistrement vidéo)<br>196 ...............................................................................................[.96](#page-113-1) Témoin de charge.................................. [17,](#page-34-0) [E](#page-230-0)<sup>107</sup> Témoin du flash..........................................................[.58](#page-75-1) Commande **A** (mode de prise de vue) ........................................................................[38](#page-55-1), [40](#page-57-2), [52,](#page-69-1) [54](#page-71-1) Commande **►** (visualisation)........................[32,](#page-49-1) [82](#page-99-2) Volet du logement pour accumulateur/ carte mémoire......................................................[14,](#page-31-1) [15](#page-32-0) Filetage pour fixation sur trépied

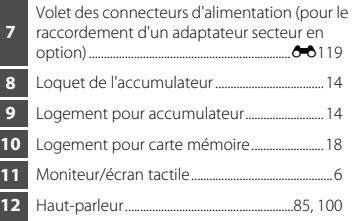

# <span id="page-21-0"></span>**Fixation de la dragonne de l'appareil photo**

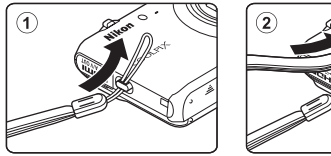

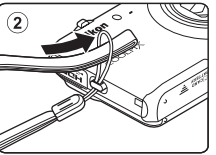

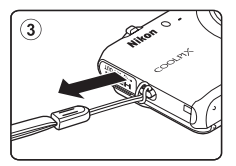

# <span id="page-21-1"></span>**Utilisation de l'écran tactile**

Le moniteur du COOLPIX S6400 est un écran tactile. Cela signifie que vous pouvez faire un certain nombre de choix à l'écran à l'aide de votre doigt ou du stylet fourni.

# **Action par pression**

#### **Touchez l'écran tactile.**

Procédez ainsi pour :

- **•** Sélectionner des icônes.
- **•** Sélectionner des images en mode de visualisation par planche d'imagettes (CQ81).
- **•** Utiliser le déclencheur tactile, effectuer une sélection tactile de la zone AF/d'exposition ou opérer un suivi du sujet  $(1169)$

# **Action par glissement**

#### **Déplacez le doigt sur l'écran tactile et retirez-le.**

Procédez ainsi pour :

- **•** Faire défiler des images en mode de visualisation plein écran  $(1132)$ .
- **•** Déplacer la partie visible d'une image agrandie avec la  $f$ onction loupe ( $\Box$ 80).
- **•** Régler la correction de l'exposition ([A](#page-82-1)65) ou d'autres paramètres en jouant sur la position des curseurs.

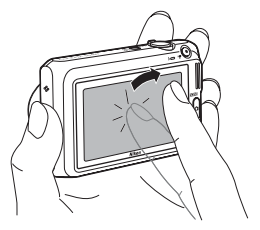

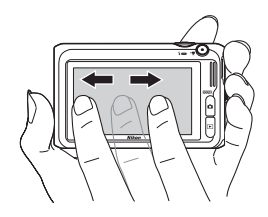

# <span id="page-22-0"></span>**Utilisation du stylet**

Réservez le stylet à des opérations demandant une plus grande précision qu'avec le doigt, comme avec l'option Dessin (CQ47) ou l'option Retouche créative (CQ84).

# **Fixation du stylet**

Fixez le stylet à la dragonne, comme indiqué dans le schéma ci-contre.

#### **12** Remarques concernant l'écran tactile

- **•** Ne touchez pas l'écran tactile avec des objets pointus autres que le stylet fourni.
- **•** N'exercez pas une pression inutile sur l'écran tactile.

#### **Remarques concernant les actions par pression/glissement**

- **•** L'appareil photo peut ne pas réagir si vous maintenez votre doigt appuyé trop longtemps au même endroit.
- **•** L'appareil photo peut ne pas réagir dans les conditions suivantes :
	- Vous faites rebondir votre doigt sur l'écran.
	- Vous faites glisser votre doigt sur une trop courte distance.
	- Vous n'appuyez pas assez fort sur l'écran.
	- Vous déplacez votre doigt trop rapidement.
- **•** Il se peut que l'appareil photo ne réagisse pas si un autre objet touche l'écran tactile en même temps que votre doigt.

#### B **Remarques concernant l'écran tactile**

- **•** Gardez le stylet hors de portée des jeunes enfants.
- **•** Ne saisissez pas l'appareil photo par le stylet. Ce dernier pourrait se détacher de la dragonne et l'appareil photo risquerait de tomber.

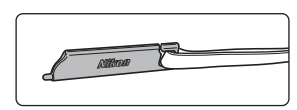

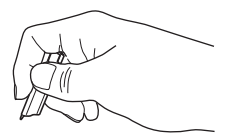

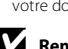

# <span id="page-23-1"></span><span id="page-23-0"></span>**Mode de prise de vue**

Les informations affichées sur le moniteur varient selon les paramètres de l'appareil photo et de l'état de fonctionnement.

Par défaut, les informations s'affichent lorsque l'appareil photo est mis sous tension et que vous l'utilisez, certaines informations étant masquées après quelques secondes (si **Infos photos** est réglé sur **Infos auto** dans **Réglages du moniteur** ( $\Box$ [104](#page-121-3))). Pour réafficher les informations, touchez **A.** 

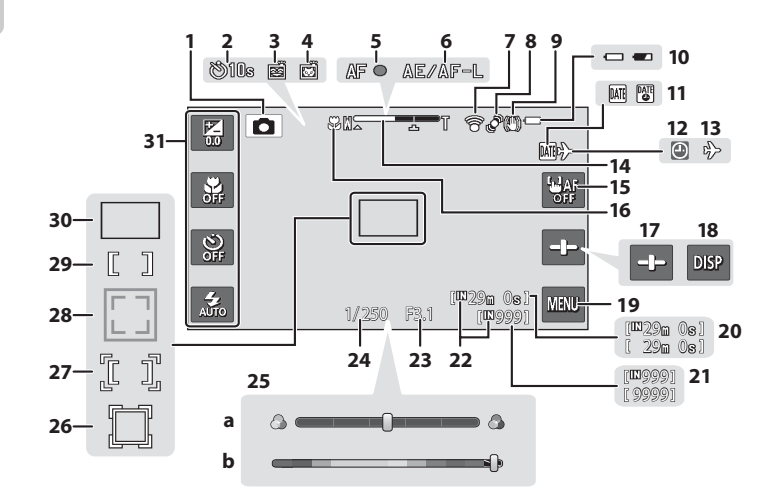

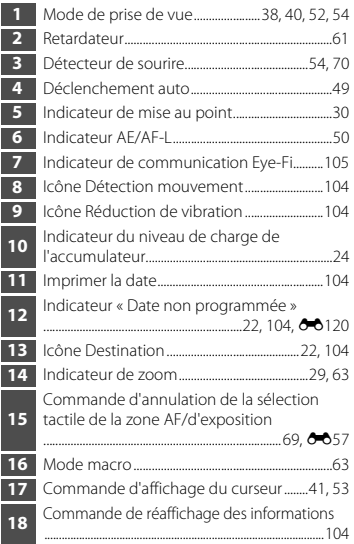

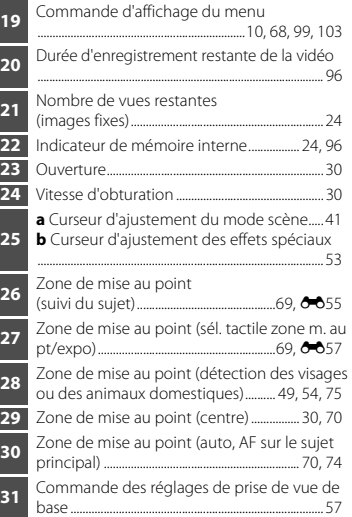

# <span id="page-25-0"></span>**Mode de visualisation**

Les informations affichées sur le moniteur varient selon l'image visualisée et l'état de fonctionnement.

Par défaut, les informations s'affichent lorsque l'appareil photo est mis sous tension et que vous l'utilisez, certaines informations étant masquées après quelques secondes (si **Infos photos** est réglé sur **Infos auto** dans **Réglages du moniteur** ( $\Box$ 104)). Pour réafficher les informations, touchez le moniteur.

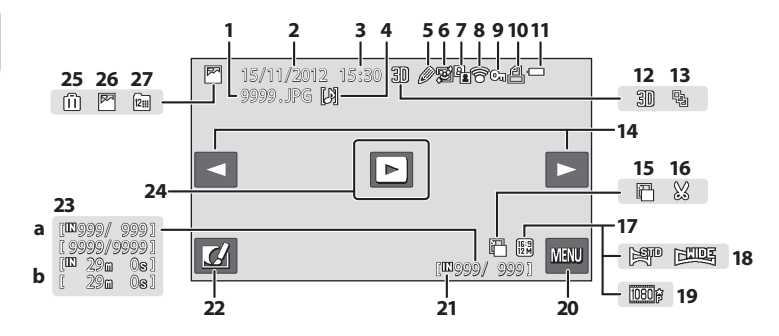

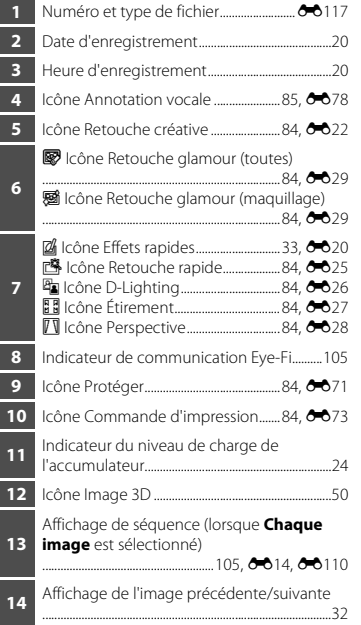

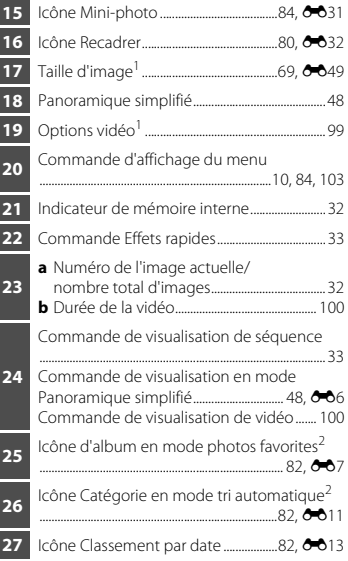

- 
- 1 Les icônes affichées varient en fonction du réglage utilisé pour la prise de vue.<br><sup>2</sup> L'icône de la catégorie ou de l'album actuellement sélectionné (en mode tri automatique) en mode de visualisation s'affiche.

# <span id="page-27-0"></span>**Utilisation des menus**

Les menus répertoriés ci-dessous permettent de modifier différents réglages.

- Menu Prise de vue ( $\Box$ 68) : pour modifier les réglages de chaque mode de prise de vue ou les réglages vidéo.
- Menu Visualisation (CQ84) : pour supprimer ou modifier des images.
- Menu configuration ( $\Box$ [104](#page-121-8)) : pour modifier les réglages généraux de l'appareil photo.

#### **1** Touchez **II** pour afficher l'écran de menu.

- **•** Le menu prise de vue ([A](#page-43-1)26) s'affiche en mode de prise de vue.
- Le menu visualisation (CQ32) s'affiche en mode de visualisation.

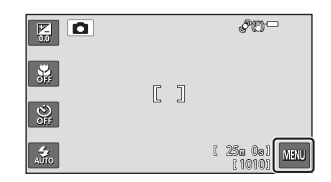

# **2** Touchez **D** ou **D** pour faire défiler les options affichées.

- **•** Faites défiler les options pour afficher celles de votre choix.
- **•** Faites défiler jusqu'en bas du menu prise de vue pour afficher les options du menu vidéo ( $\square$ 99).

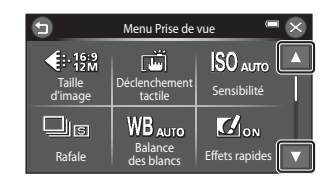

# **3** Touchez une option de menu.

**•** L'écran de réglage s'affiche.

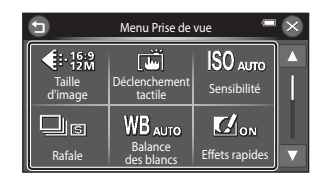

# **4** Touchez une option pour appliquer le réglage.

- **•** Les opérations varient selon l'option de menu.
- Touchez  $\bigcirc$  pour revenir à l'écran précédent.
- **•** Lorsque vous avez terminé de modifier le réglage, l'affichage du moniteur revient à l'écran affiché à l'étape 3.

Touchez  $\bigcirc$  pour quitter le menu.

• Si **III** est affiché sur l'écran de réglage, touchez **III** après avoir touché l'option souhaitée.

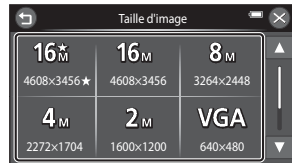

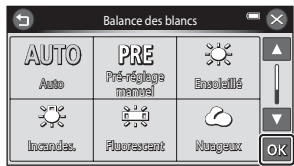

#### **Affichage du menu configuration**

Faites défiler jusqu'en bas du menu prise de vue ou visualisation et touchez **Y Configuration**. Pour plus d'informations sur les options de réglage disponibles, reportez-vous à la section [« Fonctions réglables à l'aide de la commande](#page-121-8) **Fau** (menu configuration) » (CQ104).

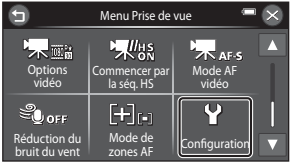

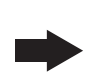

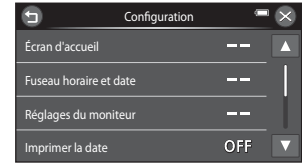

Menu configuration

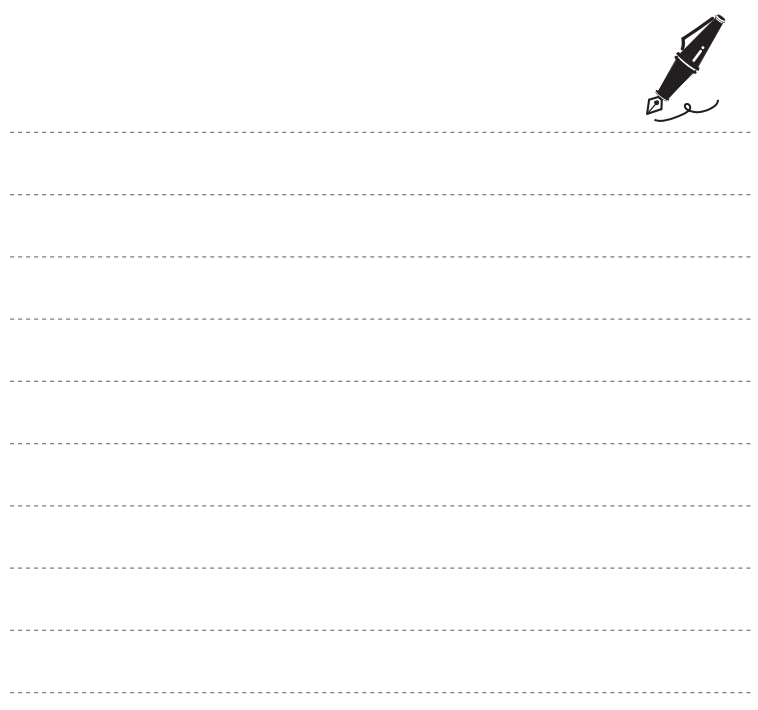

# <span id="page-30-1"></span><span id="page-30-0"></span>**Principes de base de la prise de vue et de la visualisation**

# **Préparation**

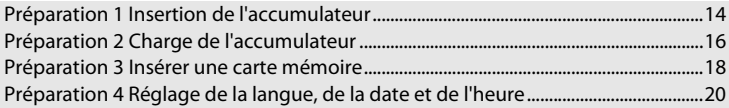

# **Prise de vue**

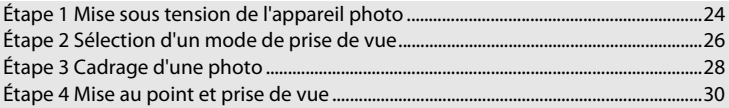

# **Visualisation**

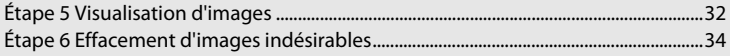

# <span id="page-31-0"></span>**Préparation 1 Insertion de l'accumulateur**

<span id="page-31-1"></span>**1** Ouvrez le volet du logement pour accumulateur/carte mémoire.

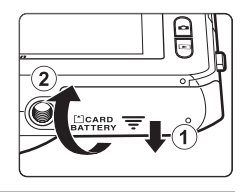

# <span id="page-31-2"></span>**2** Insérez l'accumulateur EN-EL19 fourni (accumulateur Li-ion rechargeable).

- **•** Servez-vous de l'accumulateur pour pousser le loquet orange dans la direction indiquée par la flèche (1) afin d'insérer à fond l'accumulateur  $(Q)$ ).
- **•** Lorsque l'accumulateur est correctement inséré, le loquet le maintient en place.

# B **Insertion correcte de l'accumulateur**

*Vous risquez d'endommager l'appareil photo si vous insérez l'accumulateur à l'envers.* Vérifiez que l'orientation de l'accumulateur est correcte.

## **3** Refermez le volet du logement pour accumulateur/carte mémoire.

**•** Chargez l'accumulateur avant la première utilisation ou lorsqu'il est déchargé. Reportez-vous à la section [« Préparation 2 Charge](#page-33-1)  [de l'accumulateur » \(](#page-33-1) $\Box$ 16) pour obtenir de plus amples informations.

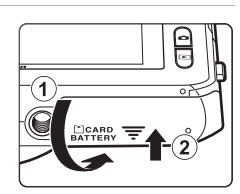

#### Loquet de l'accumulateur

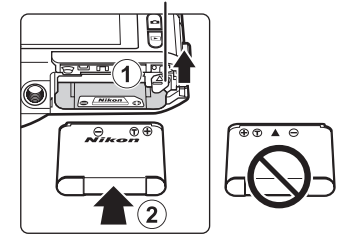

## <span id="page-32-0"></span>**Retrait de l'accumulateur**

Mettez l'appareil hors tension et assurez-vous que le témoin de mise sous tension et le moniteur sont éteints avant d'ouvrir le volet du logement pour accumulateur/carte mémoire.

Pour éjecter l'accumulateur, ouvrez le volet du logement pour accumulateur/carte mémoire et faites glisser le loquet orange de l'accumulateur dans la direction indiquée par la flèche  $(1)$ . L'accumulateur peut alors être retiré avec les doigts ((2)), sans l'incliner.

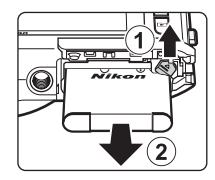

# **Mise en garde relative aux températures élevées**

L'appareil photo, l'accumulateur et la carte mémoire peuvent être brûlants juste après l'utilisation de l'appareil photo. Faites attention lors du retrait de l'accumulateur ou de la carte mémoire.

# B **Remarques concernant l'accumulateur**

Avant toute utilisation, lisez et respectez les avertissements relatifs à l'accumulateur à la page [ix,](#page-10-0) ainsi que la section [« Accumulateur » \(](#page-250-1) $\overleftrightarrow{G}$ 3).

# <span id="page-33-1"></span><span id="page-33-0"></span>**Préparation 2 Charge de l'accumulateur**

# **1** Préparez l'adaptateur de charge EH-69P fourni.

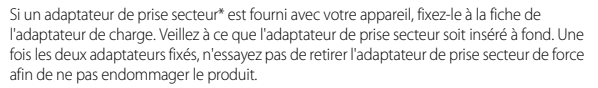

\* La forme de l'adaptateur de prise secteur varie selon le pays ou la région d'achat de l'appareil photo.

En Argentine et en Corée, l'adaptateur de charge est fourni avec l'adaptateur de prise secteur fixé.

- **2** Vérifiez que l'accumulateur est inséré dans l'appareil photo, puis connectez ce dernier à l'adaptateur de charge en suivant l'ordre de  $\left(1\right)$  à  $\left(3\right)$ .
	- **•** Laissez l'appareil photo hors tension.
	- **•** Veillez à ce que les fiches soient correctement orientées. N'essayez pas d'insérer les fiches de biais, et ne forcez pas lorsque vous les branchez ou les débranchez.

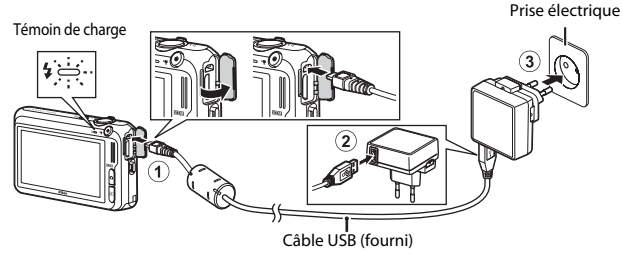

- **•** Le témoin de charge clignote lentement en vert pour indiquer que l'accumulateur est en train d'être chargé.
- **•** Environ 3 heures sont nécessaires pour recharger un accumulateur qui est complètement déchargé.
- **•** Lorsque l'accumulateur est complètement chargé, le témoin de charge s'éteint.
- Reportez-vous à la section [« Témoin de charge » \(](#page-34-1)CD17) pour obtenir de plus amples informations.

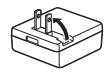

16

# **3** Débranchez l'adaptateur de charge de la prise électrique, puis débranchez le câble USB.

#### <span id="page-34-1"></span><span id="page-34-0"></span>**Témoin de charge**

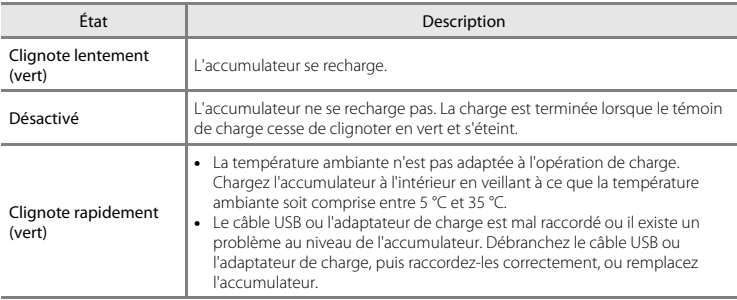

# B **Remarques concernant l'adaptateur de charge**

Avant toute utilisation, lisez et respectez les avertissements relatifs à l'adaptateur de charge EH-69P à la page [ix](#page-10-1), ainsi que la section [« Adaptateur de charge » \(](#page-251-1) $\dot{\alpha}$ 4).

#### C **Charge à l'aide d'un ordinateur ou d'un chargeur d'accumulateur**

- **•** Vous pouvez également recharger l'accumulateur Li-ion rechargeable EN-EL19 en raccordant l'appareil à un ordinateur ( $\Box$ 86,  $\bullet$   $\bullet$ [106\)](#page-229-1).
- Vous pouvez utiliser le chargeur d'accumulateur MH-66 (disponible séparément :  $\bigcirc$  [119\)](#page-242-2) pour charger l'accumulateur EN-EL19 indépendamment de l'appareil photo.

# C **Utilisation de l'appareil photo pendant la charge**

Si vous appuyez sur le commutateur marche-arrêt lorsque vous utilisez l'adaptateur de charge pour recharger l'accumulateur inséré dans l'appareil photo, ce dernier se met sous tension et vous pouvez visualiser des images (sauf si l'appareil photo est connecté via HDMI). La prise de vue n'est pas disponible.

# <span id="page-35-1"></span><span id="page-35-0"></span>**Préparation 3 Insérer une carte mémoire**

- **1** Assurez-vous que le témoin de mise sous tension et le moniteur sont éteints, puis ouvrez le volet du logement pour accumulateur/carte mémoire.
	- **•** Veillez toujours à éteindre l'appareil photo avant d'ouvrir le volet.

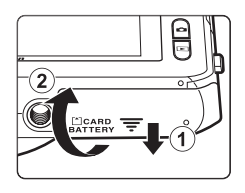

# **2** Insérez la carte mémoire.

**•** Faites glisser la carte mémoire jusqu'à ce qu'elle se verrouille en émettant un déclic.

#### **12** Insertion correcte de la carte mémoire *L'insertion de la carte mémoire à l'envers risque d'endommager l'appareil photo et la carte elle-*

*même.* Vérifiez que l'orientation de la carte mémoire est correcte.

#### Logement pour carte mémoire

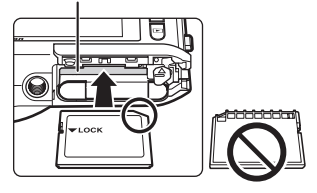

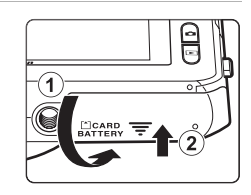

**3** Refermez le volet du logement pour accumulateur/carte mémoire.
# $\mathbf{V}$  Formatage de cartes mémoire

- **•** Lorsque vous insérez pour la première fois une carte mémoire précédemment utilisée dans un autre appareil, veillez à la formater à l'aide de cet appareil photo.
- **•** *Lors du formatage de la carte mémoire, toutes les données qu'elle contient sont définitivement effacées.*

Si la carte mémoire contient des données que vous souhaitez conserver, copiez-les sur un ordinateur avant de lancer le formatage.

**•** Pour formater une carte mémoire, insérez-la dans l'appareil photo et sélectionnez **Formatage de la carte** dans le menu configuration ( $\Box$ [104](#page-121-0)).

### B **Remarques concernant les cartes mémoire**

Pour plus d'informations, reportez-vous à la section [« Cartes mémoire » \(](#page-252-0) $\ddot{\alpha}$ 5) et à la documentation fournie avec votre carte mémoire.

### **Retrait des cartes mémoire**

Mettez l'appareil hors tension et assurez-vous que le témoin de mise sous tension et le moniteur sont éteints avant d'ouvrir le volet du logement pour accumulateur/carte mémoire.

Poussez délicatement la carte mémoire dans l'appareil photo (1) afin de l'éjecter partiellement, puis retirez-la (2), sans l'incliner.

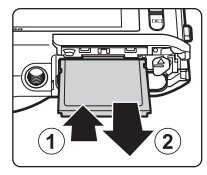

# **Mise en garde relative aux températures élevées**

L'appareil photo, l'accumulateur et la carte mémoire peuvent être brûlants juste après l'utilisation de l'appareil photo. Faites attention lors du retrait de l'accumulateur ou de la carte mémoire.

# **Mémoire interne et cartes mémoire**

Les données de l'appareil photo, notamment les images et les vidéos, peuvent être enregistrées dans sa mémoire interne (environ 78 Mo) ou sur une carte mémoire. Si vous souhaitez utiliser la mémoire interne de l'appareil photo pour la prise de vue ou la visualisation, retirez d'abord la carte mémoire.

# <span id="page-37-1"></span>**Préparation 4 Réglage de la langue, de la date et de l'heure**

Lors de la mise sous tension initiale de l'appareil photo, l'écran de sélection de la langue et celui de réglage de la date et de l'heure de l'horloge de l'appareil photo s'affichent.

- **1** Appuyez sur le commutateur marche-arrêt pour mettre l'appareil photo sous tension.
	- **•** Lorsque l'appareil photo est activé, le témoin de mise sous tension (vert) s'allume, puis c'est au tour du moniteur (le témoin de mise sous tension s'éteint lorsque le moniteur se met sous tension).

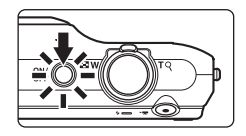

### **2** Choisissez la langue voulue par une simple pression sur l'écran.

**•** Pour obtenir de plus amples informations sur l'utilisation de l'écran tactile, reportez-vous à la section [« Utilisation de l'écran tactile » \(](#page-21-0) $\square$ 4).

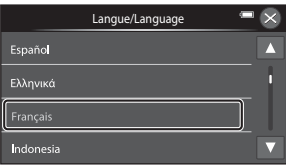

# <span id="page-37-0"></span>**3** Touchez **Oui**.

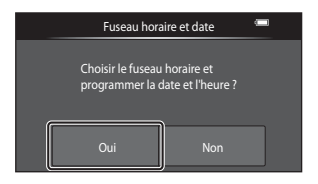

# **4** Touchez **I** ou **P** pour sélectionner votre fuseau horaire, puis touchez **OX**.

• Pour activer la fonction d'heure d'été, touchez **&**. Lorsque l'heure d'été est activée, l'icône  $\mathbb{Q}_\mathbb{R}$  s'affiche dans la partie supérieure du moniteur. Pour désactiver l'heure d'été, touchez de nouveau  $\Theta_{\alpha}$ 

# **5** Touchez le format de date souhaité.

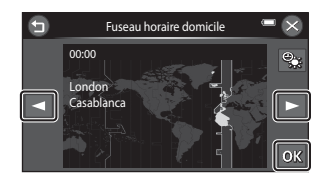

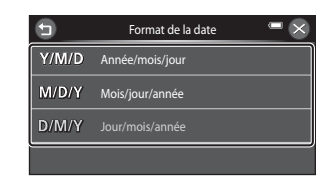

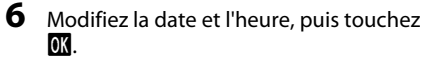

• Touchez le champ souhaité et touchez  $\blacksquare$  ou  $\blacksquare$ pour modifier la valeur.

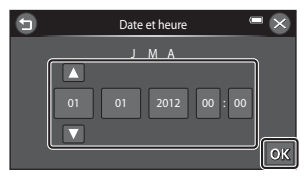

# **7** Touchez **Oui** .

**•** Une fois les réglages terminés, l'objectif se déploie et l'appareil photo passe en mode de prise de vue.

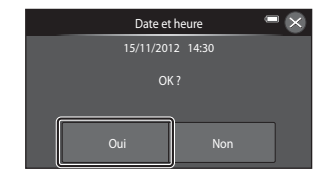

### C **Modification du réglage de la langue ou de la date et de l'heure**

- **•** Vous pouvez modifier ces réglages à l'aide de **Langue/Language** et **Fuseau horaire et date** dans le menu configuration  $\mathbf{\Psi}$  ( $\Box$ [104](#page-121-0)).
- Vous pouvez activer ou désactiver l'heure d'été en accédant au menu configuration  $\Psi$  et en sélectionnant **Fuseau horaire et date**, suivi de Fuseau horaire et de **@**. Lorsqu'elle est activée, l'horloge avance d'une heure : lorsqu'elle est désactivée, l'horloge recule d'une heure. Une fois la destination ( $\blacktriangleright$ ) sélectionnée, l'appareil photo calcule automatiquement le décalage horaire entre le fuseau horaire de la destination et celui du domicile ( $\bigoplus$ ), et la date et l'heure de la région sélectionnée sont enregistrées lors de la prise de vue.
- Si vous quittez sans définir la date et l'heure. <sup>(20</sup> clignote lorsque l'écran de prise de vue est affiché. Utilisez le réglage **Fuseau horaire et date** du menu configuration pour définir la date et l'heure ( $\Box$ [104\)](#page-121-0).

### C **Accumulateur de l'horloge**

- **•** L'horloge de l'appareil photo est alimentée par un accumulateur de secours séparé de l'accumulateur principal de l'appareil photo.
- **•** L'accumulateur de secours se recharge lorsque l'accumulateur principal est inséré dans l'appareil photo ou que ce dernier est raccordé à un adaptateur secteur optionnel. Après une charge de dix heures environ, il peut servir d'alimentation de secours pendant plusieurs jours.
- **•** Si l'accumulateur de secours de l'appareil photo est déchargé, l'écran de réglage de la date et de l'heure s'affiche lors de la mise sous tension de l'appareil photo. Réglez à nouveau la date et l'heure. Reportezvous à l'étape 3 ( $\Box$ 20) de la section « [Préparation 4 Réglage de la langue, de la date et de l'heure](#page-37-1) » pour obtenir de plus amples informations.

### C **Impression de la date de prise de vue sur les images**

- **•** Réglez la date et l'heure avant d'effectuer une prise de vue.
- **•** Vous pouvez imprimer définitivement la date de prise de vue sur les images lors de leur capture en définissant *Imprimer la date* dans le menu configuration ( $\Box$ [104\)](#page-121-0).
- **•** Si vous souhaitez que la date de prise de vue s'imprime sans utiliser le réglage **Imprimer la date**, imprimez à l'aide du logiciel ViewNX 2 (CQ88).

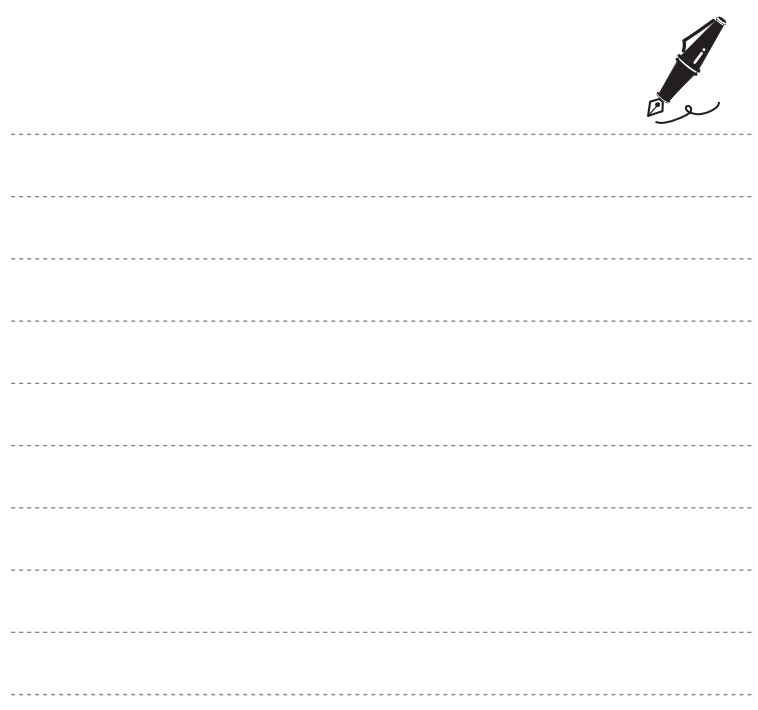

# **Étape 1 Mise sous tension de l'appareil photo**

### **1** Appuyez sur le commutateur marche-arrêt pour mettre l'appareil photo sous tension.

- **•** L'objectif se déploie et le moniteur se met sous tension.
- **2** Vérifiez l'indicateur de niveau de charge de l'accumulateur et le nombre de vues restantes.

Indicateur du niveau de charge de

### l'accumulateur

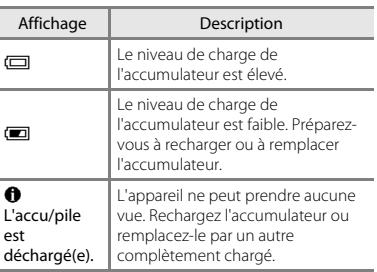

Indicateur du niveau de charge de l'accumulateur

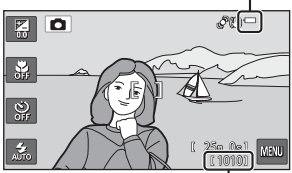

Nombre de vues restantes

### Nombre de vues restantes

Le nombre de photos pouvant être prises s'affiche.

- Si aucune carte mémoire n'est insérée dans l'appareil photo, **II** s'affiche et les images sont enregistrées dans la mémoire interne (environ 78 Mo).
- **•** Le nombre de vues restantes varie selon la quantité de mémoire disponible dans la mémoire interne ou sur la carte mémoire, ainsi qu'en fonction de la qualité d'image et de la taille d'image (déterminée par le réglage Taille d'image ; 6-050).

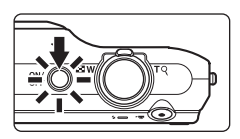

### **Mise sous tension et hors tension de l'appareil photo**

- **•** Lorsque l'appareil photo est activé, le témoin de mise sous tension (vert) s'allume, puis c'est au tour du moniteur (le témoin de mise sous tension s'éteint lorsque le moniteur se met sous tension).
- **•** Appuyez sur le commutateur marche-arrêt pour mettre l'appareil photo hors tension. Lorsque l'appareil se met hors tension, le témoin de mise sous tension et le moniteur s'éteignent.
- **•** Pour allumer l'appareil photo en mode de visualisation, appuyez sur la commande c (visualisation) et maintenez-la enfoncée. L'objectif ne se déploie pas.

### C **Fonction d'économie d'énergie (Extinction auto)**

Si aucune opération n'est exécutée pendant un certain temps, le moniteur s'éteint, l'appareil photo passe en mode veille et le témoin de mise sous tension clignote. Si aucune opération n'est exécutée pendant trois minutes supplémentaires environ, l'appareil photo s'éteint automatiquement.

Lorsque l'appareil photo est en mode veille, le moniteur se remet sous tension si vous effectuez l'une des opérations suivantes :

→ Appui sur le commutateur marche-arrêt, le déclencheur, la commande  $\Box$  (mode de prise de vue), la commande  $\blacktriangleright$  (visualisation) ou la commande  $\blacklozenge$  ( $\blacktriangleright$  enregistrement vidéo)

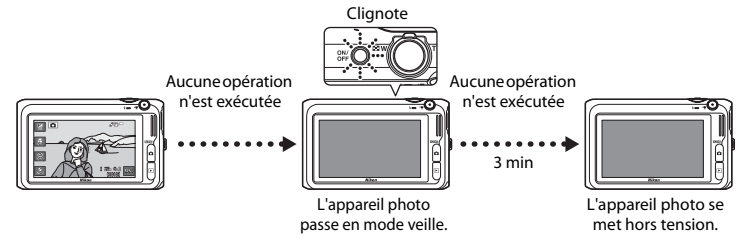

- **•** Il est possible de modifier le délai de mise en veille de l'appareil photo à l'aide du réglage **Extinction auto** du menu configuration (CQ[104\)](#page-121-0).
- **•** Par défaut, l'appareil photo passe en mode veille une minute environ après avoir utilisé le mode de prise de vue ou de visualisation.
- **•** Si vous utilisez l'adaptateur secteur EH-62G en option, l'appareil photo passe en mode veille après 30 minutes (fixe).

### C **Remarques concernant la source d'alimentation**

- Vous pouvez utiliser l'adaptateur secteur [E](#page-242-0)H-62G (disponible séparément :  $\bigcirc$  119) pour alimenter l'appareil photo à partir d'une prise électrique en vue de prendre des photos et de les visualiser.
- **•** N'utilisez en aucun cas un adaptateur secteur d'une autre marque ou un modèle autre que l'EH-62G. Le non-respect de cette consigne de sécurité pourrait entraîner une surchauffe et endommager l'appareil photo.

# <span id="page-43-0"></span>**Étape 2 Sélection d'un mode de prise de vue**

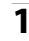

# **1** Appuyez sur la commande **D**.

**•** Le menu sélection du mode de prise de vue, qui permet de sélectionner le mode de prise de vue souhaité, s'affiche.

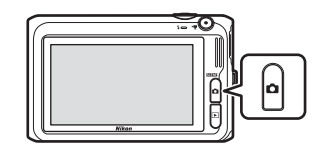

### **2** Touchez l'icône du mode de prise de vue de votre choix.

- Le mode **D** (auto) est utilisé dans cet exemple.
- **•** Le réglage du mode de prise de vue est enregistré même après la mise hors tension de l'appareil photo.

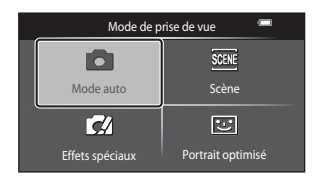

# **Modes de prise de vue disponibles**

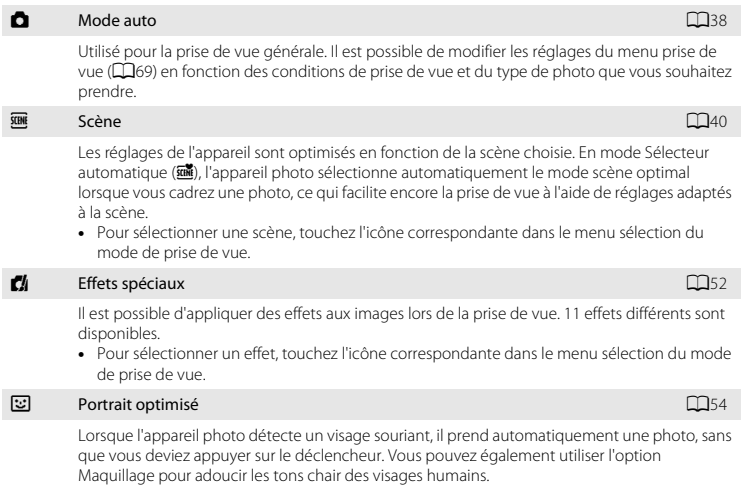

### C **Modification des réglages de prise de vue**

- Reportez-vous à la section [« Utilisation du flash \(modes de flash\) » \(](#page-75-0)CJ58) pour obtenir de plus amples informations.
- Reportez-vous à la section [« Utilisation du retardateur » \(](#page-78-0) $\Box$ 61) pour obtenir de plus amples informations.
- Reportez-vous à la section [« Utilisation du mode macro » \(](#page-80-0) $\Box$ 63) pour obtenir de plus amples informations.
- Reportez-vous à la section [« Réglage de la luminosité \(Correction d'exposition\) » \(](#page-82-0) $\Box$ 65) pour obtenir de plus amples informations.
- Reportez-vous à la section [« Fonctions réglables à l'aide de la commande](#page-85-0) **EU** (menu prise de vue) » ( $\Box$ 68) pour obtenir de plus amples informations.

# **Étape 3 Cadrage d'une photo**

# **1** Tenez fermement l'appareil.

- **•** Veillez à ne pas mettre les doigts, les cheveux, la dragonne de l'appareil photo et d'autres objets sur l'objectif, le flash, l'illuminateur d'assistance AF, le microphone et le haut-parleur.
- **•** Lorsque vous prenez des photos en cadrage portrait (« vertical »), tournez l'appareil photo de manière à ce que le flash se trouve au-dessus de l'objectif.

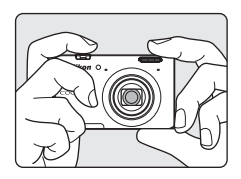

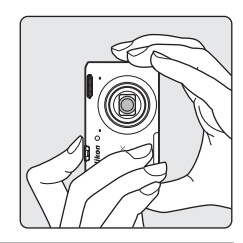

# **2** Cadrez la photo.

**•** La zone de mise au point est affichée au centre de la vue. Placez le sujet principal à proximité du centre de la vue.

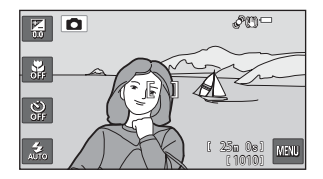

### C **Si vous utilisez un trépied**

- **•** Il est recommandé d'utiliser un trépied pour stabiliser l'appareil photo dans les situations suivantes :
	- Lors de la prise de vue sous une faible luminosité ou lorsque le mode de flash ( $\Box$ 59) est réglé sur W (désactivé)
	- Lors de l'utilisation du téléobjectif
- **•** Si vous utilisez un trépied pour stabiliser l'appareil photo lors de la prise de vue, réglez **Réduction vibration** sur **Désactivée** dans le menu configuration (A[104](#page-121-0)).

# **Utilisation du zoom**

Utilisez la commande de zoom pour activer le zoom optique.

- **•** Pour effectuer un zoom avant plus rapproché du sujet, tournez la commande de zoom sur la position  $T$  (téléobjectif).
- **•** Pour effectuer un zoom arrière et afficher une zone plus étendue, tournez la commande de zoom sur la position W (grand-angle).

Lorsque vous allumez l'appareil photo, le zoom se déplace vers la position grand-angle maximale.

- **•** L'indicateur de zoom apparaît en haut du moniteur dès que vous tournez la commande de zoom.
- **•** Vous pouvez activer le zoom numérique, qui vous permet d'agrandir davantage le sujet jusqu'à environ 4× le facteur de zoom optique maximal, en tournant et en maintenant la commande de zoom sur la position  $T$  lorsque l'appareil photo est en position de zoom optique maximale.

# C **Zoom numérique et interpolation**

Lors de l'utilisation du zoom numérique, la qualité d'image est réduite en raison de l'interpolation lorsque le zoom est augmenté au-delà de la position  $\mathbf{B}$ .

Comme la position du curseur  $\Delta$  se déplace vers la droite au fur et à mesure que vous diminuez la taille de l'image, sélectionner une taille

d'image plus petite dans le réglage Taille d'image ([A](#page-86-1)69) permet de prolonger le zoom sans réduire la qualité de l'image en raison de l'interpolation.

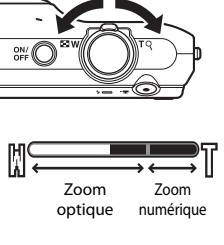

Zoom arrière **Manuel — Zoom avant** 

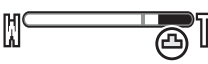

Petite taille d'image

# **Étape 4 Mise au point et prise de vue**

- **1** Appuyez sur le déclencheur à mi-course  $($  $\Box$ 31).
	- **•** Lorsque la mise au point est effectuée sur le sujet, l'indicateur de zone de mise au point situé au centre de la vue brille en vert.

Vous pouvez remplacer le réglage du mode de mise au point par **[A](#page-91-0)F sur le sujet principal** (CCI74) afin de permettre à l'appareil photo de détecter le sujet principal et d'effectuer la mise au point sur celui-ci.

**•** En cas d'utilisation du zoom numérique, l'appareil photo effectue la mise au point sur le sujet situé au centre de la vue et la zone de mise au point ne s'affiche pas. Lorsque l'appareil photo a effectué la mise au point, l'indicateur de mise au point ( $\square$ 6) brille en vert. **•** Lorsque le déclencheur est enfoncé à mi-course, il se

peut que la zone de mise au point ou l'indicateur de

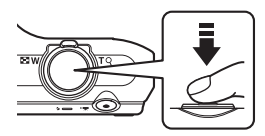

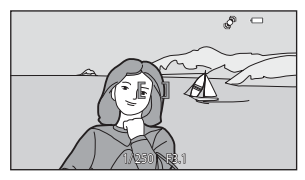

mise au point brille en rouge. Cela signale que la mise au point n'est pas nette sur l'appareil photo. Modifiez la composition et appuyez à nouveau sur le déclencheur à mi-course.

### **2** Appuyez sur le déclencheur jusqu'en fin de course  $(D31)$ .

**•** Le déclenchement a lieu et l'image est enregistrée sur la carte mémoire ou dans la mémoire interne.

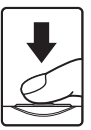

# **3** Pour appliquer un effet à la photo prise, touchez **OK**.

- **•** L'écran de sélection d'un effet s'affiche. Reportez-vous à la section [« Utilisation de la fonction effets rapides »](#page-56-0)  ([A](#page-56-0)39) pour obtenir de plus amples informations.
- **•** Lorsque vous touchez **Annuler** ou si aucune opération n'est effectuée pendant cinq secondes environ, le moniteur revient à l'écran de prise de vue.
- **•** Pour ne pas afficher l'écran ci-contre, réglez **Effets rapides** sur **Désactivés** ( $\Box$ 69).

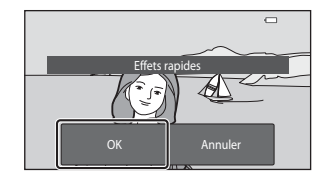

<span id="page-48-0"></span>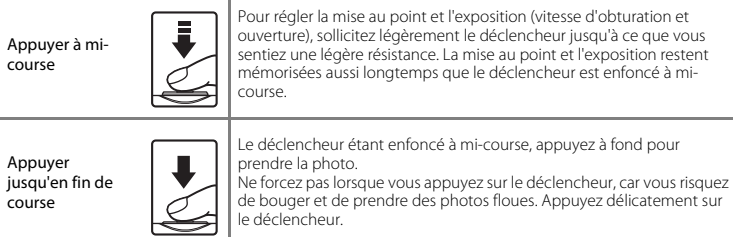

## B **Remarques concernant l'enregistrement des images et des vidéos**

L'indicateur du nombre de vues restantes ou l'indicateur de durée maximale de la vidéo clignote pendant l'enregistrement des images ou d'une vidéo. *N'ouvrez pas le volet du logement pour accumulateur/ carte mémoire ou ne retirez pas l'accumulateur ou la carte mémoire* alors qu'un indicateur clignote. Cela pourrait provoquer la perte de données, ou encore endommager l'appareil photo ou la carte mémoire.

### B **Remarques concernant la mise au point**

Reportez-vous à la section [« Sujets non adaptés à l'autofocus » \(](#page-94-0) $\Box$ 77) pour obtenir de plus amples informations.

### C **Déclencheur tactile**

Par défaut, vous pouvez vous contenter de toucher un sujet sur le moniteur pour actionner automatiquement le déclencheur sans avoir à l'enfoncer. Ce réglage peut être remplacé par l'option **Sél. tactile zone m. au pt/expo** ([A](#page-86-3)69), qui vous permet de toucher un sujet sur le moniteur pour régler la mise au point et l'exposition sans actionner le déclencheur.

### C **Illuminateur d'assistance AF et flash**

Si le sujet est mal éclairé, il est possible que l'illuminateur d'assistance AF ( $\Box$ [104\)](#page-121-1) s'allume lorsque le déclencheur est enfoncé à mi-course et que le flash ( $\Box$ 58) se déclenche lorsque le déclencheur est enfoncé jusqu'en fin de course.

### C **Pour être certain de ne jamais manquer un cliché**

Si le fait de manquer un cliché vous préoccupe, appuyez sur le déclencheur jusqu'en fin de course sans l'enfoncer d'abord à mi-course.

# **Étape 5 Visualisation d'images**

- **1** Appuyez sur la commande  $\blacksquare$ (visualisation).
	- **•** Lorsque vous passez du mode de prise de vue au mode de visualisation, la dernière image enregistrée s'affiche en mode plein écran.

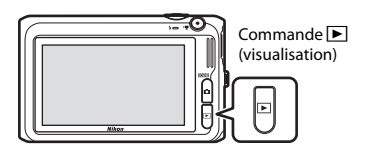

**2** Faites glisser l'image actuelle pour afficher l'image qui précède ou qui suit.

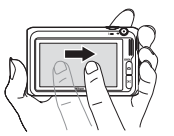

Pour afficher l'image précédente, faites glisser l'image vers la droite ou touchez G.

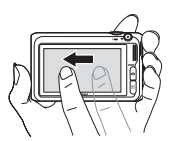

Pour afficher l'image suivante, faites glisser l'image vers la gauche ou touchez  $\blacksquare$ .

- Maintenez le doigt appuyé sur **S** ou **H** pour faire défiler les images vers l'arrière ou vers l'avant.
- **•** Retirez la carte mémoire de l'appareil photo pour visualiser les images enregistrées dans la mémoire interne de l'appareil. **IN** s'affiche dans la zone du « numéro de l'image actuelle/nombre total de  $v \in \mathbb{R}$  where  $v \in \mathbb{R}$
- **•** Pour revenir en mode de prise de vue, appuyez sur la commande **D**, le déclencheur ou la commande  $\bigcirc$  ( $\bigcirc$  enregistrement vidéo).

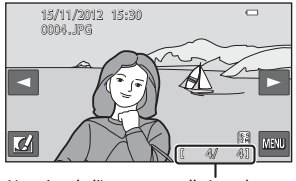

Numéro de l'image actuelle/nombre total d'images

### <span id="page-50-0"></span>C **Visualisation d'images**

- **•** Il est possible d'afficher brièvement les images à faible résolution immédiatement après le passage à l'image suivante ou précédente.
- **•** Lorsque vous consultez en mode de visualisation plein écran des images sur lesquelles le visage d'une personne ([A](#page-92-0)75) ou d'un animal domestique ([A](#page-66-0)49) a été détecté au cours de la prise de vue, les images subissent une rotation automatique pour être visualisées, en fonction de l'orientation du visage détecté (à l'exception des photos prises en série).
- **•** Vous pouvez modifier l'orientation d'une image à l'aide de l'option **Rotation image** du menu configuration (CQ84).
- **•** Chaque série d'images réalisée en mode de prise de vue en rafale est enregistrée dans une séquence et, par défaut, seule la première image de la séquence (image représentative) est affichée pour les représenter ( $\Box$ [105](#page-122-0)). Touchez  $\Box$  pour les afficher sous la forme d'images individuelles. Touchez  $\Box$  pour revenir à l'affichage de l'image représentative seule.

### C **Remarques concernant la fonction Effets rapides**

Si <sup>2</sup> est affiché en mode de visualisation plein écran, vous pouvez toucher  $\blacksquare$  pour appliquer un effet à l'image.

**•** Lorsque l'écran de sélection de l'effet s'affiche, touchez un effet, touchez  $\overline{0}$  dans la boîte de dialogue de confirmation et touchez **Oui**.

Pour plus d'informations, reportez-vous à la section

«  $M$  [Effets rapides » \(](#page-143-0) $O$  0.20).

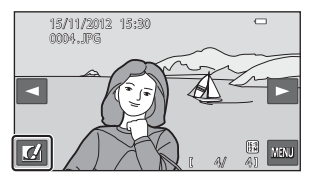

### C **Pour en savoir plus**

- Reportez-vous à la section [« Fonction loupe » \(](#page-97-0) $\Box$ 80) pour obtenir de plus amples informations.
- Reportez-vous à la section [« Affichage des imagettes » \(](#page-98-0) $\Box$ 81) pour obtenir de plus amples informations.
- Reportez-vous à la section [« Sélection de certains types d'images à visualiser » \(](#page-99-0)CD82) pour obtenir de plus amples informations.
- Reportez-vous à la section [« Fonctions réglables à l'aide de la commande](#page-101-0) **Fau** (menu visualisation) » ( $\Box$ 84) pour obtenir de plus amples informations.

# **Étape 6 Effacement d'images indésirables**

1 Visualisez l'image à effacer, touchez puis touchez  $\overline{\mathfrak{m}}$ .

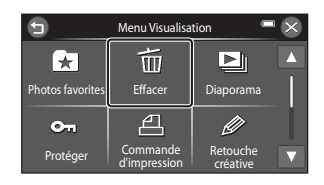

- **2** Touchez la méthode d'effacement souhaitée.
	- **•** G **Image actuelle** : seule l'image actuelle est effacée.
	- **•** F **Effacer la sélection** : il est possible de sélectionner plusieurs images afin de les effacer  $(235)$ .
	- **•** ALL Toutes les images : toutes les images sont effacées.

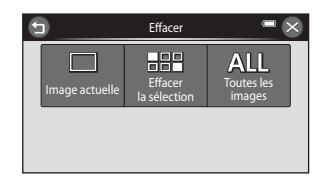

• Si vous exécutez l'étape 1 en mode de visualisation par planche d'imagettes ( $\Box$ 81), sélectionnez **Effacer la sélection** ou **Toutes les images**.

# **3** Touchez **Oui**.

- **•** Les images effacées ne peuvent pas être récupérées.
- **•** Pour annuler l'opération, touchez **Non**.

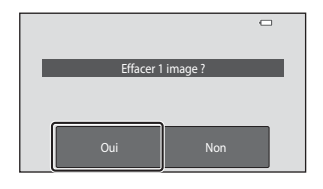

# <span id="page-52-0"></span>**1** Touchez une image pour afficher  $\mathcal{A}$ .

- **•** Pour annuler la sélection, touchez à nouveau l'image pour supprimer  $\mathbb{S}$ .
- Touchez **D** ou **D** pour faire défiler les images.
- Tournez la commande de zoom  $(22)$  vers  $T(9)$ pour passer en mode de visualisation plein écran et vers  $W$  ( $\blacksquare$ ) pour revenir au mode de visualisation par planche de 12 imagettes.

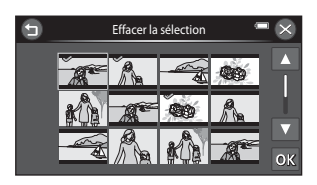

### **2** Ajoutez  $\vee$  à toutes les images que vous souhaitez effacer, puis touchez **I pour confirmer la sélection.**

**•** Une boîte de dialogue de confirmation s'affiche. Suivez les instructions affichées sur le moniteur.

# **Remarques concernant l'effacement**

- **•** Les images effacées ne peuvent pas être récupérées. Copiez les images importantes sur un ordinateur ou un autre support avant de les effacer de l'appareil photo.
- Vous ne pouvez pas effacer des images protégées ( $\Box$ 84).

### B **Effacement d'images d'une séquence**

- Si vous touchez **FD** et effacez une image représentative alors que seules des images de ce type sont affichées pour les séquences d'images ([A](#page-50-0)33), toutes les images de la séquence sont effacées, y compris l'image représentative.
- Pour effacer une image d'une séquence, touchez **R** afin d'afficher les images individuellement, touchez  $\overline{w}$  et touchez  $\overline{m}$ .

### C **Sélection de certains types d'images à effacer**

En mode photos favorites, tri automatique ou classement par date, vous pouvez sélectionner les images à effacer parmi les images enregistrées comme favoris, les images d'une certaine catégorie ou les photos prises à une date précise  $(\square 82)$ .

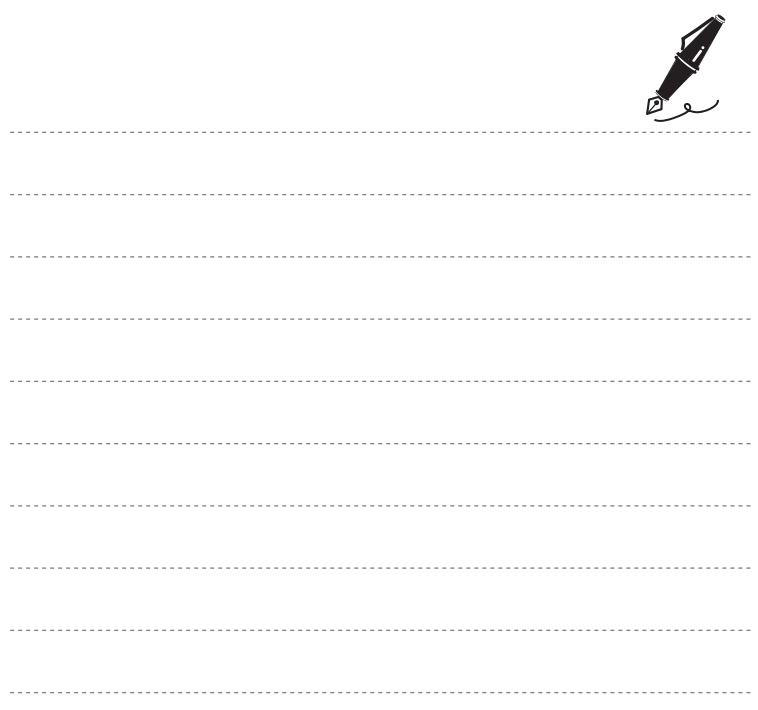

# **Fonctions de prise de vue**

Ce chapitre décrit les différents modes de prise de vue de l'appareil photo, ainsi que les fonctions disponibles dans ces modes respectifs.

Vous pouvez sélectionner différents modes de prise de vue ainsi que modifier des réglages en fonction des conditions de prise de vue et du type de photos que vous souhaitez prendre.

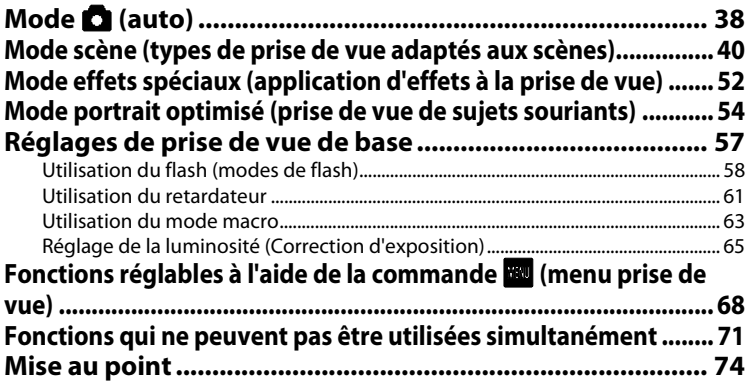

# <span id="page-55-1"></span><span id="page-55-0"></span>**Mode <b>A** (auto)

Utilisé pour la prise de vue générale. Il est possible de modifier les réglages du menu prise de vue ([A](#page-86-4)69) en fonction des conditions de prise de vue et du type de photo que vous souhaitez prendre.

Passez en mode de prise de vue  $\rightarrow$  commande  $\bullet$  (mode de prise de vue)  $\rightarrow$  mode  $\bullet$  (auto)

**•** Vous pouvez sélectionner **Zone centrale** (réglage par défaut) ou **AF sur le sujet principal** dans **Mode de zones AF** ([A](#page-87-0)70) dans le menu prise de vue pour déterminer la manière dont l'appareil photo sélectionne la zone de mise au point utilisée pour l'autofocus. Lorsque **AF sur le sujet principal** est sélectionné, l'appareil effectue la mise au point sur le sujet principal s'il le détecte. Si aucun sujet principal n'est détecté, l'appareil photo sélectionne automatiquement une ou plusieurs des neuf zones de mise au point contenant le sujet le plus proche de l'appareil photo.

Reportez-vous à la section [« Utilisation de la fonction AF sur le sujet principal » \(](#page-91-2) $\Box$ 74) pour obtenir de plus amples informations.

Vous pouvez changer la zone de mise au point au moyen du déclencheur tactile ou de l'option sélection tactile de la zone [A](#page-86-5)F/d'exposition (CO69).

**•** Il est possible d'activer la fonction **Suivi du sujet**, qui déplace la zone de mise au point afin de suivre le suiet (CQ69).

### **Modification des réglages du mode**  $\blacksquare$  **(auto)**

- **•** Vous pouvez modifier les réglages du mode de flash, du retardateur, du mode macro et de la correction d'exposition. Reportez-vous à la section [« Réglages de prise de vue de base » \(](#page-74-0) $\Box$ 57) pour obtenir de plus amples informations.
- Si vous touchez **FU**, les options de menu disponibles en mode  $\Box$  (auto) s'affichent. Reportez-vous à la section [« Fonctions réglables à l'aide de la commande](#page-85-1) F (menu prise de vue) » ( $\Box$ 68) pour obtenir de plus amples informations.

### C **Réglages de l'appareil photo qui ne peuvent pas être utilisés simultanément**

Certains réglages ne peuvent pas être utilisés avec d'autres fonctions (CD71).

# <span id="page-56-0"></span>**Utilisation de la fonction effets rapides**

En mode A (auto), vous pouvez appliquer des effets aux images dès que vous avez enfoncé le déclencheur.

- **•** L'image modifiée est enregistrée sous la forme d'un fichier distinct portant un autre nom  $(6 - 6117)$  $(6 - 6117)$  $(6 - 6117)$ .
- **1** Touchez **OK** dans l'écran qui s'affiche après la prise de vue en mode **a** (auto).
	- **•** Lorsque vous touchez **Annuler** ou si aucune opération n'est effectuée pendant cinq secondes environ, le moniteur revient à l'écran de prise de vue.
	- **•** Pour ne pas afficher l'écran ci-contre, réglez **Effets rapides** sur **Désactivés** ( $\Box$ 69).

# **2** Touchez l'effet souhaité.

- Touchez **D** ou **D** pour faire défiler les imagettes.
- **•** Pour plus d'informations sur les types d'effets, reportez-vous à la section « Ø Effets rapides »  $(6 - 0.20)$ .

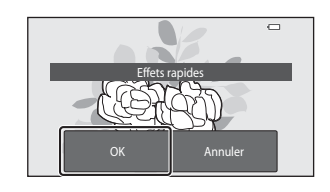

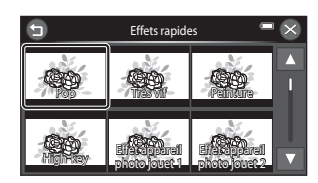

# **3** Touchez OK.

**•** Pour quitter sans enregistrer l'image modifiée, touchez  $\mathbf{\Omega}$ . Dès que l'écran de confirmation apparaît, touchez **Oui**.

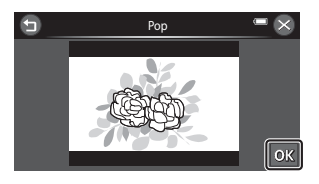

# **4** Touchez **Oui**.

- **•** Une nouvelle copie modifiée est créée et le moniteur revient à l'écran de prise de vue.
- Les copies créées à l'aide de la fonction effets rapides sont identifiées par l'icône Ø lors de la visualisation  $(18)$

# <span id="page-57-1"></span><span id="page-57-0"></span>**Mode scène (types de prise de vue adaptés aux scènes)**

Lorsque l'un des modes scène suivants est sélectionné, les réglages de l'appareil sont automatiquement optimisés en fonction de la scène choisie.

Passez en mode de prise de vue  $\rightarrow$  commande  $\bullet$  (mode de prise de vue)  $\rightarrow \Xi$  mode Scène  $\rightarrow$ sélectionnez une scène

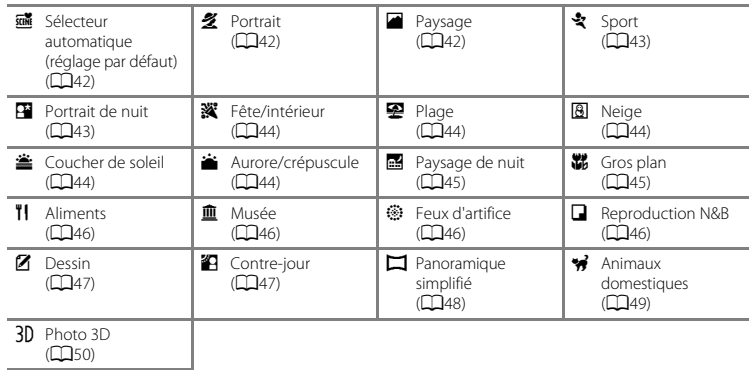

# **Pour afficher la description (Affichage de l'aide) de chaque scène**

Lorsque vous touchez **@** dans l'écran de sélection de la scène, l'écran de sélection de l'aide s'affiche. Touchez une icône de scène pour afficher la description des caractéristiques de ce mode. Touchez  $\bigcirc$  pour revenir à l'écran de sélection de l'aide.

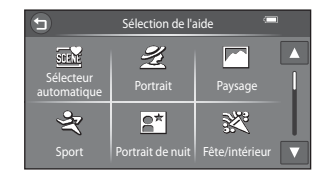

### **Modification des réglages du mode scène**

- **•** Vous pouvez modifier les réglages du mode de flash, du retardateur, du mode macro et de la correction d'exposition pour certaines scènes. Reportez-vous aux sections [« Réglages de prise de](#page-74-0)  [vue de base » \(](#page-74-0) $\Box$ 57) et [« Réglages par défaut » \(](#page-83-0) $\Box$ 66) pour obtenir de plus amples informations.
- Touchez **E afin d'afficher les options de menu disponibles pour le mode scène en cours. Reportez**vous aux sections [« Caractéristiques de chaque scène » \(](#page-59-3)A42) et [« Fonctions réglables à l'aide de la](#page-85-1)  commande **Fou** [\(menu prise de vue\) » \(](#page-85-1) $\Box$ 68) pour obtenir de plus amples informations.

### <span id="page-58-0"></span>**Ajustement du mode scène**

Dans les modes scène énumérés ci-dessous, un curseur d'ajustement du mode scène s'affiche lorsque vous touchez **de** 

- **•** Touchez ou faites glisser le curseur d'ajustement du mode scène pour régler le degré de l'effet appliqué aux photos prises dans le mode scène sélectionné.
- Une fois le réglage terminé, touchez **X** afin de masquer le curseur d'ajustement du mode scène.

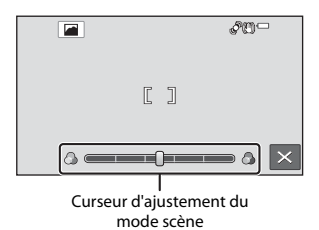

<span id="page-58-1"></span>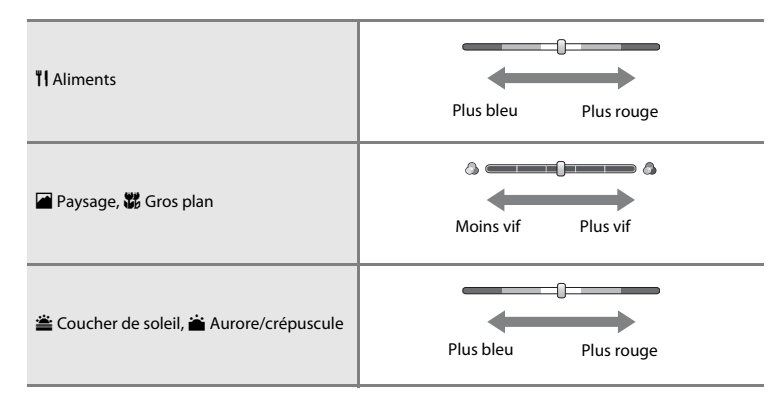

# <span id="page-59-3"></span>**Caractéristiques de chaque scène**

### <span id="page-59-0"></span>**di** Sélecteur automatique

- Lorsque vous dirigez l'appareil photo vers le sujet, il sélectionne automatiquement le mode scène optimal dans la liste ci-dessous et ajuste les réglages de prise de vue en conséquence.
	- ま: Portrait, [4] : Paysage, [4] : Portrait de nuit, [4] : Paysage de nuit, 語 : Gros plan, 劉 : Contre-jour,  $\overline{\text{crit}}$  : Autres scènes
- **•** La zone de mise au point dépend de composition de l'image. Lorsque l'appareil photo détecte un visage humain, il effectue la mise au point sur celui-ci ([A](#page-92-1)75). Vous pouvez changer la zone de mise au point au moyen du déclencheur tactile ou de l'option sélection tactile de la zone AF/d'exposition  $\overline{(1169)}$
- Lorsque l'appareil photo sélectionne **Pi** (portrait de nuit), le mode de flash est défini sur dosage flash/ ambiance avec synchro lente et atténuation des yeux rouges (si **\$AUTO** (auto) est sélectionné) et l'appareil prend une photo à une vitesse d'obturation inférieure.
- Lorsque l'appareil photo sélectionne **國** (paysage de nuit), le mode de flash est défini sur **③** (désactivé), quel que soit le réglage sélectionné, et l'appareil prend une photo à une vitesse d'obturation inférieure.
- **•** Selon les conditions de prise de vue, il se peut que l'appareil ne sélectionne pas le mode scène souhaité. Si cela devait se produire, passez en mode  $\Box$  (auto) ( $\Box$ 26) ou sélectionnez manuellement le mode scène de votre choix.
- **•** Il est impossible d'utiliser le zoom numérique.

### <span id="page-59-1"></span>多 Portrait

- **•** Lorsque l'appareil photo détecte un visage humain, il effectue la mise au point sur celui-ci ([A](#page-92-1)75).
- **•** L'appareil photo adoucit les tons chair des visages humains en appliquant la fonction Maquillage  $(2256)$ .
- **•** Si aucun visage n'est détecté, l'appareil effectue la mise au point sur le sujet situé au centre de la vue.
- **•** Il est impossible d'utiliser le zoom numérique.
- **•** L'appareil photo effectue la mise au point même si vous n'enfoncez pas le déclencheur à mi-course. Le son du moteur de mise au point de l'objectif est perceptible pendant la mise au point.

### <span id="page-59-2"></span>Paysage

- Utilisez le curseur d'ajustement du mode scène ( $\Box$ 41) pour régler la saturation de l'image.
- **•** Lorsque le déclencheur est enfoncé à mi-course, la zone de mise au point ou l'indicateur de mise au point ([A](#page-24-0)7) brille toujours en vert.

### <span id="page-60-0"></span> $\frac{1}{2}$  Sport

- **•** L'appareil effectue la mise au point sur la zone située au centre de la vue. Vous pouvez changer la zone de mise au point au moyen du déclencheur tactile ou de l'option sélection tactile de la zone AF/ d'exposition (CQ69).
- **•** Maintenez le déclencheur enfoncé jusqu'en fin de course pour prendre jusqu'à 19 photos en rafale à une cadence d'environ 2 vps (lorsque Taille d'image est réglé sur **le**).
- **•** L'appareil photo effectue la mise au point même si vous n'enfoncez pas le déclencheur à mi-course. Vous pouvez entendre le bruit de la mise au point.
- **•** La mise au point, l'exposition et la teinte sont fixées aux valeurs déterminées pour la première image de chaque série.
- **•** La cadence de prise de vue en mode rafale peut varier en fonction du paramètre de taille d'image en cours, de la carte mémoire utilisée ou des conditions de prise de vue.
- **•** Lorsque le déclencheur est actionné à l'aide de la fonction du déclencheur tactile ([A](#page-86-5)69), l'appareil prend une photo à la fois.

### <span id="page-60-1"></span>e Portrait de nuit

- **•** Le flash se déclenche toujours.
- Lorsque l'appareil photo détecte un visage humain, il effectue la mise au point sur celui-ci ( $\Box$ 75).
- L'appareil photo adoucit les tons chair des visages humains en appliquant la fonction Maquillage  $(D56)$
- **•** Si aucun visage n'est détecté, l'appareil effectue la mise au point sur le sujet situé au centre de la vue.
- Touchez **EU** et touchez **FII Portrait de nuit** pour sélectionner **DI À main levée** ou **Q Trépied**.
- **• À main levée** (réglage par défaut) :
	- Lorsque l'icône **E a**ffichée dans le coin supérieur gauche du moniteur s'allume en vert, enfoncez le déclencheur jusqu'en fin de course pour prendre une série de photos qui seront combinées en une image unique avant d'être enregistrées.
	- Lorsque vous appuyez sur le déclencheur jusqu'en fin de course, tenez l'appareil photo immobile jusqu'à ce qu'une image fixe s'affiche. Après la prise de vue, ne mettez pas l'appareil photo hors tension avant l'affichage de l'écran de prise de vue sur le moniteur.
	- L'angle de champ (c'est-à-dire la zone visible dans le cadre) de l'image enregistrée sera plus étroit que celui affiché sur le moniteur au moment de la prise de vue.
	- Si le sujet se déplace pendant la prise de vue en rafale, il se peut que l'image soit déformée, floue ou présente un chevauchement.
- **• Trépied** : sélectionnez cette option si vous utilisez un trépied ou un autre moyen pour stabiliser l'appareil photo lors de la prise de vue.
	- La réduction de vibration est désactivée même si **Réduction vibration** (A[104](#page-121-2)) est réglé sur **Activée** dans le menu configuration.
	- L'appareil prend une photo à une vitesse d'obturation lente lorsque vous enfoncez le déclencheur jusqu'en fin de course.
- **•** Il est impossible d'utiliser le zoom numérique.

### <span id="page-61-0"></span>**W** Fête/intérieur

- **•** L'appareil effectue la mise au point sur la zone située au centre de la vue. Vous pouvez changer la zone de mise au point au moyen du déclencheur tactile ou de l'option sélection tactile de la zone AF/ d'exposition ( $\bigcap$ 69).
- **•** Pour éviter les effets de bougé d'appareil, tenez l'appareil photo immobile. Si vous utilisez un trépied pour stabiliser l'appareil photo lors de la prise de vue, réglez **Réduction vibration** sur **Désactivée**  $d$ ans le menu configuration ( $\bigcap$ [104](#page-121-0)).

### <span id="page-61-1"></span>**至** Plage

**•** L'appareil effectue la mise au point sur la zone située au centre de la vue. Vous pouvez changer la zone de mise au point au moyen du déclencheur tactile ou de l'option sélection tactile de la zone AF/ d'exposition (CQ69).

### <span id="page-61-2"></span>**a** Neige

**•** L'appareil effectue la mise au point sur la zone située au centre de la vue. Vous pouvez changer la zone de mise au point au moyen du déclencheur tactile ou de l'option sélection tactile de la zone AF/ d'exposition (CD69).

### <span id="page-61-3"></span>**巻 Coucher de soleil**

- Utilisez le curseur d'ajustement du mode scène ( $\Box$ 41) pour régler la saturation de l'image.
- **•** L'appareil effectue la mise au point sur la zone située au centre de la vue.

### <span id="page-61-4"></span>Aurore/crépuscule

- Utilisez le curseur d'ajustement du mode scène ( $\Box$ 41) pour régler la saturation de l'image.
- **•** Lorsque le déclencheur est enfoncé à mi-course, la zone de mise au point ou l'indicateur de mise au point ( $\Box$ 7) brille toujours en vert.

O : L'utilisation d'un trépied est recommandée dans les modes scène signalés par O, car la vitesse d'obturation est lente. Si vous utilisez un trépied pour stabiliser l'appareil photo lors de la prise de vue, réglez **Réduction vibration** sur **Désactivée** dans le menu configuration (A[104](#page-121-0)).

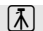

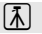

### <span id="page-62-0"></span>Paysage de nuit

- **•** Lorsque le déclencheur est enfoncé à mi-course, la zone de mise au point ou l'indicateur de mise au point (<sup>17</sup>7) brille toujours en vert.
- Touchez **EU** et touchez **EU Paysage de nuit** pour sélectionner **d'A À main levée** ou **O Trépied**.
- **• À main levée** (réglage par défaut) : sélectionnez cette option pour réduire le flou et le bruit de vos photos, même si vous tenez l'appareil à la main.
	- Lorsque l'icône **»** affichée dans le coin supérieur gauche du moniteur s'allume en vert, enfoncez le déclencheur jusqu'en fin de course pour prendre une série de photos qui seront combinées en une image unique avant d'être enregistrées.
	- Lorsque vous appuyez sur le déclencheur jusqu'en fin de course, tenez l'appareil photo immobile jusqu'à ce qu'une image fixe s'affiche. Après la prise de vue, ne mettez pas l'appareil photo hors tension avant l'affichage de l'écran de prise de vue sur le moniteur.
	- L'angle de champ (c'est-à-dire la zone visible dans le cadre) de l'image enregistrée sera plus étroit que celui affiché sur le moniteur au moment de la prise de vue.
- **• Trépied** : sélectionnez cette option si vous utilisez un trépied ou un autre moyen pour stabiliser l'appareil photo lors de la prise de vue.
	- La réduction de vibration est désactivée même si **Réduction vibration** (A[104](#page-121-2)) est réglé sur **Activée** dans le menu configuration.
	- L'appareil prend une photo à une vitesse d'obturation lente lorsque vous enfoncez le déclencheur jusqu'en fin de course.
- **•** Il est impossible d'utiliser le zoom numérique.

### <span id="page-62-1"></span>k Gros plan

- **•** Le mode macro ([A](#page-80-1)63) est activé et l'appareil photo effectue automatiquement un zoom jusqu'à la position de mise au point la plus proche.
- Utilisez le curseur d'ajustement du mode scène (CD41) pour régler la saturation de l'image.
- **•** L'appareil effectue la mise au point sur la zone située au centre de la vue. Vous pouvez changer la zone de mise au point au moyen du déclencheur tactile ou de l'option sélection tactile de la zone AF/ d'exposition ( $\Box$ 69).
- **•** L'appareil photo effectue la mise au point même si vous n'enfoncez pas le déclencheur à mi-course. Vous pouvez entendre le bruit de la mise au point.

### <span id="page-63-0"></span>**TI** Aliments

- **•** Le mode macro ([A](#page-80-1)63) est activé et l'appareil photo effectue automatiquement un zoom jusqu'à la position de mise au point la plus proche.
- **•** Utilisez le curseur d'ajustement du mode scène ([A](#page-58-0)41) pour ajuster la teinte du sujet affectée par l'éclairage. Le réglage de la teinte reste enregistré dans la mémoire de l'appareil photo, même après sa mise hors tension.
- **•** L'appareil effectue la mise au point sur la zone située au centre de la vue. Vous pouvez changer la zone de mise au point au moyen du déclencheur tactile ou de l'option sélection tactile de la zone AF/ d'exposition ( $\bigcap$ 69).
- **•** L'appareil photo effectue la mise au point même si vous n'enfoncez pas le déclencheur à mi-course. Vous pouvez entendre le bruit de la mise au point.

### <span id="page-63-1"></span>血 Musée

- **•** Le flash ne se déclenche pas.
- **•** L'appareil effectue la mise au point sur la zone située au centre de la vue. Vous pouvez changer la zone de mise au point au moyen du déclencheur tactile ou de l'option sélection tactile de la zone AF/ d'exposition ( $\Box$ 69).
- **•** L'appareil photo prend jusqu'à dix vues si vous maintenez le déclencheur enfoncé jusqu'en fin de course, et l'image la plus nette de la série est automatiquement sélectionnée et enregistrée (BSS, Sélecteur de meilleure image).
- Si vous utilisez le déclencheur tactile ( $\Box$ 69) pour la prise de vue, BSS est désactivé.

### <span id="page-63-2"></span>m Feux d'artifice

- **•** La vitesse d'obturation est fixée à quatre secondes environ.
- **•** La mise au point reste mémorisée sur l'infini.
- **•** Lorsque le déclencheur est enfoncé à mi-course, l'indicateur de mise au point ([A](#page-24-0)7) brille toujours en vert.

l⊼

### <span id="page-63-3"></span>Reproduction N&B

- **•** L'appareil effectue la mise au point sur la zone située au centre de la vue. Vous pouvez changer la zone de mise au point au moyen du déclencheur tactile ou de l'option sélection tactile de la zone AF/ d'exposition (CQ69).
- Utilisez ce réglage avec le mode macro ( $\Box$ 63) lorsque vous photographiez des sujets proches de l'appareil.
- O : L'utilisation d'un trépied est recommandée dans les modes scène signalés par O, car la vitesse d'obturation est lente. Si vous utilisez un trépied pour stabiliser l'appareil photo lors de la prise de vue, réglez **Réduction vibration** sur **Désactivée** dans le menu configuration (A[104](#page-121-0)).

### <span id="page-64-0"></span>A Dessin

- **•** Permet d'écrire un mémo ou de faire un dessin sur l'écran tactile et de l'enregistrer en tant qu'image.
- L'image est enregistrée avec la taille d'image **WM** (640×480).

Reportez-vous à la section [« Utilisation de l'option Dessin » \(](#page-125-0)E2) pour obtenir de plus amples informations.

### <span id="page-64-1"></span><sup>2</sup> Contre-jour

- **•** L'appareil effectue la mise au point sur la zone située au centre de la vue. Vous pouvez changer la zone de mise au point au moyen du déclencheur tactile ou de l'option sélection tactile de la zone AF/ d'exposition (CD69).
- Touchez **EX** et touchez **HDR HDR** pour activer ou désactiver la fonction HDR (High Dynamic Range) en fonction du type de photo que vous souhaitez prendre.
- **•** p**Désactivé** (réglage par défaut) : le flash se déclenche pour éviter que le sujet soit masqué dans l'ombre.
	- Lorsque vous appuyez sur le déclencheur jusqu'en fin de course, vous prenez une photo.
- **ON Activé** : utilisez cette option si vous réalisez des photos comprenant des zones très lumineuses ou très sombres dans une même image.
	- Il est impossible d'utiliser le zoom numérique.
	- Quand vous appuyez sur le déclencheur jusqu'en fin de course, l'appareil photo prend des photos en rafale à grande vitesse et enregistre les deux images suivantes.
		- Une image composite non-HDR
		- Une image composite HDR dans laquelle la perte de détails dans les hautes et les basses lumières est minimisée
	- La deuxième image enregistrée est une image composite HDR. Si la mémoire disponible ne permet d'enregistrer qu'une image, seule l'image traitée par D-Lighting ( $\Box$ 84) au moment de la prise de vue, dans laquelle les zones sombres de l'image sont corrigées, est enregistrée.
	- Lorsque vous appuyez sur le déclencheur jusqu'en fin de course, tenez l'appareil photo immobile jusqu'à ce qu'une image fixe s'affiche. Après la prise de vue, ne mettez pas l'appareil photo hors tension avant l'affichage de l'écran de prise de vue sur le moniteur.
	- L'angle de champ (c'est-à-dire la zone visible dans le cadre) de l'image enregistrée sera plus étroit que celui affiché sur le moniteur au moment de la prise de vue.

### <span id="page-65-0"></span> $\square$  Panoramique simplifié

- **•** Permet de prendre une photo panoramique en déplaçant simplement l'appareil photo dans le sens souhaité.
- **•** Appuyez sur le déclencheur jusqu'en fin de course, relâchez le doigt, puis déplacez lentement l'appareil photo horizontalement. La prise de vue s'arrête automatiquement lorsque l'appareil capture la plage de prise de vue souhaitée.
- **•** L'appareil photo effectue la mise au point au centre du cadre, au démarrage de la prise de vue.
- **•** La focale est fixée au grand-angle.
- **•** Touchez **W** et touchez  $\mathbb{E}^{\text{TD}}$ / $\mathbb{E}^{\text{MDF}}$  **Panoramique simplifié** pour sélectionner la plage de prise de vue **EST<sup>D</sup> Normal (180°)** (réglage par défaut) ou **CHIDE Large (360°)**.
- **•** Si vous affichez en mode de visualisation plein écran une photo prise à l'aide de la fonction panoramique simplifié et touchez R, l'image panoramique défile automatiquement.

Reportez-vous à la section [« Utilisation du mode Panoramique simplifié \(prise de vue et visualisation\) »](#page-126-0)  ([E](#page-126-0)3) pour obtenir de plus amples informations.

### B **Remarques concernant l'impression d'images panoramiques**

Lors de l'impression d'images panoramiques, selon les réglages de l'imprimante, il peut être impossible d'imprimer l'intégralité de l'image. En outre, certaines imprimantes ne prennent pas en charge l'impression de ce type de photos.

Pour plus d'informations, reportez-vous à la documentation fournie avec l'imprimante ou consultez le service d'impression numérique.

### <span id="page-66-1"></span><span id="page-66-0"></span>O Animaux domestiques

- **•** Lorsque vous dirigez l'appareil photo vers un chien ou un chat, son visage est automatiquement détecté et la mise au point s'opère sur celui-ci. Par défaut, le déclenchement s'effectue automatiquement lorsque la mise au point est terminée (déclenchement auto).
- Pour modifier le réglage de prise de vue en rafale, touchez **EU**, puis touchez **U** Rafale.
	- U **Vue par vue** : l'appareil prend une photo à la fois.
	- V **Rafale** (réglage par défaut) : lorsque la mise au point est effectuée sur le visage détecté, l'appareil photo actionne automatiquement le déclencheur à 3 reprises. Lorsque vous actionnez manuellement le déclencheur, il suffit de le maintenir enfoncé pour prendre jusqu'à 19 photos en rafale. La cadence avec le mode de prise de vue Rafale est d'environ 2 vps (lorsque **Taille d'image** est réglé sur l **4608×2592**).

### B **Utilisation de la fonction Déclenchement auto**

- Pour modifier le réglage de la fonction Déclenchement auto, touchez **EJ**, puis **EJ Déclenchement auto.** 
	- o **Activé** (réglage par défaut) : le déclenchement s'effectue automatiquement lorsque la mise au point sur le visage détecté est terminée.
	- OFF Désactivé : le déclenchement ne s'effectue pas automatiquement lorsqu'un visage d'animal domestique est détecté. Utilisez le déclencheur ou le déclencheur tactile pour prendre la photo ([A](#page-86-5)69). L'appareil photo détecte également les visages humains ([A](#page-92-1)75). Si l'appareil photo détecte à la fois un visage humain et un visage d'animal domestique dans la même vue, il effectue la mise au point sur ce dernier.
- **• Déclenchement auto** se désactive automatiquement appareil lorsque :
	- Cinq rafales ont été prises.
	- La mémoire interne ou la carte mémoire est pleine.

Pour continuer à prendre des photos en mode **Déclenchement auto**, touchez **EU** et réglez à nouveau **Déclenchement auto** sur **Activé**.

### **Example 3 Remarques concernant les zones AF**

- **•** Lorsque l'appareil photo détecte un visage, une double bordure jaune (zone de mise au point) s'affiche autour de celui-ci et vire au vert une fois la mise au point terminée.
- **•** Si l'appareil photo détecte plusieurs visages de chiens ou de chats (jusqu'à cinq), le visage le plus grand affiché sur le moniteur est signalé par une double bordure et les autres par des bordures simples.
- **•** Si aucun visage humain ou d'animal domestique n'est détecté, l'appareil effectue la mise au point sur le sujet situé au centre de la vue.

### B **Remarques concernant le mode scène Animaux domestiques**

- **•** Il est impossible d'utiliser le zoom numérique.
- **•** Selon la distance de l'animal domestique par rapport à l'appareil photo, la vitesse de mouvement de l'animal, la direction de son regard, la luminosité ambiante autour de son visage, etc., il se peut que le visage d'animal domestique ne soit pas détecté ou que d'autres sujets soient entourés d'une bordure.

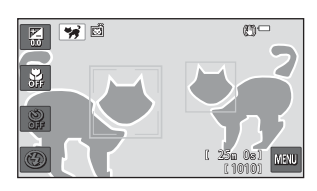

### <span id="page-67-0"></span>3D Photo 3D

- **•** L'appareil photo prend une photo pour chaque œil afin de simuler une image en trois dimensions sur un téléviseur ou un moniteur compatibles 3D.
- **•** Lorsque vous avez pris la première photo en appuyant sur le déclencheur ou à l'aide du déclencheur tactile, déplacez l'appareil horizontalement vers la droite afin que le sujet soit aligné sur le repère du moniteur. L'appareil photo prend automatiquement la deuxième photo lorsqu'il détecte qu'ils sont alignés.
- **•** Pour la première vue, l'appareil effectue la mise au point sur la zone située au centre de la vue. Vous pouvez changer la zone de mise au point au moyen du déclencheur tactile ou de l'option sélection tactile de la zone [A](#page-86-5)F/d'exposition (CQ69).

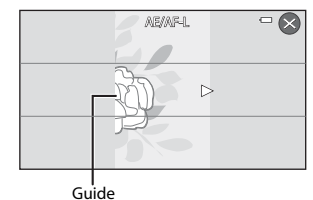

- **•** La mise au point, l'exposition et la balance des blancs sont mémorisées après la première vue et **AE/AF-L** s'affiche sur le moniteur.
- **•** L'angle de champ (c'est-à-dire la zone visible dans le cadre) de l'image enregistrée sera plus étroit que celui affiché sur le moniteur au moment de la prise de vue.
- Les photos prises dans ce mode sont enregistrées avec une taille d'image de **圞** (1920 × 1080).
- **•** Les deux vues prises sont enregistrées sous la forme d'une image 3D (fichier MPO). La première image (celle destinée à l'œil gauche) est également enregistrée en tant que fichier JPEG.

### **B** Remarques concernant la réalisation de photos 3D

- **•** Les sujets en mouvement ne sont pas adaptés aux photos 3D.
- **•** Plus la distance entre l'appareil photo et l'arrière-plan est grande, moins l'effet 3D des images est prononcé.
- **•** Il se peut que les images offrent un effet 3D moins prononcé si le sujet est sombre ou si la deuxième image n'est pas alignée avec précision.
- **•** Les photos prises sous une faible luminosité peuvent présenter du grain accompagné de bruit.
- **•** La focale téléobjectif maximale est limitée à un angle de champ équivalant à celui d'un objectif de 120 mm au format 35 mm [24 × 36].
- La prise de vue est annulée après la première photo si vous appuyez sur  $\Omega$  ou si le sujet n'est pas aligné sur le repère dans les dix secondes environ.
- **•** Si l'appareil photo ne prend pas la deuxième vue et annule la prise de vue alors même que vous avez aligné le repère sur le sujet, essayez de photographier à l'aide du déclencheur ou du déclencheur tactile.
- **•** Il est impossible d'enregistrer des vidéos 3D.

# Fonctions de prise de vue 51Fonctions de prise de vue

# B **Visualisation d'images 3D**

- **•** Les images 3D ne peuvent pas être visualisées en 3D sur le moniteur de l'appareil photo. Seule l'image d'une photo 3D destinée à l'œil gauche est affichée pendant la visualisation.
- **•** Pour visualiser des images 3D en 3D, vous devez disposer d'un téléviseur ou d'un moniteur compatibles 3D. Utilisez un câble HDMI compatible 3D afin de raccorder l'appareil photo à ces périphériques ([A](#page-103-0)86) pour un affichage en 3D.
- **•** Lors du raccordement de l'appareil photo à l'aide d'un câble HDMI, définissez **Réglages TV** dans le menu configuration ( $\Box$ [104](#page-121-0)) comme suit :
	- **HDMI** : **Automatique** (réglage par défaut) ou **1080i**
	- **Sortie 3D HDMI** : **Activée** (réglage par défaut)
- **•** Lorsque l'appareil photo est connecté via HDMI et que des images sont visualisées, un certain temps peut s'écouler en cas de basculement entre des images 3D et des images non 3D. La fonction loupe n'est pas disponible lors de la visualisation d'images en 3D.
- **•** Pour plus de détails sur la définition des réglages, reportez-vous à la documentation qui accompagne le téléviseur ou le moniteur.

### B **Mise en garde relative à la visualisation d'images 3D**

En cas de visualisation prolongée d'images 3D sur un téléviseur ou un moniteur compatibles 3D, vous risquez de ressentir une gêne (mal aux yeux, nausée, etc.). Pour utiliser correctement votre téléviseur ou moniteur, lisez attentivement la documentation qui l'accompagne.

# <span id="page-69-1"></span><span id="page-69-0"></span>**Mode effets spéciaux (application d'effets à la prise de vue)**

Il est possible d'appliquer des effets aux images lors de la prise de vue.

### Passez en mode de prise de vue  $\rightarrow$  commande  $\bullet$  (mode de prise de vue)  $\rightarrow$  mode effets spéciaux  $\Box$   $\rightarrow$  sélectionnez un effet  $\rightarrow \Box$

Les 11 effets suivants sont disponibles.

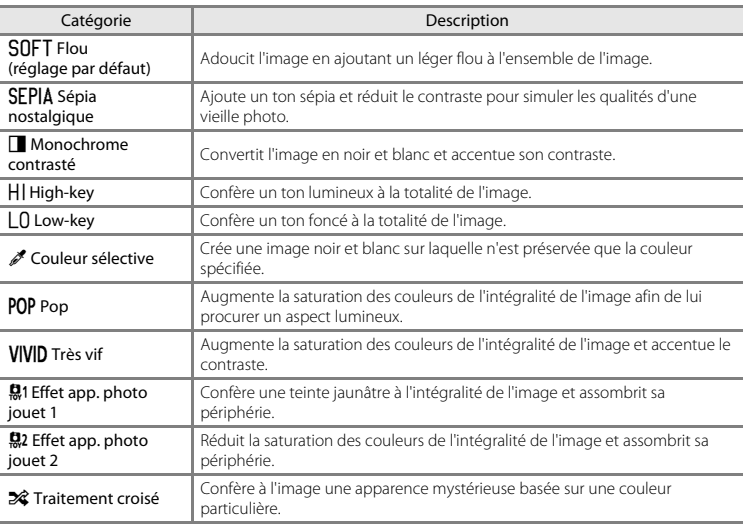

- **•** L'appareil effectue la mise au point sur la zone située au centre de la vue. Vous pouvez changer la zone de mise au point au moyen du déclencheur tactile ou de l'option sélection tactile de la zone  $AF/d'$  $AF/d'$ exposition  $(\Box$ 69)
- **•** Lorsque l'option **Couleur sélective** ou **Traitement croisé** est sélectionnée, touchez ou faites glisser le curseur pour sélectionner la couleur souhaitée. Une fois la couleur de votre choix sélectionnée, touchez  $\blacksquare$  afin de masquer le curseur. Pour l'afficher  $\alpha$  nouveau, touchez  $\Box$

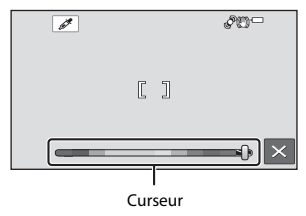

### **Modification des réglages du mode effets spéciaux**

- **•** Vous pouvez modifier les réglages du mode de flash, du retardateur, du mode macro et de la correction d'exposition. Reportez-vous à la section [« Réglages de prise de vue de base » \(](#page-74-0) $\Box$ 57) pour obtenir de plus amples informations.
- Si vous touchez **FU**, les options de menu disponibles pour le mode effets spéciaux s'affichent. Reportez-vous à la section [« Fonctions réglables à l'aide de la commande](#page-85-1) **F (m** (menu prise de [vue\) » \(](#page-85-1)A68) pour obtenir de plus amples informations.

# <span id="page-71-1"></span><span id="page-71-0"></span>**Mode portrait optimisé (prise de vue de sujets souriants)**

Lorsque l'appareil photo détecte un visage souriant, il prend automatiquement une photo, sans que vous deviez appuyer sur le déclencheur. En outre, la fonction maquillage adoucit les tons chair des visages humains.

Passez en mode de prise de vue  $\rightarrow$  commande  $\bullet$  (mode de prise de vue)  $\rightarrow \text{ } \text{ } \text{ } \text{ }$  mode Portrait optimisé

### **1** Cadrez la photo.

**•** Dirigez l'appareil photo vers un visage humain. Reportez-vous à la section [« Utilisation de la](#page-92-1)  fonction Détection des visages »  $(175)$  pour obtenir de plus amples informations.

# **2** Sans enfoncer le déclencheur, attendez que le sujet sourie.

- **•** Si l'appareil photo détecte que le visage délimité par la bordure double sourit, le déclencheur est automatiquement actionné. Reportez-vous à la section « 南 [Détecteur de sourire » \(](#page-87-1) $\Box$ 70) pour obtenir de plus amples informations.
- **•** Lorsque l'appareil photo a actionné le déclencheur, il continue à détecter les visages et les sourires, et sollicite à nouveau le déclencheur s'il détecte un visage souriant.

# **3** Arrêtez la prise de vue.

- **•** Vous pouvez effectuer l'une des opérations suivantes pour annuler la fonction de détection de sourire et arrêter la prise de vue.
	- Régler **Détecteur de sourire** (**CD70**) sur **Désactiver**.
	- Appuyer sur la commande  $\Box$  et sélectionner un autre mode de prise de vue.
	- Mettre l'appareil photo hors tension.
### B **Remarques concernant le mode portrait optimisé**

- **•** Il est impossible d'utiliser le zoom numérique.
- **•** Dans certaines conditions de prise de vue, il est possible que l'appareil photo ne puisse pas détecter de visage ou de sourire.
- Reportez-vous à la section [« Remarques concernant la détection des visages » \(](#page-93-0) $\Box$ 76) pour obtenir de plus amples informations.

#### C **Extinction automatique en mode détecteur de sourire**

Si **Détecteur de sourire** est réglé sur **Activer**, la fonction d'extinction automatique (A[105\)](#page-122-0) est activée et l'appareil photo se met hors tension quand une des conditions ci-dessous persiste et qu'aucune autre opération n'est exécutée.

- **•** L'appareil photo ne détecte aucun visage.
- **•** L'appareil photo détecte un visage, mais ne détecte aucun sourire.

#### C **Lorsque le témoin du retardateur clignote**

Pendant l'utilisation du détecteur de sourire, le témoin du retardateur clignote lorsque l'appareil photo détecte un visage, et il clignote rapidement immédiatement après le déclenchement.

#### C **Déclenchement manuel**

- **•** Vous pouvez également prendre des photos en appuyant sur le déclencheur. Si aucun visage n'est détecté, l'appareil effectue la mise au point sur le sujet situé au centre de la vue.
- **•** Vous pouvez utiliser le déclencheur tactile ([A](#page-86-0)69) si **Détecteur de sourire** est réglé sur **Désactiver**.

#### **Modification des réglages du mode Portrait optimisé**

- **•** Vous pouvez modifier les réglages du mode de flash, du retardateur et de la correction d'exposition. Reportez-vous à la section [« Réglages de prise de vue de base » \(](#page-74-0) $\Box$ 57) pour obtenir de plus amples informations.
- Si vous touchez **FU**, les options de menu disponibles pour le mode Portrait optimisé s'affichent. Reportez-vous à la section [« Fonctions réglables à l'aide de la commande](#page-85-0)  $\blacksquare$  (menu prise de  $vue)$  » ( $\Box$ 68) pour obtenir de plus amples informations.

#### C **Réglages de l'appareil photo qui ne peuvent pas être utilisés simultanément**

Certains réglages ne peuvent pas être utilisés avec d'autres fonctions ( $\Box$ 71).

### **Utilisation de la fonction Maquillage**

Après le déclenchement dans l'un des modes de prise de vue répertoriés ci-dessous, l'appareil photo détecte jusqu'à trois visages humains et traite l'image pour adoucir les tons chair du visage avant d'enregistrer l'image.

- Le mode scène **Sélecteur automatique** ( $\Box$ 42), **Portrait** ( $\Box$ 42) ou **Portrait de nuit** ( $\Box$ 43) est sélectionné.
- Mode portrait optimisé (CQ54)

Des fonctions de modification telles que **Maquillage** peuvent être appliquées aux images enregistrées à l'aide de la fonction **Retouche glamour** ( $\Box$ 84).

#### B **Remarques concernant l'option Maquillage**

- **•** L'enregistrement d'images après la prise de vue peut prendre davantage de temps.
- **•** Dans certaines conditions de prise de vue, il est possible que vous n'obteniez pas les résultats escomptés avec la fonction Maquillage et que celle-ci soit appliquée à des zones de l'image ne comprenant aucun visage. Si vous n'obtenez pas les résultats souhaités, changez de mode de prise de vue, puis prenez une nouvelle photo.
- **•** Il est impossible de régler le niveau de maquillage en mode scène **Portrait** ou **Portrait de nuit**, ou lorsque l'appareil photo sélectionne l'un de ces modes alors que le mode Sélecteur automatique est activé.

# <span id="page-74-0"></span>**Réglages de prise de vue de base**

En mode de prise de vue, vous pouvez toucher les icônes affichées dans la partie gauche du moniteur pour définir les fonctions suivantes :

- 1 Correction d'exposition
- 2 Mode macro
- 3 Retardateur
- 4 Mode de flash
- Si les icônes sont masquées, touchez **BSP**.

### <span id="page-74-1"></span>**Fonctions disponibles**

Les fonctions disponibles varient en fonction du mode de prise de vue, comme illustré ci-dessous.

**•** Pour plus d'informations sur les réglages par défaut de chaque mode, reportez-vous à la section [« Réglages par défaut » \(](#page-83-0)CO66).

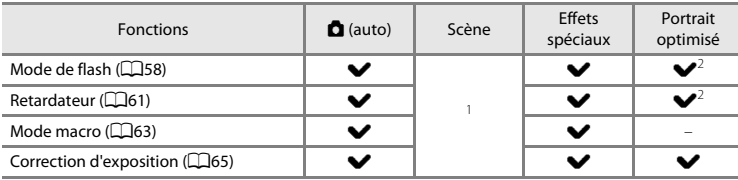

Varie selon la scène. Reportez-vous à la section [« Réglages par défaut » \(](#page-83-0)Caussilique obtenir de plus amples informations.<br><sup>2</sup> Varie selon le réglage du menu portrait optimisé. Reportez-vous à la section « Réglages par défaut »

([A](#page-83-0)66) pour obtenir de plus amples informations.

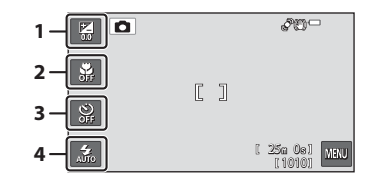

### <span id="page-75-0"></span>**Utilisation du flash (modes de flash)**

Vous pouvez définir le mode de flash en fonction des conditions de prise de vue.

### **1** Touchez l'icône du mode de flash.

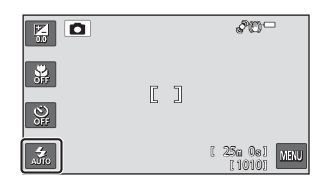

#### **2** Touchez l'icône correspondant au mode de flash désiré.

- **•** Reportez-vous à la section [« Modes de flash](#page-76-0)  disponibles »  $($  $\Box$ 59) pour obtenir de plus amples informations.
- Touchez  $\bigcirc$  pour revenir à l'écran de prise de vue sans modifier le réglage.

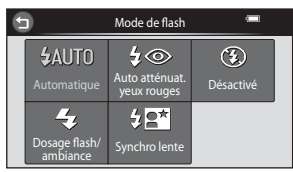

#### B **Témoin du flash**

- **•** Le témoin du flash indique l'état du flash lorsque vous appuyez à micourse sur le déclencheur.
	- Allumé : le flash se déclenche lorsque vous appuyez sur le déclencheur jusqu'en fin de course.
	- Clignotant : le flash se recharge. L'appareil ne peut prendre aucune vue.
	- Éteint : le flash ne se déclenche pas lors de la prise de vue.
- **•** Si l'accumulateur est faible, le moniteur s'éteint afin d'économiser de l'énergie pendant que le flash se charge.

#### C **Portée effective du flash**

Lorsque Sensibilité est réglé sur **Auto**, le flash a une portée de 0,5 à 6,2 m à la focale grand-angle maximale et de 1,2 à 2,9 m à la focale téléobjectif maximale.

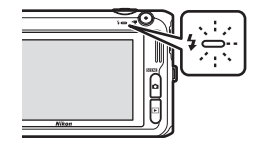

#### <span id="page-76-0"></span>**Modes de flash disponibles**

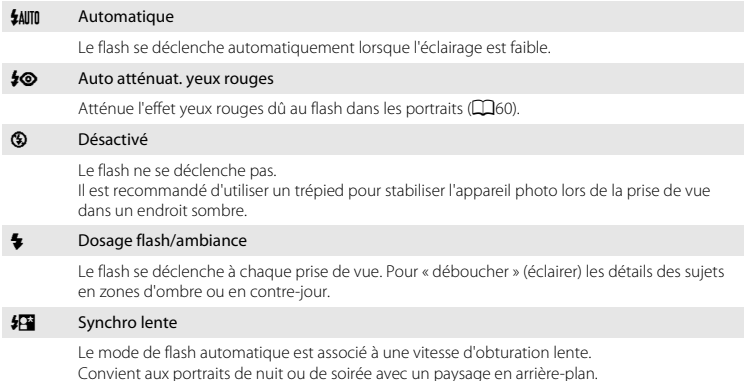

Convient aux portraits de nuit ou de soirée avec un paysage en arrière-plan. Le flash éclaire le sujet principal. Des vitesses d'obturation lentes sont utilisées pour capturer l'arrière-plan de nuit ou lorsque la lumière est faible.

#### C **Réglage du mode de flash**

- **•** Le réglage varie en fonction du mode de prise de vue. Reportez-vous aux sections [« Fonctions](#page-74-1)  [disponibles » \(](#page-74-1)CQ57) et [« Réglages par défaut » \(](#page-83-0)CQ66) pour obtenir de plus amples informations.
- Certains réglages ne peuvent pas être utilisés avec d'autres fonctions ( $\Box$ 71).
- Le réglage du mode de flash choisi en mode  $\Box$  (auto) reste mémorisé dans l'appareil photo même après sa mise hors tension.

#### <span id="page-77-0"></span>C **Atténuation des yeux rouges**

Cet appareil photo est muni d'un **système évolué d'atténuation des yeux rouges** (correction logicielle de l'effet « yeux rouges »).

Si l'appareil photo détecte des yeux rouges lors de l'enregistrement d'une image, il traite préalablement la zone affectée.

Tenez compte des points suivants lors de la prise de vue :

- **•** L'enregistrement d'images dure plus longtemps que d'habitude.
- **•** Il est possible que la fonction d'atténuation des yeux rouges ne produise pas les résultats escomptés dans toutes les situations.
- **•** Il peut arriver que la correction des yeux rouges soit appliquée à des zones de l'image qui ne le nécessitent pas. Dans ce cas, sélectionnez un autre mode de flash et prenez à nouveau la photo.

### <span id="page-78-0"></span>**Utilisation du retardateur**

L'appareil photo est équipé d'un retardateur qui déclenche dix ou deux secondes après l'enfoncement du déclencheur. Le retardateur est utile lorsque vous souhaitez figurer dans la photo que vous prenez ou lorsque vous souhaitez éviter les effets de bougé d'appareil qui surviennent lorsque vous appuyez sur le déclencheur. Lors de l'utilisation du retardateur, l'utilisation d'un trépied est recommandée. Si vous utilisez un trépied pour stabiliser l'appareil photo lors de la prise de vue, réglez **Réduction vibration** sur **Désactivée** dans le menu configuration (A[104\)](#page-121-0).

### **1** Touchez l'icône du retardateur.

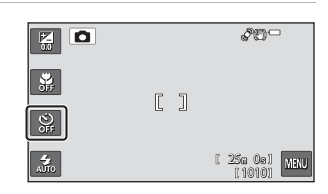

# **2** Touchez **10s** ou 2s.

- 10s (dix secondes) : convient lors d'événements importants (mariages, par exemple).
- 2s (deux secondes) : permet d'éviter le bougé d'appareil.
- Touchez  $\bigcirc$  pour revenir à l'écran de prise de vue sans modifier le réglage.

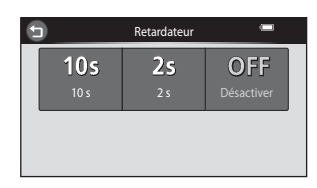

#### **3** Cadrez la photo et appuyez sur le déclencheur à mi-course.

**•** La mise au point et l'exposition sont réglées.

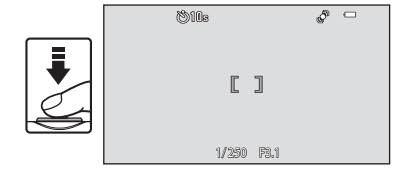

### **4** Appuyez sur le déclencheur jusqu'en fin de course.

- **•** Le retardateur est activé et le nombre de secondes restantes avant le déclenchement est indiqué sur le moniteur. Le témoin du retardateur clignote lors du décompte. Il cesse de clignoter environ une seconde avant la prise de vue et reste allumé jusqu'au déclenchement.
- **•** Après le déclenchement, le retardateur est réglé sur **Désactiver**.
- **•** Pour arrêter le retardateur avant que la photo ne soit prise, appuyez de nouveau sur le déclencheur.

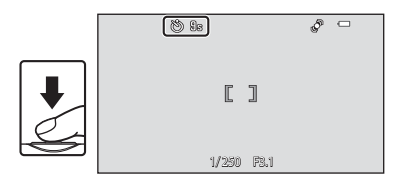

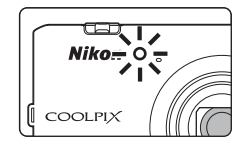

#### B **Réglages de l'appareil photo qui ne peuvent pas être utilisés simultanément**

Certains réglages ne peuvent pas être utilisés avec d'autres fonctions ( $\Box$ 71).

### <span id="page-80-0"></span>**Utilisation du mode macro**

En mode macro, l'appareil photo peut effectuer la mise au point sur des objets situés à environ 10 cm seulement à partir de l'avant de l'objectif.

Cette fonction est utile pour photographier des photos en gros plan de fleurs et d'autres objets de petite taille.

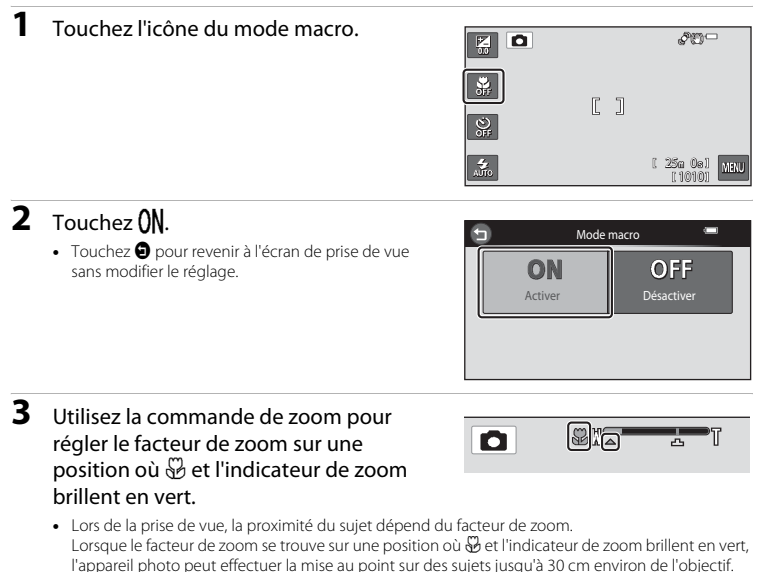

Lorsque le zoom est réglé sur la focale grand-angle maximale (position à laquelle  $\triangle$  est affiché), l'appareil photo peut effectuer la mise au point sur des sujets jusqu'à 10 cm environ de l'objectif.

### **Remarques concernant le flash**

Il est possible que le flash n'éclaire pas le sujet dans son ensemble à des distances inférieures à 50 cm.

### C **Autofocus**

Lorsque vous prenez des images fixes en mode macro, l'appareil photo effectue la mise au point en continu jusqu'à ce que la mise au point soit mémorisée en appuyant sur le déclencheur à mi-course. Par conséquent, il se peut que vous entendiez le son du moteur de mise au point de l'objectif.

#### C **Réglage de mode macro**

- **•** Le mode macro ne peut pas être utilisé dans certains modes de prise de vue. Reportez-vous à la section [« Réglages par défaut » \(](#page-83-0) $\Box$ 66) pour obtenir de plus amples informations.
- Certains réglages ne peuvent pas être utilisés avec d'autres fonctions ( $\Box$ 71).
- Le réglage du mode macro appliqué en mode  $\Box$  (auto) reste mémorisé dans l'appareil photo, même après sa mise hors tension.

### <span id="page-82-0"></span>**Réglage de la luminosité (Correction d'exposition)**

Vous pouvez modifier la luminosité générale de l'image.

**1** Touchez l'icône de correction d'exposition.

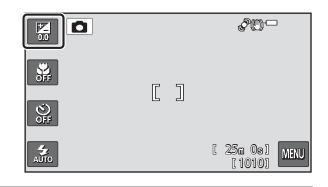

Correction d'exposition

 $\leftarrow$ 

#### **2** Touchez **D** ou **D** pour modifier la valeur de correction de l'exposition.

- **•** Pour rendre l'image plus lumineuse, appliquez une correction d'exposition positive (+).
- **•** Pour assombrir l'image, appliquez une correction d'exposition négative (–).
- **•** Vous pouvez également faire glisser le curseur pour modifier la valeur.

### **3** Appuyez sur le déclencheur pour prendre une photo.

- **•** Pour quitter l'écran de réglage sans prendre de photo, touchez  $\mathbf 0$ .
- **•** Pour annuler la correction de l'exposition, revenez à l'étape 1 et rétablissez la valeur **0**.

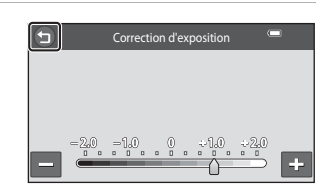

#### C **Valeur de correction d'exposition**

La valeur de correction de l'exposition appliquée en mode  $\Box$  (auto) reste mémorisée dans l'appareil photo même après sa mise hors tension.

### <span id="page-83-0"></span>**Réglages par défaut**

Vous trouverez ci-dessous une description des réglages par défaut de chaque mode de prise de vue.

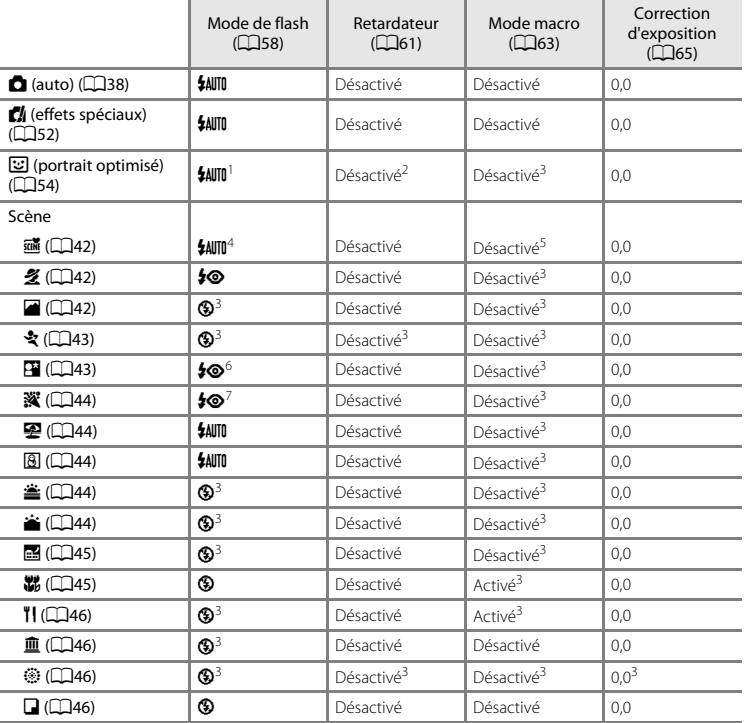

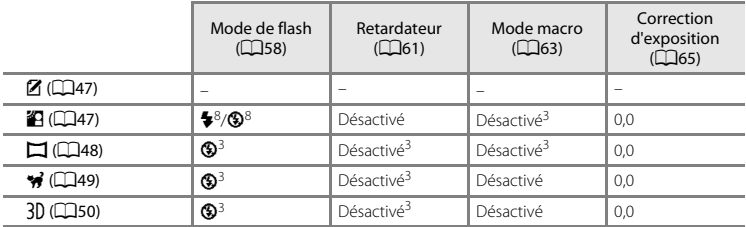

<sup>1</sup> Non disponible si **Sélect. yeux ouverts** est réglé sur **Activée**.<br><sup>2</sup> Peut être activé si **Détecteur de sourire** est réglé sur **Désactiver**.<br><sup>3</sup> Ce réglage ne peut pas être modifié.<br><sup>4</sup> L'appareil photo sélectionne aut

de sélectionner **®** (désactivé) manuellement.<br>5 Ne peut pas être modifié. L'appareil photo passe en mode macro lorsque  $\mathbb{Z}$  est sélectionné.<br>6 Ce réglage ne peut pas être modifié. Le réglage du mode de flash est défini

7 Il est possible d'utiliser la synchronisation lente avec le mode de flash d'atténuation des yeux rouges.<br><sup>8</sup> Le flash est fixé sur <sup>4</sup> (dosage flash/ambiance) si **HDR** est réglé sur **Désactivé**, et est fixé sur

W (désactivé) si **HDR** est réglé sur **Activé**.

# <span id="page-85-0"></span>**Fonctions réglables à l'aide de la commande** F **(menu prise de vue)**

Vous pouvez modifier les réglages ci-dessous en touchant E pendant la prise de vue (Q10).

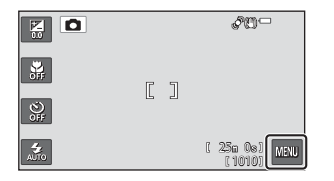

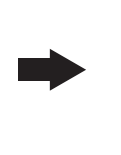

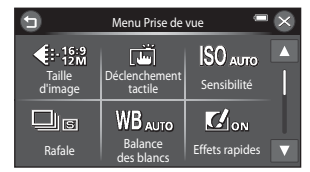

Les réglages pouvant être modifiés varient en fonction du mode de prise de vue, comme illustré cidessous.

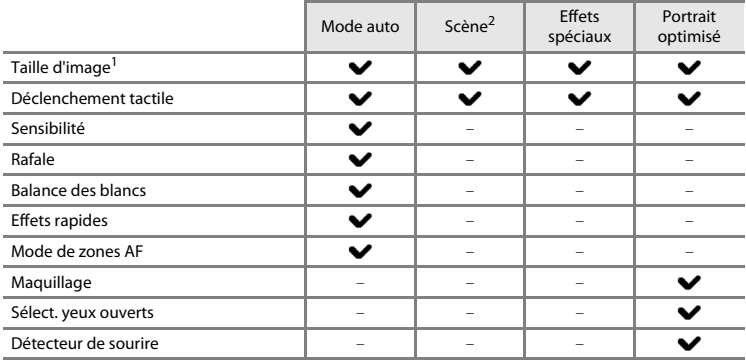

<span id="page-85-1"></span> $\frac{1}{2}$  Ce réglage est également appliqué aux autres modes de prise de vue.<br>2 D'autres réglages sont disponibles pour certains modes scène. Reportez-vous à la section [« Caractéristiques de chaque scène » \(](#page-59-3) $\Box$ 42) pour obtenir de plus amples informations.

### **Options disponibles dans le menu prise de vue**

<span id="page-86-4"></span><span id="page-86-3"></span><span id="page-86-2"></span><span id="page-86-1"></span><span id="page-86-0"></span>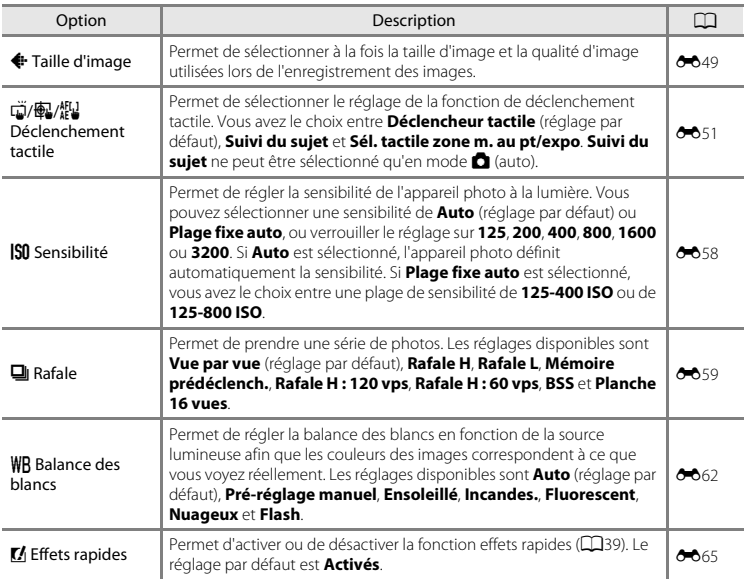

<span id="page-87-2"></span><span id="page-87-1"></span><span id="page-87-0"></span>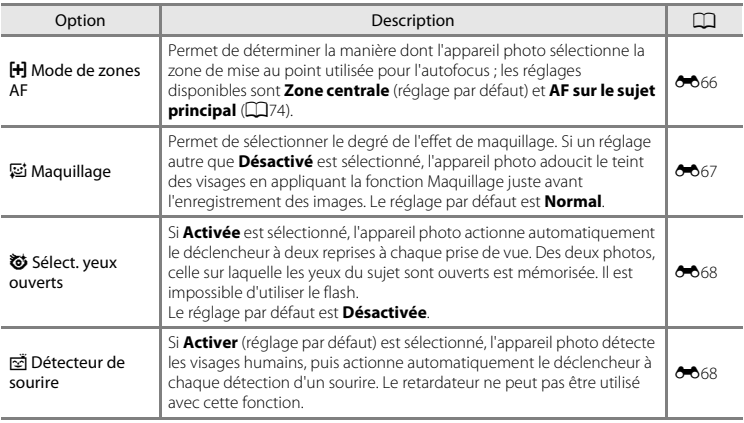

C **Réglages de l'appareil photo qui ne peuvent pas être utilisés simultanément**

Certains réglages ne peuvent pas être utilisés avec d'autres fonctions ( $\Box$ 71).

# <span id="page-88-0"></span>**Fonctions qui ne peuvent pas être utilisées simultanément**

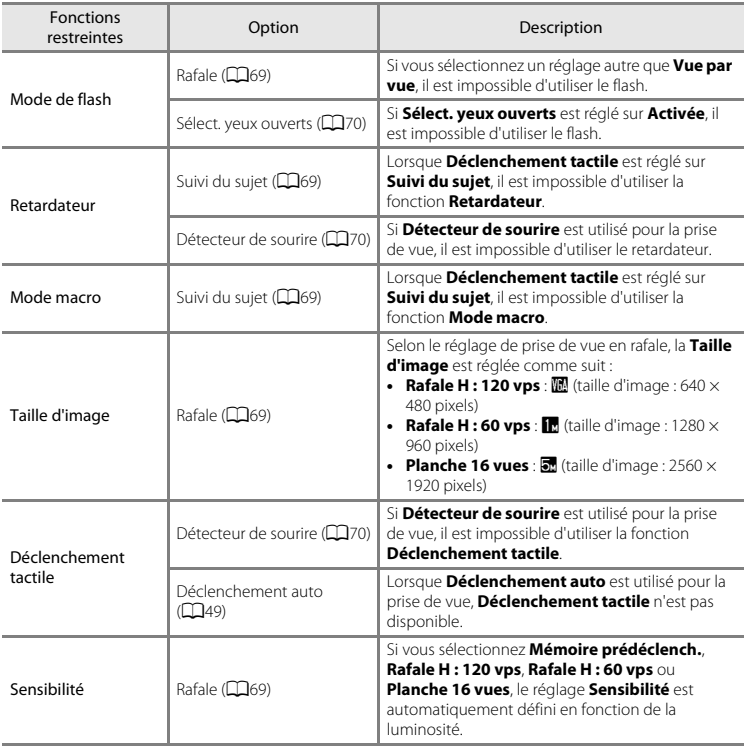

Certaines fonctions ne peuvent pas être utilisées avec d'autres options de menu.

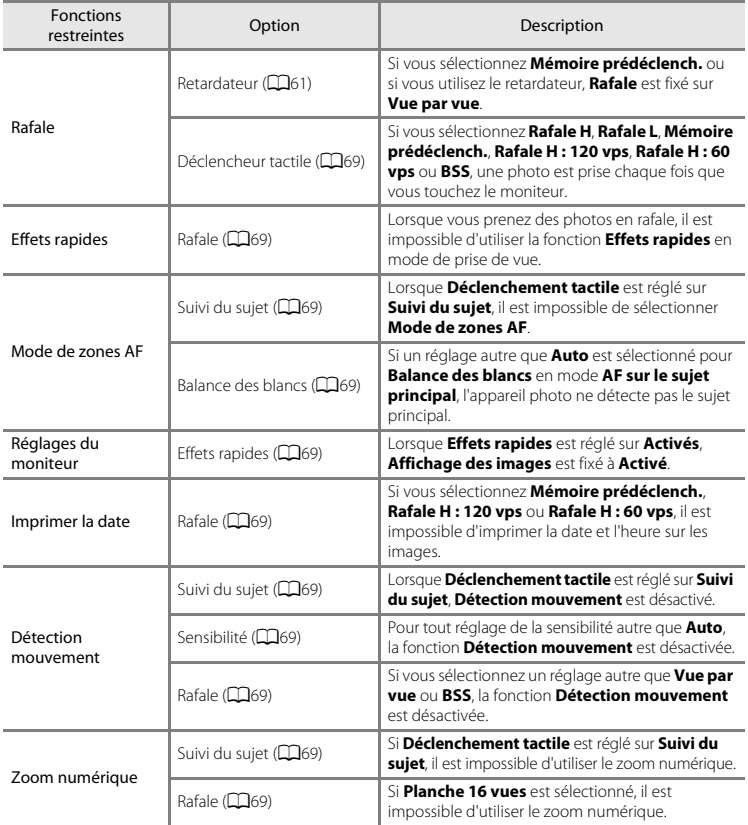

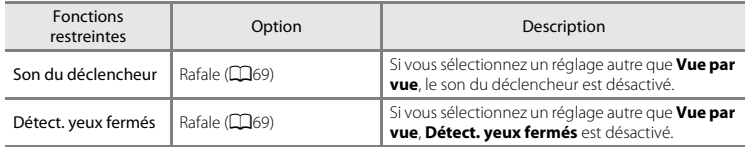

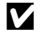

# B **Remarques concernant le zoom numérique**

- **•** Selon le mode de prise de vue ou les réglages actuels, il se peut que le zoom numérique ne soit pas disponible  $(6 - 0.100)$  $(6 - 0.100)$ .
- **•** En cas d'utilisation du zoom numérique, l'appareil photo effectue la mise au point sur le centre de la vue.

### <span id="page-91-0"></span>**Utilisation de la fonction AF sur le sujet principal**

Sélectionnez le mode  $\bigcap$  (auto)  $\bigtriangledown$  touchez  $\overline{CD}$   $\rightarrow$  FH Mode de zones AF  $\rightarrow$  FH AF sur le sujet principal

L'appareil photo effectue la mise au point de la manière décrite ci-dessous lorsque vous enfoncez le déclencheur à mi-course.

**•** Si l'appareil photo détecte le sujet principal, il effectue la mise au point sur celui-ci. Lorsque la mise au point est effectuée sur le sujet, les zones de mise au point (jusqu'à trois zones) correspondant à la taille du sujet s'allument en vert.

Si un visage humain est détecté, la mise au point est effectuée en priorité sur celui-ci (détection des visages).

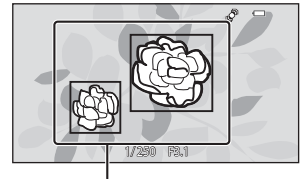

Zones de mise au point

**•** Si l'appareil photo ne détecte pas le sujet principal, il sélectionne automatiquement une ou plusieurs des neuf zones de mise au point contenant le sujet le plus proche de l'appareil photo. Lorsque la mise au point est effectuée sur le sujet, les zones de mise au point actives (jusqu'à neuf zones) s'allument en vert.

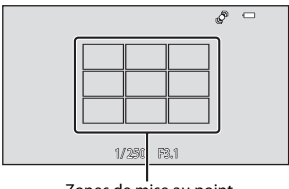

Zones de mise au point

#### B **Remarques concernant la fonction AF sur le sujet principal**

- **•** Selon les conditions de prise de vue, l'appareil photo ne choisit pas nécessairement le même sujet principal.
- **•** Il est possible que l'appareil photo ne puisse pas détecter correctement le sujet principal dans les cas suivants :
	- Lorsque l'image affichée sur le moniteur est très sombre ou très claire
	- Lorsque le sujet principal ne possède pas de couleurs clairement définies
	- Lorsque la vue est cadrée de sorte que le sujet principal se trouve le long du bord du moniteur
	- Lorsque le sujet principal se compose d'un motif répétitif
- **•** L'appareil photo ne détecte pas le sujet principal dans les cas suivants :
- Lorsque **Balance des blancs** est réglé sur une option autre que **Auto**.

### <span id="page-92-0"></span>**Utilisation de la fonction Détection des visages**

Dans les modes de prise de vue suivants, l'appareil utilise la fonction de détection des visages pour effectuer automatiquement la mise au point sur les visages humains. Si l'appareil photo détecte plusieurs visages, le visage sur lequel il effectue la mise au point est entouré par une bordure double et les autres, par une bordure simple.

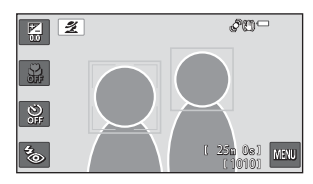

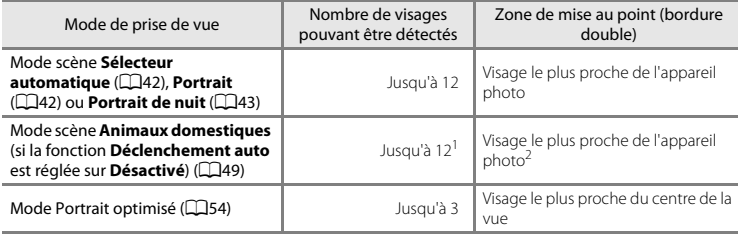

Si l'appareil photo détecte des personnes et des animaux domestiques dans la même vue, il peut<br>détecter iusqu'à 12 visages

 $<sup>2</sup>$  Si l'appareil photo détecte à la fois un visage humain et un visage d'animal domestique dans la même</sup> vue, il effectue la mise au point sur ce dernier.

- **•** Touchez un visage encadré par une bordure simple pour déplacer la zone de mise au point vers ce visage (sauf si le détecteur de sourire ([A](#page-85-1)68) est réglé sur **Activé**).
- **•** Si vous enfoncez le déclencheur à mi-course alors qu'aucun visage n'est détecté :
	- Lorsque **Sélecteur automatique** est sélectionné, la zone de mise au point change en fonction de la scène choisie par l'appareil photo.
	- En modes scène **Portrait** et **Portrait de nuit** ou en mode portrait optimisé, l'appareil photo effectue la mise au point sur le sujet situé au centre de la vue.
	- En mode scène **Animaux domestiques**, si l'appareil photo détecte un visage d'animal domestique, il effectue la mise au point sur celui-ci. Si aucun visage d'animal domestique n'est détecté, l'appareil effectue la mise au point sur la zone située au centre de la vue.

### <span id="page-93-0"></span>B **Remarques concernant la détection des visages**

- **•** La capacité de l'appareil photo à détecter les visages dépend d'une série de facteurs, notamment de l'orientation du regard des visages. En outre, il est possible que l'appareil photo ne puisse pas détecter de visage dans les cas suivants :
	- Lorsque les visages sont en partie masqués par des lunettes de soleil ou d'autres objets
	- Lorsque les visages occupent une trop petite ou trop grande partie de la vue
- **•** Si plusieurs visages sont inclus dans la vue, ceux que l'appareil photo détecte et celui sur lequel l'appareil effectue la mise au point dépendent de nombreux facteurs, notamment de l'orientation du regard des visages.
- **•** Dans certains cas rares, tels que ceux décrits à la section [« Sujets non adaptés à l'autofocus » \(](#page-94-0)A77), il est possible que le sujet ne soit pas net bien que la double bordure ait viré au vert. Si l'appareil photo n'effectue pas la mise au point, essayez la prise de vue avec mémorisation de la mise au point ( $\Box$ 78).

### <span id="page-94-0"></span>**Sujets non adaptés à l'autofocus**

Il se peut que l'appareil n'effectue pas correctement la mise au point dans les cas suivants. Dans certains cas rares, il peut arriver que la mise au point ne soit pas effectuée sur le sujet alors même que la zone de mise au point ou l'indicateur de mise au point s'affiche en vert :

- **•** Le sujet est très sombre
- **•** La scène contient des objets de luminosités très différentes (par exemple, lorsque le sujet tourne le dos au soleil, il peut sembler très sombre)
- **•** Le contraste est inexistant entre le sujet et son environnement (par exemple, la personne photographiée, portant une chemise blanche, se tient devant un mur blanc)
- **•** Plusieurs objets se situent à des distances différentes de l'appareil photo (par exemple, le sujet se trouve dans une cage)
- **•** Sujets possédant des motifs répétitifs (stores de fenêtres, bâtiments dotés de plusieurs rangées de fenêtres de forme similaire, etc.)
- **•** Le sujet se déplace rapidement

Dans de tels cas, essayez d'appuyer sur le déclencheur à mi-course pour répéter la mise au point ou effectuez la mise au point sur un autre sujet se trouvant à une distance équivalente à celle du sujet réel souhaité, puis utilisez la mémorisation de la mise au point (CQ78).

### <span id="page-95-0"></span>**Mémorisation de la mise au point**

Vous pouvez la mémorisation de utiliser la mise au point pour effectuer la mise au point sur des sujets décentrés lorsque la zone centrale est sélectionnée comme mode de zones AF. La procédure suivante décrit comment utiliser la mémorisation de la mise au point en mode A (auto) lorsque **Mode de zones AF** ([A](#page-87-2)70) est réglé sur **Zone centrale**.

## **1** Placez le sujet au centre de la vue.

- **2** Appuyez sur le déclencheur à mi-course.
	- **•** Vérifiez que la zone de mise au point brille en vert.
	- **•** La mise au point et l'exposition sont verrouillées.

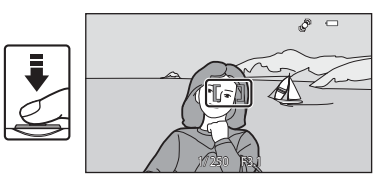

### **3** Maintenez le déclencheur enfoncé à micourse et recomposez la photo.

**•** Assurez-vous de garder la même distance entre l'appareil photo et le sujet tant que le déclencheur est enfoncé à mi-course.

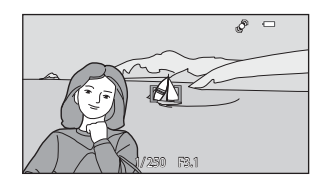

**4** Appuyez sur le déclencheur jusqu'en fin de course pour prendre la photo.

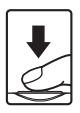

# <span id="page-96-0"></span>**Fonctions de visualisation**

Ce chapitre explique comment sélectionner des types d'images à visualiser, ainsi que certaines fonctions disponibles lors de la visualisation d'images.

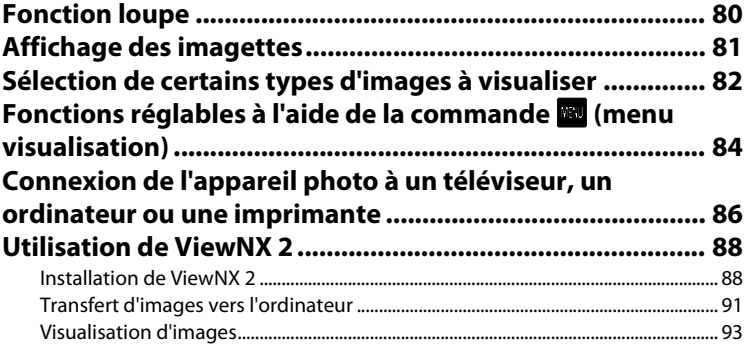

# <span id="page-97-0"></span>**Fonction loupe**

Pour effectuer un zoom avant sur le centre de l'image affichée sur le moniteur, tournez la commande de zoom sur la position  $T (Q)$  ou touchez deux fois une image en mode de visualisation plein écran (CC32).

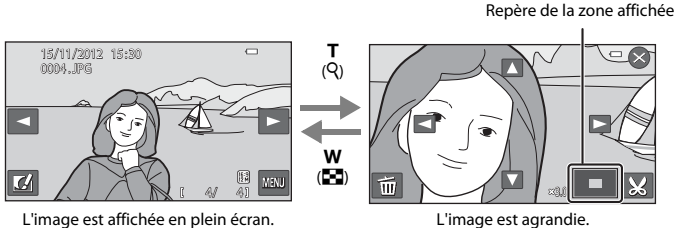

- Vous pouvez modifier le facteur de zoom en tournant la commande de zoom vers  $W(\mathbb{F}_n)$  ou  $\mathbf{T}$  ( $\mathbf{Q}$ ). Il est possible d'agrandir l'image jusqu'à 10 $\times$ .
- Pour afficher une autre zone de l'image, faites-la glisser ou touchez  $\blacksquare$ ,  $\blacksquare$ ,  $\blacksquare$  ou  $\blacksquare$ .
- Si vous tournez la commande de zoom vers  $T(Q)$  pour effectuer un zoom avant sur une photo prise à l'aide de la fonction de détection des visages ([A](#page-92-0)75) ou des animaux domestiques ([A](#page-66-2)49) (sauf pour les photos prises en rafale), l'appareil effectue un zoom avant sur le visage détecté au moment de la prise de vue. Si l'appareil photo a détecté plusieurs visages au moment de la prise de vue, touchez  $\blacksquare$  ou  $\blacksquare$  pour afficher un autre visage. Tournez à nouveau la commande de zoom sur la position  $T (9)$  ou **W** ( $F = 1$ ) pour modifier le facteur de zoom et revenir à une fonction loupe normale.
- Pour effacer des images, touchez
- **•** Vous pouvez recadrer l'image et enregistrer la zone affichée de l'image en tant que fichier distinct en touchant  $\blacksquare$  ( $\blacklozenge$ 32).
- Touchez  $\Omega$  ou touchez deux fois l'image pour revenir en mode de visualisation plein écran.

# <span id="page-98-0"></span>**Affichage des imagettes**

Pour afficher les images sous la forme d'imagettes, tournez la commande de zoom sur la position  $W(\blacksquare)$  en mode de visualisation plein écran ( $\Box$ 32).

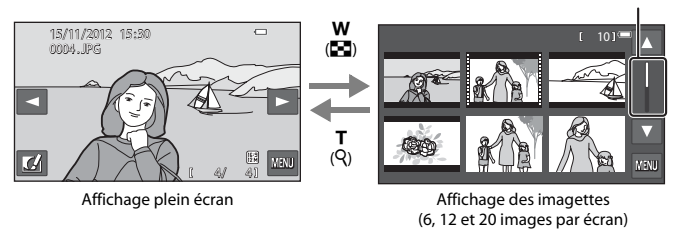

- **•** Vous pouvez visualiser plusieurs images sur un seul écran afin de rechercher aisément l'image de votre choix.
- **•** Vous pouvez modifier le nombre d'imagettes affichées en tournant la commande de zoom vers  $W(F)$  ou  $T(Q)$ .
- **•** Pour faire défiler les images, faites glisser le doigt vers le haut ou vers le bas sur le moniteur, faites glisser la barre de défilement ou touchez  $\blacksquare$  ou  $\blacksquare$ .
- **•** Touchez une image afin de l'afficher en mode de visualisation plein écran.

### <span id="page-99-0"></span>**Sélection de certains types d'images à visualiser**

Vous pouvez changer de mode de visualisation en fonction du type d'images que vous souhaitez afficher.

#### **Modes de visualisation disponibles**

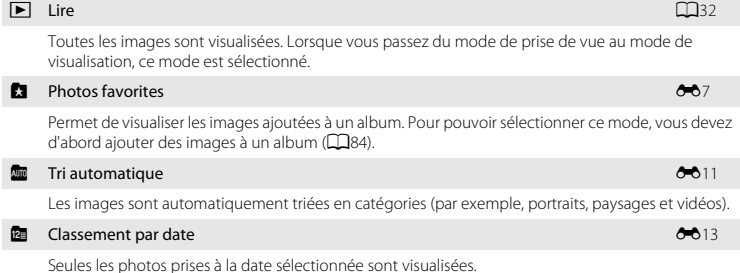

### **Permutation entre les modes de visualisation**

**1** Lors de l'affichage d'images en mode de visualisation plein écran ou en mode de visualisation par planche d'imagettes, appuyez sur la commande  $\mathbf{E}$ 

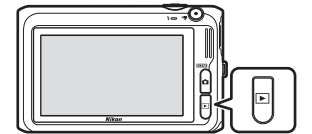

**•** Dans le menu sélection du mode de visualisation qui s'affiche, vous pouvez sélectionner l'un des modes de visualisation disponibles.

#### **2** Touchez l'icône du mode de visualisation de votre choix.

- **•** Si vous sélectionnez **E Lire**, l'écran de visualisation s'affiche.
- Si vous avez sélectionné une option autre que  $\blacktriangleright$ **Lire**, l'écran de sélection de l'album, de la catégorie ou la date de prise de vue s'affiche.
- **•** Pour revenir au mode de visualisation actuel sans changer de mode de visualisation, appuyez sur la  $commande$  $\blacksquare$

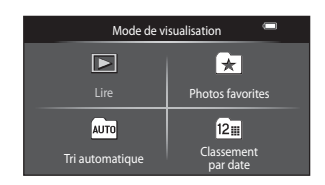

### **3** Touchez un album, une catégorie ou une date de prise de vue.

- Pour le mode **d** photos favorites, voir **80**7.
- Pour le mode **[E](#page-134-0)** tri automatique, voir  $6011$ .
- Pour le mode **D** classement par date, voir  $\bullet$  013.
- **•** Pour sélectionner un album, une catégorie ou une date de prise de vue différents, répétez la procédure à partir de l'étape 1.

## <span id="page-101-1"></span>**Fonctions réglables à l'aide de la commande <b>Fonction** (menu visualisation)

Vous pouvez toucher **F lors** lors de l'affichage d'images en mode de visualisation plein écran ou par planche d'imagettes pour utiliser les options de menu suivantes (Q10).

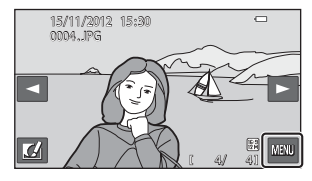

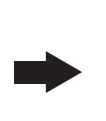

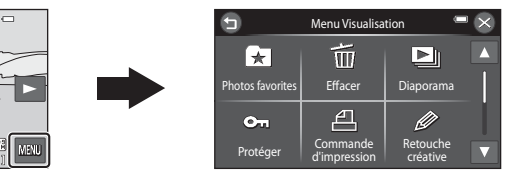

<span id="page-101-2"></span><span id="page-101-0"></span>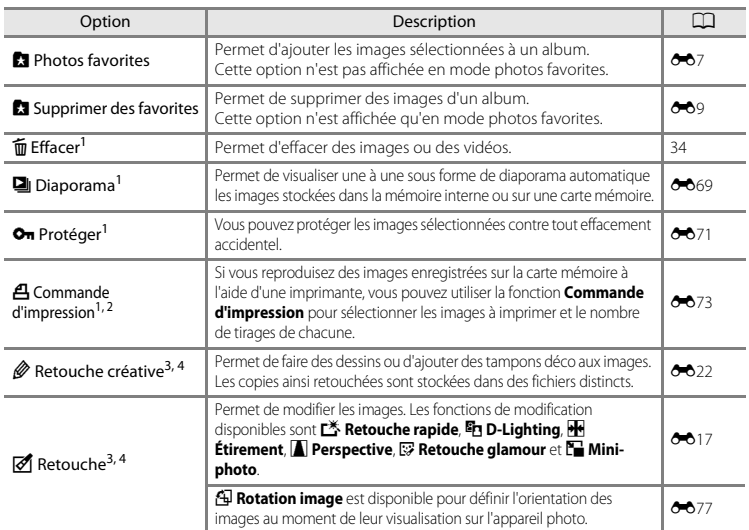

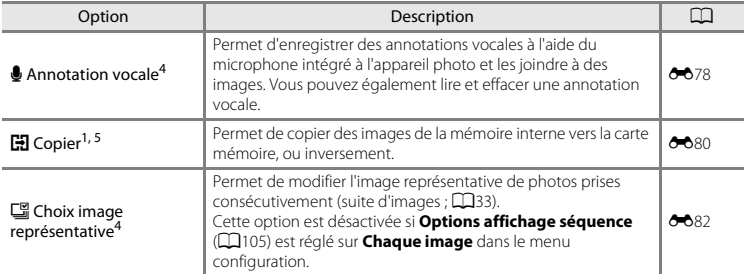

<sup>1</sup> Cette fonction peut également être exécutée en mode de visualisation par planche d'imagettes.<br><sup>2</sup> Cette fonction n'est pas disponible pour les photos prises en mode scène **Photo 3D** (□50).<br><sup>3</sup> L'image sélectionnée est

- modification a été effectuée à l'aide de **Rotation image**. Certaines restrictions s'appliquent. Par exemple, les photos prises en mode **Panoramique simplifié** (CD48) ou **Photo 3D** (CD50) ne peuvent pas être modifiées et la même fonction de modification ne peut pas être appliquée à plusieurs reprises (<sup>60</sup>18, [E](#page-142-0)19). <sup>4</sup> Cette fonction n'est pas disponible si seules les images représentatives des séquences d'images sont
- affichées. Pour utiliser cette fonction, touchez **E** afin d'afficher individuellement les images de la
- séquence.<br><sup>5</sup> Vous ne pouvez pas sélectionner cette fonction en mode photos favorites, tri automatique ou classement par date.

### <span id="page-103-0"></span>**Connexion de l'appareil photo à un téléviseur, un ordinateur ou une imprimante**

Pour profiter davantage de vos images et vidéos, vous pouvez raccorder l'appareil photo à un téléviseur, un ordinateur ou une imprimante.

**•** Avant de raccorder l'appareil photo à un appareil externe, vérifiez que le niveau de charge de l'accumulateur est suffisant et mettez l'appareil photo hors tension. Pour plus d'informations sur les méthodes de raccordement et les opérations à réaliser ensuite, reportez-vous à la documentation fournie avec l'appareil, en plus du présent document.

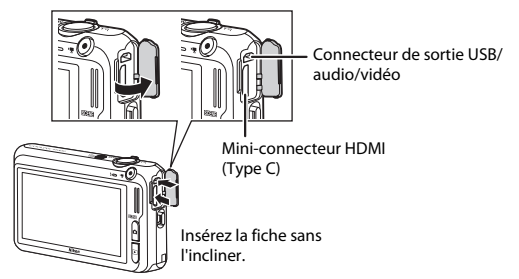

#### Comment ouvrir le volet des connecteurs.

#### Visualisation des images sur un téléviseur [E](#page-157-0)34 et al. (2008) et al. (2004) et al. (2004) et al. (2004) et al. (34

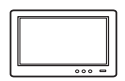

Il est possible de visualiser sur un téléviseur les images et vidéos enregistrées à l'aide de l'appareil photo.

Méthode de raccordement : connexion des fiches vidéo et audio du câble audio vidéo fourni aux prises d'entrée du téléviseur. Vous pouvez aussi connecter un câble HDMI (Type C) du commerce à la prise d'entrée HDMI du téléviseur.

#### Visualisation et organisation des images sur un ordinateur [A](#page-105-0)888

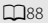

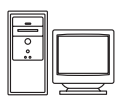

Si vous transférez des images vers un ordinateur, outre la lecture d'images et de vidéos, vous pouvez aisément retoucher les images et gérer les données d'image. Méthode de raccordement : connexion de l'appareil photo au port USB de l'ordinateur à l'aide du câble USB fourni.

- **•** Avant de procéder à la connexion à un ordinateur, installez ViewNX 2 sur celui-ci à partir du CD-ROM ViewNX 2 fourni. Pour plus d'informations sur l'utilisation du CD-ROM ViewNX 2 et le transfert des images vers un ordinateur, reportez-vous à la page [88.](#page-105-0)
- **•** Si vous avez raccordé des périphériques USB alimentés par l'ordinateur, débranchez-les de l'ordinateur avant d'y connecter l'appareil photo. La connexion simultanée de l'appareil photo et d'autres périphériques alimentés via USB à un ordinateur peut entraîner un dysfonctionnement ou une sollicitation excessive de l'alimentation de l'appareil photo susceptible d'endommager ce dernier ou la carte mémoire.

#### Impression d'images sans utiliser d'ordinateur [E](#page-162-0)39 et al. E39 et al. E39 et al. E39 et al. E39 et al. E39 et a

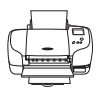

Si vous connectez l'appareil photo à une imprimante compatible PictBridge, vous pouvez imprimer des images sans utiliser d'ordinateur.

Méthode de raccordement : connexion de l'appareil photo directement au port USB de l'imprimante à l'aide du câble USB fourni.

# <span id="page-105-0"></span>**Utilisation de ViewNX 2**

ViewNX 2 est un logiciel complet qui vous permet de transférer, visualiser, modifier et partager des images. Installez ViewNX 2 à l'aide du CD-ROM ViewNX 2 fourni.

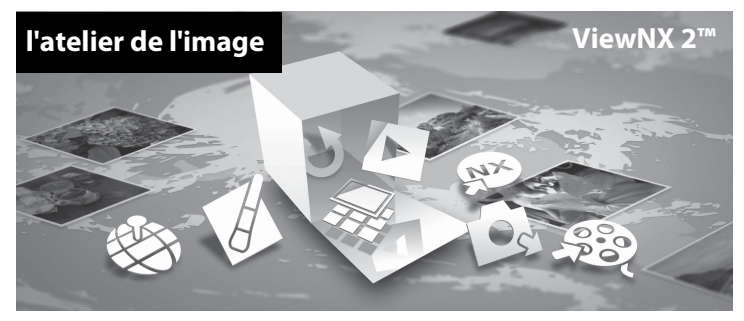

### <span id="page-105-1"></span>**Installation de ViewNX 2**

**•** Une connexion Internet est requise.

#### **Systèmes d'exploitation compatibles**

#### **Windows**

- **•** Windows 7 Édition Familiale Basique/Édition Familiale Premium/Professionnel/Entreprise/Édition intégrale (Service Pack 1)
- **•** Windows Vista Édition Familiale Basique/Édition Familiale Premium/Professionnel/Entreprise/ Édition intégrale (Service Pack 2)
- **•** Windows XP Édition Familiale/Professionnel (Service Pack 3)

#### **Macintosh**

**•** Mac OS X (version 10.6.8, 10.7.4)

Visitez le site Web Nikon pour obtenir les toutes dernières informations sur la compatibilité des systèmes d'exploitation.

### **1** Démarrez l'ordinateur et insérez le CD-ROM ViewNX 2 dans le lecteur de CD-ROM.

- **•** Mac OS : quand la fenêtre **ViewNX 2** s'affiche, double-cliquez sur l'icône **Welcome**.
- **2** Sélectionnez une langue dans la boîte de dialogue de sélection de la langue pour ouvrir la fenêtre d'installation.
	- **•** Si la langue souhaitée n'est pas disponible, cliquez sur **Sélection de votre région** pour choisir une autre région, puis sélectionnez la langue de votre choix (le bouton **Sélection de votre région** n'est pas disponible dans la version européenne).
	- **•** Cliquez sur **Suivant** pour afficher la fenêtre d'installation.

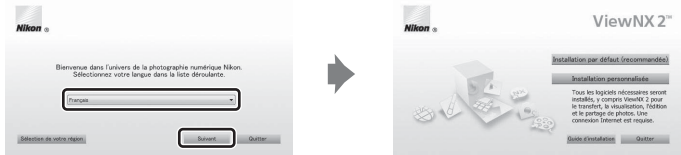

- **3** Démarrez le programme d'installation.
	- **•** Nous vous recommandons de cliquer sur **Guide d'installation** dans la fenêtre d'installation pour vérifier les informations d'aide à l'installation et la configuration système requise avant d'installer ViewNX 2.
	- **•** Cliquez sur **Installation par défaut (recommandée)** dans la fenêtre d'installation.

### **4** Téléchargez le logiciel.

- **•** Lorsque l'écran **Téléchargement de logiciel** s'affiche, cliquez sur **J'accepte Commencer le téléchargement**.
- **•** Suivez les instructions à l'écran pour installer le logiciel.

### **5** Quittez le programme d'installation quand l'écran de clôture de l'installation s'affiche.

- **•** Windows : cliquez sur **Oui**.
- **•** Mac OS : cliquez sur **OK**.

Le logiciel suivant est installé :

- **•** ViewNX 2 (constitué des trois modules ci-dessous)
	- Nikon Transfer 2 : pour transférer des images vers l'ordinateur
	- ViewNX 2 : pour afficher, modifier et imprimer les images transférées
	- Nikon Movie Editor : pour appliquer des retouches de base aux vidéos transférées
- **•** Panorama Maker (pour créer une image panoramique unique d'un paysage, etc. à partir d'une série d'images correspondant chacune à une partie distincte du sujet)

**6** Retirez le CD-ROM ViewNX 2 du lecteur de CD-ROM.
# **Transfert d'images vers l'ordinateur**

# **1** Choisissez le mode de copie des images vers l'ordinateur.

Choisissez une des méthodes suivantes :

**• Connexion USB directe** : mettez l'appareil photo hors tension et vérifiez qu'il contient la carte mémoire. Connectez l'appareil photo à l'ordinateur à l'aide du câble USB fourni. L'appareil photo s'allume automatiquement.

Pour transférer des images enregistrées dans la mémoire interne de l'appareil photo, retirez la carte mémoire de l'appareil photo avant de le connecter à l'ordinateur.

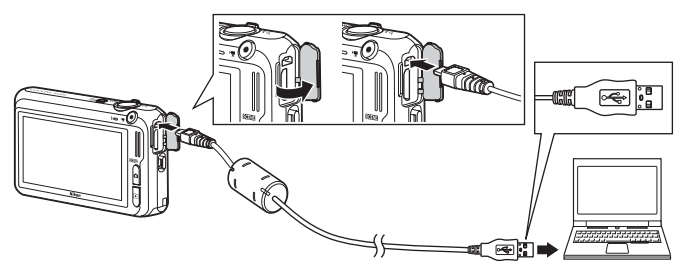

- **• Logement pour carte SD** : si votre ordinateur est équipé d'un logement pour carte SD, vous pouvez insérer directement la carte dans ce logement.
- **• Lecteur de cartes SD** : connectez un lecteur de cartes (disponible séparément auprès d'un fournisseur tiers) à l'ordinateur et insérez la carte mémoire.

Si un message vous invite à choisir un programme, sélectionnez Nikon Transfer 2.

**• Sous Windows 7**

Si la boîte de dialogue illustrée à droite s'affiche, suivez les étapes ci-dessous pour sélectionner Nikon Transfer 2.

1 Sous **Importer vos images et vos vidéos**, cliquez sur **Modifier le programme**. Une boîte de dialogue de sélection de programmes s'affiche ; sélectionnez **Importer le fichier avec Nikon Transfer 2** et cliquez sur **OK**.

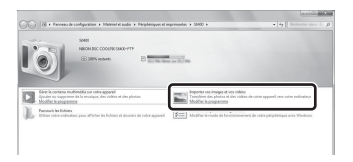

2 Double-cliquez sur **Importer le fichier**.

Si la carte mémoire contient un grand nombre d'images, le démarrage de Nikon Transfer 2 peut prendre un certain temps. Patientez jusqu'à ce que Nikon Transfer 2 démarre.

# $\Psi$  Connexion du câble USB

La connexion risque de ne pas être détectée si l'appareil est connecté à l'ordinateur via un concentrateur USB.

# **2** Transfert d'images vers l'ordinateur.

- **•** Vérifiez que le nom de l'appareil photo ou du disque amovible connecté est affiché comme « Source » de la barre de titre « Options » de Nikon Transfer 2 ((1)).
- **•** Cliquez sur **Démarrer le transfert** (2).

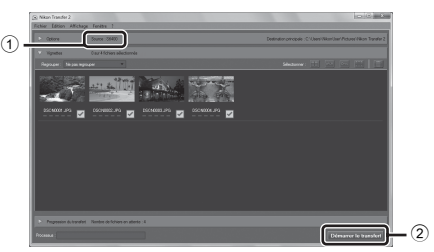

**•** Par défaut, toutes les photos de la carte mémoire sont copiées sur l'ordinateur.

# **3** Mettez fin à la connexion.

**•** Si l'appareil photo est connecté à l'ordinateur, mettez l'appareil photo hors tension, puis débranchez le câble USB. Si vous utilisez un lecteur de cartes ou un logement pour carte, choisissez l'option appropriée dans le système d'exploitation de l'ordinateur afin d'éjecter le disque amovible correspondant à la carte mémoire, puis retirez-la du lecteur de cartes ou du logement pour carte.

#### **Visualisation d'images**

#### Démarrez ViewNX 2.

- **•** Les images s'affichent dans ViewNX 2 lorsque le transfert est terminé.
- **•** Reportez-vous à l'aide en ligne pour obtenir des informations supplémentaires sur l'utilisation de ViewNX 2.

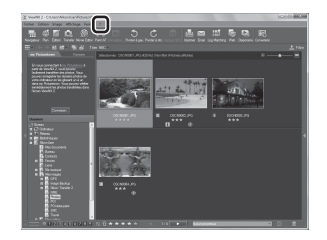

# 93[Fonctions de visualisation](#page-96-0) Fonctions de visualisation

#### C **Démarrage manuel de ViewNX 2**

- **• Windows** : double-cliquez sur le raccourci de **ViewNX 2** sur le bureau.
- **• Mac OS** : cliquez sur l'icône **ViewNX 2** dans le Dock.

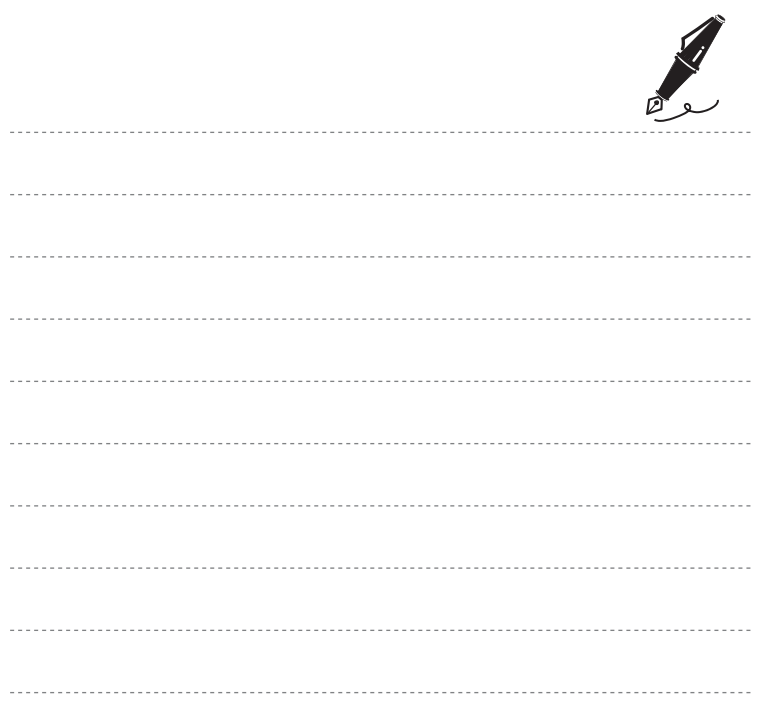

# **Enregistrement et visualisation de vidéos**

Vous pouvez enregistrer des vidéos en appuyant simplement sur la commande  $\bigcirc$  ( $\bigstar$ enregistrement vidéo).

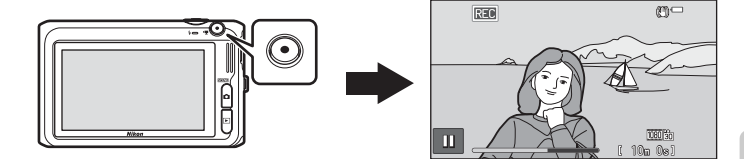

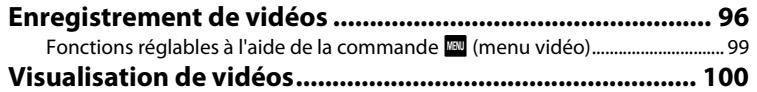

# <span id="page-113-1"></span><span id="page-113-0"></span>**Enregistrement de vidéos**

Vous pouvez enregistrer des vidéos en appuyant simplement sur la commande  $\bullet$  ( $\blacktriangledown$ enregistrement vidéo).

## **1** Affichez l'écran de prise de vue.

**•** Il est possible d'enregistrer des vidéos dans n'importe quel mode de prise de vue ([A](#page-43-0)26), à l'exception du mode scène **Dessin**.

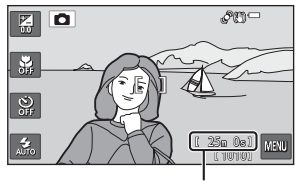

Durée d'enregistrement restante de la vidéo

#### 2 Appuyez sur la commande  $\bullet$  ( $\blacktriangledown$ enregistrement vidéo) pour lancer l'enregistrement de la vidéo.

- **•** L'appareil effectue la mise au point sur le sujet situé au centre de la vue. Les zones de mise au point ne s'affichent pas pendant l'enregistrement.
- **IN** s'affiche lors de l'enregistrement dans la mémoire interne.
- Touchez **II** pour suspendre l'enregistrement (sauf lors de l'enregistrement d'une vidéo HS ; [199]. Touchez à nouveau **BB** pour reprendre l'enregistrement.
- **•** L'enregistrement s'interrompt automatiquement environ cinq minutes après sa suspension ou lorsque la durée maximale d'enregistrement de la vidéo est atteinte.

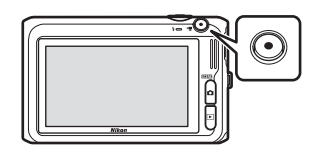

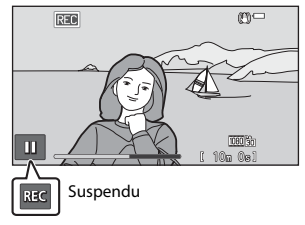

**3** Appuyez de nouveau sur la commande  $\bullet$  ( $\overline{\bullet}$  enregistrement vidéo) pour terminer l'enregistrement.

#### $\boldsymbol{\mathsf{M}}$  Remarques concernant l'enregistrement des images et des vidéos

L'indicateur du nombre de vues restantes ou l'indicateur de durée maximale de la vidéo clignote pendant l'enregistrement des images ou d'une vidéo. *N'ouvrez pas le volet du logement pour accumulateur/carte mémoire ou ne retirez pas l'accumulateur ou la carte mémoire* alors qu'un indicateur clignote. Cela pourrait provoquer la perte de données, ou encore endommager l'appareil photo ou la carte mémoire.

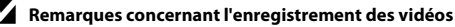

- **•** Les cartes mémoire conformes à la classe 6 ou supérieure du classement des vitesses SD sont recommandées pour l'enregistrement de vidéos ( $\cancel{\bullet}$ -23). L'enregistrement d'une vidéo peut s'interrompre de manière inattendue en cas d'utilisation de cartes mémoire de classe inférieure.
- **•** L'utilisation du zoom numérique peut entraîner une certaine dégradation de la qualité d'image. Lors de l'enregistrement de vidéos, le zoom numérique peut augmenter la taille de l'image jusqu'à 4× le facteur de zoom optique maximal.
- **•** Le zoom numérique se désactive lorsque l'enregistrement prend fin.
- **•** Il se peut que le bruit de la commande de zoom, du zoom, du déplacement de l'objectif lors de l'autofocus, de la réduction des vibrations et de la commande d'ouverture lors du changement de luminosité soit enregistré.
- **•** Il se peut que les phénomènes suivants soient observés sur le moniteur pendant l'enregistrement de vidéos. Ces phénomènes sont capturés dans les vidéos enregistrées.
	- Des bandes peuvent apparaître sur les images sous un éclairage fluorescent, à vapeur de mercure ou à vapeur de sodium.
	- Les sujets qui se déplacent rapidement d'un côté à l'autre du cadre, tels qu'un train ou une voiture en mouvement, peuvent paraître inclinés.
	- Si vous effectuez un mouvement panoramique avec l'appareil photo, il se peut que l'intégralité de la vidéo soit inclinée.
	- L'éclairage ou d'autres zones lumineuses peuvent laisser des images résiduelles en cas de déplacement de l'appareil photo.
- **•** Selon la distance du sujet ou le facteur de zoom appliqué, il se peut que des bandes de couleur (zones d'interférences, moiré, etc.) apparaissent sur les sujets possédant des motifs répétitifs (tissus, fenêtres à croisillons, etc.) lors de l'enregistrement et de la visualisation de vidéos. Cela se produit si le motif du sujet et la disposition du capteur d'image interfèrent l'un avec l'autre ; il ne s'agit pas d'un dysfonctionnement.

#### B **Température de l'appareil photo**

- **•** L'appareil photo peut chauffer lorsque vous enregistrez des vidéos pendant une période prolongée ou lorsqu'il est utilisé dans un endroit très chaud.
- **•** Si l'intérieur de l'appareil photo devient extrêmement chaud lors de l'enregistrement de vidéos, l'enregistrement s'interrompt automatiquement après dix secondes. La durée restant avant l'arrêt de l'enregistrement (4110s) est affichée.

Après l'arrêt de l'enregistrement, l'appareil s'éteint. Laissez l'appareil photo hors tension jusqu'à ce que ses composants intérieurs aient refroidi.

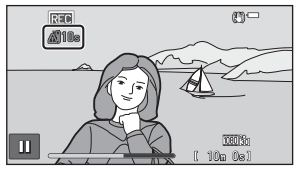

# B **Remarques concernant l'autofocus**

Il se peut que l'autofocus ne fonctionne pas correctement ([A](#page-94-0)77). Dans ce cas, essayez de procéder de la manière suivante :

- 1. Réglez **Mode [A](#page-116-2)F vidéo** ( $\Box$ 99) sur **AF-S AF ponctuel** (réglage par défaut) dans le menu vidéo avant de lancer l'enregistrement de la vidéo.
- 2. Placez au centre de la vue un autre sujet situé à la même distance de l'appareil photo que le sujet souhaité, appuyez sur la commande  $\bigcirc$  ( $\bigstar$  enregistrement vidéo) pour lancer l'enregistrement, puis modifiez la composition.

#### C **Options vidéo et durée maximale de la vidéo**

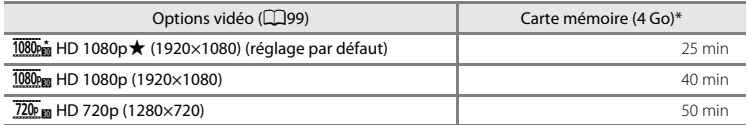

Toutes ces valeurs sont approximatives. La durée maximale de la vidéo peut varier en fonction du fabricant de cartes mémoire, même si les cartes mémoire sont de capacité identique. Pour connaître la durée maximale de la vidéo lors de l'enregistrement dans la mémoire interne (environ 78 Mo), consultez l'écran de prise de vue.

\* Un fichier vidéo unique ne peut pas dépasser la taille de 4 Go ou une durée de 29 minutes, même si la carte mémoire dispose de suffisamment d'espace libre pour un enregistrement plus long. Lorsque l'appareil photo fonctionne sur accumulateur, il se peut que ce dernier s'épuise et que l'enregistrement s'interrompe avant d'atteindre l'une de ces limites, même si l'accumulateur est complètement chargé ( $\ddot{\alpha}$ : 19). Par ailleurs, il se peut que l'enregistrement prenne fin avant d'atteindre l'une de ces limites si la température de l'appareil photo devient trop élevée.

#### C **Fonctions disponibles pour le mode d'enregistrement vidéo**

- **•** Les réglages de la correction de l'exposition et de la balance des blancs du mode de prise de vue actuel sont aussi appliqués aux enregistrements vidéo. Les réglages ajustés à l'aide du curseur d'ajustement du mode scène en mode scène ( $\Box$ 40) et les teintes spécifiées en mode effets spéciaux ( $\Box$ 52) sont également appliqués aux vidéos. Lorsque le mode macro est activé, il est possible d'enregistrer des vidéos de sujets proches de l'appareil. Vérifiez les réglages avant de démarrer l'enregistrement d'une vidéo.
- Il est possible d'utiliser le retardateur ( $\Box$ 61). Lorsque la commande  $\bigcirc$  **(of** enregistrement vidéo) est enfoncée après activation du retardateur, l'appareil photo effectue la mise au point sur le sujet situé au centre de la vue et démarre l'enregistrement de la vidéo après deux ou dix secondes, selon la durée choisie.
- **•** Le flash ne se déclenche pas.
- Touchez **Fau** pour définir les réglages du menu vidéo avant de lancer l'enregistrement de la vidéo (CQ99).
- Si l'option **Infos photos** des Réglages du moniteur ( $\Box$ [104](#page-121-0)) du menu configuration est réglée sur **Cadre vidéo+infos auto**, vous pouvez vérifier la zone qui sera visible dans la vidéo avant le démarrage de l'enregistrement.

# <span id="page-116-0"></span>**Fonctions réglables à l'aide de la commande** F **(menu vidéo)**

Touchez **EU** en mode de prise de vue pour définir les réglages ci-dessous ( $\Box$ 10). Si le menu vidéo n'est pas affiché, touchez **D** pour faire défiler jusqu'en bas de l'écran.

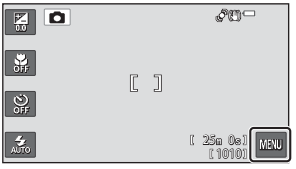

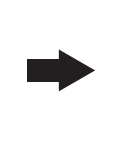

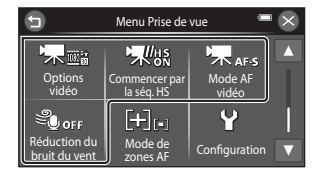

<span id="page-116-2"></span><span id="page-116-1"></span>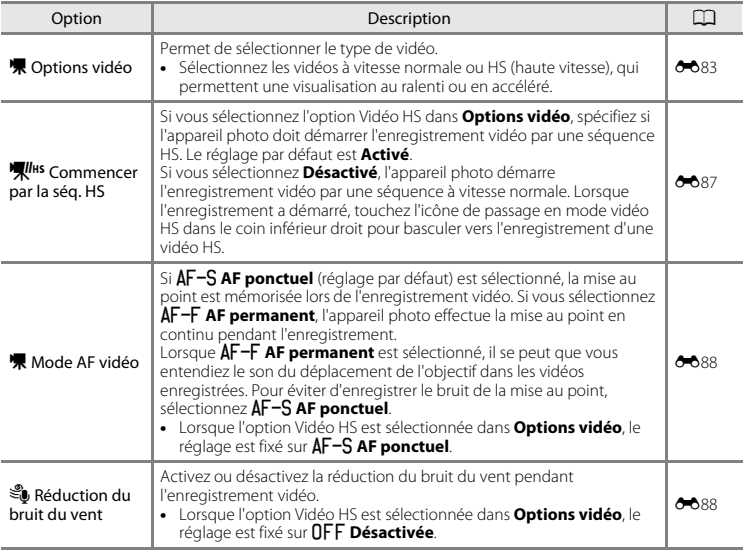

# <span id="page-117-0"></span>**Visualisation de vidéos**

Appuyez sur la commande ▶ pour passer en mode de visualisation.

Les vidéos sont indiquées par l'icône des options vidéo  $($ 

Touchez  $\blacksquare$  pour lire des vidéos.

**•** Pour régler le volume avant la visualisation, touchez  $\blacksquare$ , puis touchez  $\spadesuit$  ( $\Box$ 10).

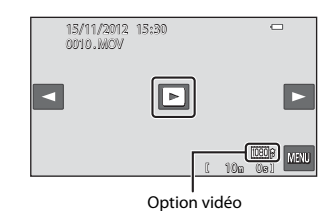

#### **Effacement de vidéos**

Reportez-vous à la section [« Étape 6 Effacement d'images indésirables » \(](#page-51-0) $\Box$ 34) pour obtenir de plus amples informations.

#### **Fonctions disponibles pendant la visualisation**

Touchez le moniteur pendant la visualisation pour afficher l'écran de contrôle de visualisation en bas du moniteur. Les opérations décrites ci-dessous sont accessibles en touchant les icônes sur l'écran.

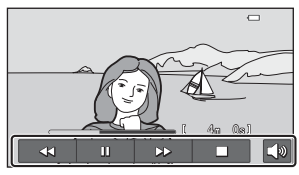

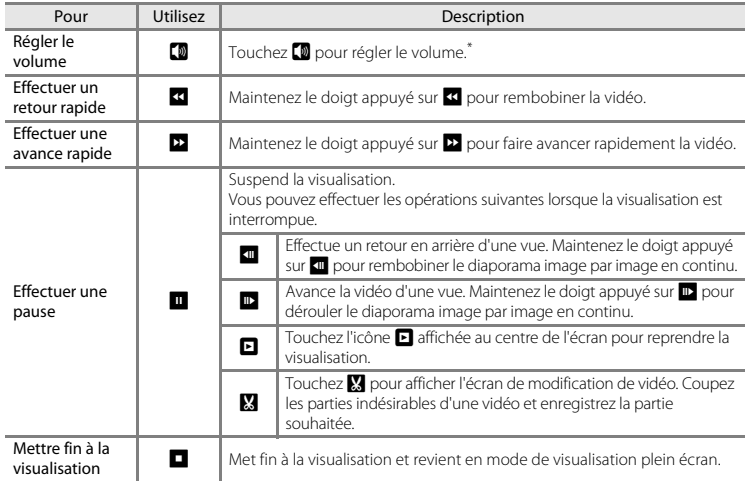

 $^{\circ}$  Vous pouvez également régler le volume en tournant la commande de zoom sur la position  $\mathbf T$  ou  $\mathbf W$ pendant la visualisation.

#### B **Remarques concernant la visualisation de vidéos**

Le COOLPIX S6400 n'est pas prévu pour lire des vidéos enregistrées avec une autre marque ou un autre modèle d'appareil photo numérique.

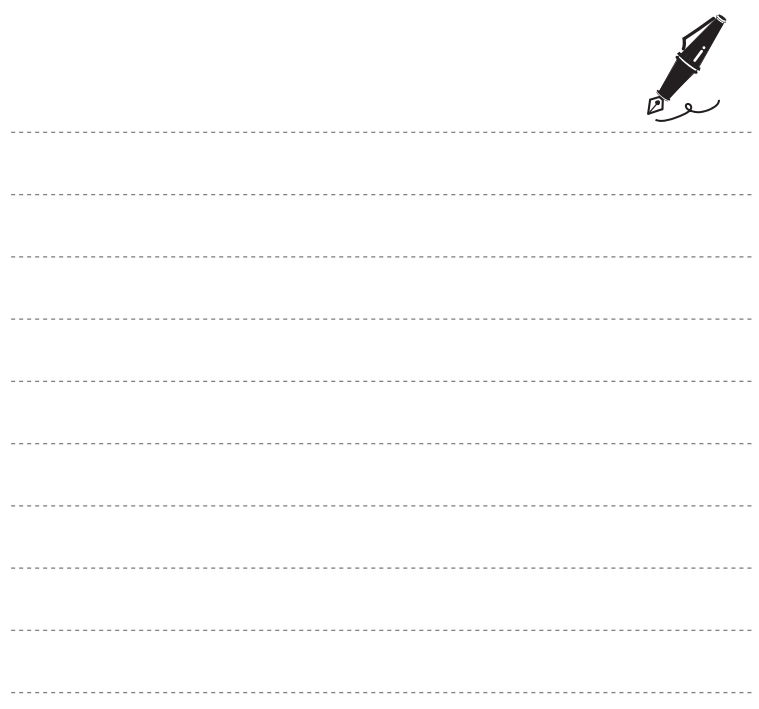

# **Configuration générale de l'appareil photo**

Ce chapitre décrit les différents réglages pouvant être modifiés dans le menu configuration  $\mathbf{\Psi}$ .

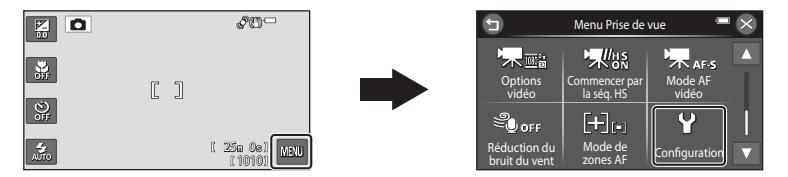

**•** Pour plus de détails sur les différents réglages, reportez-vous à « [Menu configuration](#page-212-0) » dans la section Référence (6-689).

Touchez **EU** et touchez <sup>4</sup> Configuration pour définir les réglages ci-dessous (Q10). Si <sup>y</sup> Configuration n'est pas affiché, touchez **D** pour faire défiler jusqu'en bas de l'écran.

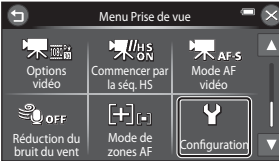

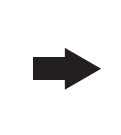

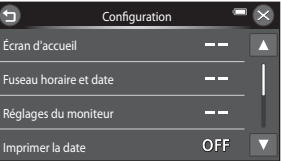

<span id="page-121-0"></span>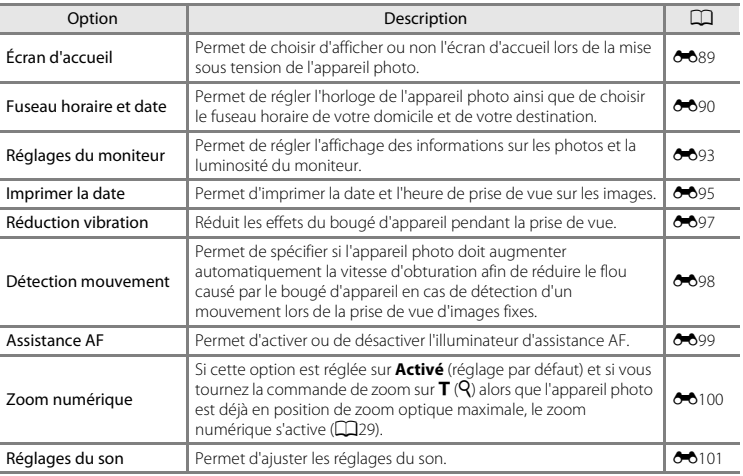

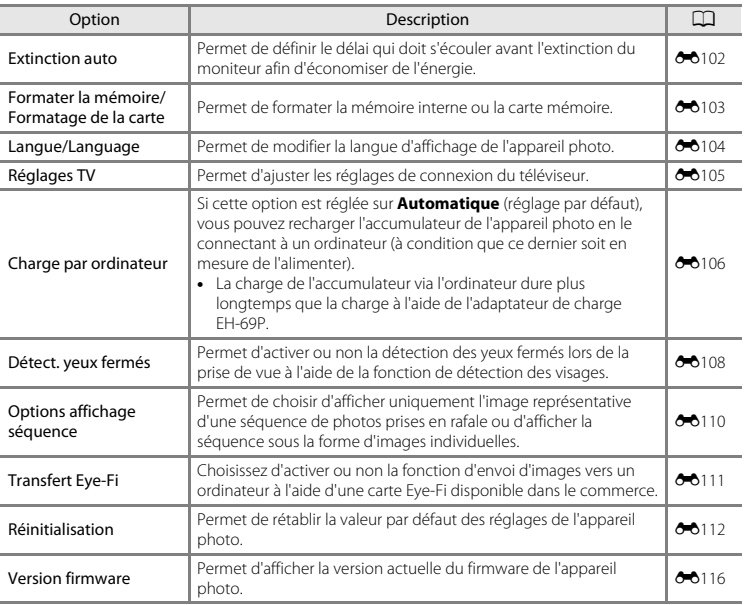

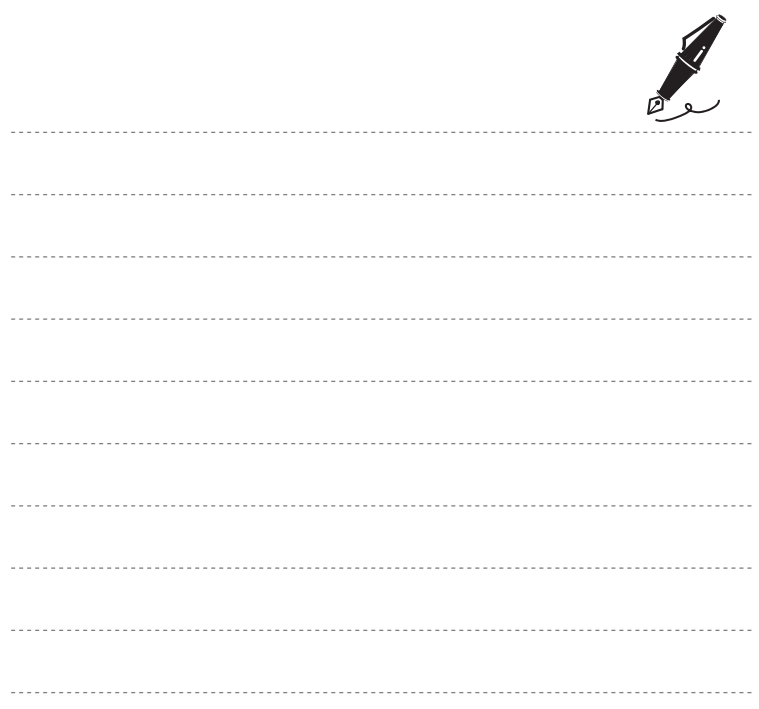

#### <span id="page-124-0"></span> $\bigcirc$ **Section Référence**

La section Référence contient des informations détaillées et des astuces liées à l'utilisation de l'appareil photo.

# **Prise de vue**

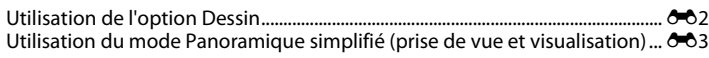

## **Visualisation**

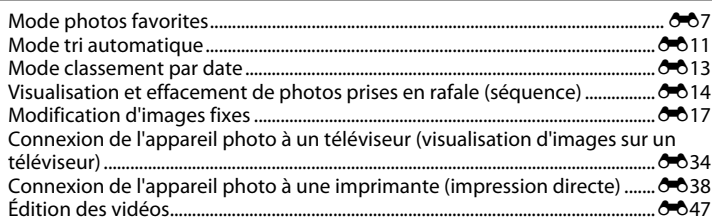

## **Menu**

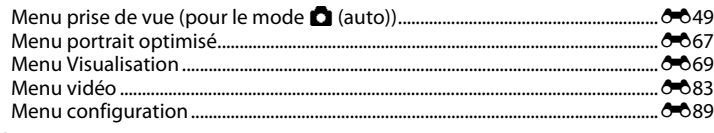

# **Informations supplémentaires**

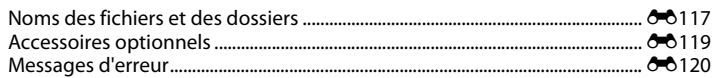

 $\Delta$ 1

# <span id="page-125-1"></span><span id="page-125-0"></span>**Utilisation de l'option Dessin**

Permet d'écrire un mémo ou de faire un dessin sur l'écran tactile et de l'enregistrer en tant qu'image. L'image est enregistrée avec la taille d'image MM (640×480).

Passez en mode de prise de vue  $\rightarrow$  commande  $\bullet$  (mode de prise de vue)  $\rightarrow$ mode scène  $\overline{\mathbb{R}}$   $\rightarrow$   $\mathbb{Z}$  (dessin)

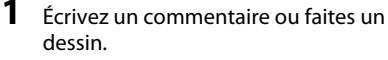

- Touchez (stylo) pour rédiger du texte ou faire un dessin  $(6 - 0.23)$ .
- Touchez  $\bigotimes$  (gomme) pour effacer du texte ou des dessins  $(6 - 623)$ .
- Tournez la commande de zoom vers  $T (Q)$  pour afficher l'image en mode de visualisation plein écran ou tournez à nouveau la commande de zoom vers

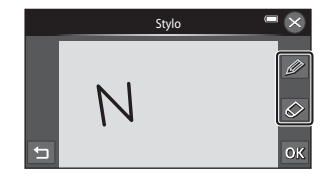

 $\mathsf{T}(\mathsf{Q})$  pour agrandir 3× l'image affichée. Touchez  $\mathsf{\Delta}, \mathsf{\Delta}, \mathsf{\Delta}$  ou  $\mathsf{\Delta}$  pour changer la partie de l'image visible sur le moniteur. Tournez la commande de zoom vers  $W$  ( $\blacksquare$ ) pour revenir à la taille d'affichage initiale.

# 2 Touchez **OK**.

- Touchez **a** avant de toucher **OX** pour annuler la dernière opération effectuée à l'aide du stylo ou de la gomme (il est possible d'annuler les cinq dernières actions).
- **•** Pour quitter sans enregistrer l'image modifiée, touchez <sup>3</sup>. Dès que l'écran de confirmation apparaît, touchez **Oui**.

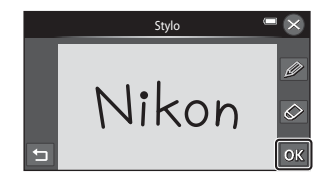

# **3** Touchez **Oui**.

**•** Le commentaire est enregistré.

#### <span id="page-126-0"></span>**Prise de vue en mode Panoramique simplifié**

Passez en mode de prise de vue  $\rightarrow$  commande  $\bullet$  (mode de prise de vue)  $\rightarrow$ mode scène  $\overline{\mathfrak{m}} \rightarrow \Box$  (panoramique simplifié)

Vous pouvez sélectionner la plage de prise de vue W**Normal (180°)** (réglage par défaut) ou **LARGE (360°)**. Reportez-vous à la section [« Modification de la plage de prise de vue » \(](#page-127-0)<sup>66</sup>4) pour obtenir de plus amples informations.

#### **1** Cadrez la première extrémité de la scène panoramique, puis appuyez à mi-course sur le déclencheur pour effectuer la mise au point.

- **•** La focale est fixée à la position grand-angle maximale.
- **•** Un quadrillage s'affiche sur le moniteur.
- **•** L'appareil effectue la mise au point sur le sujet situé au centre de la vue.
- Vous pouvez définir la correction de l'exposition (CO65).
- **•** Si la mise au point et l'exposition sont incorrectes, essayez la mémorisation de la mise au point  $(D278)$ .
- **2** Appuyez sur le déclencheur jusqu'en fin de course, puis relâchez-le.
	- D s'affiche pour indiquer le sens de mouvement de l'appareil photo.

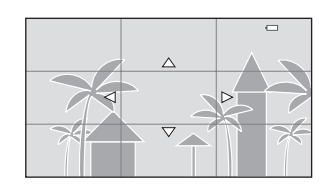

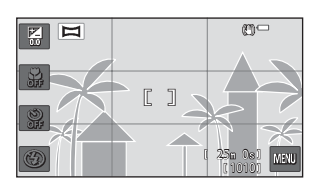

#### **3** Déplacez lentement l'appareil photo tout droit dans l'une des quatre directions, puis prenez une photo.

- **•** Lorsque l'appareil photo détecte la direction dans laquelle il se déplace, la prise de vue commence.
- **•** Un repère indiquant la position de prise de vue actuelle s'affiche.
- **•** Lorsque le repère de position de prise de vue atteint l'extrémité, la prise de vue prend fin.

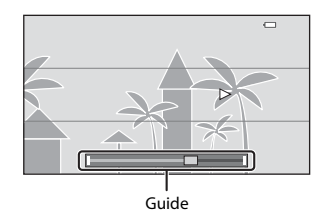

# Section Référence Section Référence

#### <span id="page-127-0"></span>C **Modification de la plage de prise de vue**

- En mode panoramique simplifié, touchez **EU**, touchez **LSTD**/ X**Panoramique simplifié**, puis touchez W**Normal**   $(180°)$  ou  $\blacktriangleright$ <sup>10</sup> Large (360°).
- **•** Si vous maintenez l'appareil photo en position horizontale, la taille d'image (largeur × hauteur) est la suivante.
	- **Normal (180°)** : 3200 × 560 en cas de déplacement horizontal, 1024 × 3200 en cas de déplacement vertical
	- **Large (360°)** : 6400 × 560 en cas de déplacement horizontal, 1024 × 6400 en cas de déplacement vertical
- $\overline{ }$ Panoramique simplifié  $\Gamma$ <sub>5Tp</sub> **WIDE** Normal (180°) Large (360°)
- Si vous maintenez l'appareil photo en position verticale, la direction et la largeur/hauteur sont permutées.

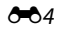

#### **Exemple de mouvement de l'appareil photo**

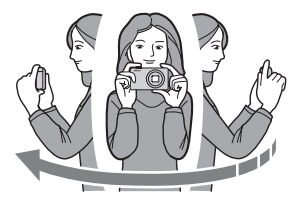

- **•** Sans changer de position, l'utilisateur déplace l'appareil photo horizontalement ou verticalement en décrivant un arc de cercle afin que le repère se déplace d'un bord à l'autre.
- **•** La prise de vue s'arrête si le repère n'atteint pas le bord dans les 15 secondes environ (lorsque **Normal (180°)** est sélectionné) ou dans les 30 secondes environ (lorsque **Large (360°)** est sélectionné) qui suivent le début de la prise de vue.

#### B **Remarques concernant la prise de vue en mode Panoramique simplifié**

- **•** La plage de l'image affichée dans l'image enregistrée sera plus restreinte que celle affichée sur le moniteur au moment de la prise de vue.
- **•** Une erreur peut se produire si vous déplacez trop rapidement l'appareil photo ou s'il subit des secousses trop importantes, ou encore si le sujet est trop uniforme (par exemple, des murs ou une scène sombre).
- **•** Si la prise de vue est interrompue avant que l'appareil photo atteigne la moitié de la plage panoramique, aucune image panoramique n'est enregistrée.
- **•** Si plus de la moitié de la plage panoramique est capturée, mais si la prise de vue prend fin avant d'atteindre son extrémité, la plage non capturée est enregistrée et s'affiche en gris.

# **Visualisation des photos prises en mode Panoramique simplifié**

Si vous passez en mode de visualisation  $(132)$  et affichez en mode de visualisation plein écran une photo prise en mode panoramique simplifié. **E** apparaît.

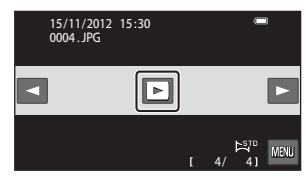

Touchez  $\blacksquare$  pour afficher le bord court de l'image en utilisant l'intégralité du moniteur et déplacer (faire défiler) automatiquement la zone affichée.

Pour faire défiler l'image affichée, faites glisser le doigt sur le moniteur (CCI4).

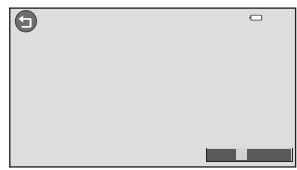

Les opérations répertoriées ci-dessous peuvent être réalisées à l'aide de l'écran tactile de l'appareil photo.

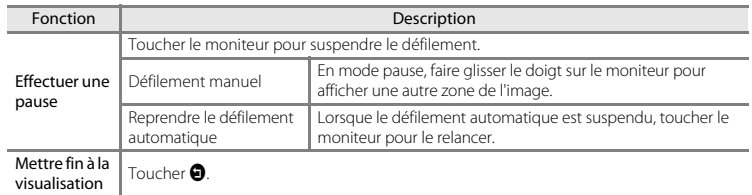

#### B **Remarques concernant la visualisation par défilement en mode Panoramique simplifié**

Il se peut que le COOLPIX S6400 ne prenne pas en charge la visualisation par défilement de photos de panoramique simplifié prises avec un appareil photo numérique d'une autre marque ou d'un autre modèle, ou encore le zoom avant sur celles-ci.

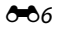

# <span id="page-130-0"></span>**Mode photos favorites**

Vous pouvez trier vos images (à l'exception des vidéos) dans neuf albums et les ajouter en tant que photos favorites (les images ajoutées ne sont ni copiées ni déplacées).

Lorsque vous avez ajouté des images à des albums, vous pouvez décider de ne visualiser que cellesci en optant pour le mode photos favorites.

- **•** Vous pouvez créer des albums pour certains sujets ou événements afin de trouver aisément vos photos favorites.
- **•** La même image peut être ajoutée à plusieurs albums.
- **•** Vous êtes limité à 200 images par album.

# <span id="page-130-1"></span>**Ajout d'images à des albums**

Appuyez sur la commande  $\blacksquare$  (mode de visualisation)\*  $\rightarrow$  sélectionnez une image  $\rightarrow$  touchez  $\blacksquare$   $\rightarrow$   $\blacksquare$  Photos favorites

En mode de visualisation Photos favorites, il est impossible d'ajouter des images à des albums.

Touchez l'album auquel vous souhaitez ajouter l'image. L'image est ajoutée à l'album et le moniteur revient à l'écran de sélection d'album.

- **•** Vous pouvez ajouter la même image à plusieurs albums en les touchant.
- **•** Faites glisser l'image actuelle pour changer d'image à ajouter.
- Touchez <sup>3</sup> lorsque vous avez terminé d'ajouter des images.

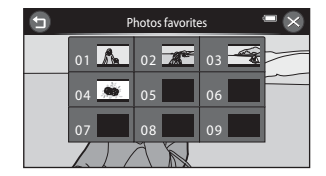

# **Visualisation d'images stockées dans des albums**

Appuyez sur la commande  $\blacktriangleright$  (mode de visualisation)  $\rightarrow$  commande  $\blacktriangleright$   $\rightarrow$ **R** Photos favorites

Touchez un album pour visualiser les images qui y ont été ajoutées.

- **•** L'icône de l'album sélectionné s'affiche pendant la visualisation  $(228)$ .
- Vous pouvez toucher **Z** pour modifier les icônes d'album (leur couleur et leur forme)  $(6610)$ .
- **•** Lors de l'affichage d'images en mode de visualisation plein écran ou en mode de visualisation par planche d'imagettes, touchez **F pour sélectionner une** fonction dans le menu photos favorites  $( \square 84)$ .

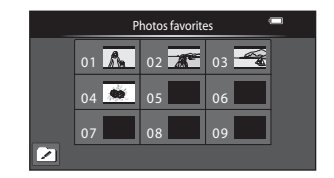

#### B **Remarques concernant l'effacement**

Si une image est effacée en mode photos favorites, non seulement elle est supprimée de l'album, mais le fichier d'image correspondant est aussi définitivement effacé de la mémoire interne ou de la carte mémoire.

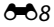

# **Suppression d'images des albums**

Pour supprimer une image d'un album sans l'effacer définitivement, procédez comme suit.

- **•** Sélectionnez l'image souhaitée en mode de visualisation plein écran en mode photos favorites, touchez **F pour afficher les options de menu, puis** touchez **k.** Une boîte de dialogue de confirmation s'affiche.
- **•** Touchez **Oui** pour supprimer l'image de l'album.

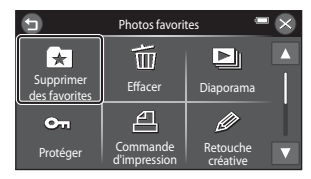

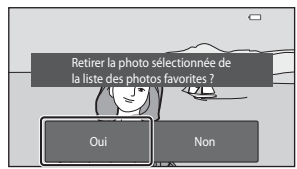

# <span id="page-133-0"></span>**Changement de l'icône d'un album de favoris**

Appuyez sur la commande  $\blacktriangleright$  (mode de visualisation)  $\rightarrow$  commande  $\blacktriangleright$   $\rightarrow$   $\boxdot$  Photos favorites

# **1** Touchez  $\overline{2}$ .

**•** L'écran de sélection de l'icône de l'album et de couleur d'icône s'affiche.

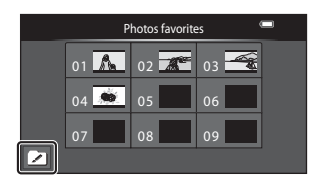

Choisir une icône

#### **2** Touchez l'icône souhaitée, touchez ou faites glisser le curseur pour sélectionner la couleur de l'icône, puis touchez  $0$ .

**•** L'écran de sélection d'album s'affiche.

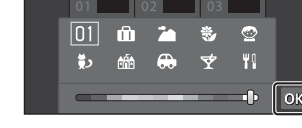

 $\overline{ }$ 

# **3** Touchez l'album souhaité.

- **•** L'icône est modifiée.
- **•** Pour sélectionner à nouveau une icône et une  $\overline{\text{c}}$ ouleur différentes, touchez  $\overline{\text{o}}$  avant de toucher l'album.

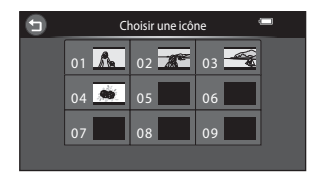

#### B **Remarques concernant les icônes d'album**

- **•** Sélectionnez les icônes d'album séparément pour la mémoire interne et pour la carte mémoire.
- **•** Pour modifier les icônes d'album de la mémoire interne, retirez d'abord la carte mémoire de l'appareil photo.
- **•** Par défaut, l'icône contient un numéro.

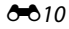

# <span id="page-134-1"></span><span id="page-134-0"></span>**Mode tri automatique**

Les images sont automatiquement triées en catégories (par exemple, portraits, paysages et vidéos).

Appuyez sur la commande  $\blacktriangleright$  (mode de visualisation)  $\rightarrow$  commande  $\blacktriangleright$   $\rightarrow$ **F** Tri automatique

Touchez une catégorie pour visualiser les images correspondantes.

- **•** L'icône de la catégorie sélectionnée s'affiche pendant  $la$  visualisation ( $\overline{18}$ 8).
- **•** Lors de l'affichage d'images en mode de visualisation plein écran ou en mode de visualisation par planche d'imagettes, touchez **F pour sélectionner une** fonction dans le menu tri automatique  $(2384)$ .

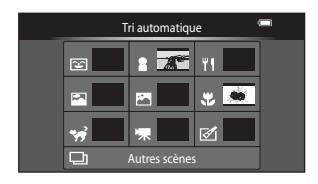

# **Catégories du mode tri automatique**

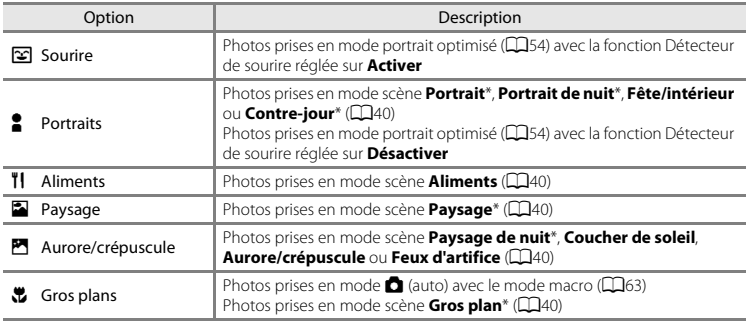

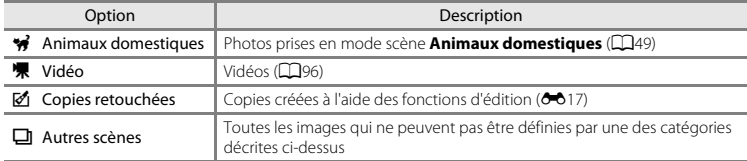

Les photos prises en mode scène Sélecteur automatique ( $\Box$ 42) sont également triées dans les catégories correspondantes.

#### B **Remarques concernant le mode tri automatique**

- Ences<br>
Ences Reference<br>
Ences Reference<br>
Ences Reference<br>
CO12 **•** Vous pouvez classer jusqu'à 999 fichiers (images et vidéos) dans chaque catégorie en mode tri automatique. Si 999 images ou vidéos ont déjà été triées dans une catégorie donnée, aucune nouvelle image ni aucune nouvelle vidéo ne peuvent être triées dans cette catégorie ou affichées en mode tri automatique. Vous pouvez visualiser les images et vidéos qui n'ont pas pu être classées dans une catégorie en mode de visualisation normal ( $\Box$ 32) ou en mode classement par date (<sup>66</sup>13).
	- **•** Les images et vidéos copiées de la mémoire interne vers une carte mémoire et inversement ne peuvent pas être visualisées en mode tri automatique (6680).
	- **•** Les images ou vidéos enregistrées avec un appareil photo autre que le COOLPIX S6400 ne peuvent pas être visualisées en mode tri automatique.

<span id="page-136-1"></span><span id="page-136-0"></span>Appuyez sur la commande  $\blacktriangleright$  (mode de visualisation)  $\rightarrow$  commande  $\blacktriangleright$   $\rightarrow$ **Classement par date** 

Touchez une date pour visualiser les photos prises à cette date.

- **•** La première photo prise à la date sélectionnée s'affiche.
- **■** est affiché pendant la visualisation ( $\Box$ 8).
- Pour changer de mois affiché, touchez **B** ou **D**.
- **•** Lors de l'affichage d'images en mode de visualisation plein écran ou en mode de visualisation par planche d'imagettes, touchez **F pour sélectionner une** fonction dans le menu classement par date  $(\square 84)$ .

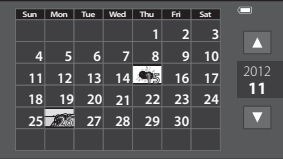

# Section Référence [Section Référence](#page-124-0)

#### B **Remarques concernant le mode classement par date**

- **•** Les 9 000 dernières images peuvent être affichées en mode classement par date.
- **•** Les photos prises alors que la date de l'appareil photo n'est pas définie sont considérées comme des photos prises le 1er janvier 2012.

# <span id="page-137-1"></span><span id="page-137-0"></span>**Visualisation des images d'une séquence**

Chaque série de photos prises à l'aide des réglages suivants est enregistrée successivement.

- Mode **c** (auto) (CQ38) **•** Mode scène (CQ40)
	- Rafale H Sport
	-
	- Mémoire prédéclench.
	- Rafale H : 120 vps
	- Rafale H : 60 vps

Par défaut, en mode de visualisation plein écran ou par planche d'imagettes ([A](#page-98-0)81), seule la première image d'une séquence (image représentative) est utilisée pour représenter les images de la séquence.

**•** Lorsque la photo représentative d'une séquence est la seule affichée, vous ne pouvez pas effectuer de zoom avant sur celle-ci.

Lorsque l'image représentative d'une séquence est la seule affichée, touchez **E** pour afficher individuellement chaque image de la séquence.

- **•** Pour afficher l'image précédente ou suivante, faites glisser l'image actuelle vers la gauche ou vers la droite, ou touchez  $\blacksquare$  ou  $\blacksquare$ .
- **•** Pour revenir à l'affichage de l'image représentative uniquement, touchez  $\ddot{\bullet}$ .
- **•** Pour afficher les images d'une séquence sous la forme d'imagettes, réglez **Options affichage séquence** sur **Chaque image** dans le menu configuration  $(60110)$  $(60110)$ .
- -
- Rafale L Animaux domestiques (si **Rafale** est sélectionné)

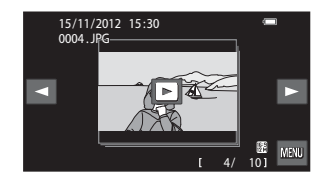

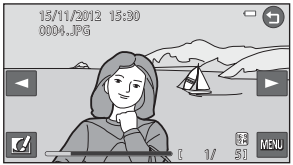

# **12** Options affichage séquence

- Sélectionnez **Options affichage séquence** (<sup>20</sup>0[110\)](#page-233-0) dans le menu configuration pour que toutes les séquences s'affichent à l'aide de leur image représentative ou en tant qu'images individuelles.
- **•** Il est impossible d'afficher sous la forme d'une séquence des photos prises en rafale avec des appareils photo autres que le COOLPIX S6400.

#### C **Modification de l'image représentative d'une séquence**

L'image représentative d'une séquence peut être changée à l'aide de l'option **Choix image représentative** (<sup>6-682</sup>) du menu visualisation.

#### C **Options du menu visualisation disponibles lors de l'utilisation d'une séquence**

Lorsque vous touchez  $\blacksquare$ , les opérations de menu suivantes sont disponibles pour les images de cette séquence.

- Photos favorites<sup>1</sup> (AA7)
- [E](#page-139-0)ffacer (6-016)
- 
- Protéger<sup>1</sup> (6-671)
- Commande d'impression<sup>1</sup> (6673)
- (<sup>6–</sup>67) Retouche créative<sup>2</sup> (6–622)
	- Retouche<sup>2</sup> ( $6-617$ )
- Diaporama ( $\bullet$  669) **•** Annotation vocale<sup>2</sup> ( $\bullet$  678)
	- ( $\bullet$  Copier<sup>1</sup> ( $\bullet$  80)
		- (<sup>6-6</sup>73) Choix image représentative<sup>2</sup> (6-682)
- Si vous touchez l'onglet F alors que seule une image représentative est affichée, les mêmes réglages peuvent être appliqués à l'ensemble des images de cette séquence. Touchez F après avoir affiché des images isolées si vous souhaitez leur appliquer les mêmes réglages.
- <sup>2</sup> Cette opération n'est pas possible lorsque seule l'image représentative est affichée. Affichez individuellement les images de la séquence, puis touchez E.

# <span id="page-139-0"></span>**Effacement d'images d'une séquence**

Si **Options affichage séquence (CO**110) est réglé sur **Image représentative seule** dans le menu configuration, les images à effacer varient de la manière décrite ci-dessous. Pour afficher l'écran de sélection de la méthode d'effacement, touchez  $\mathbb{F}$  et touchez  $\mathbb{F}$ .

- **•** Si les images représentatives sont les seules à être affichées pour les séquences lorsque vous touchez  $\overline{\mathbb{R}}$  :
	- **Image actuelle** : si une image représentative est sélectionnée, toutes les images de la séquence sont effacées.
	- **Effacer la sélection** : si une image représentative est sélectionnée dans l'écran Effacer la sélection ( $\Box$ 35), toutes les photos de la séquence sont effacées.
	- **Toutes les images** : toutes les images sont effacées, y compris la séquence représentée par l'image représentative actuellement affichée.
- Si vous touchez **E** et si chaque image de la séquence est affichée avant de toucher **F** : Les méthodes d'effacement varient comme suit.
	- **Image actuelle** : l'image actuellement affichée est effacée.
	- **Effacer la sélection** : si plusieurs images de la même séquence sont sélectionnées dans l'écran Effacer la sélection (CQ35), elles sont effacées.
	- **Toute la séquence** : toutes les images de la séquence sont effacées, y compris celle actuellement affichée.

## <span id="page-140-2"></span><span id="page-140-1"></span><span id="page-140-0"></span>**Fonctions de modification**

Utilisez le COOLPIX S6400 pour modifier des images directement sur l'appareil et les enregistrer dans des fichiers distincts (<sup>66</sup>117). Les fonctions de modification décrites ci-après sont disponibles.

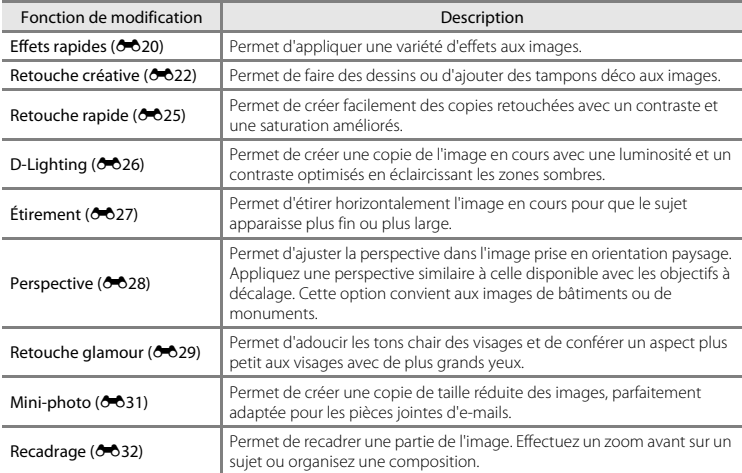

Pour plus d'informations sur la fonction de rotation des images, reportez-vous à la page  $\bigcirc$ 77.

# B **Remarques concernant la modification d'images**

- **•** Les fonctions de modification du COOLPIX S6400 ne peuvent pas être utilisées pour des photos prises avec un autre modèle ou une autre marque d'appareil photo numérique.
- **•** Il est impossible de modifier les photos prises en mode **Panoramique simplifié** ([A](#page-65-0)48) ou **Photo 3D**  $($  $\Box$  $50)$ .
- **•** Si aucun visage n'est détecté sur l'image, il est impossible de créer une copie à l'aide de la fonction Retouche  $d$ alamour ( $\left(2,3,29\right)$
- Si 999 images ont déjà été triées dans la catégorie **Ø** (copies retouchées) en mode tri automatique (<sup>66</sup>11), il est impossible de modifier des images.
- **•** Il est possible que les copies modifiées créées avec le COOLPIX S6400 ne s'affichent pas correctement sur une marque ou un modèle différent d'appareil photo numérique. Il peut également s'avérer impossible de les transférer sur un ordinateur à l'aide d'une marque ou d'un modèle d'appareil photo numérique différent.
- **•** Les fonctions de modification ne sont pas disponibles lorsque la mémoire interne ou la carte mémoire ne disposent pas de suffisamment d'espace.
- Les images créées en mode scène **Dessin (<sup>6–6</sup>2**) ne peuvent être modifiées qu'avec les fonctions Retouche créative, Mini-photo ou Recadrage.
- Pour modifier une image individuelle d'une séquence (<sup>60</sup>14) lorsque seule l'image représentative est affichée, exécutez l'une des procédures décrites ci-dessous :
	- Touchez **E** pour afficher une séquence d'images sous la forme d'images individuelles et sélectionnez une image de la séquence.
	- Réglez **Options affichage séquence** (<sup>6–6</sup>[110\)](#page-233-0) sur **Chaque image** dans le menu configuration pour afficher les images individuelles, puis sélectionnez une image.

#### C **Restrictions concernant la modification d'images**

Si vous souhaitez modifier à nouveau une copie modifiée avec une autre fonction de modification, reportezvous aux restrictions suivantes.

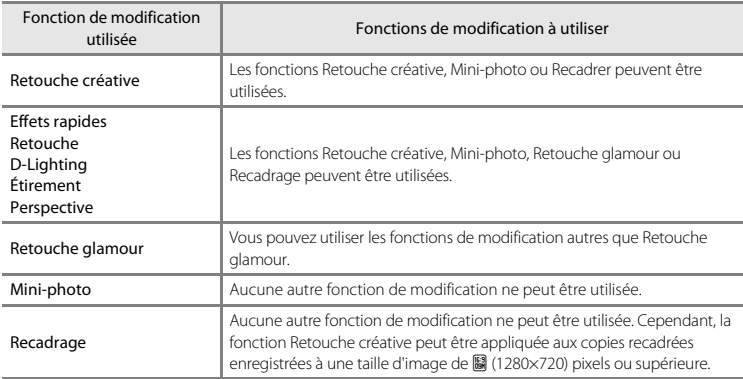

**•** Les copies créées à l'aide des fonctions de modification autres que la fonction Retouche créative ne peuvent plus être modifiées au moyen de la fonction avec laquelle elles ont été créées.

- **•** Si vous l'associez à d'autres fonctions d'édition, utilisez la fonction Mini-photo ou Recadrer après avoir appliqué les autres fonctions.
- **•** Des effets de retouche, tels que l'effet Maquillage de la fonction Retouche glamour, peuvent être appliqués aux photos prises avec la fonction Maquillage  $(6 - 667)$ .

#### C **Images d'origine et images modifiées**

- **•** Les copies créées à l'aide des fonctions de modification ne sont pas effacées si les images d'origine sont effacées. De même, les images d'origine ne sont pas effacées si les copies créées à l'aide des fonctions de modification sont effacées.
- **•** Les copies modifiées sont enregistrées avec les mêmes date et heure de prise de vue que la photo d'origine.
- Les réglages de commande d'impression (<sup>66</sup>73) et de protection (<sup>66</sup>71) ne sont pas conservés dans les copies modifiées.

# <span id="page-143-0"></span>p **Effets rapides**

Vous avez le choix entre les 30 effets répertoriés ci-dessous. Il est possible de prévisualiser les résultats des effets sur l'écran affiché à l'étape 2 (<sup>66</sup>21).

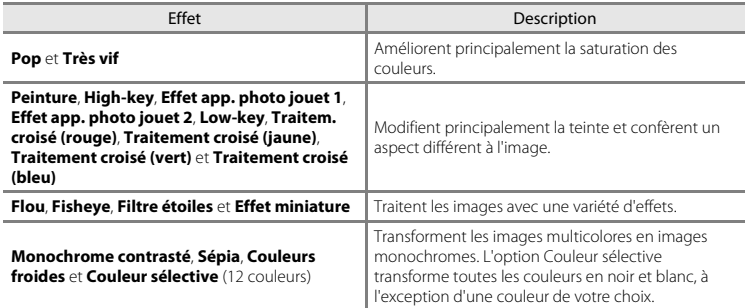

#### **1** Affichez en mode de visualisation plein écran l'image à laquelle vous souhaitez appliquer un effet et touchez  $\mathbb{Z}$ .

**•** L'écran de sélection d'un effet s'affiche.

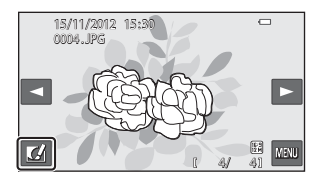
# **2** Touchez l'effet souhaité.

• Touchez **D** ou **V** pour faire défiler l'affichage.

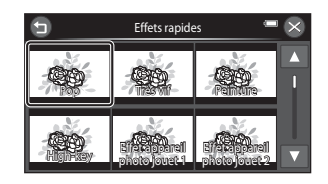

# **3** Touchez **III**.

**•** Pour quitter sans enregistrer l'image modifiée, touchez  $\odot$ . Dès que l'écran de confirmation apparaît, touchez **Oui**.

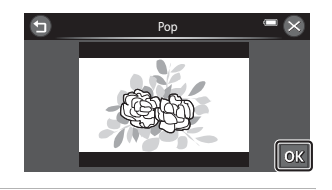

- **•** Une nouvelle copie modifiée est créée.
- Les copies créées à l'aide de la fonction effets rapides sont identifiées par l'icône **II** lors de la visualisation (CO8).

# U **Retouche créative**

Appuyez sur la commande  $\blacksquare$  (mode de visualisation)  $\rightarrow$  sélectionnez une image  $\rightarrow$  touchez  $\blacksquare$   $\rightarrow$   $\mathscr{D}$  Retouche créative

#### **1** Utilisez les outils  $\mathscr{D}$ ,  $\mathscr{D}$ ,  $\mathbb{E}$  et  $\mathbb{E}$  pour ajouter des dessins ou des éléments décoratifs à vos images.

- **•** Pour plus d'informations au sujet de chaque outil, reportez-vous à la section [« Écrire et dessiner sur](#page-146-0)  [des images » \(](#page-146-0)6623).
- Tournez la commande de zoom vers  $T (Q)$  pour afficher l'image en mode de visualisation plein écran ou tournez à nouveau la commande de zoom vers  $T(Q)$  pour agrandir  $3\times$  l'image affichée. Touchez  $\Box$ ,  $\Box$ ,  $\Box$  ou  $\Box$  pour changer la partie de l'image visible sur le moniteur. Tournez la commande de zoom vers  $W(\blacksquare)$  pour revenir à la taille d'affichage initiale.

#### Annuler

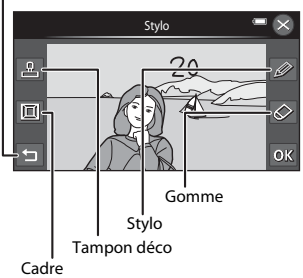

• Touchez **e** pour annuler la dernière opération effectuée à l'aide du stylo, de la gomme ou du tampon déco (il est possible d'annuler les cinq dernières actions).

# 2 Touchez **III**.

**•** Pour quitter sans enregistrer l'image modifiée, touchez  $\Omega$ . Dès que l'écran de confirmation apparaît, touchez **Oui**.

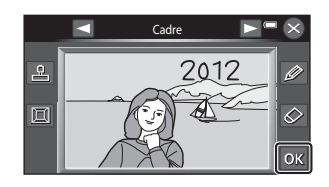

# **3** Touchez **Oui**.

- **•** Une nouvelle copie retouchée est créée.
- Les photos prises avec un réglage de **Taille d'image** (**CD69**) défini sur  $\mathbb{R}$  **4608×2592** sont enregistrées à la taille d'image  $\frac{1}{22}$  (1920×1080). Les photos prises avec un réglage de  $\frac{1}{22}$ 2272×1704 ou supérieur sont enregistrées à la taille **[4]** (2272×1704) alors que les photos prises à la taille **2 1600×1200** ou **M 640×480** sont enregistrées à la taille M (640×480).
- Les copies retouchées sont indiquées par l'icône **à** lors de la visualisation (CD8).

#### **Utilisation des outils Décoration**

#### <span id="page-146-0"></span>**Écrire et dessiner sur des images**

Touchez **interval production** pour insérer des mots ou des dessins sur votre image.

Vous pouvez modifier la couleur et l'épaisseur du stylo à l'aide de la palette. Pour masquer la palette, touchez ou l'image.

- **•** Touchez ou faites glisser le curseur de couleur du stylo pour sélectionner la couleur du stylo.
- **•** Touchez le curseur d'épaisseur du stylo pour sélectionner l'épaisseur du stylo.

#### **Effacer les modifications faites à l'aide de l'outil Retouche créative**

Touchez  $\bigotimes$  pour effacer les éléments décoratifs ajoutés sur les images au moyen des outils Stylo et Tampon déco.

Vous pouvez modifier la taille de la gomme à l'aide de la palette. Pour masquer la palette, touchez  $\bullet$  ou l'image.

**•** Touchez le curseur de taille de la gomme pour choisir la grosseur de la gomme.

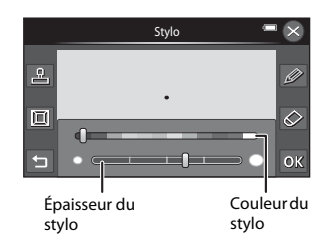

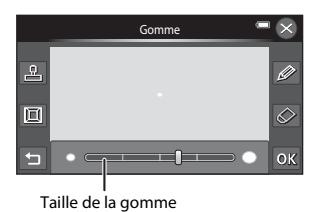

#### **Ajouter des tampons déco**

Touchez **M** pour ajouter un tampon déco.

Vous pouvez modifier le type ou la taille du tampon déco à l'aide de la palette. Pour masquer la palette, touchez  $\blacksquare$ ou l'image.

- **•** Vous avez le choix entre 14 types de tampons déco.
- **•** Touchez le curseur de taille du tampon déco pour sélectionner la taille des tampons déco.
- Si vous sélectionnez **eu** en quise de tampon déco, les options **M** (jour, mois, année) ou **S** (jour, mois, année, heure) sont disponibles.

#### **Ajouter un cadre**

Touchez  $\blacksquare$  pour ajouter un cadre autour de l'image.

• Touchez **C** ou **D** pour afficher sept successivement sept cadres différents.

Type de tampon déco

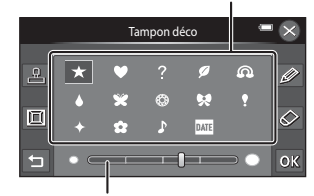

Taille du tampon déco

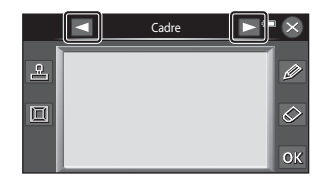

#### B **Remarques concernant le tampon déco de date de prise de vue**

- **•** Si vous décidez d'inscrire la date en guise de tampon déco sur des photos prises en réglant **Taille d'image** (<sup>●</sup>649) sur **M** 640×480, la date de prise de vue risque d'être difficile à lire. Réglez Taille d'image sur **2** 1600×1200 ou sur une valeur supérieure lors de la prise de vue.
- **•** La date ajoutée par le biais du tampon déco de date de prise de vue utilise le réglage **Format de la date** sélectionné pour l'option **Fuseau horaire et date** du menu configuration (<sup>66</sup>90).
- **•** La date et l'heure ajoutées à l'aide du tampon déco de date de prise de vue sont celles auxquelles la photo a été prise. Elles ne peuvent pas être modifiées.

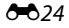

## k **Retouche rapide : Amélioration du contraste et de la saturation**

Appuyez sur la commande  $\blacksquare$  (mode de visualisation)  $\rightarrow$  sélectionnez une image  $\rightarrow$  touchez **E** → M Retouche → L<sup>\*</sup> Retouche rapide

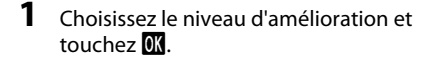

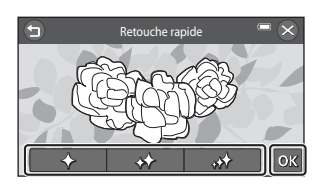

- **•** Une nouvelle copie retouchée est créée.
- Les copies créées à l'aide de la fonction Retouche rapide sont identifiées par l'icône **&** lors de la visualisation  $(23)$ .

## I **D-Lighting : Amélioration de la luminosité et du contraste**

Appuyez sur la commande  $\blacktriangleright$  (mode de visualisation)  $\blacktriangleright$  sélectionnez une image  $\blacktriangleright$  touchez **■→ Ø** Retouche → h D-Lighting

- 1 Touchez OK.
	- **•** La version d'origine est affichée à gauche et la version modifiée, à droite.

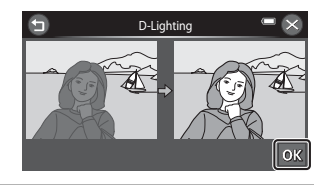

- **•** Une nouvelle copie modifiée est créée.
- Les copies créées à l'aide de la fonction D-Lighting sont identifiées par l'icône **la** lors de la visualisation  $(23)$ .

## P **Étirement : Déformation des images**

Appuyez sur la commande  $\blacksquare$  (mode de visualisation)  $\rightarrow$  sélectionnez une image  $\rightarrow$  touchez  $\blacksquare$   $\rightarrow$   $\mathcal{A}$  Retouche  $\rightarrow$   $\blacksquare$  Étirement

**1** Touchez  $\Box$  ou  $\Box$ , ou touchez ou faites glisser le curseur avec votre doigt en bas de l'écran pour ajuster l'effet d'étirement.

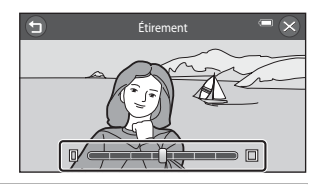

2 Touchez **II**.

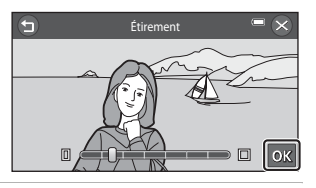

- **•** Une nouvelle copie étirée est créée.
- En mode de visualisation, les copies étirées sont indiquées par l'icône **a** ( $\Box$ 8).

## O **Perspective : Modification de l'effet de perspective**

Appuyez sur la commande  $\blacksquare$  (mode de visualisation)  $\rightarrow$  sélectionnez une image  $\rightarrow$ touchez  $\blacksquare \rightarrow \lbrack \nearrow \rbrack$  Retouche  $\rightarrow \lbrack \nearrow \rbrack$  Perspective

**1** Touchez  $\Delta$  ou  $\nabla$ , ou touchez ou faites glisser le curseur avec votre doigt en bas de l'écran pour ajuster la perspective.

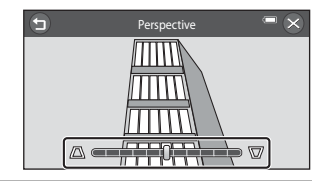

2 Touchez **II**.

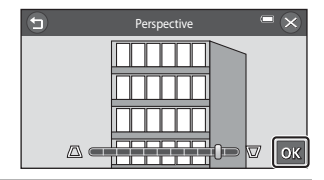

- **•** Une nouvelle copie modifiée est créée.
- Les copies créées à l'aide de la fonction Perspective sont indiquées par l'icône **IV** en mode de visualisation  $(228)$ .

## j **Retouche glamour : Adoucit les tons chair et réduit les visages en agrandissant les yeux**

Appuyez sur la commande  $\blacksquare$  (mode de visualisation)  $\rightarrow$  sélectionnez une image  $\rightarrow$ touchez  $\blacksquare$   $\rightarrow$   $\mathcal{A}$  Retouche  $\rightarrow$   $\heartsuit$  Retouche glamour

## **1** Touchez  $\heartsuit$  Toutes ou a **Maquillage**.

- **• Toutes** : Adoucit les tons chair des visages, confère un aspect plus petit aux visages et agrandit les yeux.
- **• Maquillage** : Adoucit les tons chair des visages.
- **•** L'écran d'aperçu s'affiche.

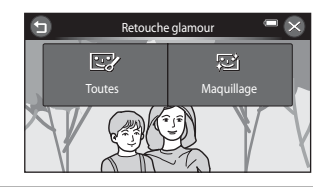

#### **2** Visualisez un aperçu du résultat de l'effet.

- **•** Les tons chair de 12 visages maximum, en commençant par le plus proche du centre du cadre, sont adoucis.
- **•** Touchez **Avant** ou **Après** pour visualiser l'image avec ou sans les effets.
- Si plusieurs visages ont été retouchés, touchez **II** ou **D** pour afficher un autre visage.
- Pour modifier l'effet, touchez  $\bigcirc$  afin de revenir à l'étape 1.
- Touchez **IX** pour afficher la boîte de dialogue de confirmation afin d'enregistrer la nouvelle copie.

- **•** Une nouvelle copie modifiée est créée.
- Les copies créées à l'aide de la fonction Retouche glamour sont indiquées par  $\mathbb{F}$  (toutes) ou 图 (maquillage) en mode de visualisation ( $\square$ 8).

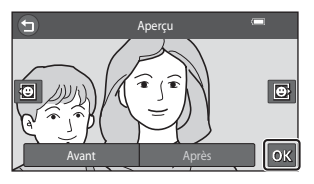

# B **Remarques concernant la retouche glamour**

- **•** Si aucun visage n'est détecté dans l'image, il n'est pas possible d'utiliser la fonction Retouche glamour.
- **•** La fonction Retouche glamour peut ne pas fonctionner de la manière escomptée selon la direction dans laquelle les visages sont orientés ou la luminosité des visages dans l'image.

## g **Mini-photo : Réduction de la taille d'une image**

Appuyez sur la commande  $\blacktriangleright$  (mode de visualisation)  $\rightarrow$  sélectionnez une image  $\rightarrow$ touchez  $\blacksquare \rightarrow \lbrack \mathcal{A} \rbrack$  Retouche  $\rightarrow \blacksquare$  Mini-photo

#### **1** Touchez l'icône de la taille de copie réduite voulue.

- Les réglages disponibles sont **le 640×480**, **a** 320×240 et **n** 160×120.
- **•** Les photos prises avec un réglage de taille d'image défini sur **R** 4608×2592 sont enregistrées à une résolution de 640×360 pixels. Passez à l'étape 2.

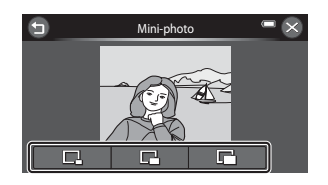

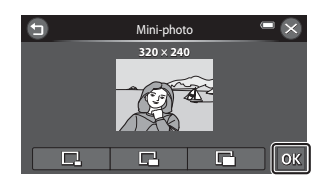

## **3** Touchez **Oui**.

2 Touchez **OK**.

- **•** Une nouvelle copie de taille réduite est créée (taux de compression d'environ 1:16).
- **•** Les copies créées à l'aide de la fonction Mini-photo s'affichent à un format réduit et sont identifiées par l'icône 吧 lors de la visualisation.

## o **Recadrage : Création d'une copie recadrée**

Servez-vous de cette fonction pour créer une copie contenant uniquement la partie de la photo visible sur le moniteur lorsque  $\blacksquare$  s'affiche et que la fonction Loupe ( $\Box$ 80) est activée. Les copies recadrées sont enregistrées dans des fichiers distincts.

## **1** [A](#page-97-0)grandissez la photo à recadrer ( $\Box$ 80).

## **2** Peaufinez la composition de la copie.

- Tournez la commande de zoom sur la position  $T(Q)$ ou **W** ( $\blacksquare$ ) pour régler le facteur de zoom.
- $\bullet$  Faites glisser l'image en cours, ou touchez  $\blacksquare$  $\blacksquare$  $\blacksquare$ ou D afin que seule la partie à copier soit visible sur le moniteur.

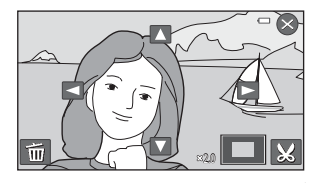

**3** Touchez G.

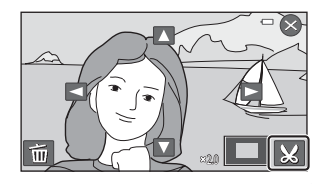

- **•** Une copie recadrée est créée.
- Les copies créées à l'aide de la fonction Recadrer sont indiquées par l'icône  $\mathbb{X}$  lors de la visualisation  $(228)$

# C **Taille d'image**

- **•** Les copies recadrées possèdent un format d'image 16:9. La taille d'image (en pixels) de la copie recadrée diminue à mesure que vous réduisez la portion de la photo que vous souhaitez conserver.
- **•** Lorsque la taille de la copie recadrée est de 640 × 360, l'image est affichée à un format réduit pendant la visualisation.

#### C **Recadrage de l'image dans son orientation « verticale » actuelle**

Utilisez l'option **Rotation image (60**77) pour faire pivoter l'image afin qu'elle s'affiche dans l'orientation paysage. Après avoir recadré l'image, faites-la pivoter pour la replacer en cadrage « vertical ». L'image affichée en cadrage « vertical » peut être recadrée en effectuant un zoom avant jusqu'à ce que les barres noires aient disparu de part et d'autre du moniteur. L'image recadrée est affichée en orientation paysage.

## **Connexion de l'appareil photo à un téléviseur (visualisation d'images sur un téléviseur)**

Raccordez l'appareil photo à un téléviseur pour visualiser des images ou des vidéos sur ce dernier. Si votre téléviseur est équipé d'une prise HDMI, vous pouvez lui raccorder l'appareil photo à l'aide d'un câble HDMI disponible dans le commerce.

## **1** Mettez l'appareil photo hors tension.

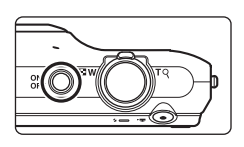

## **2** Connectez l'appareil photo au téléviseur.

#### **En cas d'utilisation du câble audio/vidéo fourni**

Connectez la fiche jaune à la prise vidéo et les fiches blanche et rouge aux prises d'entrée audio du téléviseur.

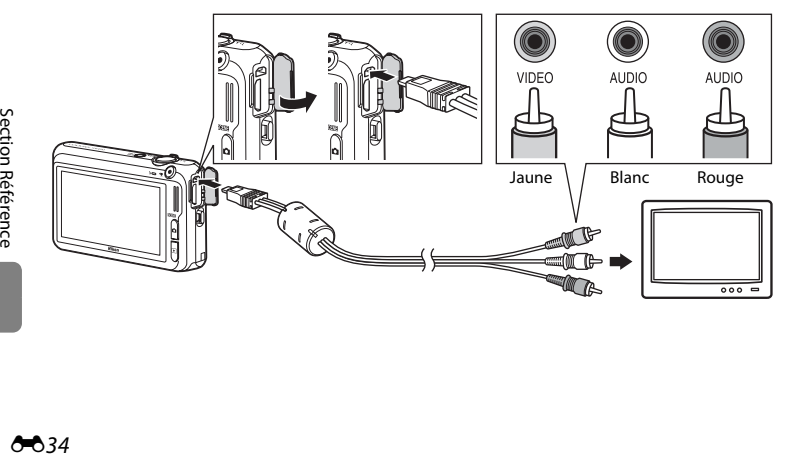

#### **En cas d'utilisation d'un câble HDMI disponible dans le commerce**

Raccordez la fiche à la prise HDMI du téléviseur.

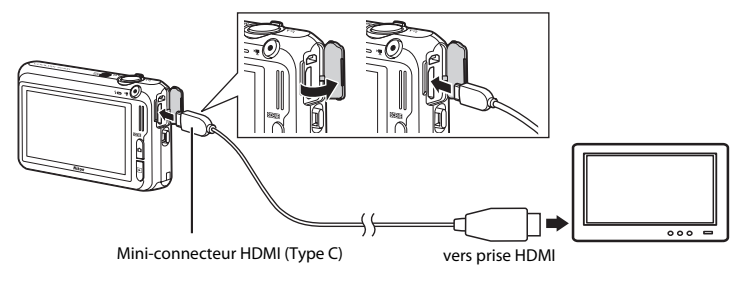

### **3** Réglez l'entrée du téléviseur sur l'entrée vidéo externe.

- **•** Pour plus de détails, reportez-vous à la documentation fournie avec votre téléviseur.
- **4** Maintenez la commande ▶ enfoncée pour mettre l'appareil photo sous tension.
	- **•** L'appareil passe en mode de visualisation et les images s'affichent sur le téléviseur.
	- **•** Lorsque les images s'affichent sur le téléviseur, le moniteur de l'appareil photo demeure hors tension.
	- **•** Reportez-vous à la section [« Principes de fonctionnement avec](#page-159-0)  [un téléviseur » \(](#page-159-0)<sup>66</sup>36) pour obtenir de plus amples informations.

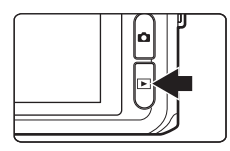

#### <span id="page-159-0"></span>**Principes de fonctionnement avec un téléviseur**

Pour revenir à l'image précédente ou passer à l'image suivante (lorsque les images sont affichées en mode plein écran sur le téléviseur), il suffit de faire glisser votre doigt sur le moniteur de l'appareil photo.

Quand la première image d'une vidéo est affichée, une simple pression sur le moniteur de l'appareil photo permet de lancer la lecture de la vidéo.

- **•** Touchez le moniteur de l'appareil photo pour désactiver l'affichage sur le téléviseur et visualiser l'image sur le moniteur de l'appareil photo. Lorsque vous visualisez des images sur le moniteur de l'appareil photo, utilisez celui-ci en touchant les commandes affichées (seul le mode visualisation est disponible lorsqu'une connexion HDMI est établie).
- **•** Les images sont affichées automatiquement sur le téléviseur dans les cas suivants :
	- Aucune opération n'est effectuée pendant quelques secondes (sauf lorsqu'un écran de réglage, tel qu'un menu, est affiché).
	- Un diaporama est en cours de visualisation.
	- Une vidéo est en cours de visualisation.

# $\mathbf{Y}$  Remarques concernant le raccordement du câble HDMI

Le câble HDMI n'est pas fourni. Utilisez un câble HDMI disponible dans le commerce pour raccorder l'appareil photo à un téléviseur haute définition. Le contact de sortie de cet appareil photo est de type miniconnecteur HDMI (type C). Lorsque vous achetez un câble HDMI, assurez-vous que l'extrémité appareil du câble est de type mini-connecteur HDMI.

#### B **Remarques concernant le raccordement du câble**

- **•** Lors de la connexion du câble, vérifiez que la fiche est correctement orientée. Ne forcez pas en insérant la fiche dans l'appareil photo. Lors du débranchement du câble, veillez à retirer la fiche tout droit.
- **•** Ne raccordez pas simultanément de câbles au connecteur HDMI mini (Type C) et au connecteur de sortie USB/audio/vidéo.

#### B **Si les images ne s'affichent pas sur le téléviseur**

Assurez-vous que les réglages de sortie vidéo de l'appareil photo définis sous **Réglages TV** (<sup>60</sup>[105\)](#page-228-0) dans le menu configuration sont conformes à la norme de votre téléviseur.

#### C **Utilisation de la télécommande d'un téléviseur (Ctrl. via sortie HDMI)**

Il est possible d'utiliser la télécommande d'un téléviseur compatible HDMI-CEC pour piloter la visualisation.

Vous pouvez l'utiliser plutôt que l'écran tactile de l'appareil photo pour sélectionner des images, lancer et suspendre la visualisation d'une vidéo, faire défiler les photos prises en mode panoramique simplifié et basculer entre le mode de visualisation plein écran et l'affichage par planche de six imagettes, etc.

- **•** Réglez Ctrl. via sortie HDMI ( $\sigma$ 6[105\)](#page-228-1) sur Activé (réglage par défaut) sous Réglages TV, puis connectez l'appareil photo et le téléviseur à l'aide d'un câble HDMI.
- **•** Dirigez la télécommande vers le téléviseur lorsque vous l'utilisez.
- **•** Pour plus d'informations sur la compatibilité HDMI-CEC du téléviseur, reportez-vous au mode d'emploi qui l'accompagne.

## **Connexion de l'appareil photo à une imprimante (impression directe)**

Les utilisateurs d'imprimantes compatibles PictBridge ( $\triangle$ 22) peuvent connecter l'appareil photo directement à l'imprimante et imprimer des images sans utiliser d'ordinateur. Suivez les instructions ci-dessous pour imprimer des images.

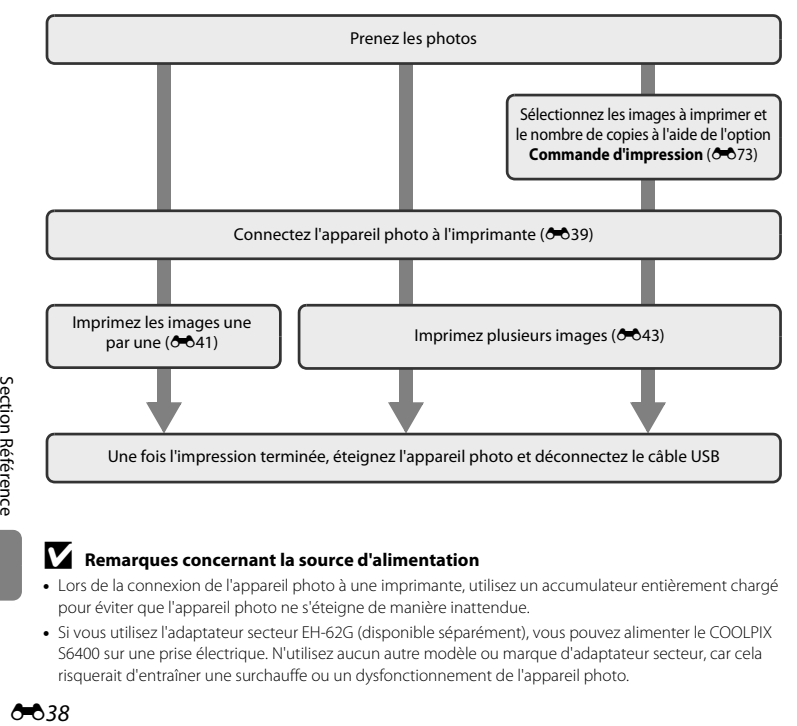

#### B **Remarques concernant la source d'alimentation**

- **•** Lors de la connexion de l'appareil photo à une imprimante, utilisez un accumulateur entièrement chargé pour éviter que l'appareil photo ne s'éteigne de manière inattendue.
- **•** Si vous utilisez l'adaptateur secteur EH-62G (disponible séparément), vous pouvez alimenter le COOLPIX S6400 sur une prise électrique. N'utilisez aucun autre modèle ou marque d'adaptateur secteur, car cela risquerait d'entraîner une surchauffe ou un dysfonctionnement de l'appareil photo.

## <span id="page-162-0"></span>**Connexion de l'appareil photo à une imprimante**

#### **1** Mettez l'appareil photo hors tension.

## **2** Mettez l'imprimante sous tension.

**•** Vérifiez les paramètres de l'imprimante.

## **3** Connectez l'appareil photo à l'imprimante à l'aide du câble USB fourni.

**•** Veillez à ce que les fiches soient correctement orientées. N'essayez pas d'insérer les fiches de biais, et ne forcez pas lorsque vous les branchez ou les débranchez.

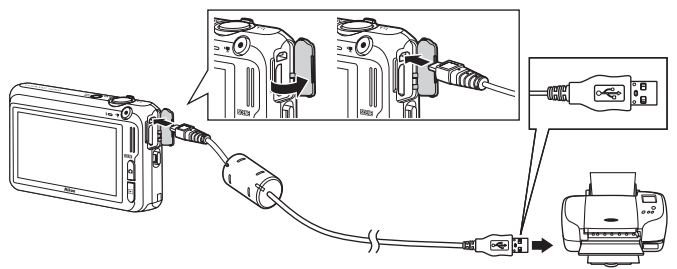

## **4** L'appareil photo s'allume automatiquement.

**•** Si la connexion est correcte, l'écran de démarrage **PictBridge** s'affiche sur le moniteur de l'appareil photo, suivi de l'écran **Sélection impression**.

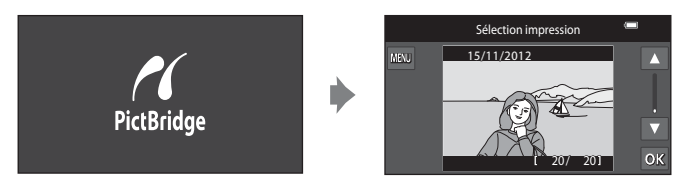

## B **Si l'écran de démarrage PictBridge ne s'affiche pas**

Éteignez l'appareil photo et débranchez le câble USB. Réglez l'option **Charge par ordinateur (<sup>60</sup>0**106) du menu configuration de l'appareil photo sur **Désactivée** et reconnectez le câble.

#### **Impression des images**

Il est possible d'imprimer les images enregistrées sur une carte mémoire en les transférant vers un ordinateur ou en raccordant l'appareil directement à une imprimante. Les méthodes d'impression suivantes sont également disponibles :

- **•** Insertion d'une carte mémoire dans le logement pour carte mémoire d'une imprimante compatible DPOF
- **•** Remise d'une carte mémoire à un service d'impression numérique

Dans ce cas, spécifiez les images et le nombre de tirages sur la carte mémoire à l'aide de l'option **Commande d'impression** du menu visualisation ( $6073$ ).

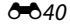

## <span id="page-164-0"></span>**Impression d'images individuelles**

Après avoir correctement connecté l'appareil photo à l'imprimante ( $\bigodot$ 39), imprimez une image en suivant les procédures décrites ci-dessous.

- **1** Touchez **Q** ou **D** pour sélectionner l'image de votre choix, puis touchez  $\overline{01}$ .
	- **•** Pour trouver plus facilement l'image souhaitée, tournez la commande de zoom vers  $W$  ( $\Box$ ) afin de passer en mode de visualisation par planche de 12 imagettes. Tournez la commande de zoom sur la position  $T(Q)$  pour basculer en mode de visualisation plein écran.

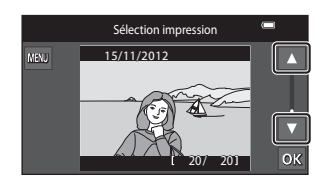

### **2** Touchez **Copies**.

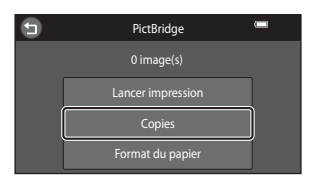

**3** Touchez le chiffre correspondant au nombre de copies souhaité (neuf maximum).

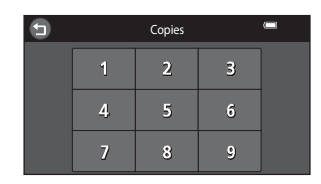

Section Référence [Section Référence](#page-124-0)

## **4** Touchez **Format du papier**.

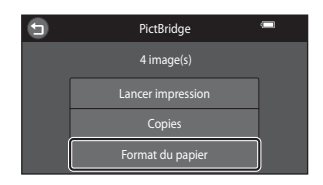

#### **5** Sélectionnez le format de papier voulu sur l'écran tactile.

- Touchez **D** ou **D** pour afficher la page précédente ou suivante.
- **•** Pour spécifier le format du papier à l'aide des paramètres de l'imprimante, sélectionnez **Par défaut** dans l'option Format du papier.

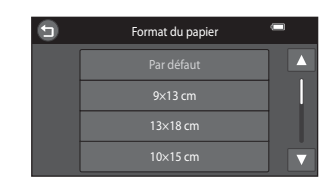

## **6** Touchez **Lancer impression**.

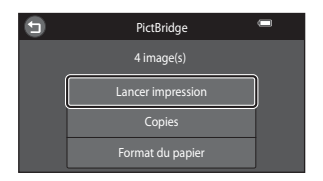

# $\frac{1}{2}$ <br>  $\frac{1}{2}$ <br>  $\frac{1}{2}$ <br>  $\frac{1}{2}$ <br>  $\frac{1}{2}$ <br>  $\frac{1}{2}$ <br>  $\frac{1}{2}$ <br>  $\frac{1}{2}$ <br>  $\frac{1}{2}$ <br>  $\frac{1}{2}$ <br>  $\frac{1}{2}$

#### **7** L'impression commence.

**•** Le moniteur affiche à nouveau l'écran de sélection d'impression de l'étape 1 une fois l'impression terminée.

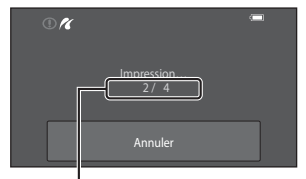

Nombre actuel de copies/ nombre total de copies

## <span id="page-166-0"></span>**Impression de plusieurs images**

Après avoir correctement connecté l'appareil photo à l'imprimante ( $\bigodot$ 39), imprimez plusieurs images en suivant les procédures décrites ci-dessous.

**1** Lorsque l'écran **Sélection impression** s'affiche, touchez  $\mathbb{R}$ .

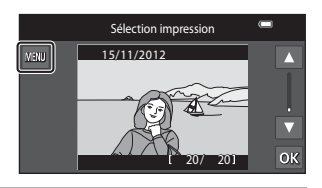

#### **2** Touchez **Format du papier**.

• Pour quitter le menu impression, touchez  $\bigcirc$ .

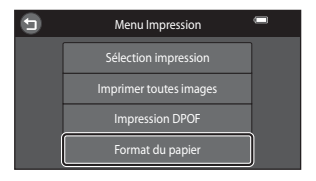

#### **3** Sélectionnez le format de papier voulu sur l'écran tactile.

- **•** Touchez **D** ou **D** pour afficher la page précédente ou suivante.
- **•** Pour spécifier le format du papier à l'aide des paramètres de l'imprimante, sélectionnez **Par défaut** dans l'option Format du papier.

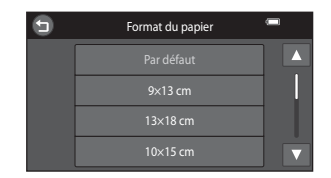

Section Référence [Section Référence](#page-124-0)

#### **4** Touchez **Sélection impression**, **Imprimer toutes images** ou **Impression DPOF**.

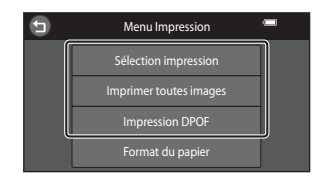

#### Sélection impression

Sélectionnez les images (99 maximum) et le nombre de copies voulu (jusqu'à neuf) pour chaque image.

- **•** Touchez l'image de votre choix et touchez **B** ou **V** dans la partie inférieure gauche du moniteur pour préciser le nombre de copies à imprimer.
- **•** Les images sélectionnées pour impression sont indiquées par une coche (Y) suivie du nombre de copies à imprimer. Si aucun

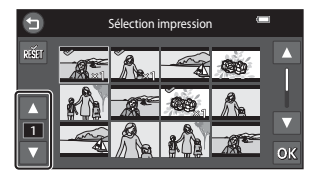

nombre de copies des images n'a été spécifié, la sélection est annulée.

- Tournez la commande de zoom vers  $T(Q)$  pour passer en mode de visualisation plein écran ou vers  $W(\mathbb{F}_n)$  pour revenir au mode de visualisation par planche de 12 imagettes.
- Touchez **n pour annuler la sélection de toutes les images.**
- Touchez **III** pour valider votre sélection.

**•** Lorsque l'écran ci-contre apparaît, touchez **Lancer impression** pour lancer l'impression.

Touchez **Annuler** pour revenir au menu impression.

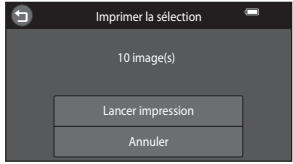

#### Imprimer toutes images

Une copie de chaque image enregistrée dans la mémoire interne ou sur la carte mémoire est imprimée.

**•** Lorsque l'écran ci-contre apparaît, touchez **Lancer impression** pour lancer l'impression. Touchez **Annuler** pour revenir au menu impression.

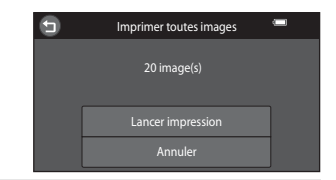

#### Impression DPOF

Imprimez les images pour lesquelles une commande d'impression a été créée à l'aide de l'option **Commande d'impression**  $(6 - 673)$ .

- **•** Lorsque l'écran ci-contre apparaît, touchez **Lancer impression** pour lancer l'impression. Touchez  $\bigcirc$  pour revenir au menu impression.
- **•** Pour visualiser la commande d'impression en cours, touchez **Voir images**. Pour imprimer des images, touchez O.

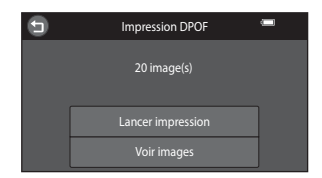

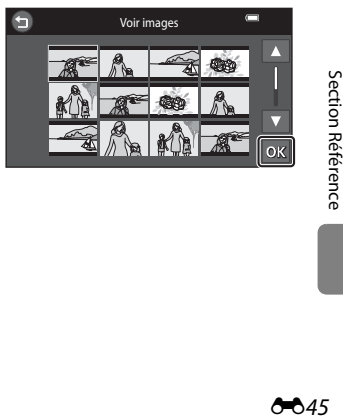

## **5** L'impression commence.

**•** Le moniteur affiche à nouveau le menu impression illustré à l'étape 2 une fois l'impression terminée.

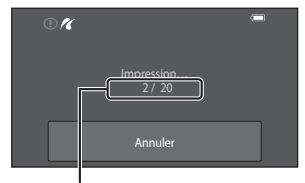

Nombre actuel de copies/ nombre total de copies

#### C **Format du papier**

Cet appareil photo prend en charge les formats de papier suivants : **Par défaut** (format de papier par défaut pour l'imprimante connectée à l'appareil photo), **9×13 cm**, **13×18 cm**, **10×15 cm**, **4×6 pouces**, **20×25 cm**, **Lettre**, **A3** et **A4**. Seuls les formats pris en charge par l'imprimante s'affichent.

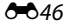

# **Édition des vidéos**

Il est possible d'enregistrer sous la forme d'un fichier distinct les parties souhaitées d'une vidéo capturée.

**1** Visualisez la vidéo souhaitée et suspendez la visualisation au point de départ de la partie à extraire ( $\Box$ [100](#page-117-0)).

# 2 Touchez **M**.

**•** L'écran de modification de vidéo s'affiche.

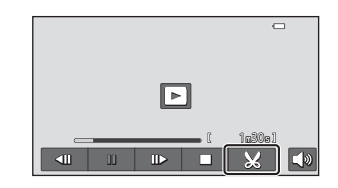

# **3** Touchez W (choisir le début).

- **•** Lorsque la modification commence, la vue à laquelle la visualisation a été suspendue est le point de départ.
- Touchez  $\blacksquare$  ou  $\blacksquare$  pour déplacer le point de départ jusqu'au début de la partie souhaitée de la vidéo.
- Pour annuler la modification, touchez  $\bigcirc$ .

## **4** Touchez **X** (choisir la fin).

• Touchez C ou **E** pour déplacer le point final situé du côté droit jusqu'à la fin de la partie souhaitée de la vidéo.

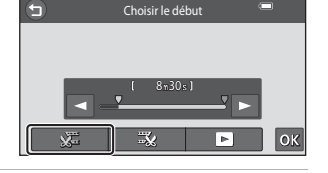

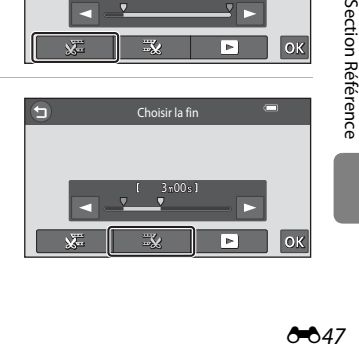

г

- **5** Une fois les réglages terminés, touchez **IOK** 
	- Touchez **E** (apercu) avant de toucher **IX** pour prévisualiser la partie spécifiée de la vidéo.
	- **•** Lors de la prévisualisation de la vidéo, vous pouvez exécuter les opérations énumérées ci-dessous en touchant les icônes de l'écran de contrôle.
		- $\Box$  : régler le volume.
		- O/P : avancer ou reculer.
		- $\blacksquare/\blacksquare$ : suspendre ou arrêter la lecture.

#### **6** Touchez **Oui**.

**•** La vidéo modifiée est enregistrée.

# B **Remarques concernant la modification de vidéos**

- **•** Pour éviter que l'appareil photo s'éteigne pendant la modification, utilisez un accumulateur suffisamment chargé. Lorsque le niveau de charge de l'accumulateur indiqué est de **D**, il n'est pas possible de modifier la vidéo.
- **•** Une vidéo créée à l'aide des fonctions de modification ne peut pas être à nouveau recadrée. Pour recadrer une autre zone de la vidéo, sélectionnez et modifiez la vidéo d'origine.
- **•** Les vidéos sont recadrées à intervalles d'une seconde. Par conséquent, la partie de la vidéo réellement recadrée peut différer légèrement des points de début et de fin sélectionnés. Les vidéos ne peuvent pas être recadrées de sorte que leur durée soit inférieure à deux secondes.
- **•** Les fonctions de modification ne sont pas disponibles lorsque la mémoire interne ou la carte mémoire ne disposent pas de suffisamment d'espace pour enregistrer les copies modifiées.

#### C **Pour en savoir plus**

Reportez-vous à la section [« Noms des fichiers et des dossiers » \(](#page-240-0)<sup>66</sup>117) pour obtenir de plus amples informations.

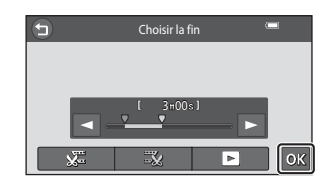

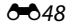

# **Menu prise de vue (pour le mode**  $\bullet$  **(auto))**

#### <span id="page-172-0"></span>A **Taille d'image (taille et qualité d'image)**

Passez en mode de prise de vue  $\rightarrow$  touchez  $\blacksquare \rightarrow \spadesuit$  Taille d'image

Vous pouvez sélectionner à la fois la taille d'image et le taux de compression utilisés lors de l'enregistrement des images.

Sélectionnez la taille d'image la mieux adaptée à la façon dont les images seront exploitées et à la capacité de la mémoire interne ou de la carte mémoire.

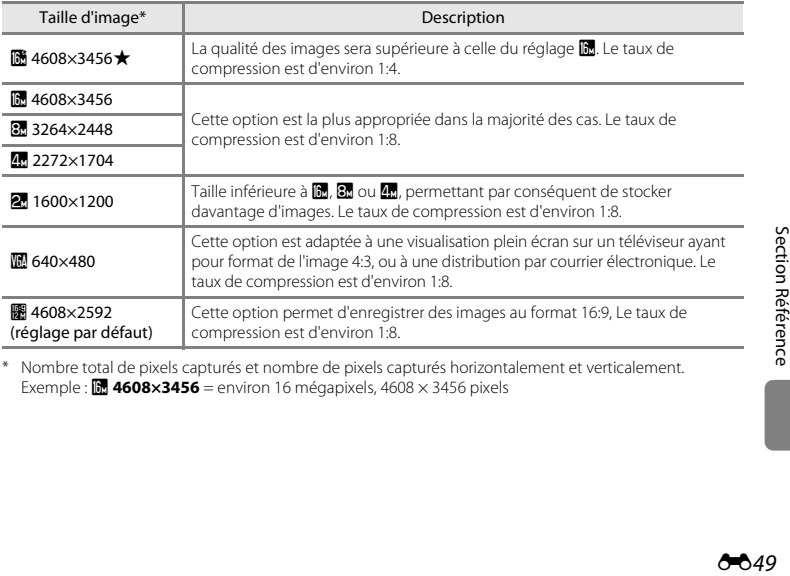

\* Nombre total de pixels capturés et nombre de pixels capturés horizontalement et verticalement. Exemple :  $\blacksquare$  **4608×3456** = environ 16 mégapixels, 4608 × 3456 pixels

#### C **Remarques concernant le réglage Taille d'image**

- **•** Ce réglage est également appliqué aux autres modes de prise de vue.
- Certains réglages ne peuvent pas être utilisés avec d'autres fonctions ( $\Box$ 71).
- **•** La taille d'image ne peut pas être définie en mode scène **Dessin**, **Photo 3D** ou **Panoramique simplifié**  $($  $\Box$  $(40)$ .

#### C **Nombre d'images pouvant être enregistrées**

Le tableau suivant indique le nombre approximatif d'images pouvant être enregistrées sur une carte mémoire de 4 Go. En raison de la compression JPEG, ce nombre d'images varie considérablement en fonction de la composition de l'image. De plus, ce nombre peut varier en fonction du fabricant de cartes mémoire, même si les cartes mémoire sont de capacité identique.

Pour connaître le nombre d'images pouvant être stockées lors de l'enregistrement dans la mémoire interne (environ 78 Mo), consultez l'écran de prise de vue.

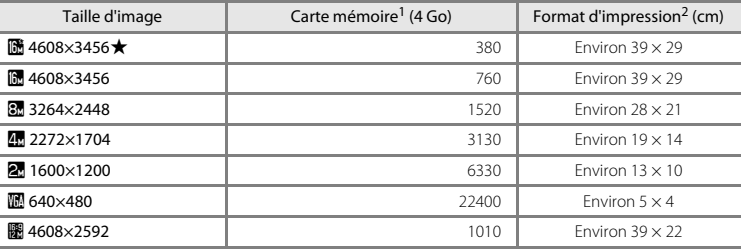

Si le nombre de vues restantes est supérieur ou égal à 10 000, le nombre de vues restantes affiché est « 9999 ».<br>Format d'impression à une définition de 300 dpi. Les formats d'impression sont calculés en divisant le

ESSERIES IN THE THE SCOTLE REFERENCE CONSERVATION REFERENCE CONSERVATION REFERENCE CONSERVATION REFERENCE CONSERVATION REFERENCE CONSERVATION REFERENCE CONSERVATION REFERENCE CONSERVATION REFERENCE CONSERVATION REFERENCE C nombre de pixels par la résolution de l'imprimante (dpi) et en multipliant le nombre obtenu par 2,54 cm. Toutefois, pour une taille d'image identique, les images imprimées à des résolutions plus élevées seront imprimées dans un format inférieur à celui indiqué ; celles imprimées à des résolutions plus faibles seront imprimées dans un format supérieur à celui indiqué.

# q**/**s**/**r **Déclenchement tactile**

Vous avez le choix entre les options répertoriées ci-dessous.

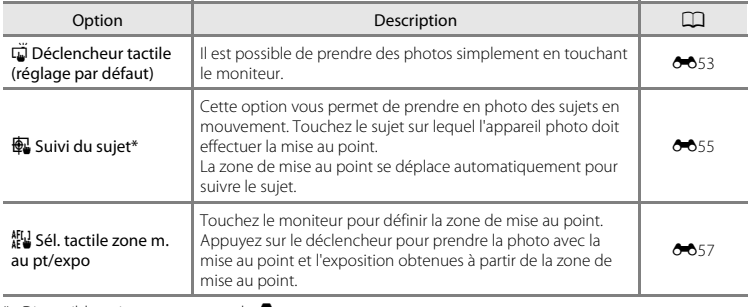

\* Disponible uniquement en mode  $\bullet$ .

#### <span id="page-175-0"></span>C **Zone de mise au point pouvant être définie au moyen du déclencheur tactile ou de l'option sélection tactile de la zone AF/d'exposition**

La zone de mise au point pouvant être définie en touchant le moniteur lors de l'utilisation de l'option **Déclencheur tactile** ou **Sél. tactile zone m. au pt/expo** varie en fonction du mode de prise de vue, comme décrit ci-dessous.

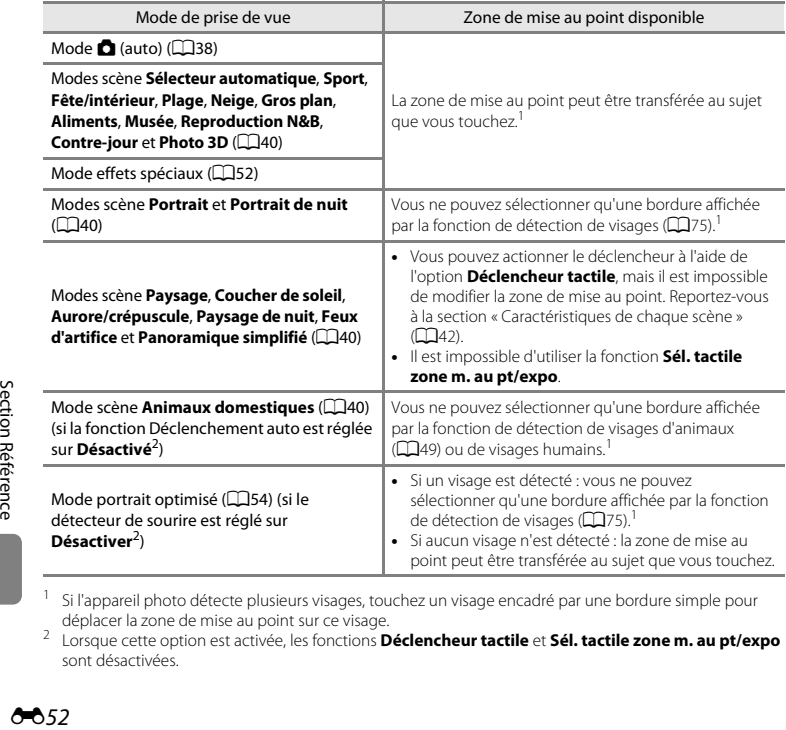

<sup>1</sup> Si l'appareil photo détecte plusieurs visages, touchez un visage encadré par une bordure simple pour déplacer la zone de mise au point sur ce visage.

<sup>2</sup> Lorsque cette option est activée, les fonctions **Déclencheur tactile** et **Sél. tactile zone m. au pt/expo** sont désactivées.

#### <span id="page-176-0"></span>q **Utilisation de l'écran tactile pour prendre des photos (Déclencheur tactile)**

Passez en mode de prise de vue → touchez ■ → 『凡母/起 Déclenchement tactile → q Déclencheur tactile

#### Touchez le sujet qui vous intéresse pour prendre une photo.

- **•** Ne forcez pas lorsque vous touchez le moniteur, car l'appareil photo pourrait bouger légèrement, rendant les images floues.
- **•** En cas d'utilisation du zoom numérique, l'appareil photo effectue la mise au point sur le sujet situé au centre de la vue.
- **•** Si l'option Déclencheur tactile est sélectionnée, vous pouvez également utiliser le déclencheur.
- Si<sup>p</sup> est visible lorsque vous touchez le moniteur, cela signifie que le déclencheur ne peut pas être actionné. Touchez une zone à l'intérieur de  $\begin{bmatrix} 1 \\ 1 \end{bmatrix}$

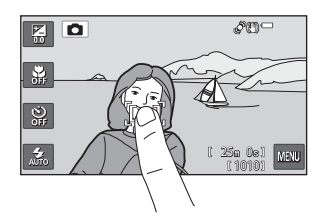

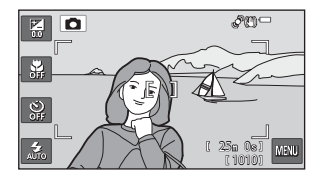

## B **Remarques concernant Déclencheur tactile**

- La zone de mise au point pouvant être définie varie en fonction du mode de prise de vue (<sup>66</sup>52).
- **•** Si vous avez activé l'option **Rafale H**, **Rafale L**, **Mémoire prédéclench.**, **Rafale H : 120 vps**, **Rafale H : 60 vps** ou **BSS** dans le réglage **Rafale** ([E](#page-182-0)59), ou si vous travaillez en mode scène **Sport**, **Musée**, **[A](#page-57-0)nimaux domestiques** (si Rafale est sélectionné) ( $\Box$ 40), servez-vous du déclencheur pour prendre vos photos. Les photos sont prises une par une à l'aide de la fonction de déclencheur tactile.
- **•** Vous pouvez empêcher toute prise de vue par pression accidentelle sur le moniteur en réglant le déclenchement tactile sur **Sél. tactile zone m. au pt/expo** ([E](#page-180-0)57) (non disponible dans certains modes de prise de vue). Grâce à ce réglage, aucun déclenchement ne s'effectue lorsque vous touchez le moniteur.
- **•** Lorsque vous photographiez un sujet inadapté à l'autofocus, il risque d'être flou ([A](#page-94-0)77).
- Si vous touchez un sujet affiché sur le moniteur et si le retardateur ( $\Box$ 61) est activé, l'appareil photo mémorise la mise au point et libère le déclencheur après dix ou deux secondes.
- Certains réglages ne peuvent pas être utilisés avec d'autres fonctions (CO71).

#### <span id="page-178-0"></span>s **Mise au point sur un sujet mobile (Suivi du sujet)**

Sélectionnez le mode △ (auto) → touchez ■ → 『/母/解 Déclenchement tactile → **图** Suivi du suiet

• **图** (suivi du suiet) est activé uniquement en mode **自** (auto).

## **1** Enregistrez un sujet.

- **•** Désignez sur le moniteur le sujet auquel vous comptez appliquer la fonction de suivi du sujet.
	- Le sujet est enregistré.
	- La bordure autour du sujet devient rouge si l'appareil photo ne parvient pas à effectuer la mise au point. Modifiez la composition et réessayez.
- **•** Si aucun sujet susceptible d'être enregistré ne figure dans la zone que vous touchez,  $\Box$  apparaît sur le moniteur. Touchez une zone à l'intérieur de  $\begin{bmatrix} 1 \\ 2 \end{bmatrix}$
- **•** Lorsqu'un sujet est enregistré, une zone de mise au point jaune s'affiche sur celui-ci et l'appareil photo commence à suivre le sujet.
- **•** Touchez un autre sujet pour modifier le sujet à suivre.
- Pour annuler l'enregistrement du sujet, touchez dans la partie droite du moniteur.
- **•** Si l'appareil ne peut plus suivre le sujet enregistré, la zone de mise au point disparaît et l'enregistrement est annulé. Enregistrez à nouveau le sujet.

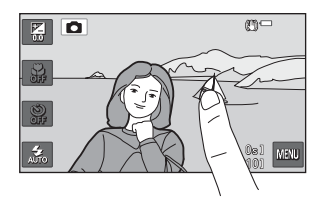

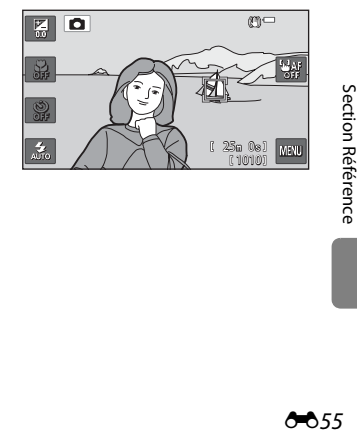

### **2** Appuyez sur le déclencheur pour prendre une photo.

- **•** L'appareil photo effectue la mise au point sur la zone de mise au point lorsque le déclencheur est enfoncé à mi-course. La zone de mise au point devient verte et la mise au point est mémorisée.
- **•** Si l'appareil photo ne parvient pas à effectuer la mise au point, la zone de mise au point clignote. Appuyez de nouveau sur le déclencheur à mi-course pour effectuer la mise au point.

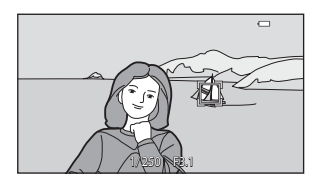

- **•** Si vous appuyez à mi-course sur le déclencheur alors que la zone de mise au point n'est pas affichée, l'appareil photo effectue la mise au point sur la zone située au centre du cadre.
- **•** Appuyez à nouveau sur le déclencheur jusqu'en fin de course pour le déclencher.

#### B **Remarques sur le mode suivi du sujet**

- **•** Le Zoom numérique n'est pas disponible.
- **•** Il se peut que vous entendiez le son du moteur de mise au point de l'objectif pendant le fonctionnement de la fonction de suivi du sujet.
- Réglez la focale et appliquez les réglages de prise de vue ( $\Box$ 38) avant d'enregistrer le sujet. Si vous modifiez ces réglages après l'enregistrement du sujet, ce dernier est annulé.
- **•** Il est possible que vous ne puissiez pas enregistrer le sujet souhaité ou que l'appareil photo ne puisse pas suivre le sujet enregistré ou commence à suivre un autre sujet si le sujet souhaité se déplace rapidement, si le bougé d'appareil est important ou si l'appareil photo détecte un sujet similaire. La capacité de l'appareil photo à détecter le sujet enregistré dépend de la taille et de la luminosité du sujet.
- FF Section Reference<br>
FF Section Reference<br>
Containing<br>
Containing<br>
Containing<br>
Containing<br>
Containing • Dans certains cas rares, les sujets inadaptés à l'autofocus ( $\Box$ 77) risquent de ne pas être nets bien que la zone de mise au point soit verte. Si tel est le cas, essayez la prise de vue avec mémorisation de la mise au point ([A](#page-95-0)78) en effectuant la mise au point sur un autre sujet, situé à la même distance de l'appareil photo.
	- Certains réglages ne peuvent pas être utilisés avec d'autres fonctions ( $\Box$ 71).

#### C **Réglage du Déclenchement tactile**

La mise hors tension de l'appareil photo a pour effet d'annuler l'enregistrement du sujet sur lequel porte l'option Suivi du sujet.

#### 856
## r **Utilisation du moniteur pour faire la mise au point (Sél. tactile zone m. au pt/expo)**

Passez en mode de prise de vue → touchez  $\blacksquare \rightarrow \square / \square / \square / \square$  Déclenchement tactile → r Sél. tactile zone m. au pt/expo

## **1** Touchez le sujet sur lequel l'appareil photo doit effectuer la mise au point.

- **•** La zone que vous venez de désigner sur le moniteur est alors délimitée par  $\mathbb I$   $\mathbb I$  ou une double bordure.
- **•** Si vous avez activé le zoom numérique, il est impossible de sélectionner la zone de mise au point.
- **•** Pour annuler la sélection de la zone de mise au point, touchez **a** dans la partie droite du moniteur.
- **•** Si aucune mise au point n'est possible pour la position désignée sur le moniteur,  $\Box$  apparaît à l'écran. Touchez une zone à l'intérieur de  $\begin{bmatrix} 1 \\ 2 \end{bmatrix}$

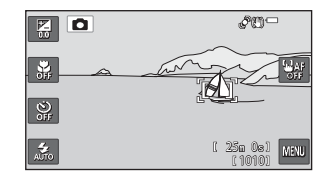

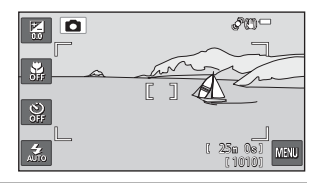

## **2** Appuyez sur le déclencheur pour prendre une photo.

**•** Appuyez à mi-course sur le déclencheur pour mémoriser la mise au point et l'exposition, puis appuyez jusqu'en fin de course pour actionner le déclencheur.

## B **Remarques concernant la fonction Sél. tactile zone m. au pt/expo**

- La zone de mise au point pouvant être définie varie en fonction du mode de prise de vue (<sup>66</sup>52).
- Lorsque vous photographiez un sujet inadapté à l'autofocus, il risque d'être flou ( $\Box$ 77).

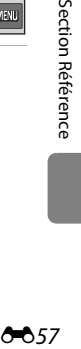

# E **Sensibilité**

#### Sélectionnez le mode  $\bigcirc$  (auto)  $\rightarrow$  touchez  $\blacksquare \rightarrow$  ISO Sensibilité

Lorsque la sensibilité augmente, la quantité de lumière nécessaire à la prise de vue diminue. Plus la sensibilité est élevée, plus elle permet de photographier des sujets sombres. Par ailleurs, même avec des sujets de luminosité similaire, il est possible de prendre des photos à des vitesses d'obturation plus élevées afin de réduire le flou dû au bougé de l'appareil photo ou au mouvement du sujet.

**•** Bien qu'une sensibilité supérieure s'avère efficace lorsque vous photographiez des sujets plus foncés, sans le flash, avec le zoom, etc., les images peuvent contenir du bruit.

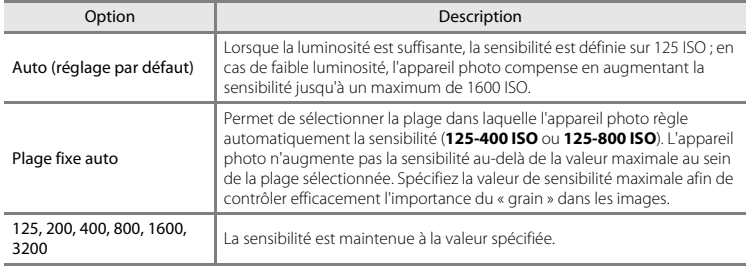

## B **Remarques concernant la sensibilité**

Certains réglages ne peuvent pas être utilisés avec d'autres fonctions ( $\Box$ 71).

# C **Prise de vue en rafale**

### Sélectionnez le mode  $\bigcirc$  (auto)  $\rightarrow$  touchez  $\blacksquare \rightarrow \blacksquare$  Rafale

Modifiez les paramètres pour sélectionner la prise de vue en rafale ou BSS (Sélecteur de meilleure image).

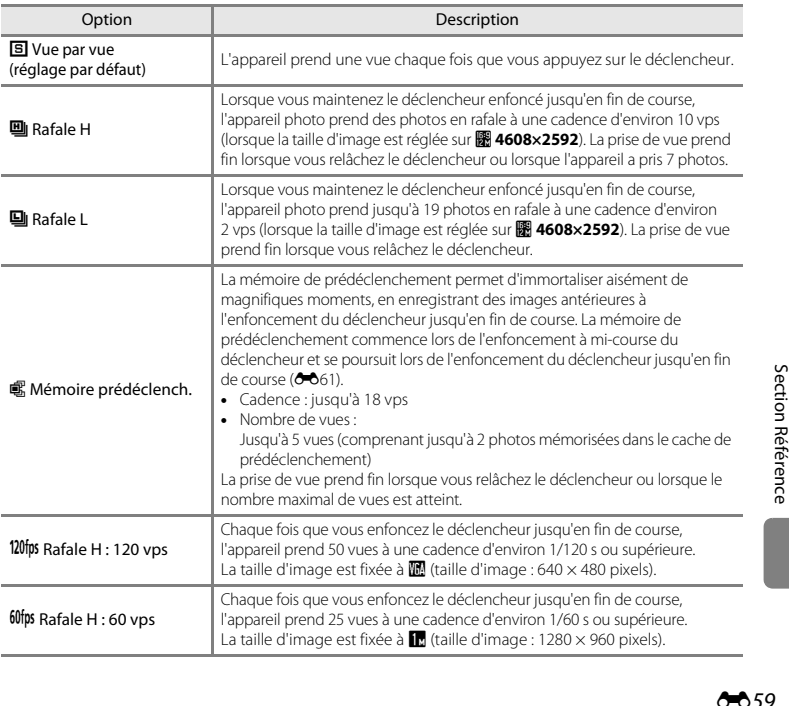

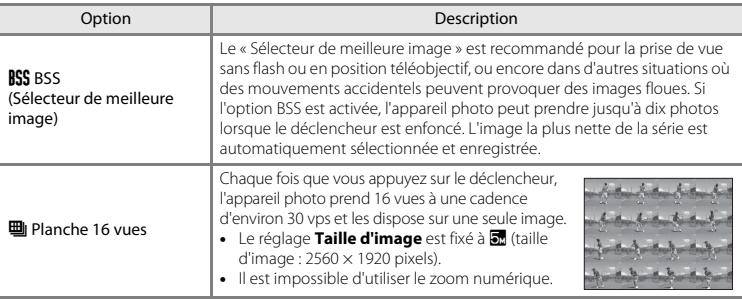

## B **Remarques concernant la prise de vue en rafale**

- **•** Si vous sélectionnez un réglage autre que **Vue par vue**, il est impossible d'utiliser le flash. La mise au point, l'exposition et la balance des blancs sont fixées aux valeurs déterminées pour la première image de chaque série.
- **•** L'enregistrement des images après la prise de vue peut prendre un certain temps. Le temps nécessaire à l'enregistrement des images dépend du nombre d'images, de la taille d'image, de la vitesse d'écriture de la carte mémoire, etc.
- **•** Lorsque la sensibilité augmente, du bruit peut apparaître sur les photos prises.
- **•** La cadence de prise de vue en mode rafale peut varier en fonction du paramètre de taille d'image en cours, de la carte mémoire utilisée ou des conditions de prise de vue.
- EFFERENCE<br>
EFFERENCE<br>
SECTION REFERENCE<br>
SECTION REFERENCE<br>
SECTION REFERENCE<br>
SECTION REFERENCE **•** Si **Rafale** est réglé sur **Mémoire prédéclench.**, **Rafale H : 120 vps**, **Rafale H : 60 vps** ou **Planche 16 vues**, des bandes ou des variations de luminosité ou de teinte peuvent apparaître sur les photos prises sous un éclairage scintillant à grande vitesse, tel qu'un éclairage fluorescent, à vapeur de mercure ou à vapeur de sodium.
	- Certains réglages ne peuvent pas être utilisés avec d'autres fonctions ( $\Box$ 71).

### B **Remarques concernant BSS**

**BSS** est adapté à la prise de vue de sujets immobiles. Le BSS risque de ne pas produire les résultats escomptés si le sujet est en mouvement ou si vous modifiez la composition.

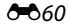

## <span id="page-184-0"></span>C **Mémoire prédéclench.**

Si **Mémoire prédéclench.** est sélectionné, la prise de vue commence lorsque vous appuyez sur le déclencheur à mi-course pendant 0,5 seconde minimum, et les photos prises avant et après l'enfoncement du déclencheur jusqu'en fin de course sont enregistrées. Il est possible d'enregistrer jusqu'à 2 images dans le cache de prédéclenchement.

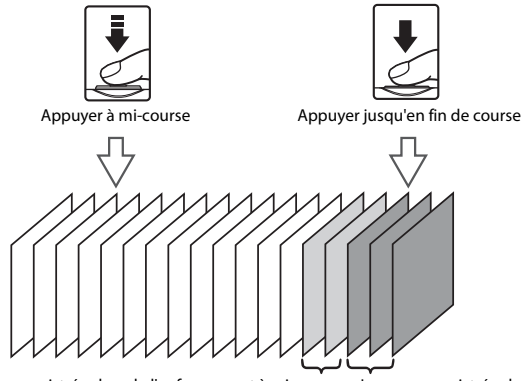

Images enregistrées lors de l'enfoncement à mi-course Images enregistrées lors de

l'enfoncement jusqu'en fin de course

**•** Si le nombre de vues restantes est inférieur à cinq, la prise de vue avec le cache de pré-prise de vue est impossible. Avant la prise de vue, vérifiez qu'il reste au moins cinq photos.

### C **Photos prises en mode de prise de vue en rafale**

**•** Lors de la prise de vue en mode **Rafale H**, **Rafale L**, **Mémoire prédéclench.**, **Rafale H : 120 vps** ou Rafale H: 60 vps, les photos prises sont enregistrées sous la forme d'une « séquence » (<sup>66</sup>14).

#### C **Pour en savoir plus**

- Reportez-vous à la section [« Sujets non adaptés à l'autofocus » \(](#page-94-0)QQ77) pour obtenir de plus amples informations.
- Reportez-vous à la section [« Visualisation et effacement de photos prises en rafale \(séquence\) » \(](#page-137-1)<sup>60</sup>14) pour obtenir de plus amples informations.

## w **Balance des blancs (réglage de la teinte)**

#### Sélectionnez le mode  $\bigcirc$  (auto)  $\rightarrow$  touchez  $\Box$   $\rightarrow$  WR Balance des blancs

La couleur de la lumière réfléchie par un objet varie avec la couleur de la source lumineuse. Le cerveau humain est capable de s'adapter aux changements de couleur de la source lumineuse ; ainsi, les objets blancs paraissent blancs, qu'ils soient dans l'ombre, éclairés par le soleil ou par une lumière artificielle. Les appareils photo numériques reproduisent ce phénomène en traitant les images selon la couleur de la source lumineuse. C'est ce que l'on appelle la « Balance des blancs ». Pour des couleurs naturelles, sélectionnez un paramètre de balance des blancs correspondant à la source lumineuse avant la prise de vue.

Même si vous pouvez utiliser **Auto** (réglage par défaut) avec la plupart des types d'éclairage, il est possible de régler manuellement la balance des blancs en fonction des conditions du ciel ou de la source lumineuse pour obtenir des tonalités de couleur plus naturelles sur l'image.

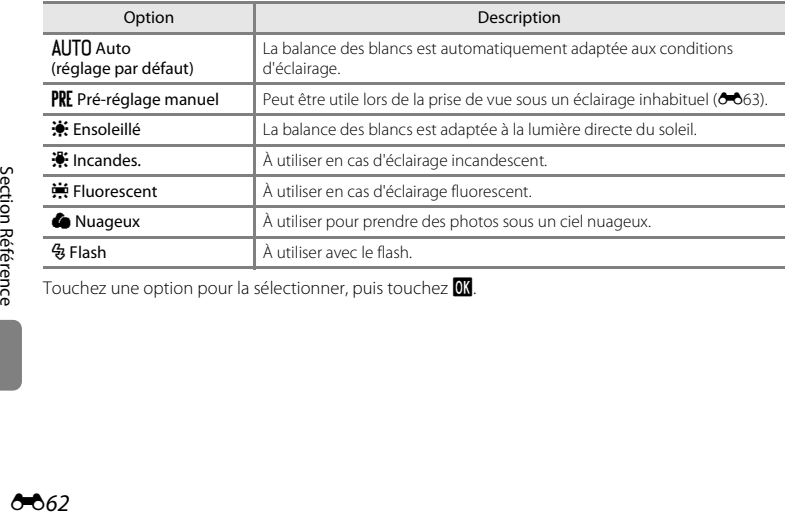

Touchez une option pour la sélectionner, puis touchez **OK**.

### <span id="page-186-0"></span>**Utilisation de l'option Pré-réglage manuel**

L'option pré-réglage manuel est utilisée lorsque les conditions d'éclairage sont variées ou pour corriger la lumière fortement colorée émise par certaines sources lumineuses lorsque l'effet souhaité n'est pas obtenu avec un réglage de la balance des blancs tel que **Auto** ou **Incandes.** (par exemple, pour qu'une photo prise sous la lumière d'une lampe avec un abat-jour rouge donne l'impression d'avoir été prise sous une lumière blanche).

Suivez la procédure ci-dessous pour mesurer la valeur de la balance des blancs sous l'éclairage utilisé lors de la prise de vue.

- **1** Placez un objet de référence blanc ou gris sous l'éclairage qui sera utilisé lors de la prise de vue.
- **2** Touchez **III**, puis WB.

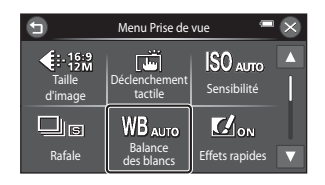

# **3** Touchez PRE, puis **II.**

**•** L'objectif se déploie jusqu'à la focale pour effectuer la mesure.

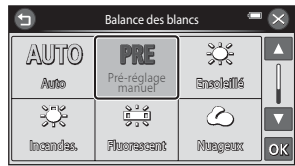

Section Référence [Section Référence](#page-124-0)

## **4** Cadrez l'objet de référence blanc ou gris dans la fenêtre de mesure.

**•** Pour appliquer la dernière valeur mesurée pour le pré-réglage manuel plutôt que de prendre une nouvelle mesure, touchez **Annuler**. La dernière valeur mesurée est utilisée pour la balance des blancs et aucune nouvelle mesure n'est réalisée.

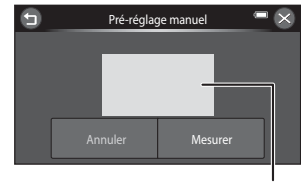

Fenêtre de mesure

## **5** Touchez **Mesurer** pour mesurer une nouvelle valeur de balance des blancs.

- **•** Le déclencheur est actionné et la nouvelle valeur de balance des blancs pour le pré-réglage manuel est définie. Aucune image n'est enregistrée.
- **•** Lorsque l'affichage du moniteur revient à l'écran affiché à l'étape 3, touchez **d** pour achever le réglage.

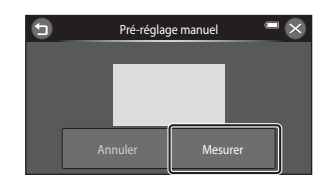

## B **Remarques concernant l'option Balance des blancs**

- Certains réglages ne peuvent pas être utilisés avec d'autres fonctions ( $\Box$ 71).
- **•** Réglez le flash sur W (désactivé) lorsqu'un réglage autre que **Auto** ou **Flash** est affecté à la balance des blancs  $(2358)$ .

### B **Remarques concernant le pré-réglage manuel**

Il est impossible de mesurer une valeur prenant en compte l'éclairage du flash avec l'option **Pré-réglage manuel**. Lors d'une prise de vue avec le flash, réglez **Balance des blancs** sur **Auto** ou **Flash**.

#### O64

# p **Effets rapides**

#### Sélectionnez le mode  $\bigcirc$  (auto)  $\rightarrow$  touchez  $\blacksquare \rightarrow \blacksquare$  Effets rapides

Permet d'activer ou de désactiver la fonction effets rapides.

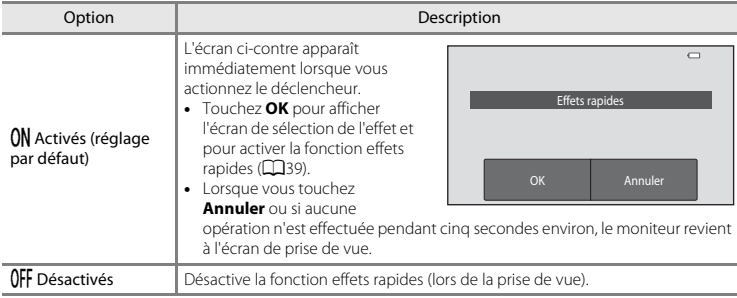

## B **Remarques concernant la fonction Effets rapides**

Cette fonction ne peut pas être utilisée avec certaines autres fonctions ( $\Box$ 71).

# G **Mode de zones AF**

#### Sélectionnez le mode  $\Box$  (auto)  $\rightarrow$  touchez  $\Box$   $\rightarrow$  [+] Mode de zones AF

Utilisez cette option pour déterminer la manière dont l'appareil photo sélectionne la zone de mise au point pour l'autofocus.

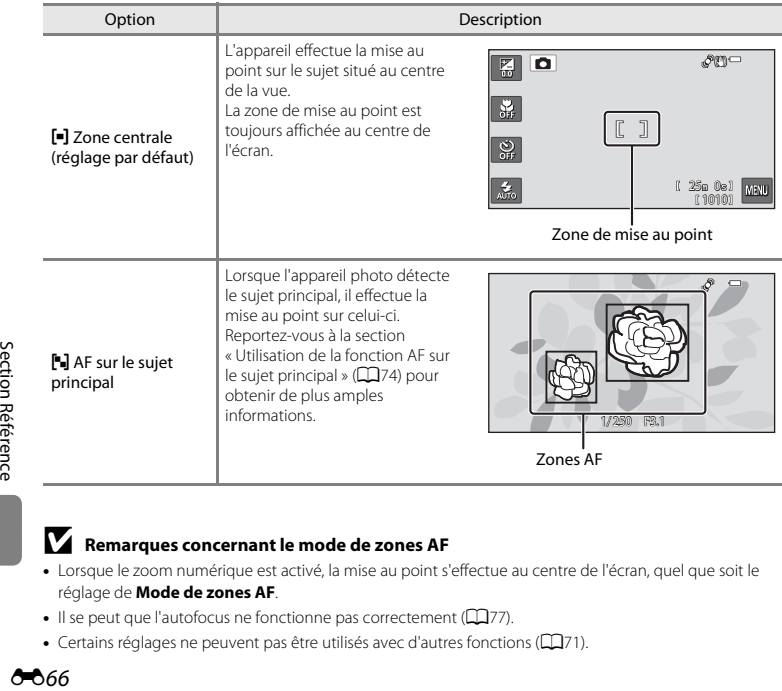

## B **Remarques concernant le mode de zones AF**

- **•** Lorsque le zoom numérique est activé, la mise au point s'effectue au centre de l'écran, quel que soit le réglage de **Mode de zones AF**.
- Il se peut que l'autofocus ne fonctionne pas correctement ( $\Box$ 77).
- Certains réglages ne peuvent pas être utilisés avec d'autres fonctions ( $\Box$ 71).

# **Menu portrait optimisé**

• Reportez-vous à la section [« Menu prise de vue \(pour le mode](#page-172-0) **d** (auto)) » (<sup>66</sup>49) pour plus d'informations sur  $\bigoplus$  **Taille d'image** et  $\bigoplus_{k=1}^{N} A_k^{\text{FL}}$ . Déclenchement tactile.

## e **Maquillage**

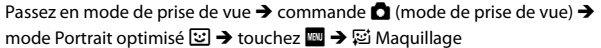

#### Activez la fonction Maquillage.

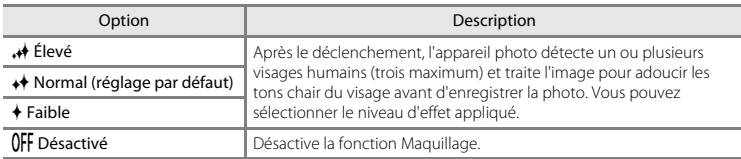

Les effets du maquillage ne sont pas visibles lors du cadrage des photos. Vérifiez le degré de maquillage appliqué en mode de visualisation.

# y **Sélect. yeux ouverts**

Passez en mode de prise de vue  $\rightarrow$  commande  $\bullet$  (mode de prise de vue)  $\rightarrow$ mode Portrait optimisé  $\circled{u} \rightarrow$  touchez  $\circled{m} \rightarrow \circled{b}$  Sélect. yeux ouverts

L'appareil photo déclenche automatiquement à deux reprises à chaque prise de vue. Des deux photos, celle sur laquelle les yeux du sujet sont ouverts est mémorisée.

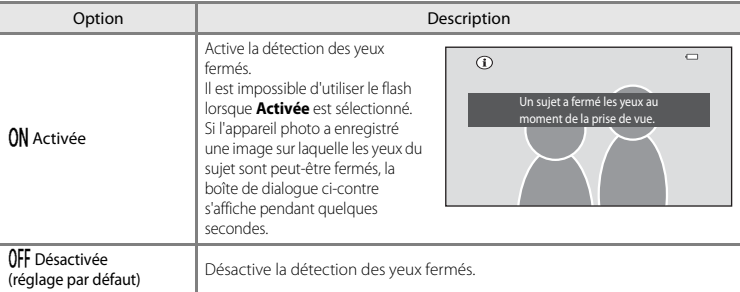

# a **Détecteur de sourire**

Passez en mode de prise de vue  $\rightarrow$  commande  $\bullet$  (mode de prise de vue)  $\rightarrow$ mode Portrait optimisé  $\boxed{\ddot{\omega}}$  → touchez  $\boxed{\mathbf{M}}$  →  $\boxed{\ddot{\varphi}}$  Détecteur de sourire

L'appareil photo détecte les visages humains, puis déclenche automatiquement dès détection d'un sourire.

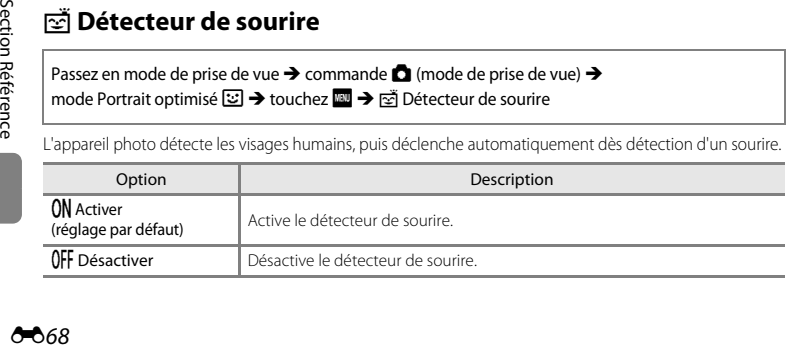

# **Menu Visualisation**

- Reportez-vous à la section [« Mode photos favorites » \(](#page-130-0)<sup>66</sup>07) pour plus d'informations sur **R** Photos favorites et **R** Supprimer des favorites.
- Reportez-vous à la section [« Étape 6 Effacement d'images indésirables » \(](#page-51-0)CD34) pour plus d'informations sur **m Effacer**.
- Reportez-vous à la section [« Modification d'images fixes » \(](#page-140-0)<sup>46</sup>17) pour plus d'informations sur U **Retouche créative** et M **Retouche**.

## b **Diaporama**

```
Appuyez sur la commande \blacksquare (mode de visualisation) \rightarrow touchez \blacksquare \rightarrow \blacksquare Diaporama
```
Permet de visualiser une à une sous forme de « diaporama » automatique les images stockées dans la mémoire interne ou sur une carte mémoire.

# **1** Touchez **Démarrer**.

- Pour changer d'effet, touchez **<d>
<b>Effets** avant **Démarrer**.
- Pour modifier l'intervalle entre les images, touchez  $\Phi$ (**Intervalle**) et sélectionnez l'intervalle souhaité avant de toucher **Démarrer**.
- **•** Pour que le diaporama se répète automatiquement, touchez m **En boucle** avant **Démarrer**.

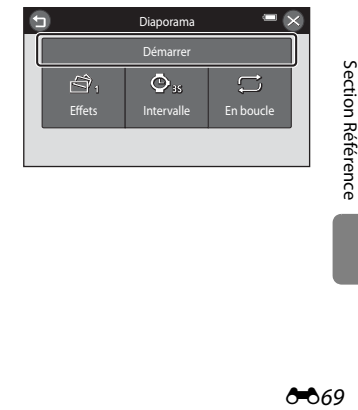

# **2** Le diaporama démarre.

- **•** Touchez le moniteur pour afficher le panneau de commande en bas de l'écran.
- **•** L'écran qui s'affiche lorsque le diaporama est suspendu apparaît après la dernière diapositive.

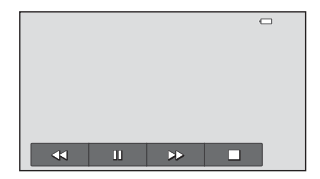

Touchez les icônes du panneau de commande pour exécuter l'opération correspondante. Les opérations suivantes sont disponibles.

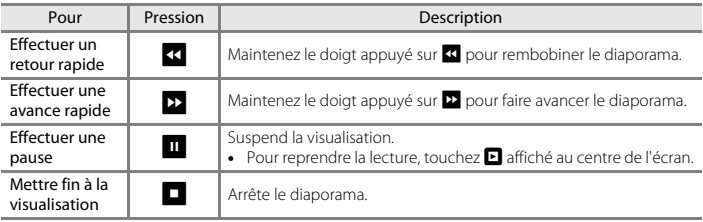

## B **Remarques concernant l'option Diaporama**

- **•** Seule la première vue des vidéos d'un diaporama s'affiche.
- Si *Image représentative seule* est sélectionné comme méthode d'affichage des séquences (<sup>66</sup>14), seule l'image représentative apparaît.
- Les photos prises en mode panoramique simplifié ( $\Box$ 48,  $\bullet$ 63) s'affichent en mode de visualisation plein écran lorsqu'elles sont reproduites dans un diaporama. Elles ne défilent pas.
- **•** Il est impossible de spécifier les effets de diaporama lorsque l'appareil photo est connecté via HDMI et si les photos 3D sont visualisées en 3D (CQ51). **Classique** est automatiquement sélectionné.
- La durée de lecture maximale est de 30 minutes même si l'option **[E](#page-225-0)n boucle** est activée (<sup>66</sup>102).

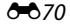

# <span id="page-194-1"></span>d **Protéger**

Permet de protéger les images sélectionnées contre tout effacement accidentel.

Notez que le formatage de la mémoire interne ou de la carte mémoire de l'appareil photo efface définitivement les fichiers protégés (<sup>66</sup>103).

Les images protégées sont identifiées par l'icône  $\mathcal{Q}_{\overline{u}}$  lors de la visualisation ( $\Box$ 8).

### <span id="page-194-0"></span>**Protection d'une image**

Appuyez sur la commande  $\blacktriangleright$  (mode de visualisation)  $\rightarrow$  sélectionnez une image  $\rightarrow$ touchez  $\blacksquare$   $\rightarrow$   $\bullet$  Protéger

## Touchez ON Activer.

- **•** L'image sélectionnée est protégée.
- **•** Pour protéger une autre image, faites glisser l'image actuelle.
- Pour quitter sans protéger d'images, touchez  $\bigcirc$ .

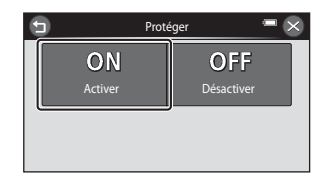

### <span id="page-195-0"></span>**Protection de plusieurs images**

Appuyez sur la commande  $\blacktriangleright$  (mode de visualisation)  $\rightarrow$ passez en mode de visualisation par planche d'imagettes ( $\Box$ 81)  $\rightarrow$  touchez  $\Box$   $\rightarrow$ On Protéger

### **1** Touchez les images que vous souhaitez protéger.

- Si une image est sélectionnée, une coche (**Y)** apparaît. Pour annuler la sélection, touchez à nouveau l'image.
- Tournez la commande de zoom vers  $T (Q)$  pour passer en mode de visualisation plein écran ou vers  $W$  ( $F$ ) pour revenir au mode de visualisation par planche de 12 imagettes.

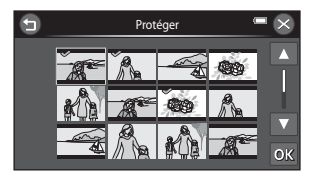

# 2 Touchez **III**.

**•** Les images sélectionnées sont protégées.

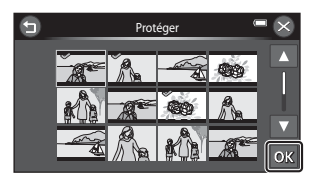

## **Désactivation de la protection des images**

- **•** Pour désactiver la protection d'une image, affichez l'image protégée en mode de visualisation plein écran, suivez la procédure de la section [« Protection d'une image » \(](#page-194-0)<sup>66</sup>71), puis touchez **Désactiver** à l'étape « [Protection d'une image](#page-194-0) ».
- **•** Pour désactiver la protection pour plusieurs images à la fois, supprimez la coche des images protégées à l'étape 1 de la section « [Protection de plusieurs images](#page-195-0) ».

# <span id="page-196-1"></span>a **Commande d'impression (création d'une commande d'impression DPOF)**

Lors de l'impression d'images enregistrées sur la carte mémoire à l'aide d'une des méthodes suivantes, l'option **Commande d'impression** du menu visualisation permet de créer des « commandes d'impression » numériques pour imprimer sur des périphériques compatibles DPOF.

- Insertion d'une carte mémoire dans le logement pour carte mémoire d'une imprimante compatible DPO[F](#page-269-0) ( $\ddot{\triangle}$  22).
- **•** Remise de la carte mémoire à un service d'impression numérique.
- Connexion de l'appareil photo à une imprimante (<sup>56</sup>38) compatible PictBridge ( $\ddot{\Delta}$ 22). Si vous retirez la carte mémoire de l'appareil photo, une commande d'impression peut également être créée pour les images stockées dans la mémoire interne.
- **•** Les images sélectionnées pour impression sont indiquées par l'icône w ([A](#page-25-0)8) lors de la visualisation.

#### <span id="page-196-0"></span>**Création d'une commande d'impression pour une image**

Appuyez sur la commande  $\blacksquare$  (mode de visualisation)  $\rightarrow$  sélectionnez une image  $\rightarrow$  touchez  $\blacksquare$ a Commande d'impression

### **1** Touchez le chiffre correspondant au nombre de copies souhaité (neuf  $maximum$ ) et touchez  $\overline{0}$ .

- **•** Pour effectuer une commande d'impression pour une autre image, faites glisser l'image actuelle avant de toucher **III**
- **•** Si le nombre total d'images (y compris les images qui viennent d'être ajoutées) d'une commande d'impression dépasse 99, l'écran illustré à droite s'affiche.
	- Touchez **Oui** pour supprimer de la commande d'impression les images ajoutées antérieurement et limiter la commande d'impression aux images que vous venez de marquer.
	- Touchez **Annuler** pour supprimer de la commande d'impression les images que vous

venez d'ajouter et limiter la commande d'impression aux images marquées antérieurement.

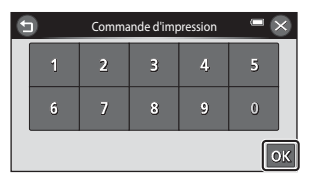

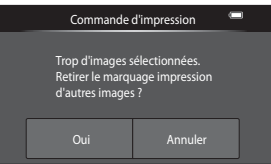

## **2** Choisissez d'imprimer ou non la date de prise de vue et les informations sur les photos.

- **•** Touchez DATF Date pour insérer une v dans la case à cocher afin d'imprimer la date de prise de vue sur l'image.
- Touchez **INFO Infos** pour insérer une v dans la case à cocher afin d'imprimer les informations sur les photos (vitesse d'obturation et ouverture) sur l'image.
- Touchez **IX** pour terminer la commande d'impression.

Appuyez sur la commande  $\blacktriangleright$  (mode de visualisation)  $\rightarrow$ 

a Commande d'impression

#### <span id="page-197-0"></span>**Création d'une commande d'impression pour plusieurs images**

passez en mode de visualisation par planche d'imagettes ( $\Box$ 81)  $\rightarrow$  touchez  $\blacksquare$ 

**1** Touchez les images que vous souhaitez imprimer (jusqu'à 99), puis touchez  $\blacksquare$ ou C dans la partie inférieure gauche du moniteur pour définir le nombre de copies (jusqu'à neuf) de chaque image.

- **•** Les images sélectionnées pour impression sont indiquées par une coche  $(\blacktriangledown)$  suivie du nombre de copies à imprimer. Si aucun nombre de copies des images n'a été spécifié, la sélection est annulée.
- Tournez la commande de zoom vers **T** (**Q**) pour passer en mode de visualisation plein écran ou vers  $W$  ( $\Box$ ) pour revenir au mode de visualisation par planche de 12 imagettes.
- Touchez **ES** pour supprimer les marquages d'impression de toutes les images et annuler la commande d'impression.
- Touchez **IX** pour valider votre sélection.

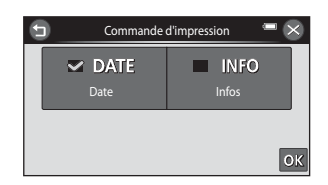

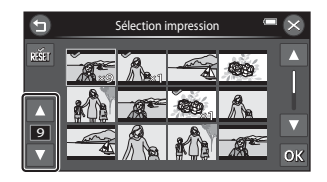

## **2** Choisissez d'imprimer ou non la date de prise de vue et les informations sur les photos.

- **•** Touchez DATF Date pour insérer une v dans la case à cocher pour imprimer la date de prise de vue sur toutes les images de la commande d'impression.
- Touchez **INFO Infos** pour insérer une v dans la case à cocher pour imprimer les informations sur les photos (vitesse d'obturation et ouverture) sur toutes les images de la commande d'impression.
- Touchez **III** pour terminer la commande d'impression.

## **Annulation de la commande d'impression**

- **•** Pour supprimer le marquage d'impression d'une image, affichez l'image sélectionnée pour l'impression en mode de visualisation plein écran, suivez la procédure de la section [« Création](#page-196-0)  d'une commande d'impression pour une image »  $(\bigodot 73)$ , puis touchez « 0 » à l'étape 1.
- **•** Pour supprimer les marquages d'impression de plusieurs images à la fois, supprimez les marquages des images souhaitées à l'étape 1 de la section [« Création d'une commande](#page-197-0)  [d'impression pour plusieurs images » \(](#page-197-0) $\bigcirc$  74). Touchez  $\blacksquare$  pour supprimer les marquages d'impression de toutes les images.

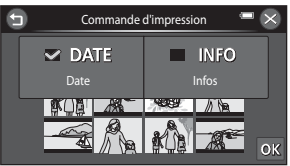

#### B **Remarques concernant l'impression de la date de prise de vue et des informations de prise de vue**

Lorsque les réglages **Date** et **Infos** sont activés dans l'option Commande d'impression, la date de la prise de vue et les informations de prise de vue sont imprimées sur les images si vous utilisez une imprimante compatible DPO[F](#page-269-2) ( $\ddot{\Delta}$ -22) prenant en charge l'impression de ces données.

- **•** Il n'est pas possible d'imprimer les informations de prise de vue lorsque l'appareil photo est raccordé directement à une imprimante, via le câble DPOF fourni, pour l'impression USB (<sup>66</sup>45).
- **•** Remarquez que les réglages **Date** et **Infos** sont réinitialisés à chaque affichage de l'option **Commande d'impression**.
- **•** La date imprimée est celle enregistrée au moment de la prise de vue. Si vous modifiez la date de l'appareil photo à l'aide du réglage **Date et heure** ou **Fuseau horaire** de l'option **Fuseau horaire et date** du menu configuration après avoir pris une photo, cela n'a aucun effet sur la date imprimée sur l'image.

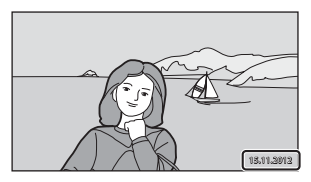

# B **Remarques concernant la commande d'impression**

Il est impossible de créer des commandes d'impression pour des photos prises en mode scène **Photo 3D**.

## C **Imprimer la date**

Section Reserves<br>
Explores imaging<br>
Section Section<br>
Contract Contract Contract Contract Contract Contract Contract Contract Contract Contract Contract Contract Contract Contract Contract Contract Contract Contract Contrac Vous pouvez utiliser l'option **Imprimer la date** ( $\bigcirc$ 095) du menu configuration pour imprimer la date et l'heure de prise de vue sur les images au moment de la prise de vue. Les images portant une date imprimée peuvent être imprimées à partir d'imprimantes ne prenant pas en charge l'impression de la date sur les images.

Seules les date et heure incrustées sur les images à l'aide de l'option d'impression de la date seront imprimées, même si l'option **Commande d'impression** est activée.

# f **Rotation image**

inverse des aiguilles d'une montre

Appuyez sur la commande  $\blacktriangleright$  (mode de visualisation)  $\rightarrow$  sélectionnez une image  $\rightarrow$ touchez  $\blacksquare$   $\rightarrow$   $\lozenge$  Retouche  $\rightarrow$   $\lozenge$  Rotation image

Indiquez l'orientation selon laquelle les images enregistrées doivent être affichées lors de la visualisation.

Une rotation de 90 degrés dans le sens des aiguilles d'une montre ou de 90 degrés dans le sens inverse peut être appliquée aux images fixes.

• Touchez **D** ou **Q** pour faire pivoter l'image de 90 degrés.

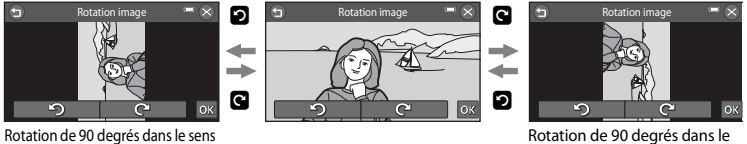

Rotation de 90 degrés dans le sens des aiguilles d'une montre

• Touchez **OX** pour finaliser l'orientation d'affichage, puis enregistrez les informations d'orientation avec l'image.

## B **Remarques concernant la rotation d'images**

- **•** Le COOLPIX S6400 ne peut pas faire pivoter les photos prises avec un autre modèle ou une autre marque d'appareil photo numérique ou en mode **Photo 3D** (CL30).
- **•** Il est impossible de faire pivoter des photos prises en séquence si seules leurs images représentatives sont affichées. Affichez d'abord les images individuellement, puis faites pivoter l'image souhaitée (<sup>66</sup>14).

# <span id="page-201-0"></span>E **Annotation vocale**

Appuyez sur la commande  $\blacksquare$  (mode de visualisation)  $\rightarrow$  sélectionnez une image  $\rightarrow$ touchez  $\blacksquare$   $\rightarrow$   $\clubsuit$  Annotation vocale

Utilisez le microphone de l'appareil photo pour enregistrer des annotations vocales pour des images.

**•** L'écran d'enregistrement d'annotation vocale s'affiche pour les images dépourvues d'annotation vocale, et l'écran de lecture d'annotation vocale s'affiche pour les images possédant une annotation vocale (c'est-à-dire pour les images identifiées par 剛 en mode de visualisation plein écran).

### **Enregistrement d'annotations vocales**

- Touchez **W** pour enregistrer une annotation vocale (d'une durée d'environ 20 secondes maximum).
- **•** Ne touchez pas le microphone pendant l'enregistrement.
- Lors de l'enregistrement, l'icône **REC** clignote sur le moniteur.
- Touchez **D** pour arrêter l'enregistrement.
- **•** À la fin de l'enregistrement, le menu de lecture des annotations vocales s'affiche.
- Touchez  $\bigcirc$  pour revenir au menu visualisation.

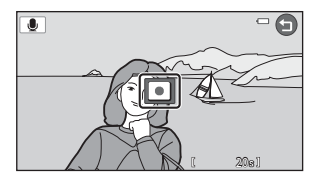

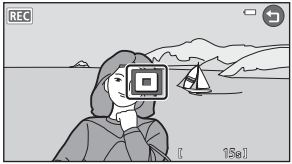

### <span id="page-202-0"></span>**Lecture des annotations vocales**

- Touchez **E** pour lire l'annotation vocale.
- Touchez **D** pour arrêter la lecture.
- Touchez **X** pendant la lecture pour régler le volume.
- **•** clignote pendant la lecture.
- Touchez  $\bigcirc$  pour revenir au menu visualisation.

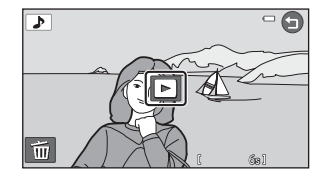

## **Suppression d'annotations vocales**

Touchez **E** lorsque l'écran décrit à la section « Lecture [des annotations vocales](#page-202-0) » est affiché.

Touchez **Oui** pour effacer uniquement l'annotation vocale.

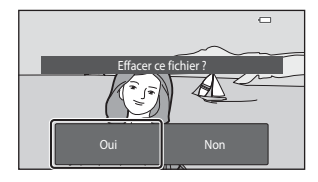

## B **Remarques concernant les annotations vocales**

- **•** Lorsque vous supprimez une image accompagnée d'une annotation vocale, l'image et l'annotation vocale sont effacées.
- Il est impossible d'effacer les annotations vocales associées à des images protégées (<sup>66</sup>71).
- **•** Il est impossible d'enregistrer une annotation vocale pour une image qui en possède déjà une. L'annotation vocale doit être effacée avant l'enregistrement d'une nouvelle annotation.
- **•** Le COOLPIX S6400 ne peut pas enregistrer d'annotation vocale pour des photos prises avec un autre modèle ou une autre marque d'appareil photo numérique.
- **•** Il est impossible d'enregistrer des annotations vocales pour des photos prises en séquence si seules leurs images représentatives sont affichées. Affichez d'abord les images individuellement, puis enregistrez des annotations vocales  $(6614)$ .

## C **Pour en savoir plus**

Reportez-vous à la section [« Noms des fichiers et des dossiers » \(](#page-240-0)<sup>6-6</sup>117) pour obtenir de plus amples informations.

# **[H] Copier (copie entre la mémoire interne et la carte mémoire)**

#### Appuyez sur la commande  $\blacktriangleright$  (mode de visualisation)  $\rightarrow$  touchez  $\blacksquare \rightarrow \boxdot$  Copier

Vous pouvez copier les images enregistrées depuis la mémoire interne vers une carte mémoire, ou inversement.

- **1** Touchez l'option de votre choix dans l'écran de copie.
	- **面 → 门 Appareil vers carte** : copier des images de la mémoire interne vers la carte mémoire.
	- **□ → B Carte vers appareil** : copier des images de la carte mémoire vers la mémoire interne.

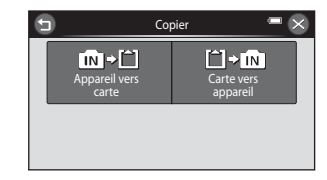

# **2** Touchez l'option de copie souhaitée.

- **•** F **Images sélect.** : copier les images sélectionnées. Passez à l'étape 3.
- **•** ALL Toutes les images : copier toutes les images. Dès que la boîte de dialogue de confirmation apparaît, touchez **Oui**. Les images sont copiées. Pour revenir au menu visualisation sans copier d'image, touchez **Non**.

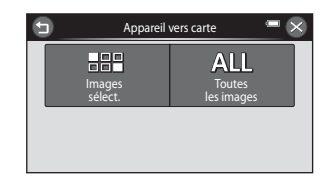

# **3** Touchez les images à copier.

- **•** Si une image est sélectionnée, une coche apparaît. Pour annuler la sélection, touchez à nouveau l'image. La coche est supprimée.
- Tournez la commande de zoom vers  $T (Q)$  pour passer en mode de visualisation plein écran ou vers W ( $F$ , pour revenir au mode de visualisation par planche de 12 imagettes.

# 4 Touchez OK.

**•** Dès que la boîte de dialogue de confirmation apparaît, touchez **Oui**. Les images sont copiées. Pour revenir au menu visualisation sans copier d'image, touchez **Non**.

## B **Remarques concernant la copie d'images**

- **•** Les fichiers aux formats JPEG, MOV, WAV et MPO peuvent être copiés. Les fichiers enregistrés dans un autre format ne peuvent pas être copiés.
- Si les images sélectionnées pour la copie sont accompagnées d'annotations vocales ( $\bullet$ 678), ces dernières sont également copiées.
- **•** Un fonctionnement optimal ne peut être garanti pour les photos qui ont été prises avec une autre marque d'appareil photo ou qui ont été modifiées sur un ordinateur.
- **•** Lors de la copie d'images pour lesquelles les options **Commande d'impression** ([E](#page-196-1)73) sont activées, les réglages de commande d'impression ne sont pas copiés. Cependant, lors de la copie d'images pour lesquelles l'option **Protéger** (<sup>66</sup>71) est activée, le réglage de protection est copié.
- **•** Les photos ou les vidéos copiées depuis la mémoire interne ou une carte mémoire ne peuvent pas être affichées en mode tri automatique ( $6 - 611$ ).
- Si une image ajoutée à un album ( $\bigcirc$  7) est copiée, l'image copiée n'est pas ajoutée à l'album.

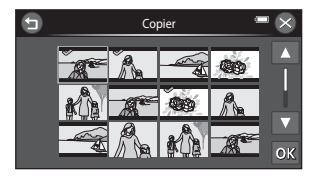

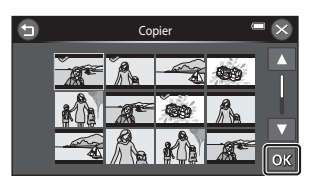

### C **Remarques concernant la copie d'images d'une séquence**

- **•** Si vous sélectionnez une image représentative d'une séquence dans **Images sélect.** alors que seule l'image représentative est affichée pour la séquence (<sup>66</sup>14), toutes ses images sont copiées.
- **•** Si vous touchez  $\overline{\mathbb{R}}$  et sélectionnez **Séquence actuelle** après avoir touché  $\overline{\mathbf{R}}$  et affiché individuellement les images d'une séquence, toutes les images de celle-ci sont copiées.
- **•** Si vous touchez R et affichez individuellement les images d'une séquence, seule la copie d'images **Carte vers appareil** (carte mémoire vers mémoire interne) est disponible.

### Si le message « La mémoire ne contient pas d'images. » est affiché

Si une carte mémoire ne contenant aucune image est insérée dans l'appareil photo, le message **La mémoire ne contient pas d'images.** s'affiche lors de son passage en mode de visualisation. Touchez **E** et touchez 田 **Copier** pour afficher l'écran des options de copie, puis copiez sur la carte mémoire les images stockées dans la mémoire interne de l'appareil photo.

#### C **Pour en savoir plus**

Reportez-vous à la section [« Noms des fichiers et des dossiers » \(](#page-240-0)<sup>60</sup>117) pour obtenir de plus amples informations.

# N **Choix image représentative**

Appuyez sur la commande  $\blacktriangleright$  (mode de visualisation)  $\rightarrow$ sélectionnez une image d'une séquence  $\rightarrow$  touchez  $\Box \rightarrow$  touchez  $\Box \rightarrow$ N Choix image représentative

ERE ERE ERE ERE ET LOTTER REFERENCE<br>
ERE ERE ERE ET LOTTER<br>
CO82 Lorsque **Options affichage séquence** (<sup>60</sup>110) est réglé sur **Image représentative seule** dans le menu configuration, l'image représentative affichée en mode de visualisation plein écran (CCL32) et en mode de visualisation par planche d'imagettes (CD81) peut être définie pour chaque séquence d'images.

- **•** Lorsque l'écran de sélection de l'image représentative s'affiche, touchez une image et touchez **IOK**
- **•** Il est impossible de modifier l'image représentative si **Options affichage séquence** est réglé sur **Chaque image**.

# **Menu vidéo**

## <span id="page-206-1"></span>D **Options vidéo**

#### Passez en mode de prise de vue  $\rightarrow$  touchez  $\blacksquare \rightarrow \blacksquare$  Options vidéo

Sélectionnez l'option vidéo voulue pour l'enregistrement. Les tailles d'image supérieures et les débits binaires plus élevés des vidéos vont de pair avec une meilleure qualité d'image et une plus grande taille de fichier.

- **•** Le débit binaire de la vidéo correspond au volume de données enregistrées par seconde. Le codage VBR (débit binaire variable) permet de régler automatiquement le débit binaire en fonction du sujet en cours d'enregistrement. Lors de l'enregistrement de vidéos d'un sujet qui exécute de nombreux mouvements, la taille du fichier augmente.
- **•** Pour plus d'informations sur la durée maximale de la vidéo, reportez-vous à la section [« Options](#page-115-0)  [vidéo et durée maximale de la vidéo » \(](#page-115-0)M98).
- **•** Lorsque vous enregistrez des vidéos à la vitesse normale, sélectionnez une des options correspondantes (<sup>66</sup>83) tandis que lorsque vous enregistrez des vidéos HS (haute vitesse), sélectionnez une des options vidéo HS (<sup>66</sup>84).

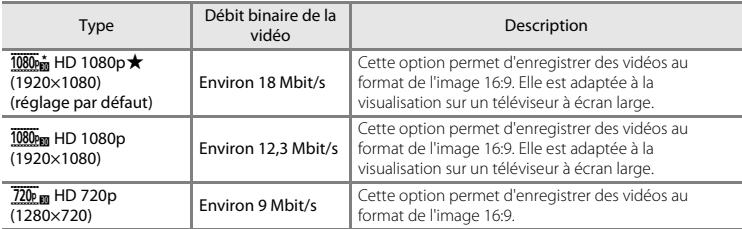

### <span id="page-206-0"></span>**Options vidéo à vitesse normale**

**•** La cadence de prise de vue est d'environ 30 vps pour toutes les options.

### <span id="page-207-0"></span>**Options Vidéo HS**

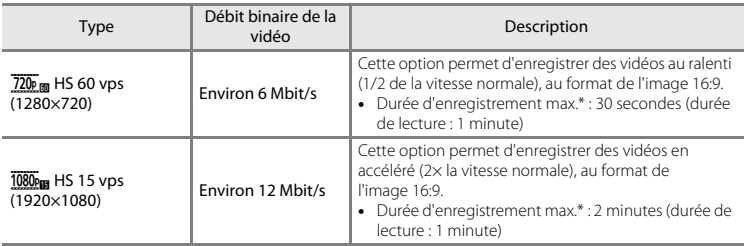

\* La durée d'enregistrement maximale indiquée ici correspond uniquement à la partie de la vidéo enregistrée au ralenti ou en accéléré.

#### **Enregistrement de vidéos au ralenti et en accéléré (vidéo HS)**

Passez en mode de prise de vue → touchez  $\blacksquare$  →  $\blacksquare$  Options vidéo

Il est possible d'enregistrer des vidéos HS (haute vitesse). Les vidéos HS peuvent être visualisées au ralenti à la moitié de la vitesse de visualisation normale, ou en accéléré au double de la vitesse de visualisation normale.

Section Référence

# **1** Touchez une option vidéo HS.

**•** Lorsque vous avez sélectionné une option, touchez  $\Omega$  pour revenir à l'écran de prise de vue.

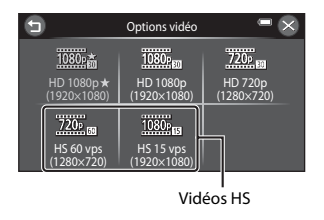

## <span id="page-208-0"></span>**2** Appuyez sur la commande  $\bigcirc$  ( $\bigcirc$ ) enregistrement vidéo) pour lancer l'enregistrement.

**•** L'enregistrement des vidéos commence en mode HS lorsque **Commencer par la séq. HS** est réglé sur **Activé** dans le menu vidéo.

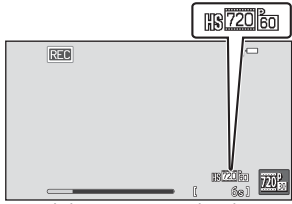

Lors de l'enregistrement de vidéos

**•** L'enregistrement des vidéos commence à vitesse normale lorsque **Commencer par la séq. HS** est réglé sur **Désactivé** dans le menu vidéo. Pour basculer vers l'enregistrement d'une vidéo HS, touchez l'icône correspondante au moment où l'appareil doit effectuer un enregistrement destiné à la visualisation au ralenti ou en accéléré.

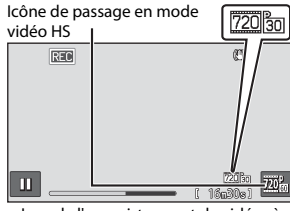

Lors de l'enregistrement de vidéos à vitesse normale

- Lorsqu'une vidéo HS atteint la durée d'enregistrement maximale (<sup>66</sup>84) ou si vous touchez l'icône de passage en mode Vidéo HS, l'appareil photo bascule vers un enregistrement vidéo à vitesse normale. L'appareil photo bascule entre l'enregistrement d'une vidéo à vitesse normale et l'enregistrement d'une vidéo HS à chaque appui de l'icône de passage en mode Vidéo HS.
- **•** Lors de l'enregistrement de vidéos HS, l'affichage de la durée d'enregistrement maximale d'une vidéo change pour laisser apparaître la durée d'enregistrement restante de la vidéo HS.
- **•** L'icône options vidéo change lors du basculement entre l'enregistrement d'une vidéo HS et l'enregistrement d'une vidéo à vitesse normale.

## **3** Appuyez de nouveau sur la commande  $\bullet$  ( $\star$  enregistrement vidéo) pour terminer l'enregistrement.

## B **Remarques concernant les vidéos HS**

- **•** Le son n'est pas enregistré.
- La focale, la mise au point, l'exposition et la balance des blancs sont mémorisées lorsque la commande **b** ( $\blacktriangleright$  enregistrement vidéo) est enfoncée pour démarrer l'enregistrement d'une vidéo HS.

# **Z** Vidéo HS

Les vidéos enregistrées sont lues à environ 30 vues par seconde.

Si **Options vidéo** (<sup>66</sup>83) est réglé sur <sup>720</sup> m HS 60 vps (1280×720) dans le menu vidéo, il est possible d'enregistrer des vidéos pouvant être visualisées au ralenti. Si cette option est réglée sur **1080<sub>EBI</sub> HS 15 vps (1920×1080)**, il est possible d'enregistrer des vidéos pouvant être visualisées en accéléré, au double de la vitesse normale.

#### **Parties enregistrées en mode** f **HS 60 vps (1280×720) :**

L'enregistrement à grande vitesse est possible pendant 30 secondes maximum, et la partie capturée peut être visualisée au ralenti, à une vitesse deux fois inférieure à la vitesse normale.

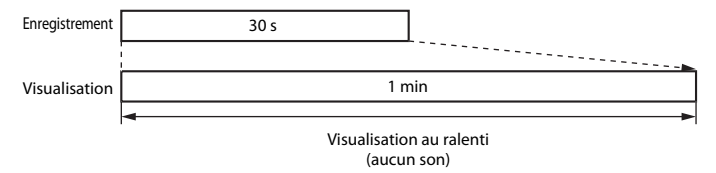

#### Parties enregistrées en mode <sup>1080</sup><sub>RB</sub> HS 15 vps (1920×1080) :

Une vidéo d'une durée de deux minutes maximum est enregistrée lors de la prise de vue destinée à une visualisation à grande vitesse. La visualisation est deux fois plus rapide.

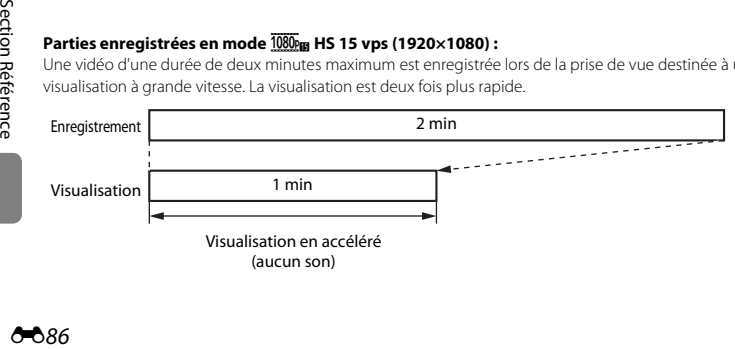

# **Wilhs Commencer par la séq. HS**

### Passez en mode de prise de vue → touchez  $\blacksquare \rightarrow \blacksquare^{\text{Hns}}$  Commencer par la séq. HS

Spécifiez si l'appareil photo doit démarrer l'enregistrement vidéo par une séquence à vitesse normale ou HS (vidéos au ralenti ou en accéléré).

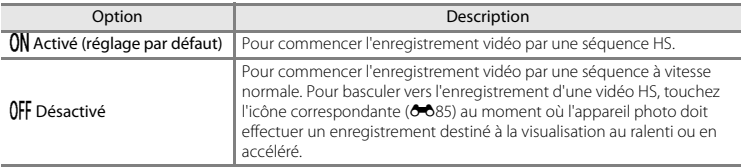

# D **Mode AF vidéo**

#### Passez en mode de prise de vue → touchez  $\blacksquare$  →  $\blacksquare$  Mode AF vidéo

Sélectionnez la manière dont l'appareil photo doit effectuer la mise au point en mode vidéo.

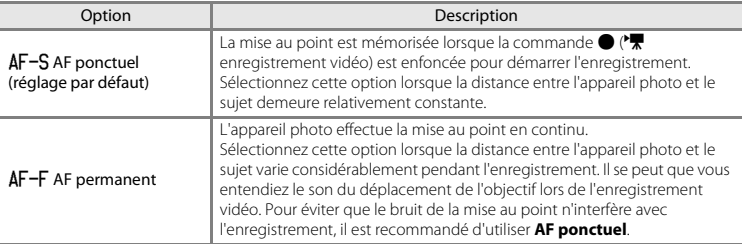

**•** Lorsque l'option vidéo HS est sélectionnée dans **Options vidéo**, le réglage est fixé sur **AF ponctuel**.

# Y **Réduction du bruit du vent**

Passez en mode de prise de vue → touchez  $\blacksquare$  →  $\mathcal{L}$  Réduction du bruit du vent

Permet de réduire le bruit du vent pendant l'enregistrement vidéo.

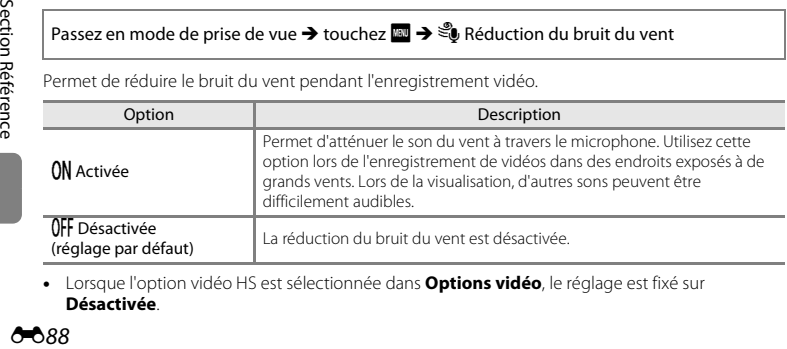

**•** Lorsque l'option vidéo HS est sélectionnée dans **Options vidéo**, le réglage est fixé sur **Désactivée**.

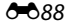

# **Écran d'accueil**

### Touchez  $\blacksquare$   $\rightarrow$   $\blacksquare$  (menu configuration)  $\rightarrow$  Écran d'accueil

Permet de configurer l'écran d'accueil affiché lors de la mise sous tension de l'appareil photo.

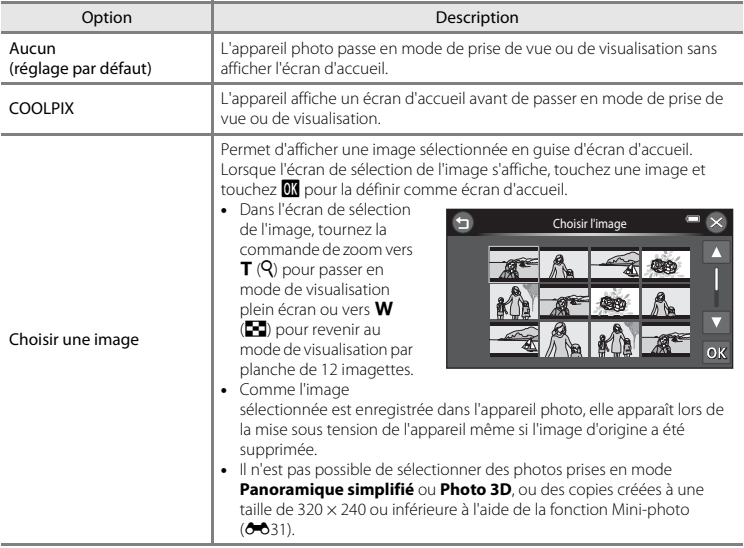

## **Fuseau horaire et date**

### Touchez  $\blacksquare$   $\rightarrow$   $\blacklozenge$  (menu configuration)  $\rightarrow$  Fuseau horaire et date

Réglez l'horloge de l'appareil photo.

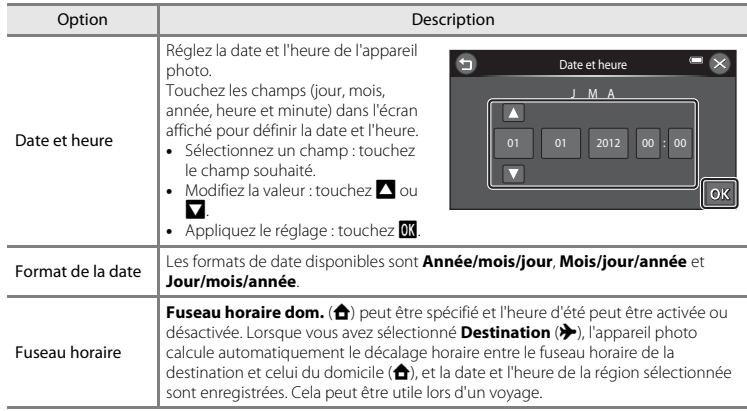

### **Sélection du fuseau horaire de destination**

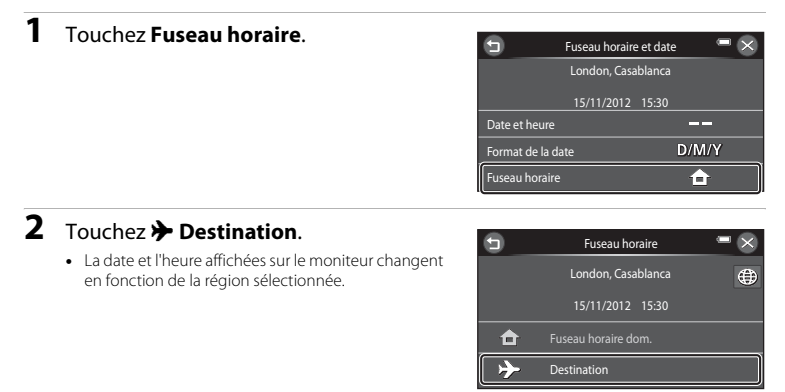

# $3$  Touchez  $\oplus$ .

**•** L'écran Destination s'affiche.

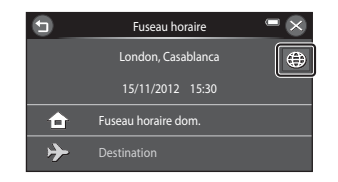

## **4** Touchez **I** ou **E** pour sélectionner le fuseau horaire de destination, puis confirmez avec **OX**.

- Si l'heure d'été doit être appliquée, touchez **et** pour l'activer. W s'affiche en haut du moniteur et l'horloge de l'appareil photo avance d'une heure. Pour désactiver l'heure d'été, touchez à nouveau
- **•** Si le fuseau horaire que vous souhaitez sélectionner n'est pas disponible, réglez l'heure correcte dans **Date et heure**.
- Une fois le fuseau horaire de destination défini, l'icône » apparaît sur le moniteur lorsque l'appareil photo est en mode de prise de vue.

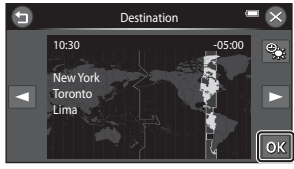

## C <sup>w</sup> **Fuseau horaire domicile**

- Pour basculer sur le fuseau horaire du domicile, touchez **À Fuseau horaire dom.** à l'étape 2.
- Pour modifier le fuseau horaire du domicile, touchez **à Fuseau horaire dom.** à l'étape 2 et procédez de la même manière que pour **» Destination** afin de définir le fuseau horaire du domicile.

## C **Heure d'été**

Lors du passage à l'heure d'été ou à l'heure d'hiver, activez ou désactivez l'heure d'été à partir de l'écran de sélection du fuseau horaire présenté à l'étape 4.

## C **Imprimer la date sur les images**

Une fois la date et l'heure définies, activez l'option *Imprimer la date* (<sup>66</sup>095) du menu configuration. Lorsque l'option **Imprimer la date** est activée, les images sont enregistrées avec la date de prise de vue imprimée sur celles-ci.

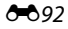
## **Réglages du moniteur**

#### Touchez  $\blacksquare$   $\rightarrow$   $\blacklozenge$  (menu configuration)  $\rightarrow$  Réglages du moniteur

Définissez les options ci-dessous.

<span id="page-216-1"></span><span id="page-216-0"></span>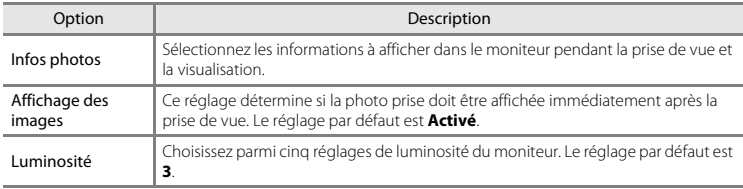

### <span id="page-216-2"></span>**Infos photos**

Spécifiez si les informations relatives à la photo sont affichées sur le moniteur.

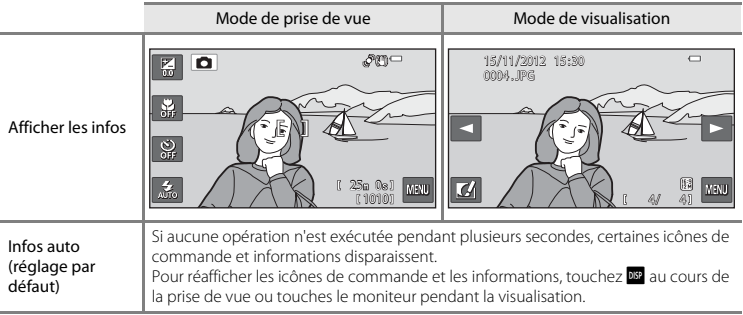

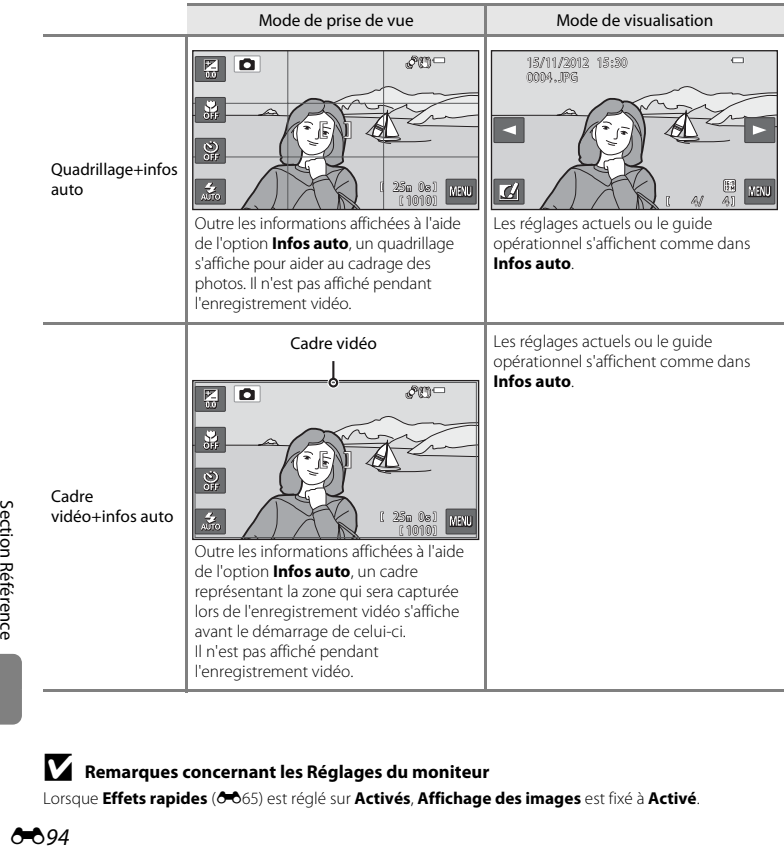

# B **Remarques concernant les Réglages du moniteur**

Lorsque **[E](#page-188-0)ffets rapides** (<sup>66</sup>65) est réglé sur **Activés, Affichage des images** est fixé à **Activé**.

 $0 - 0.94$ 

### <span id="page-218-0"></span>**Imprimer la date (Impression de la date et de l'heure)**

#### Touchez  $\mathbb{Z} \rightarrow \mathbf{Y}$  (menu configuration)  $\rightarrow$  Imprimer la date

La date et l'heure de prise de vue peuvent apparaître directement sur les images pendant la prise de vue, permettant l'impression de ces informations même sur des imprimantes ne prenant pas en charge l'impression de la date  $(6 - 676)$ .

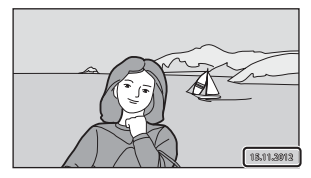

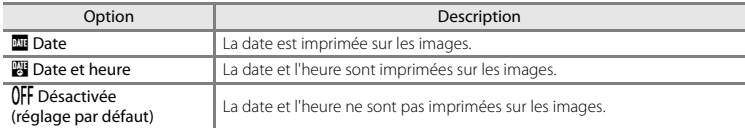

Vous pouvez vérifier le réglage actuel sur le moniteur lors de la prise de vue ( $\square$ 6). [A](#page-23-0)ucun indicateur ne s'affiche si **Désactivée** est sélectionné.

### B **Remarques concernant l'impression de la date**

- **•** Les dates imprimées font partie intégrante des données image et ne peuvent pas être effacées. La date et l'heure ne peuvent pas être ajoutées une fois les photos prises.
- **•** La date ne peut pas être imprimée dans les cas suivants :
	- En mode scène **Portrait de nuit** (si **À main levée** est sélectionné), **Paysage de nuit** (si **À main levée** est sélectionné), **Contre-jour** (si **HDR** est réglé sur **Activé**), **Panoramique simplifié** ou **Photo 3D**
	- Quand la prise de vue en rafale ([A](#page-86-0)69) est réglée sur **Mémoire prédéclench.**, **Rafale H : 120 vps** ou **Rafale H : 60 vps**.
	- Lorsque vous réalisez des vidéos
- Les dates imprimées en réglant **Taille d'image** (6649) sur **丽 640×480** peuvent être difficiles à lire. Réglez **Taille d'image** sur **200×1200** ou sur une taille supérieure lorsque vous utilisez l'option Imprimer la date.
- **•** La date est enregistrée au format sélectionné dans la rubrique **Fuseau horaire et date** du menu configuration ( $\Box$ 20,  $\bullet$  690).

# C **Options Imprimer la date et Commande d'impression**

Lors de l'impression à l'aide d'une imprimante compatible DPOF prenant en charge l'impression de la date de prise de vue et des informations de prise de vue, vous pouvez utiliser l'option **Commande d'impression** ([E](#page-196-0)73) pour imprimer ces données sur les images, même si la fonction **Imprimer la date** était réglée sur **Désactivée** au moment de la prise de vue.

### <span id="page-220-0"></span>**Réduction vibration**

#### Touchez  $\blacksquare$   $\rightarrow$  Y (menu configuration)  $\rightarrow$  Réduction vibration

Permet de réduire les effets du bougé d'appareil pendant la prise de vue. La réduction de vibration réduit efficacement le flou causé par un léger mouvement de la main, appelé bougé d'appareil, qui se produit généralement lorsque le zoom est appliqué lors de la prise de vue ou à des vitesses d'obturation lentes. Les effets du bougé d'appareil sont réduits lors de l'enregistrement de vidéos mais également lors de la prise d'images fixes.

Si vous utilisez un trépied pour stabiliser l'appareil photo lors de la prise de vue, réglez **Réduction vibration** sur **Désactivée**.

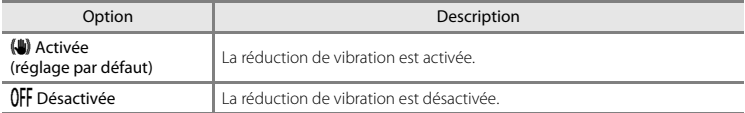

Vous pouvez vérifier le réglage actuel sur le moniteur lors de la prise de vue ([A](#page-23-0)6). Aucune icône ne s'affiche si **Désactivée** est sélectionné.

## B **Remarques concernant la fonction Réduction vibration**

- **•** Après la mise sous tension de l'appareil photo ou après le passage du mode de visualisation au mode de prise de vue, attendez que l'écran du mode de prise de vue s'affiche complètement avant de prendre des photos.
- **•** En raison des caractéristiques de la fonction de réduction de vibration, les images affichées sur le moniteur de l'appareil photo immédiatement après la prise de vue peuvent sembler floues.
- **•** Il est possible que la réduction de vibration ne puisse pas totalement éliminer les effets du bougé d'appareil dans certains cas.
- **•** Lorsque **Trépied** est sélectionné en mode scène **Paysage de nuit** ou **Portrait de nuit**, la réduction de vibration est désactivée.

### <span id="page-221-0"></span>**Détection mouvement**

#### Touchez  $\blacksquare$   $\rightarrow$   $\blacksquare$  (menu configuration)  $\rightarrow$  Détection mouvement

Activez la fonction de détection mouvement afin de limiter les effets de flou engendrés par le bougé d'appareil et le mouvement du sujet lors de la prise de vue d'images fixes.

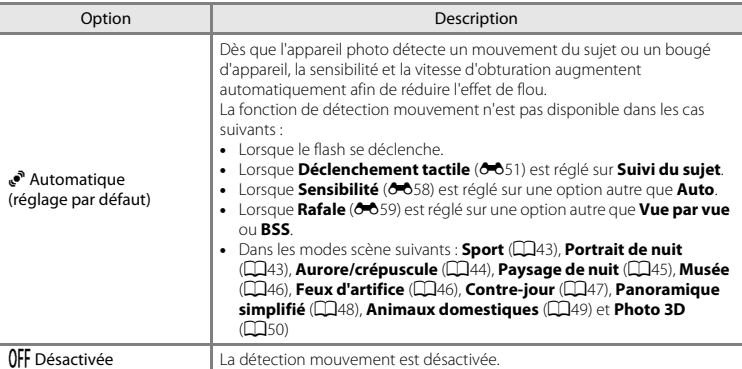

Section Reserved Control Control Control Control Control Control Control Control Control Control Control Control Control Control Control Control Control Control Control Control Control Control Control Control Control Contr Vous pouvez vérifier le réglage actuel sur le moniteur lors de la prise de vue ([A](#page-23-0)6). Lorsque l'appareil photo détecte un bougé d'appareil ou un mouvement du sujet, il augmente la vitesse d'obturation et l'icône de détection mouvement vire au vert. Aucune icône ne s'affiche si **Désactivée** est sélectionné.

#### **Remarques concernant l'option Détection mouvement**

- **•** Il est possible que la détection mouvement ne puisse pas totalement éliminer les effets du mouvement du sujet et le bougé d'appareil dans certaines situations.
- **•** La détection mouvement risque de ne pas fonctionner si le sujet bouge de manière excessive ou s'il est trop sombre.
- **•** Il est possible que les photos prises à l'aide de la détection mouvement semblent présenter un léger « grain ».

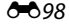

### <span id="page-222-0"></span>**Assistance AF**

### Touchez  $\blacksquare$   $\rightarrow$   $\blacklozenge$  (menu configuration)  $\rightarrow$  Assistance AF

Activez ou désactivez l'illuminateur d'assistance AF qui vous aide à effectuer l'autofocus lorsque le sujet est faiblement éclairé.

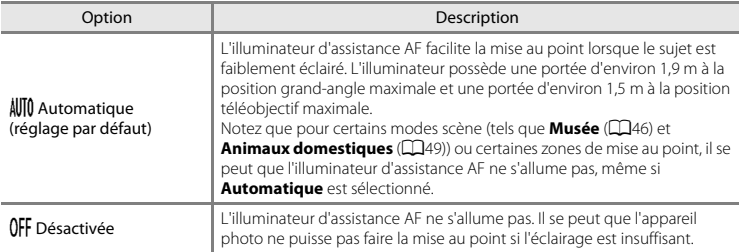

### <span id="page-223-0"></span>**Zoom numérique**

#### Touchez  $\blacksquare$   $\rightarrow$  Y (menu configuration)  $\rightarrow$  Zoom numérique

Activez ou désactivez le zoom numérique.

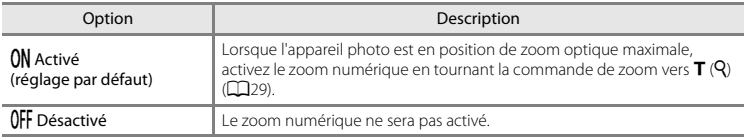

### B **Remarques concernant le zoom numérique**

- **•** En cas d'utilisation du zoom numérique, l'appareil photo effectue la mise au point sur le centre de la vue.
- **•** Vous ne pouvez pas utiliser le zoom numérique dans les situations suivantes.
	- Lorsque l'option **Déclenchement tactile** est réglée sur **Suivi du sujet**
	- Lorsque l'option **Rafale** est réglée sur **Planche 16 vues**
	- En cas de sélection du mode scène **Sélecteur automatique**, **Portrait**, **Portrait de nuit**, **Paysage de nuit**, **Contre-jour** (si **HDR** est réglé sur **Activé**), **Panoramique simplifié**, **Animaux domestiques** ou **Photo 3D**
	- Lorsque le mode Portrait optimisé est sélectionné

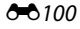

### **Réglages du son**

#### Touchez  $\blacksquare$   $\rightarrow$   $\blacklozenge$  (menu configuration)  $\rightarrow$  Réglages du son

Réglez les paramètres de son suivants.

<span id="page-224-1"></span><span id="page-224-0"></span>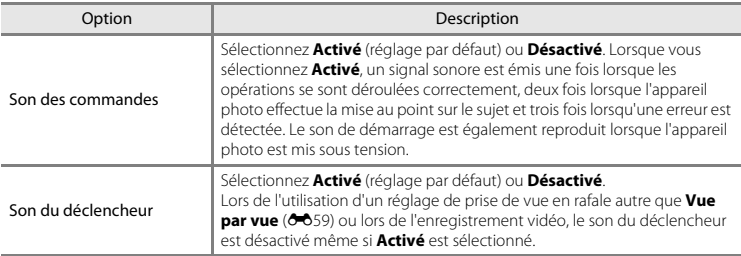

### B **Remarques concernant les Réglages du son**

En mode scène **Animaux domestiques**, le son des commandes et le son du déclencheur sont désactivés.

### <span id="page-225-0"></span>**Extinction auto**

#### Touchez  $\blacksquare$   $\rightarrow$   $\blacksquare$  (menu configuration)  $\rightarrow$  Extinction auto

Si vous n'effectuez aucune opération pendant une période spécifiée, le moniteur s'éteint et l'appareil passe en mode veille (CQ25).

Ce réglage détermine le délai qui doit s'écouler avant le passage de l'appareil photo en mode veille. Vous pouvez sélectionner **30 s**, **1 min** (réglage par défaut), **5 min** ou **30 min**.

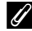

#### C **Lorsque le moniteur s'est éteint pour économiser de l'énergie**

- **•** Lorsque l'appareil photo est en mode veille, le témoin de mise sous tension clignote.
- **•** Si aucune opération n'est exécutée pendant trois minutes supplémentaires environ, l'appareil photo s'éteint automatiquement.
- **•** Lorsque le témoin de mise sous tension clignote, vous pouvez appuyer sur l'une des commandes suivantes pour réactiver le moniteur : Commutateur marche-arrêt, déclencheur, commande  $\bullet$ , commande  $\bullet$  (et  $\bullet$ ) enregistrement vidéo)

#### C **Remarques concernant la fonction Extinction auto**

- **•** La durée qui s'écoule avant la mise en veille de l'appareil photo est fixée dans les cas suivants :
	- Lorsqu'un menu est affiché : trois minutes minimum (ou **5 min** ou **30 min**, si ces réglages sont sélectionnés)
	- Pendant la visualisation d'un diaporama : jusqu'à 30 minutes
	- Lorsque l'adaptateur secteur EH-62G est connecté : 30 minutes
	- Lorsqu'un câble audio vidéo ou un câble HDMI est connecté : 30 minutes
- **•** L'appareil photo ne passe pas en mode veille lors du transfert d'images à l'aide d'une carte Eye-Fi.

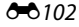

### <span id="page-226-0"></span>**Formater la mémoire/Formatage de la carte**

#### Touchez  $\overline{w} \rightarrow \mathbf{Y}$  (menu configuration)  $\rightarrow$  Formater la mémoire/Formatage de la carte

Cette option vous permet de formater la mémoire interne ou une carte mémoire.

#### *Le formatage de la mémoire interne et des cartes mémoire efface définitivement toutes les données. Les données effacées ne peuvent pas être restaurées.* Assurez-vous de transférer les images que vous souhaitez conserver sur un ordinateur avant le formatage.

**Formatage de la mémoire interne**

Pour formater la mémoire interne, retirez la carte mémoire de l'appareil photo. L'option **Formater la mémoire** s'affiche dans le menu configuration.

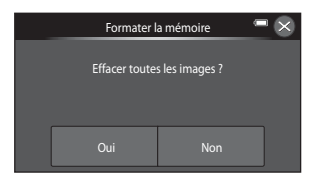

### **Formatage de cartes mémoire**

Lorsqu'une carte mémoire est insérée dans l'appareil photo, l'option **Formatage de la carte** s'affiche dans le menu configuration.

# B **Remarques concernant le formatage de la mémoire interne et des cartes mémoire**

- **•** Lors du formatage de la mémoire interne ou de la carte mémoire, la valeur par défaut des réglages d'icône des albums ( $\bigcirc$ -610) est rétablie (icônes de numéros).
- **•** Ne mettez pas l'appareil photo hors tension ou n'ouvrez pas le volet du logement pour accumulateur/ carte mémoire pendant le formatage.
- **•** Lorsque vous insérez pour la première fois une carte mémoire précédemment utilisée dans un autre appareil, veillez à la formater à l'aide de cet appareil photo.

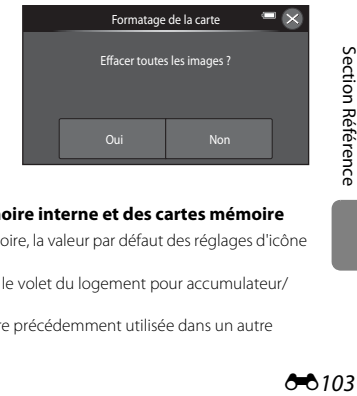

### <span id="page-227-0"></span>Touchez  $\blacksquare$   $\rightarrow$   $\blacklozenge$  (menu configuration)  $\rightarrow$  Langue/Language

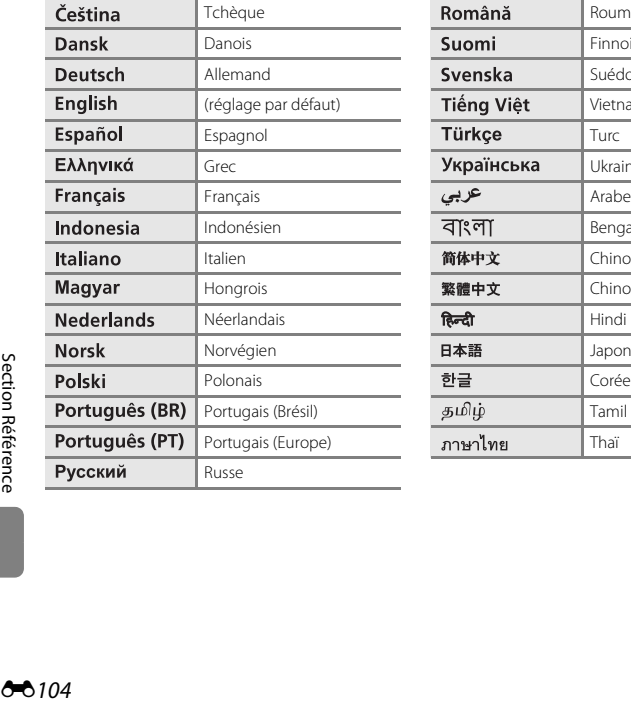

Choisissez l'une des 31 langues d'affichage des menus et messages.

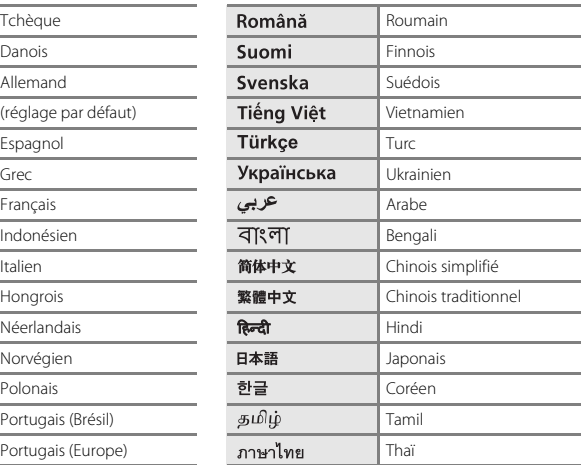

### Touchez  $\blacksquare$   $\rightarrow$   $\blacklozenge$  (menu configuration)  $\rightarrow$  Réglages TV

Réglez les paramètres de connexion à un téléviseur.

<span id="page-228-3"></span><span id="page-228-1"></span><span id="page-228-0"></span>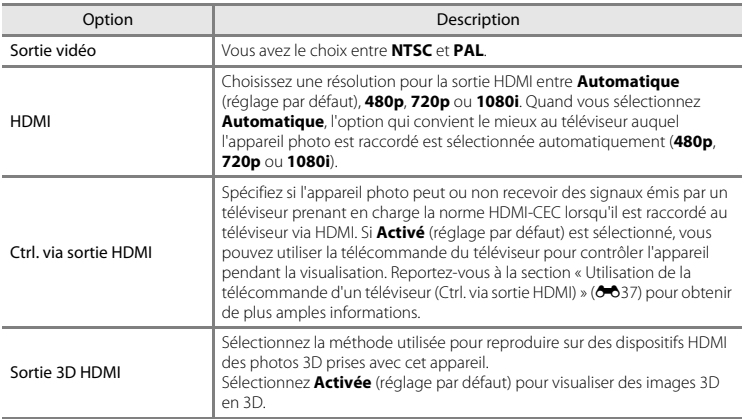

## <span id="page-228-2"></span>C **HDMI et HDMI-CEC**

HDMI (High-Definition Multimedia Interface) est une interface multimédia. HDMI-CEC (HDMI-Consumer Electronics Control) permet à des dispositifs compatibles de fonctionner en interaction.

### <span id="page-229-0"></span>**Charge par ordinateur**

#### Touchez  $\blacksquare$   $\rightarrow$  Y (menu configuration)  $\rightarrow$  Charge par ordinateur

Choisissez de charger ou non l'accumulateur inséré dans l'appareil photo lors de sa connexion à un ordinateur à l'aide du câble USB (CO86).

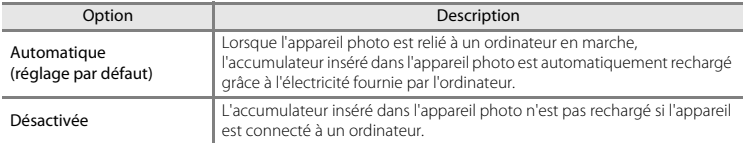

### B **Remarques concernant la charge pendant la connexion à un ordinateur**

- **•** Il est impossible de charger l'accumulateur ou de transférer des données si vous connectez l'appareil photo à un ordinateur avant de régler la langue, la date et l'heure de l'appareil photo ([A](#page-37-0)20). Si l'accumulateur de l'horloge de l'appareil photo ( $\Box$ 22) est déchargé, vous devez réinitialiser la date et l'heure pour pouvoir recharger l'accumulateur de l'appareil ou transférer des images en le connectant à un ordinateur. Dans ce cas, utilisez l'adaptateur de charge EH-69P ( $\Box$ 16) pour recharger l'accumulateur, puis définissez la date et l'heure de l'appareil photo.
- **•** Si l'appareil photo est mis hors tension, la charge s'arrête également.
- **•** Si l'ordinateur passe en mode veille pendant la charge, celle-ci s'interrompt et l'appareil photo se mettre hors tension.
- **•** Lorsque vous déconnectez l'appareil photo de l'ordinateur, éteignez l'appareil photo, puis débranchez le câble USB.
- **•** Environ 3 heures et 15 minutes sont nécessaires pour charger un accumulateur qui est complètement déchargé. Le temps de charge augmente si vous transférez des photos pendant que l'accumulateur se recharge.
- **•** Lorsque vous connectez l'appareil photo à un ordinateur, il se peut qu'une application installée sur l'ordinateur, telle que Nikon Transfer 2, démarre. Si vous avez connecté l'appareil à l'ordinateur dans le seul but de charger l'accumulateur, quittez l'application.
- **•** L'appareil photo se met automatiquement hors tension en l'absence de communication avec l'ordinateur dans les 30 minutes qui suivent la fin de la charge de l'accumulateur.
- **•** Selon les caractéristiques techniques de l'ordinateur, ses paramètres, son alimentation et son affectation, il peut être impossible de recharger l'accumulateur par le biais d'une connexion à un ordinateur lorsqu'il est inséré dans l'appareil photo.

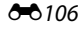

# B **Remarques concernant la connexion de l'appareil photo à une imprimante**

- **•** L'accumulateur ne peut pas être rechargé lorsqu'il est relié à une imprimante, même si l'imprimante est conforme à la norme PictBridge.
- **•** Si **Automatique** est sélectionné pour **Charge par ordinateur**, vous risquez de ne pas pouvoir imprimer des images via une connexion directe de l'appareil photo à certaines imprimantes. Si l'écran de démarrage PictBridge ne s'affiche pas sur le moniteur lorsque vous raccordez l'appareil photo à une imprimante et que vous le mettez sous tension, mettez-le hors tension et débranchez le câble USB. Réglez

**Charge par ordinateur** sur **Désactivée** et connectez à nouveau l'appareil photo à l'imprimante.

### C **Témoin de charge**

Le tableau suivant décrit l'état du témoin de charge lorsque l'appareil photo est connecté à un ordinateur.

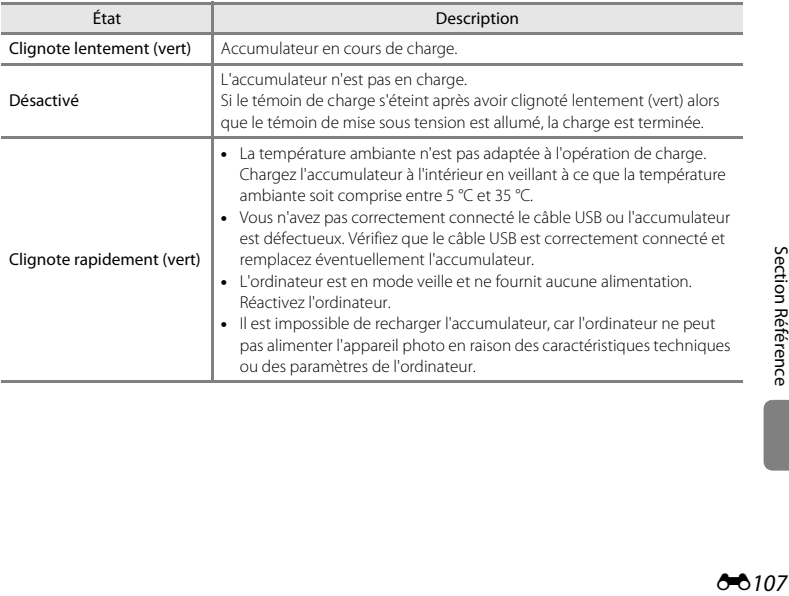

### <span id="page-231-0"></span>**Détect. yeux fermés**

#### Touchez  $\blacksquare$   $\rightarrow$  Y (menu configuration)  $\rightarrow$  Détect. yeux fermés

Spécifiez si l'appareil photo détecte ou non les sujets qui clignent des yeux lors de la prise de vue dans les cas suivants :

- Lorsque l'appareil photo reconnaît un visage humain comme étant le sujet principal ( $\Box$ 74) en mode A (auto) avec **Mode de zones AF** réglé sur **AF sur le sujet principal**.
- Lorsque l'appareil photo détecte un visage ( $\widehat{\Box}$ 75) en mode scène **Sélecteur automatique** ([A](#page-59-0)42), **Portrait** ([A](#page-59-1)42) ou **Portrait de nuit** ([A](#page-60-1)43).

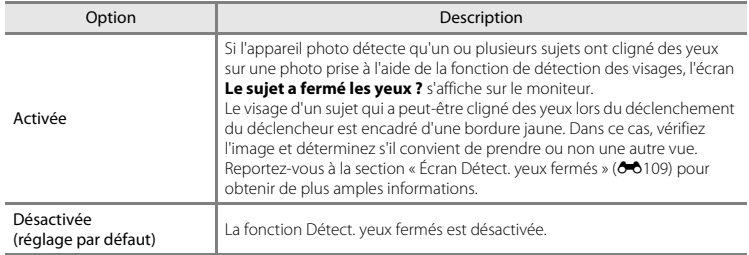

### B **Remarques concernant la détection des yeux fermés**

La détection des yeux fermés ne fonctionne pas avec les réglages en rafale autres que Vue par vue (<sup>6-659</sup>).

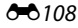

### <span id="page-232-0"></span>**Écran Détect. yeux fermés**

Lorsque l'écran **Le sujet a fermé les yeux ?** ci-contre s'affiche sur le moniteur, vous pouvez réaliser les opérations décrites ci-dessous. Si aucune opération n'est effectuée dans les quelques secondes qui suivent, l'appareil revient automatiquement en mode de prise de vue.

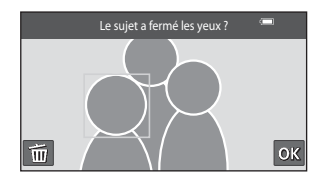

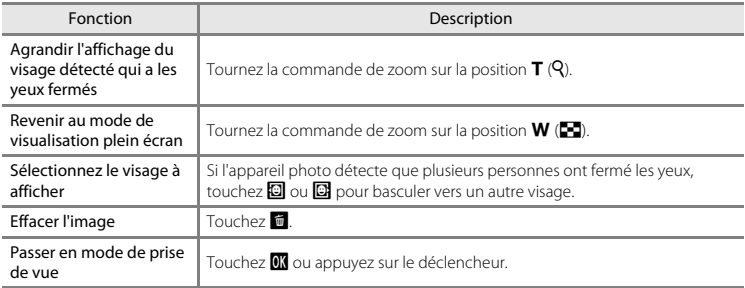

### <span id="page-233-0"></span>**Options affichage séquence**

#### Touchez  $\blacksquare$   $\rightarrow$   $\blacklozenge$  (menu configuration)  $\rightarrow$  Options affichage séquence

Choisissez la méthode utilisée pour afficher une série de photos prises en rafale (séquence) (<sup>60</sup>14) lors de leur visualisation en mode de visualisation plein écran ( $\Box$ 32) et en mode de visualisation par planche d'imagettes ( $\Box$ 81).

Les réglages sont appliqués à l'ensemble des séquences et sont mémorisés dans l'appareil photo même après sa mise hors tension.

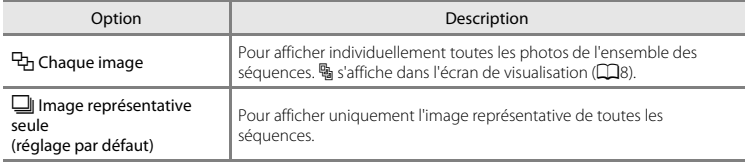

#### <span id="page-234-0"></span>Touchez  $\overline{w}$   $\rightarrow$  Y (menu configuration)  $\rightarrow$  Transfert Eye-Fi

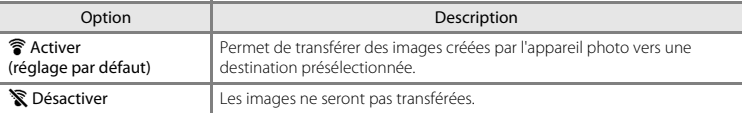

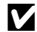

### B **Remarques concernant les cartes Eye-Fi**

- **•** Notez que les images ne sont pas transférées si l'intensité du signal est insuffisante, même si **Activer** est sélectionné.
- **•** Dans les endroits où les dispositifs sans fil sont interdits, sélectionnez **Désactiver**.
- **•** Pour plus d'informations, reportez-vous au mode d'emploi de votre carte Eye-Fi. En cas de dysfonctionnement, contactez le fabricant de la carte.
- **•** L'appareil photo peut être utilisé pour activer et désactiver des cartes Eye-Fi, mais il est possible qu'il ne prenne pas en charge d'autres fonctions Eye-Fi.
- **•** L'appareil photo n'est pas compatible avec la fonction de mémoire en continu. Si cette fonction est activée sur un ordinateur, désactivez-la. Si la fonction de mémoire en continu est activée, il se peut que le nombre de photos prises ne s'affiche pas correctement.
- **•** Les cartes Eye-Fi ne peuvent être utilisées que dans leur pays d'achat. Veillez à respecter la législation locale relative aux dispositifs sans fil.
- **•** Si vous laissez ce réglage défini sur **Activer**, l'accumulateur s'épuise plus rapidement.

### C **Indicateur de communication Eye-Fi**

Vous pouvez vérifier l'état de communication de la carte Eye-Fi insérée dans l'appareil photo sur le moniteur  $(226)$ .

- **•** w : **Transfert Eye-Fi** est réglé sur **Désactiver**.
- **骨** (allumé) : transfert Eye-Fi activé : en attente de lancement du transfert.
- **骨** (clignotant) : transfert Eye-Fi activé : transfert de données en cours.
- $\circledast$  : transfert Eye-Fi activé, mais aucune image disponible pour le transfert.
- $\circledR$ : une erreur s'est produite. L'appareil ne peut pas commander la carte Eye-Fi.

### **Réinitialisation**

#### Touchez  $\blacksquare$   $\rightarrow$   $\blacklozenge$  (menu configuration)  $\rightarrow$  Réinitialisation

L'option **Oui** permet de restaurer les paramètres de l'appareil photo à leurs valeurs par défaut.

#### **Fonctions de prise de vue de base**

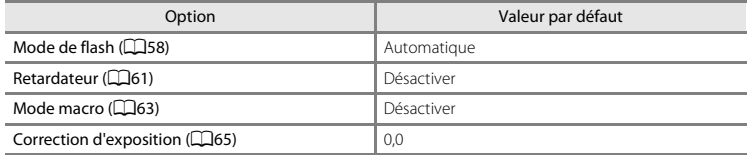

#### **Menu prise de vue**

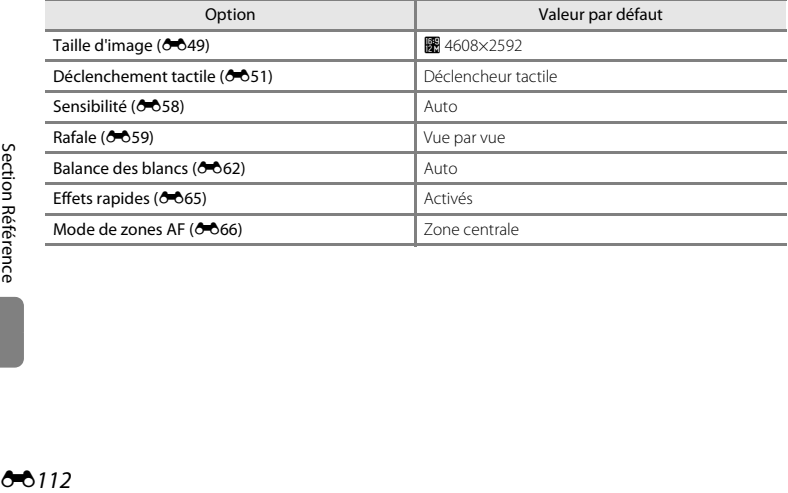

#### **Mode scène**

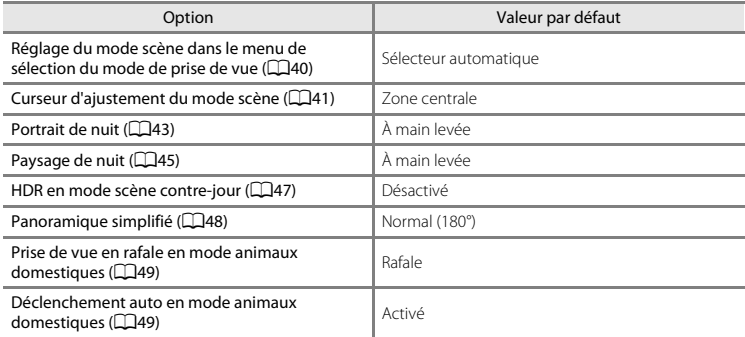

#### **Mode effets spéciaux**

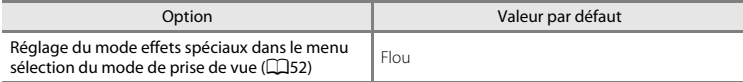

#### **Menu portrait optimisé**

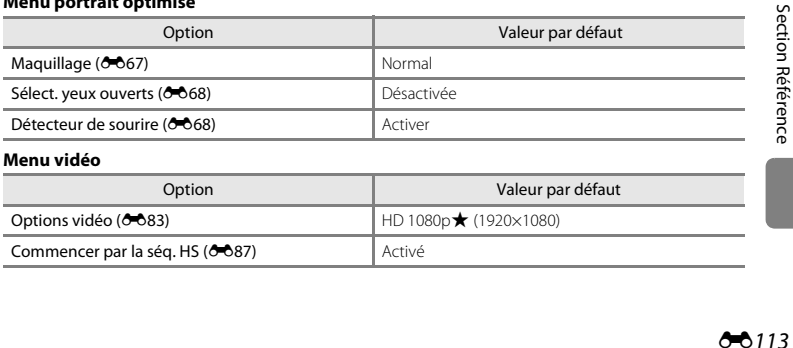

#### **Menu vidéo**

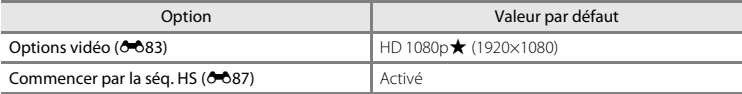

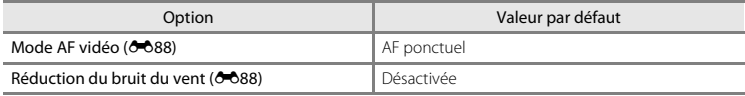

### **Menu configuration**

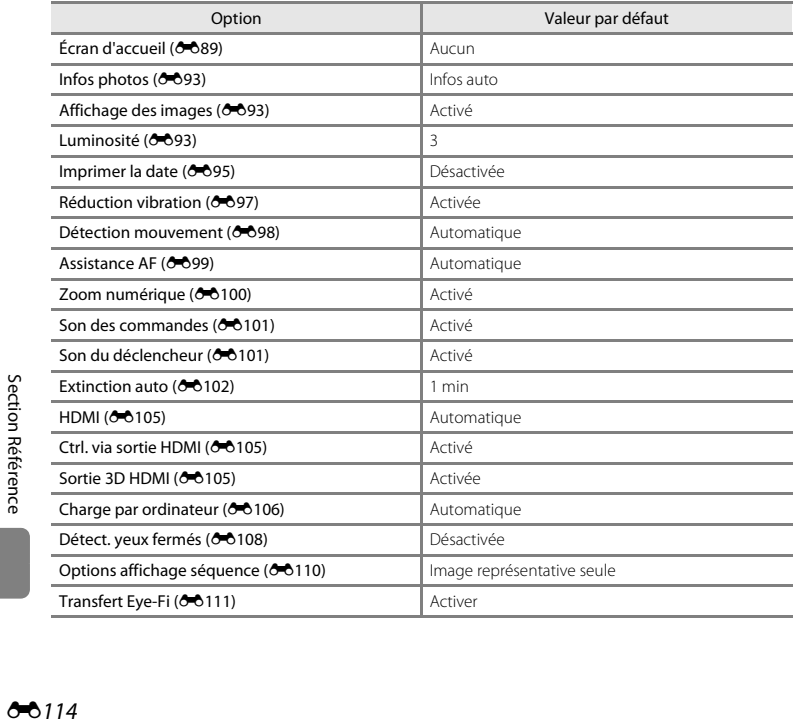

#### **Autres**

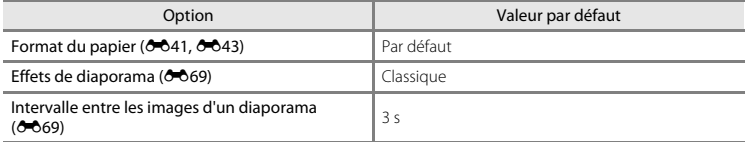

- Si vous sélectionnez **Réinitialisation**, le numéro de fichier actuel (<sup>6–6</sup>117) est également effacé de la mémoire. La numérotation se poursuit à partir du plus petit numéro disponible. Pour réinitialiser la numérotation des fichiers sur « 0001 », effacez toutes les photos stockées dans la mémoire interne ou sur la carte mémoire ([A](#page-51-0)34) avant de sélectionner **Réinitialisation**.
- **•** Les paramètres de menu suivants ne sont pas affectés par la réinitialisation des menus à l'aide de l'option **Réinitialisation**.

**Menu Prise de vue** : Pré-réglage manuel ([E](#page-186-0)63) mémorisé pour **Balance des blancs Menu Visualisation : Choix image représentative (0082) Menu configuration** : **Fuseau horaire et date (00**90), Langue/Language (00104) et **Sortie vidéo** ( $\bullet$  0105) sous **Réglages TV** 

**Autres** : Icône d'un album de favoris (<sup>6-6</sup>10)

### **Version firmware**

Touchez  $\blacksquare$   $\rightarrow$   $\blacklozenge$  (menu configuration)  $\rightarrow$  Version firmware

Permet d'afficher la version actuelle du firmware de l'appareil photo.

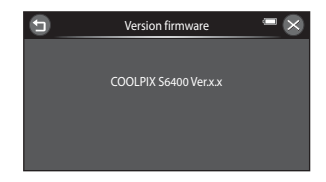

# <span id="page-240-1"></span><span id="page-240-0"></span>**Noms des fichiers et des dossiers**

Les images, les vidéos ou les annotations vocales se voient attribuer des noms de fichiers composés comme suit.

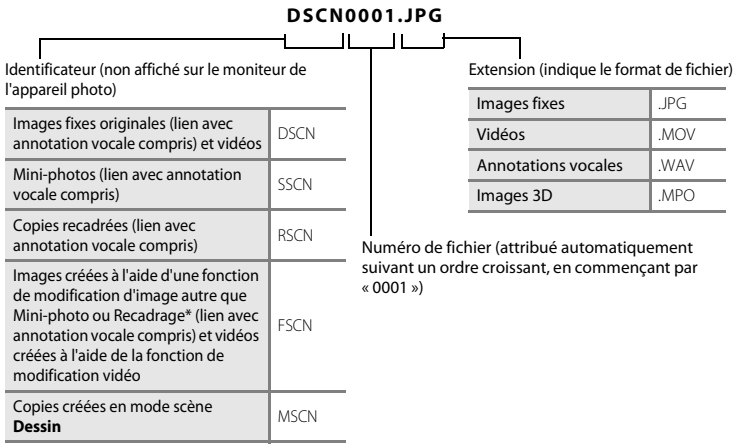

Y compris les images modifiées à l'aide de la fonction Effets rapides ( $\Box$ 39) en mode  $\Box$  (auto)

- **•** Les fichiers sont enregistrés dans des dossiers dont le nom est formé d'un numéro suivi de « NIKON » (par exemple, « 100NIKON »). Lorsque le nombre de fichiers au sein du dossier atteint 9999, un nouveau dossier est créé. Les numéros de fichier sont attribués automatiquement en commençant par « 0001 ».
- **•** Les noms des fichiers des annotations vocales possèdent le même identificateur et le même numéro de fichier que les images auxquelles les annotations vocales sont associées.
- **•** Les fichiers copiés à l'aide de l'option **Copier**>**Images sélect.** sont copiés dans le dossier en cours, où un nouveau numéro de fichier leur est attribué par ordre croissant, en commençant à partir du plus grand numéro de fichier disponible dans la mémoire. L'option **Copier**>**Toutes les images** copie tous les dossiers situés sur le support source ; les noms de fichiers ne sont pas modifiés, mais de nouveaux numéros de dossiers sont affectés par ordre croissant, en commençant à partir du plus grand numéro de dossier sur le support de destination  $(200)$ .
- **•** Un seul dossier peut contenir jusqu'à 200 fichiers ; si le dossier actuel contient déjà 200 images, un nouveau dossier sera créé lors de la prochaine prise de vue. Il sera nommé en ajoutant un au nom du dossier actuel. Si le dossier actuel est numéroté 999 et contient 200 images, ou si un fichier est numéroté 9999, vous ne pouvez plus enregistrer d'image tant que la mémoire interne ou la carte mémoire n'est pas formatée (<sup>66</sup>[103\)](#page-226-0) ou tant que vous n'insérez pas une nouvelle carte mémoire.

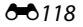

# **Accessoires optionnels**

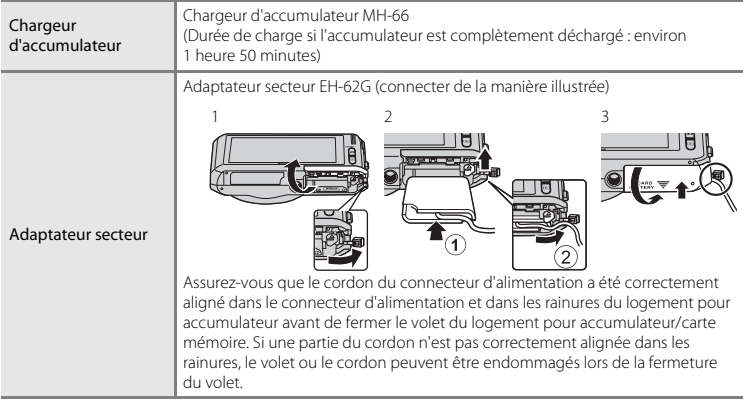

# **Messages d'erreur**

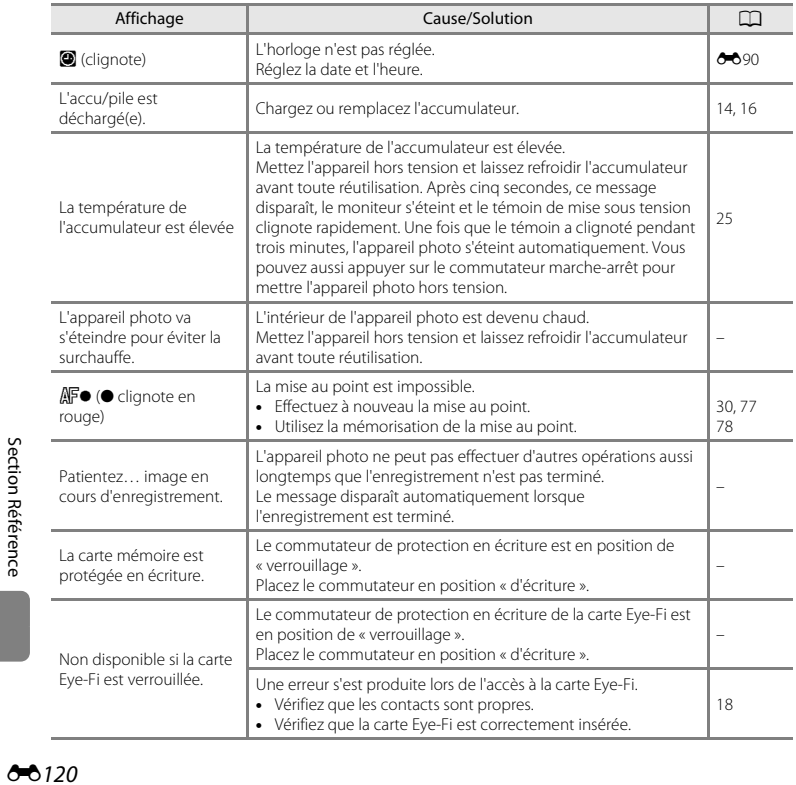

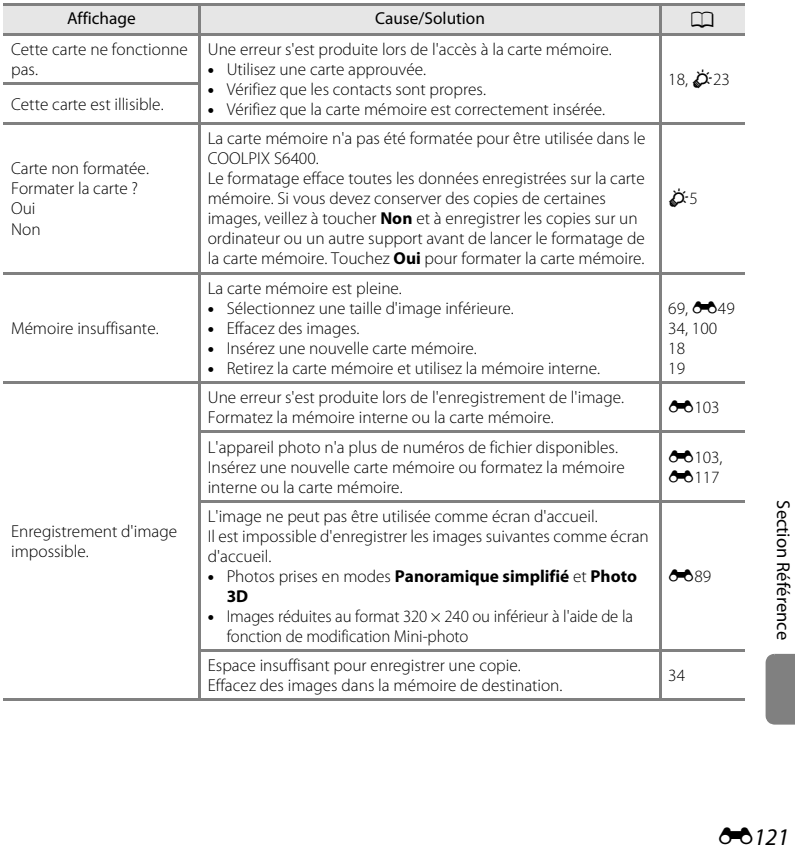

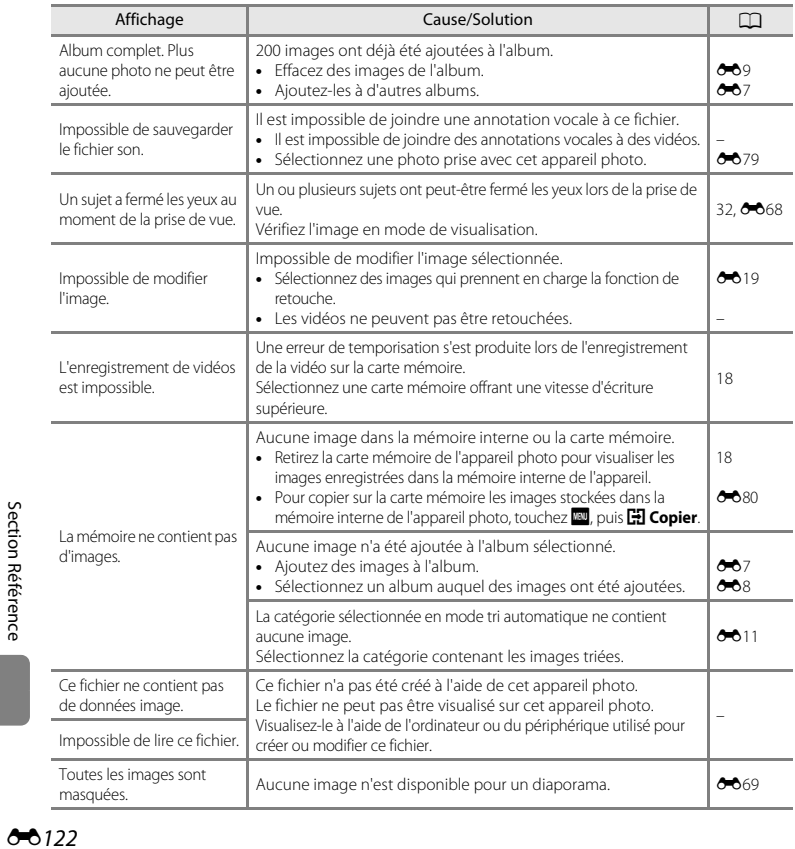

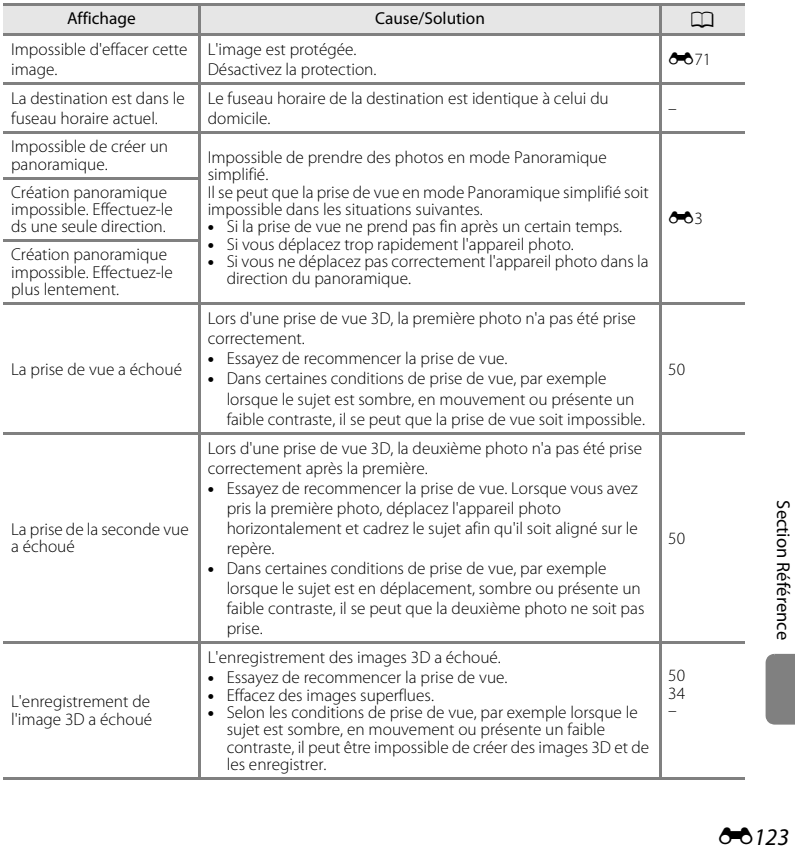

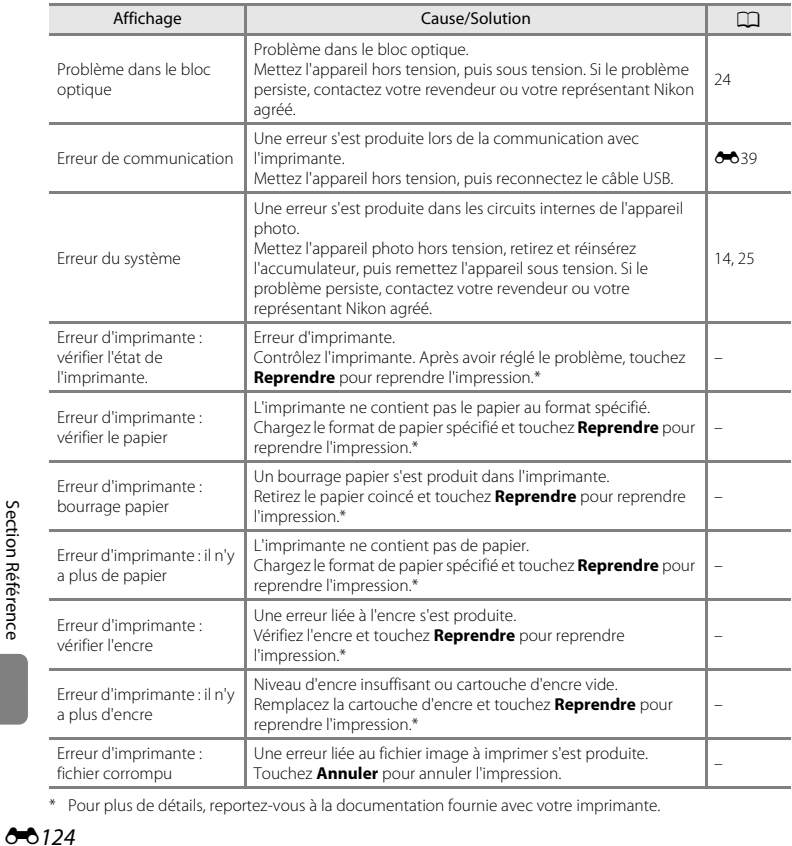

\* Pour plus de détails, reportez-vous à la documentation fournie avec votre imprimante.

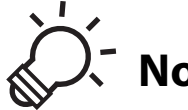

Notes techniques et index

#### Optimisation de la durée de vie et des performances de ר לג Ö5 23 في المستقيمات المستقيمات المستقيمات المستقيمات المستقيمات المستقيمات Cartes mémoire approuvées D-25

# <span id="page-249-1"></span><span id="page-249-0"></span>**Appareil photo**

Pour continuer à tirer parti des fonctions de votre appareil photo Nikon, observez les précautions décrites ci-dessous, en plus des avertissements de la section « [Pour votre sécurité](#page-9-0) » ( $\Box$ Niii-[x\)](#page-11-0) pour le stockage ou l'utilisation de cet appareil.

### **I** Ne le laissez pas tomber

L'appareil risque de subir des dysfonctionnements s'il est soumis à de violents chocs ou à de fortes vibrations.

### **Manipulez l'objectif et toutes les autres pièces mobiles avec précaution**

Manipulez en douceur l'objectif, le volet de protection de l'objectif, le moniteur, le logement pour carte mémoire et le logement pour accumulateur. Ces pièces peuvent être endommagées facilement. Forcer le volet de protection de l'objectif peut entraîner le dysfonctionnement de l'appareil photo ou endommager l'objectif. Si le moniteur venait à se casser, faites très attention de ne pas vous couper avec le verre et évitez tout contact des cristaux liquides avec la peau, les yeux ou la bouche.

### B **Gardez l'appareil au sec**

L'appareil ne fonctionnera plus après immersion dans l'eau ou exposition à une très forte humidité.

### **E** Évitez des changements brusques de température

Les changements brusques de température, comme il peut s'en produire lorsque vous entrez dans un local chauffé par temps froid ou que vous en sortez, sont susceptibles de créer de la condensation à l'intérieur de l'appareil. Pour éviter ce problème, rangez votre équipement dans un étui ou dans un sac plastique avant de l'exposer à de brusques changements de température.

### B **Maintenez l'appareil photo à distance des champs magnétiques puissants**

N'utilisez pas et ne stockez pas cet appareil à proximité d'équipements émettant de fortes radiations électromagnétiques ou de forts champs magnétiques. Une forte charge statique ou les champs magnétiques générés par des équipements tels que des émetteurs radio peuvent interférer avec le moniteur, corrompre les données stockées sur la carte mémoire ou endommager les circuits internes de votre appareil.

### $\boldsymbol{\mathsf{M}}$  Ne dirigez pas l'obiectif vers des sources lumineuses importantes pendant de longues **périodes**

Évitez de diriger l'objectif vers le soleil ou d'autres sources lumineuses puissantes pendant une période prolongée lors de l'utilisation ou du stockage de l'appareil photo. Une lumière intense peut détériorer le capteur d'image, produisant ainsi un effet de flou blanc sur les photos.

#### $\boldsymbol{\mathsf{M}}$  Mettez l'appareil photo hors tension avant de retirer ou de déconnecter la source **d'alimentation ou la carte mémoire**

Ne retirez pas l'accumulateur lorsque l'appareil est sous tension ou que des images sont en cours d'enregistrement ou d'effacement. Forcer l'extinction de votre appareil photo dans de telles conditions entraînerait la perte de données ou risquerait d'endommager la mémoire ou les circuits internes.

### **M** Remarques concernant le moniteur

- **•** Les moniteurs et les viseurs électroniques sont fabriqués avec une très haute précision ; 99,99 % des pixels au moins sont effectifs et seuls 0,01 % sont absents ou défectueux. Par conséquent, bien que ces affichages puissent comporter des pixels allumés en permanence (blanc, rouge, bleu ou vert) ou au contraire éteints en permanence (noir), ceci ne constitue pas un dysfonctionnement et n'affecte pas les images enregistrées avec votre appareil.
- **•** Les images du moniteur peuvent être difficiles à percevoir sous un éclairage lumineux.
- **•** Le moniteur est éclairé grâce à un rétro-éclairage par DEL. Si la lumière émise par le moniteur devient faible ou si ce dernier clignote, contactez votre représentant Nikon agréé.

# <span id="page-250-0"></span>**Accumulateur**

Avant toute utilisation, lisez et respectez les avertissements de la section « [Pour votre sécurité](#page-9-0) » ( $\Box$ viii-[x\)](#page-11-0).

- **•** Vérifiez le niveau de charge de l'accumulateur avant d'utiliser l'appareil photo ou chargez l'accumulateur si nécessaire. Arrêtez la charge lorsque l'accumulateur est entièrement chargé pour ne pas risquer de réduire ses performances. Dès que cela est possible, gardez à disposition un accumulateur de rechange entièrement chargé au moment des grandes occasions photographiques.
- **•** Lorsque vous utilisez l'accumulateur, la température ambiante doit se situer entre 0 °C et 40 °C.
- **•** Avant toute utilisation, chargez l'accumulateur à l'intérieur en veillant à ce que la température ambiante soit comprise entre 5 °C et 35 °C.
- **•** Lorsque vous rechargez l'accumulateur inséré dans le COOLPIX S6400 à l'aide de l'adaptateur de charge EH-69P ou d'un ordinateur, l'accumulateur ne se recharge pas à des températures inférieures à 0 °C ou supérieures à 45 °C.
- **•** À noter que l'accumulateur peut chauffer pendant son utilisation ; attendez qu'il refroidisse pour le recharger. Le non-respect de cette consigne de sécurité peut endommager l'accumulateur, affecter ses performances ou empêcher une charge normale.
- **•** Par temps froid, la capacité de l'accumulateur a tendance à diminuer. Si vous utilisez un accumulateur épuisé à basse température, l'appareil ne se met pas sous tension. Assurez-vous que l'accumulateur est complètement rechargé avant de photographier en extérieur par grand froid. Gardez un accumulateur de rechange au chaud et intervertissez les deux dès que nécessaire. Une fois réchauffé, un accumulateur peut retrouver de sa capacité.
- **•** Si les contacts de l'accumulateur sont sales, l'appareil photo peut ne pas fonctionner. Si les contacts de l'accumulateur se salissent, nettoyez-les à l'aide d'un chiffon propre et sec avant de l'utiliser.
- **•** Si vous ne comptez pas utiliser l'accumulateur pendant un certain temps, insérez-le dans l'appareil photo et déchargez-le complètement avant de le retirer pour le ranger. L'accumulateur doit être stocké dans un endroit frais où la température ambiante est comprise entre 15 °C et 25 °C. Ne stockez pas l'accumulateur dans des endroits à température très chaude ou extrêmement froide.
- **•** Retirez toujours l'accumulateur de l'appareil photo et du chargeur d'accumulateur optionnel lorsqu'il n'est pas utilisé. Lorsque l'accumulateur est inséré dans l'appareil photo, il perd des quantités infimes de courant, même si l'appareil n'est pas utilisé. L'accumulateur peut alors subir une décharge excessive, entraînant un arrêt total de son fonctionnement. Allumer et éteindre l'appareil photo alors que l'accumulateur est déchargé peut diminuer la durée de vie de ce dernier.
- **•** Rechargez l'accumulateur au moins une fois tous les six mois et déchargez-le entièrement avant de le ranger de nouveau.
- **•** Après avoir retiré l'accumulateur de l'appareil photo ou du chargeur d'accumulateur optionnel, replacez-le dans son boîtier fourni et stockez-le dans un endroit frais.
- **•** Une diminution marquée de la durée pendant laquelle un accumulateur entièrement chargé conserve sa charge lorsqu'il est utilisé à température ambiante indique que l'accumulateur a besoin d'être remplacé. Achetez un nouvel accumulateur EN-EL19.
- **•** Remplacez l'accumulateur lorsque vous n'arrivez plus à le recharger. Les accumulateurs usagés sont une ressource précieuse. Veuillez les recycler en suivant les réglementations locales.

### <span id="page-251-0"></span>**Adaptateur de charge**

Avant toute utilisation, lisez et respectez les avertissements de la section « [Pour votre sécurité](#page-9-0) » (Caviii-[x\)](#page-11-0).

- **•** L'adaptateur de charge EH-69P est destiné exclusivement à une utilisation avec des appareils compatibles. N'utilisez jamais un autre modèle ou une autre marque d'appareil.
- **•** L'adaptateur de charge EH-69P est compatible avec les prises secteur 100-240 V CA, 50/60 Hz. Pour profiter de l'adaptateur de charge à l'étranger, veillez à utiliser un adaptateur de prise secteur (disponible dans le commerce) le cas échéant. Pour plus d'informations sur les adaptateurs de prise secteur, consultez votre agence de voyage.
- **•** N'utilisez, en aucun cas, un modèle ou une marque différents de l'adaptateur de charge EH-69P ou de l'adaptateur secteur USB. Le non-respect de cette consigne de sécurité pourrait entraîner une surchauffe et endommager l'appareil photo.

# O-4
## **Cartes mémoire**

- **•** N'utilisez que des cartes mémoire Secure Digital. Pour connaître les cartes mémoire recommandées, reportez-vous à la section « Cartes mémoire approuvées »  $(\mathbf{Z}$ 33).
- **•** Respectez les consignes décrites dans la documentation qui accompagne votre carte mémoire.
- **•** Ne collez pas d'étiquette ou d'autocollant sur la carte mémoire.
- **•** Ne formatez pas la carte mémoire à l'aide d'un ordinateur.
- **•** Lorsque vous insérez pour la première fois une carte mémoire précédemment utilisée dans un autre appareil, veillez à la formater à l'aide de cet appareil photo. Avant d'utiliser une carte mémoire neuve avec cet appareil photo, il est recommandé de la formater sur celui-ci.
- **•** Notez que *le formatage d'une carte mémoire efface définitivement toutes les images et les autres données qu'elle contient*. Si la carte mémoire contient des données que vous souhaitez conserver, copiez-les sur un ordinateur avant de lancer le formatage.
- **•** Si le message **Carte non formatée. Formater la carte ?** apparaît lors de la mise sous tension de l'appareil photo, la carte mémoire doit être formatée. Si la carte mémoire contient des données que vous ne souhaitez pas effacer, touchez **Non**. Copiez ces données sur un ordinateur avant de lancer le formatage. Pour formater la carte mémoire, touchez **Oui**. La boîte de dialogue de confirmation s'affiche. Pour commencer le formatage, touchez **OK**.
- **•** Observez les précautions suivantes lors du formatage de la carte mémoire, de l'enregistrement et de l'effacement d'images ainsi que de la copie d'images sur un ordinateur, au risque d'endommager les données ou la carte mémoire proprement dite.
	- N'ouvrez pas le volet du logement pour accumulateur/carte mémoire, ou ne retirez/insérez pas la carte mémoire ou l'accumulateur.
	- Ne mettez pas l'appareil photo hors tension.
	- Ne déconnectez pas l'adaptateur secteur.

#### <span id="page-253-0"></span>**Nettoyage**

N'utilisez pas d'alcool, de diluant ou d'autres produits chimiques volatils.

<span id="page-253-1"></span>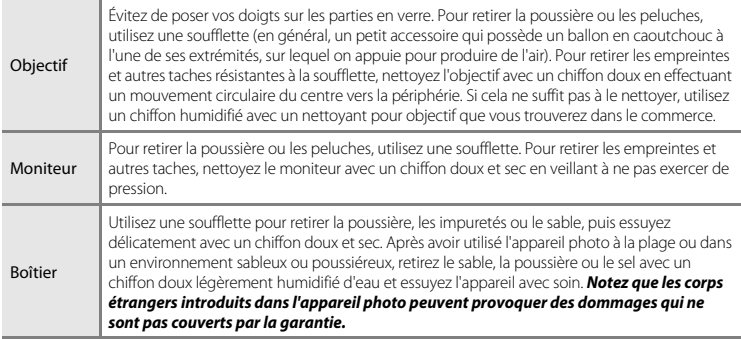

## **Stockage**

Mettez l'appareil hors tension lorsqu'il n'est pas utilisé. Vérifiez que le témoin de mise sous tension est éteint avant de ranger l'appareil photo. Retirez l'accumulateur si vous envisagez de ne pas utiliser l'appareil pendant une période prolongée. Ne rangez pas votre appareil photo avec de la naphtaline ou du camphre ou dans un endroit qui est :

- **•** à proximité d'appareils générant de forts champs électromagnétiques comme des téléviseurs ou des radios
- **•** exposé à des températures inférieures à –10 °C ou supérieures à 50 °C
- **•** mal aéré ou soumis à une humidité supérieure à 60 %

Pour éviter la formation de moisissure, sortez l'appareil photo de l'endroit où il est stocké au moins une fois par mois. Allumez l'appareil photo et appuyez sur le déclencheur plusieurs fois avant de stocker de nouveau l'appareil photo.

Pour ranger l'accumulateur, suivez les précautions de la section [« Accumulateur » \(](#page-250-0) $\dot{\phi}$ 3) sous [« Optimisation de la durée de vie et des performances de l'appareil photo » \(](#page-249-0) $\overleftrightarrow{\mathbf{Q}}$ +2).

Si l'appareil photo ne fonctionne pas correctement, consultez la liste des problèmes présentée cidessous avant de contacter votre revendeur ou votre représentant Nikon agréé.

#### **Problèmes d'alimentation, d'affichage et de réglages**

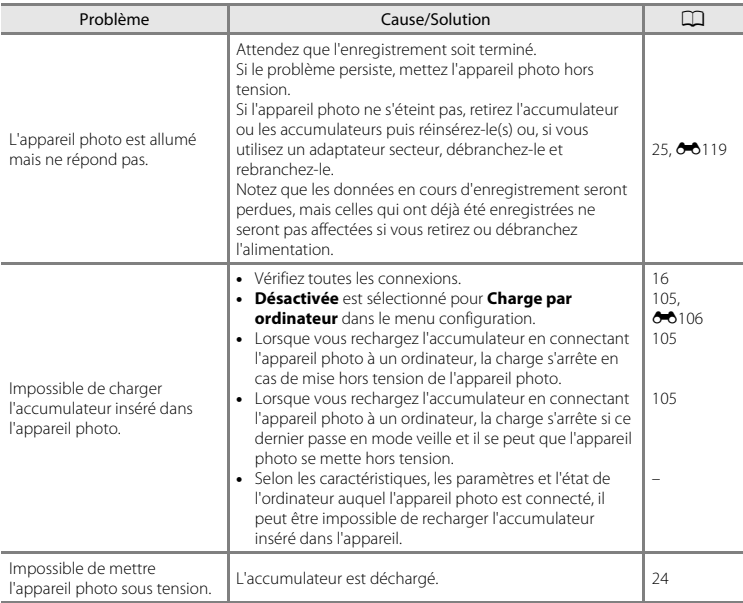

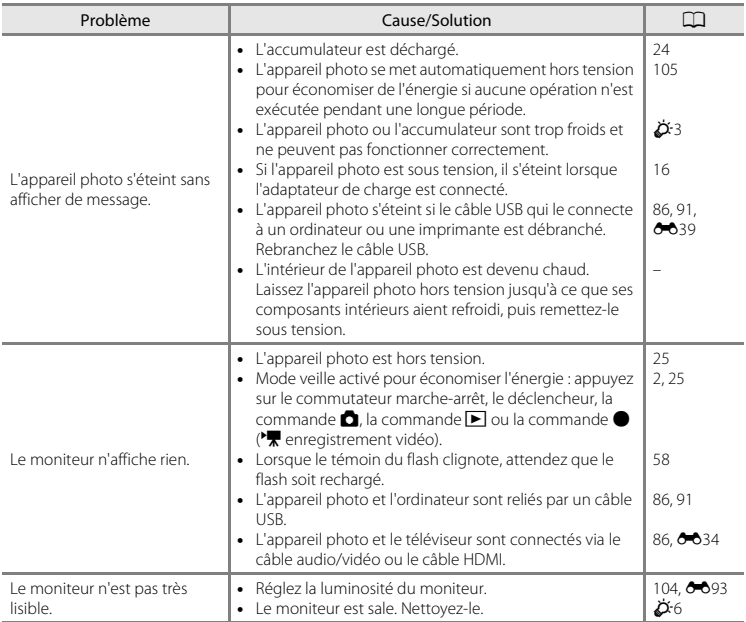

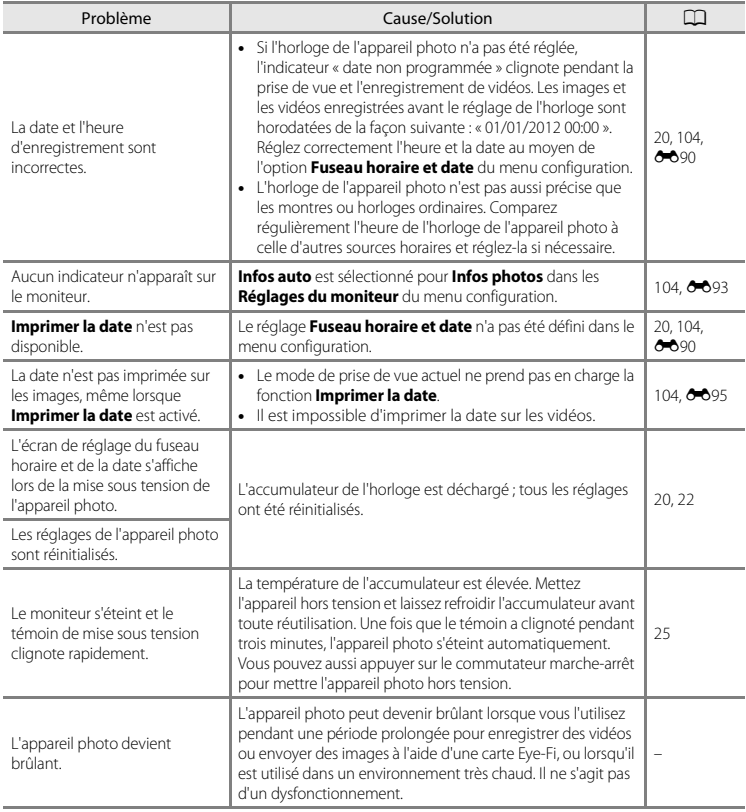

### **Problèmes de prise de vue**

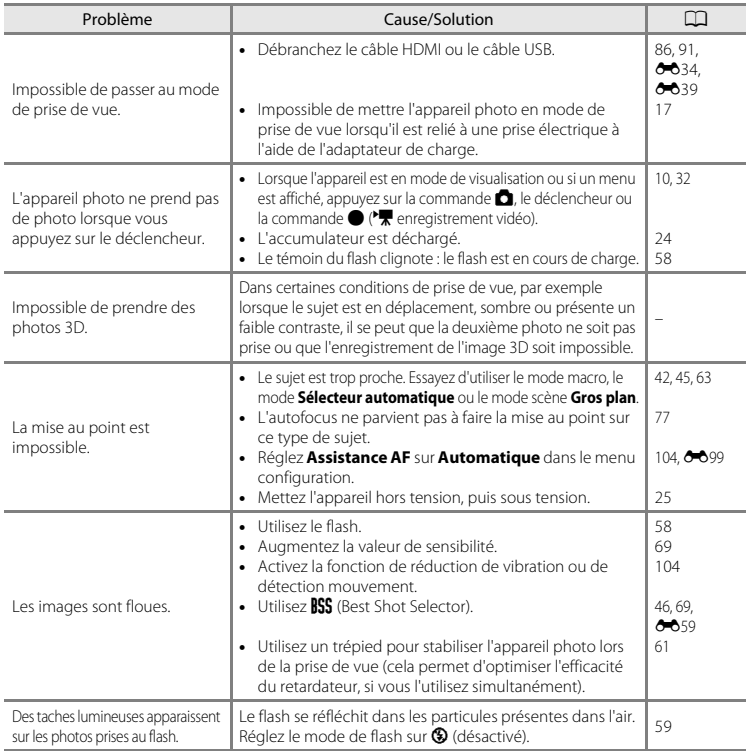

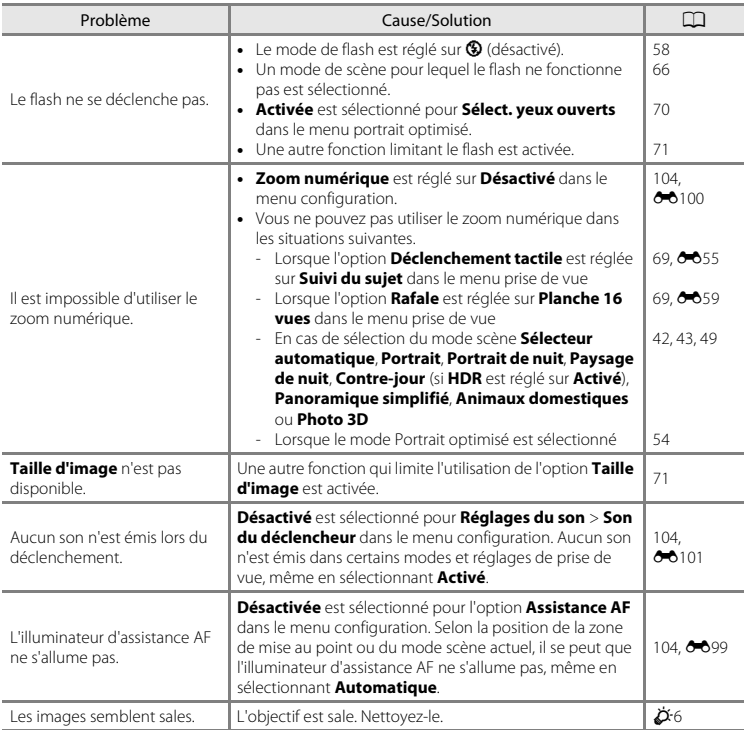

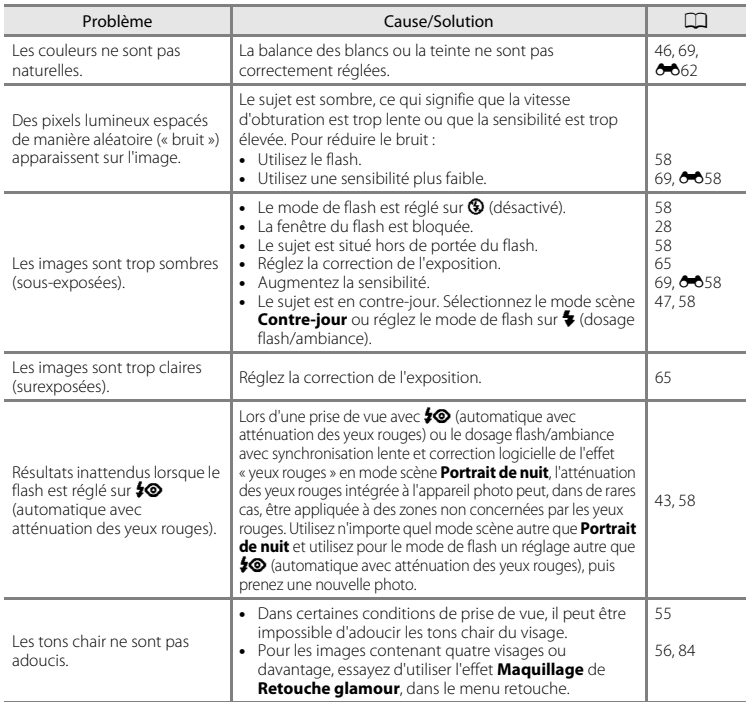

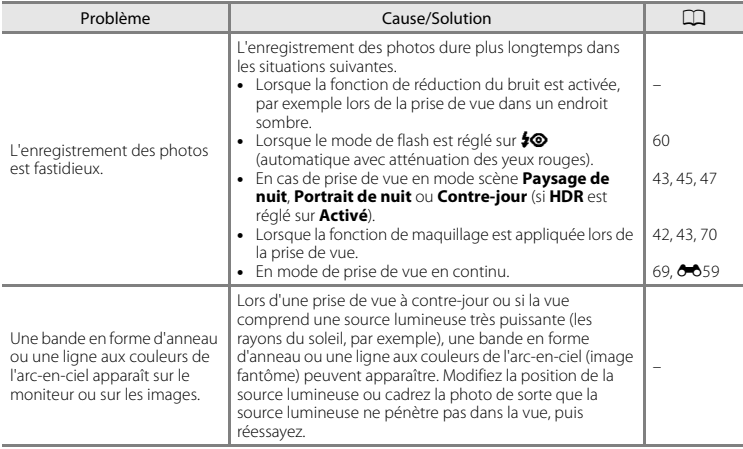

#### **Problèmes de visualisation**

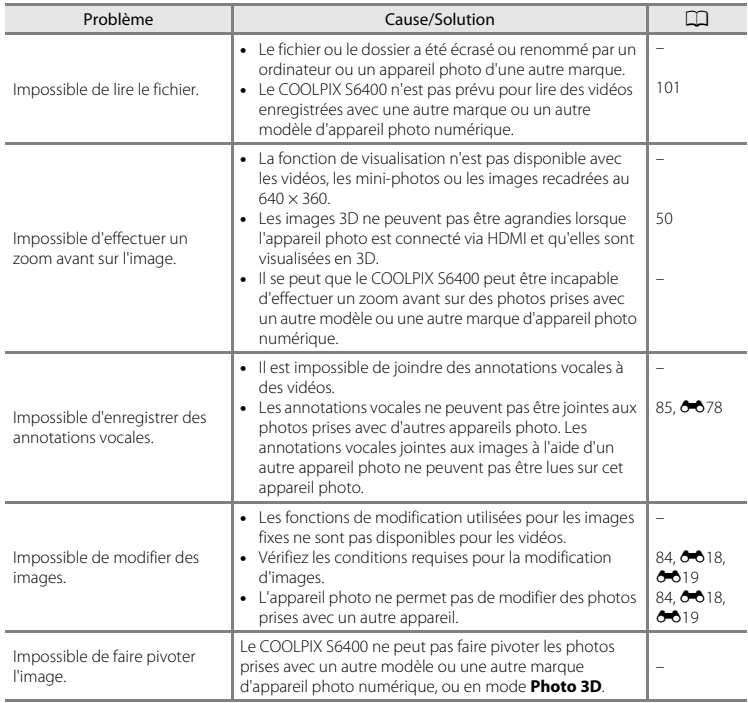

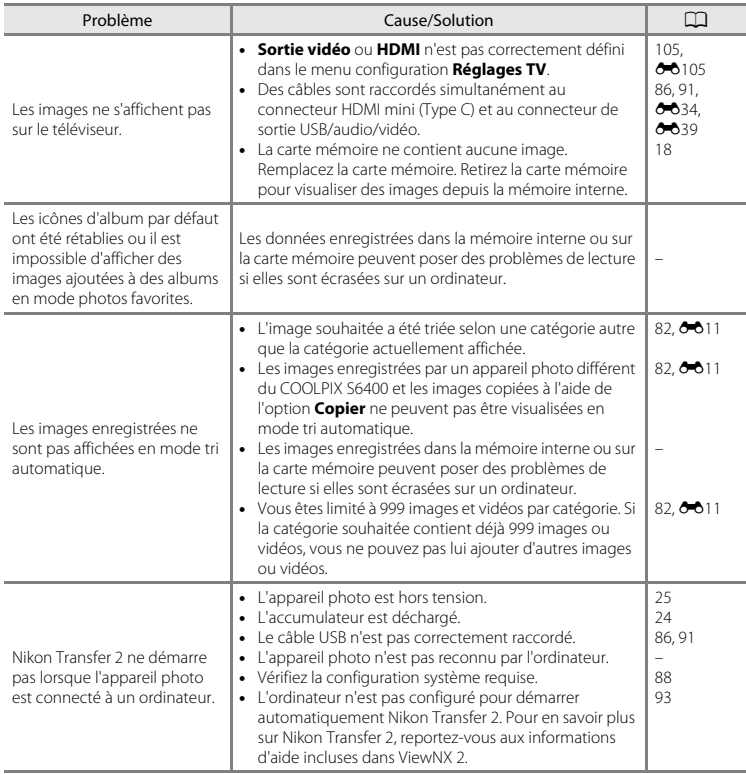

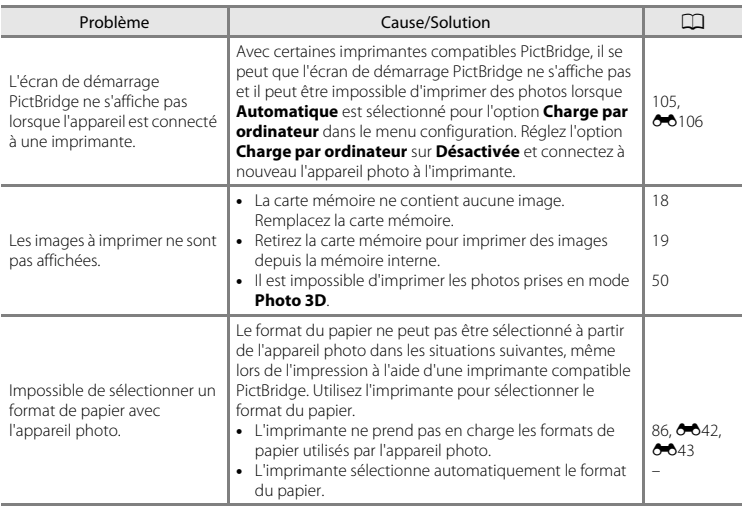

# **Fiche technique**

#### Appareil photo numérique Nikon COOLPIX S6400

<span id="page-264-0"></span>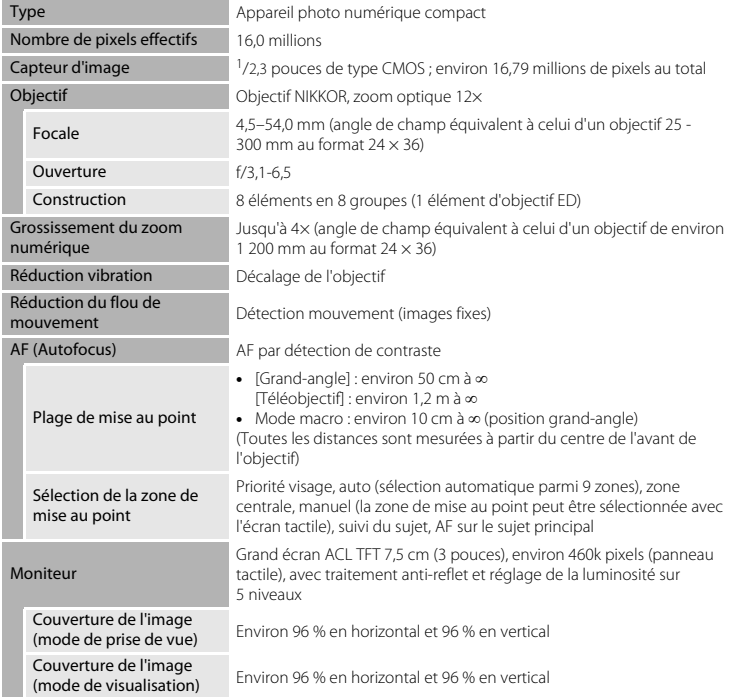

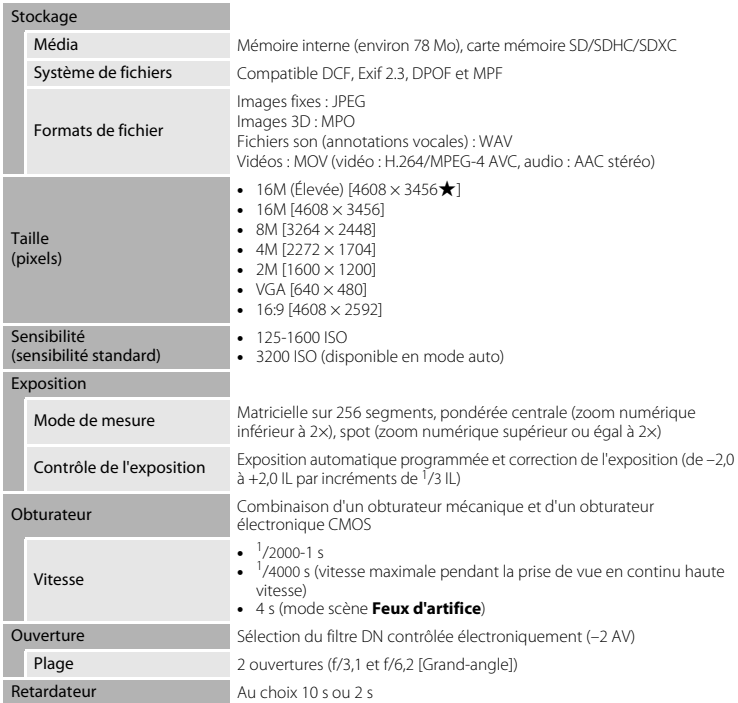

<span id="page-266-0"></span>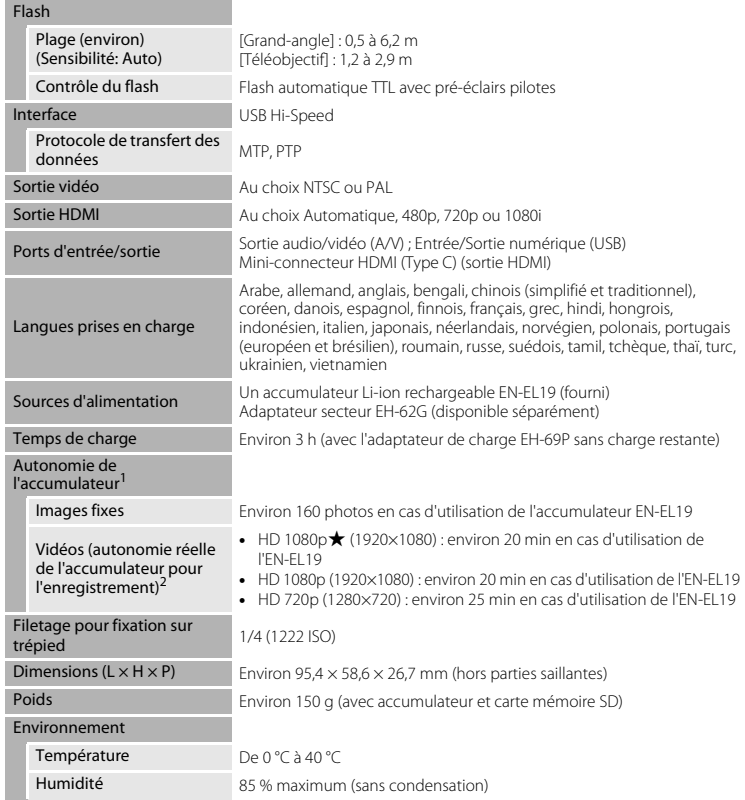

- **•** Sauf indication contraire, toutes les valeurs sont calculées pour un accumulateur complètement chargé, à une température ambiante de 23 ±3 °C, conformément aux normes CIPA (Camera and
- Valeurs calculées selon la norme CIPA (Camera and Imaging Products Association) de mesure de l'autonomie des accumulateurs pour appareil photo. Performances pour les images fixes mesurées dans les conditions de test suivantes : **圖** option **Taille d'image** réglée sur **4608×2592**, réglage du zoom pour chaque image et flash activé pour une image sur deux. La durée d'enregistrement de la vidéo suppose la sélection de **HD 1080p ★ (1920×1080)** pour **Options vidéo**. Les valeurs peuvent varier selon
- l'utilisation, l'intervalle entre les prises de vue et le temps d'affichage des menus et des images.<br><sup>2</sup> Un fichier vidéo unique ne peut pas dépasser la taille de 4 Go ou une durée de 29 minutes. Il se peut que l'enregistrement prenne fin avant d'atteindre cette limite si la température de l'appareil photo devient trop élevée.

#### **Accumulateur Li-ion rechargeable EN-EL19**

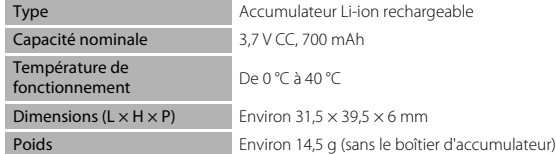

#### **Adaptateur de charge EH-69P**

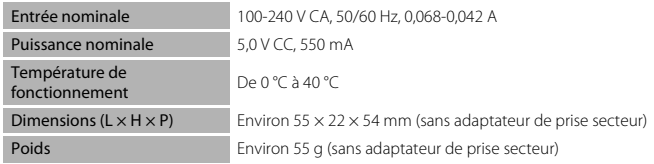

# **B** Fiche technique

- **•** Nikon ne peut être tenu responsable des erreurs contenues dans ce manuel.
- **•** Nikon se réserve le droit de modifier sans préavis l'aspect et les caractéristiques du produit.

### <span id="page-269-1"></span>**Normes prises en charge**

- **• DCF** : la norme Design Rule for Camera File System (Architecture pour système de fichier d'appareil photo) est largement utilisée dans le secteur des appareils photo numériques pour garantir la compatibilité entre différentes marques d'appareils photo.
- <span id="page-269-0"></span>**• DPOF** : Digital Print Order Format (format de commande d'impression numérique) est une norme industrielle qui permet d'imprimer des images à partir de commandes d'impression stockées sur la carte mémoire.
- **• Exif version 2.3** : Exif (Exchangeable Image File Format) version 2.3 pour les appareils photo numériques est une norme qui permet d'utiliser les données enregistrées avec des photos pour une reproduction optimale des couleurs lors de l'impression des images sur des imprimantes compatibles Exif.
- **• PictBridge** : norme développée en collaboration avec les industries des appareils photo numériques et des imprimantes, qui permet d'imprimer directement des photos sur une imprimante sans connecter l'appareil photo à un ordinateur.

## <span id="page-270-0"></span>**Cartes mémoire approuvées**

Les cartes mémoire Secure Digital (SD) suivantes ont été testées et certifiées conformes avec cet appareil photo.

**•** Les cartes mémoire conformes à la classe 6 ou supérieure du classement des vitesses SD sont recommandées pour l'enregistrement de vidéos. L'enregistrement d'une vidéo peut s'interrompre de manière inattendue en cas d'utilisation d'une carte mémoire de niveau inférieur.

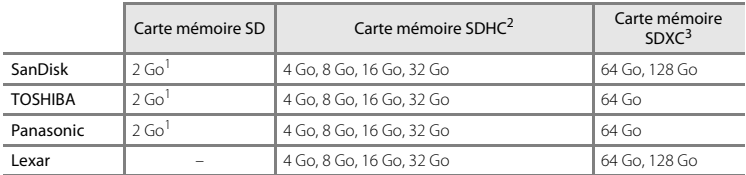

<sup>1</sup> Si la carte mémoire est utilisée avec un lecteur de cartes ou un périphérique similaire, assurez-vous qu'il prend en charge les cartes de 2 Go.

<sup>2</sup> Compatible SDHC.

Si la carte mémoire est utilisée avec un lecteur de cartes ou un périphérique similaire, assurezvous qu'il prend en charge SDHC.

<sup>3</sup> Compatible SDXC.

Si la carte mémoire est utilisée avec un lecteur de cartes ou un périphérique similaire, assurezvous qu'il prend en charge SDXC.

**•** Contactez le fabricant pour obtenir de plus amples informations sur les cartes ci-dessus. Nous ne pouvons pas garantir le bon fonctionnement de l'appareil avec des cartes mémoire d'autres marques.

#### **Licence AVC Patent Portfolio**

Ce produit est commercialisé sous la licence AVC Patent Portfolio pour l'usage personnel et non commercial du consommateur et l'autorise à (i) encoder des vidéos conformément à la norme AVC (« vidéo AVC ») et/ou à (ii) décoder des vidéos AVC qui ont été encodées par un consommateur à des fins personnelles et non commerciales et/ou qui ont été obtenues auprès d'un fournisseur de vidéos autorisé par licence à fournir des vidéos AVC. Aucune licence n'est accordée ou ne doit être utilisée implicitement à d'autres fins. Des informations supplémentaires sont disponibles auprès de MPEG LA, L.L.C.

Visitez le site **http://www.mpegla.com**.

#### **Informations sur les marques commerciales**

- **•** Microsoft, Windows et Windows Vista sont des marques commerciales ou des marques déposées de Microsoft Corporation aux États-Unis et/ou dans d'autres pays.
- **•** Macintosh, Mac OS et QuickTime sont des marques commerciales de Apple Inc., déposées aux États-Unis et dans d'autres pays.
- **•** Adobe et Acrobat sont des marques déposées de Adobe Systems Inc.
- **•** Les logos SDXC, SDHC et SD sont des marques commerciales de SD-3C, LLC.
- **•** PictBridge est une marque commerciale.
- HDMI, le logo  $\blacksquare$  **DITII** et High-Definition Multimedia Interface sont des marques commerciales ou des marques déposées de HDMI Licensing LLC.
- **•** Tous les autres noms de marques mentionnés dans ce manuel ou dans les autres documentations fournies avec votre matériel Nikon sont des marques commerciales ou des marques déposées de leurs détenteurs respectifs.

#### **Licence FreeType (FreeType2)**

**•** Certaines parties de ce logiciel sont protégées par copyright (c) 2012 The FreeType Project (« www.freetype.org »). Tous droits réservés.

#### **Licence MIT (Harfbuzz)**

**•** Certaines parties de ce logiciel sont protégées par copyright (c) 2012 The Harfbuzz Project (« http://www.freedesktop.org/wiki/Software/HarfBuzz »). Tous droits réservés.

# **Index**

### **Symboles**

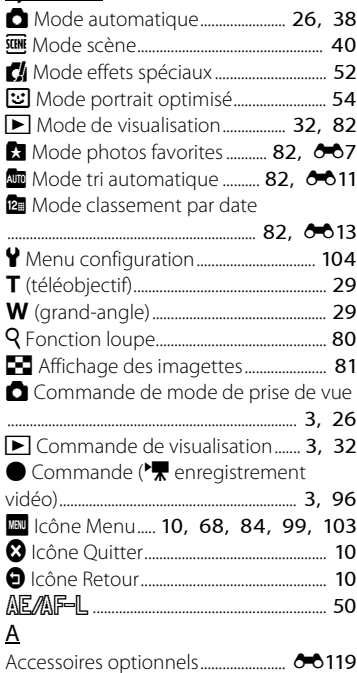

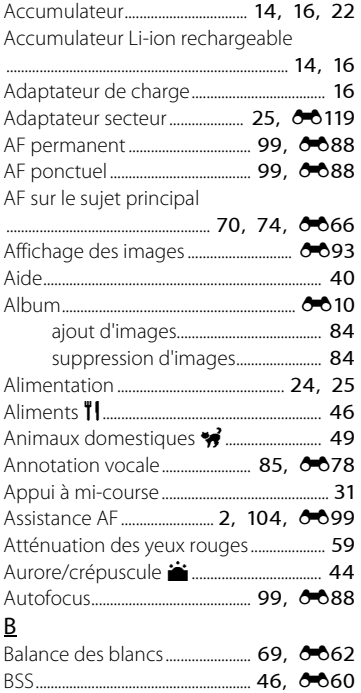

## C

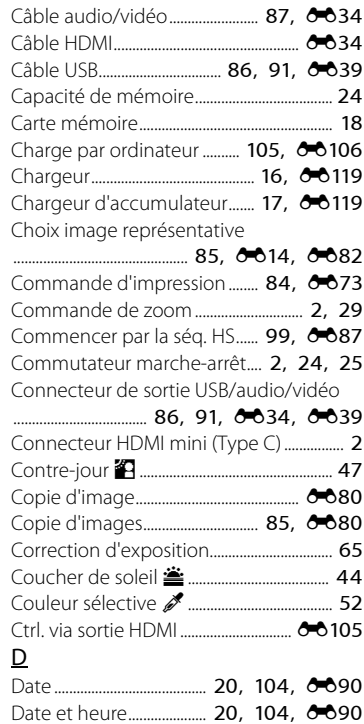

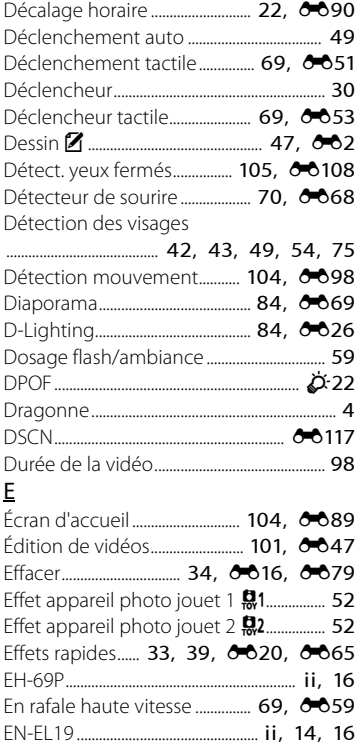

Enregistrement de vidéos ....... 96, 6083 Enregistrement de vidéos au ralenti

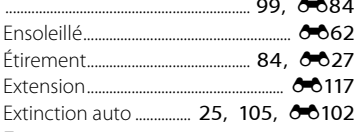

### $\mathsf E$

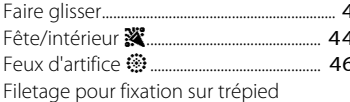

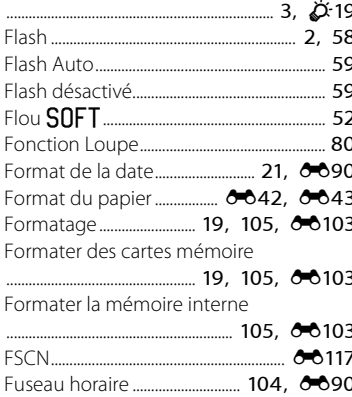

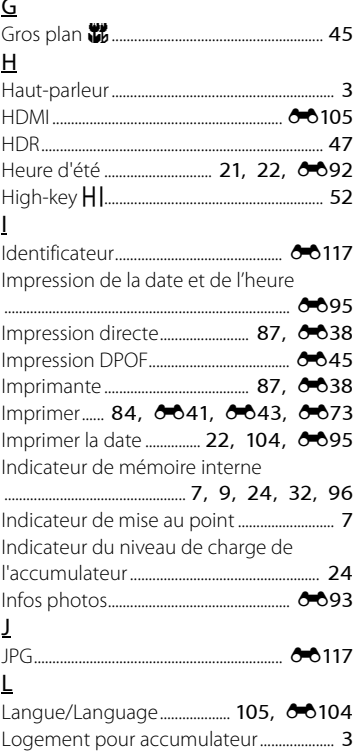

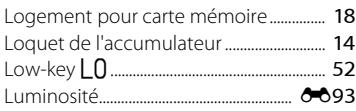

### M

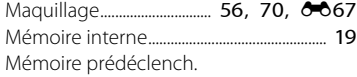

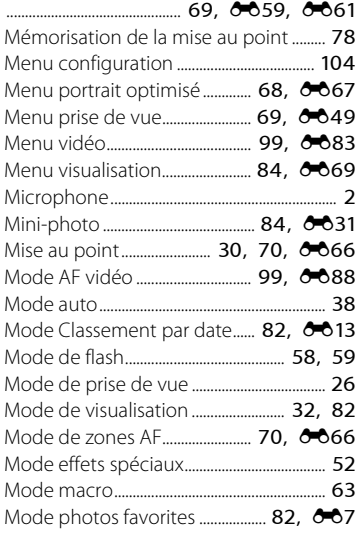

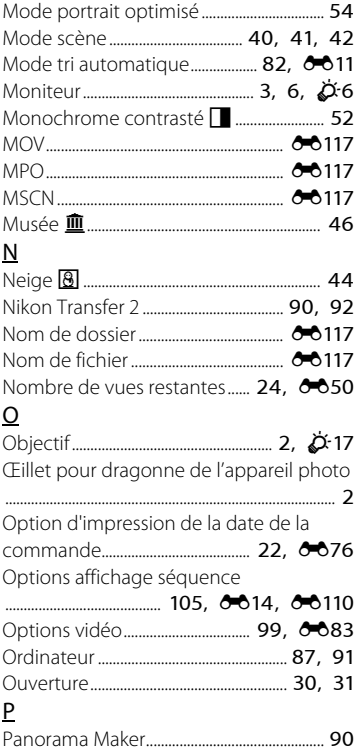

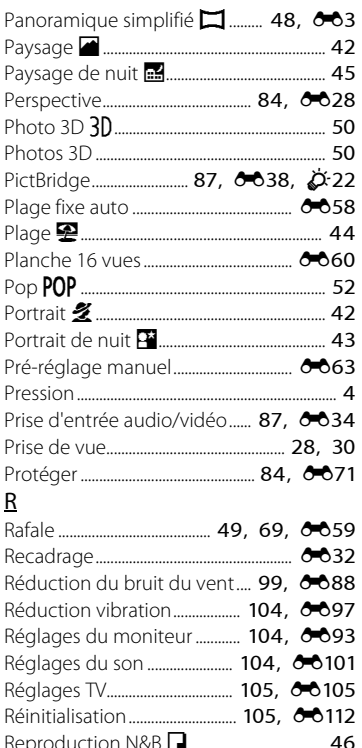

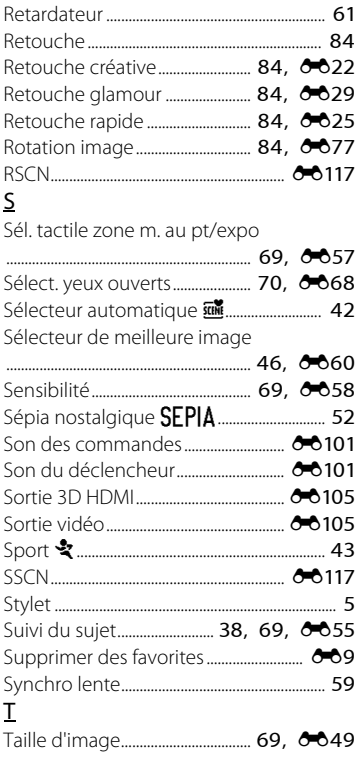

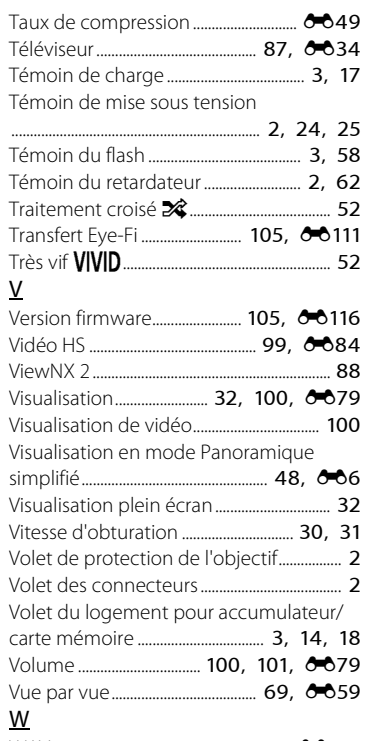

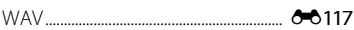

# Z

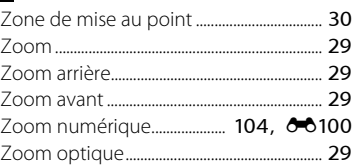

Il est interdit de reproduire une partie ou l'intégralité de ce manuel sous quelque forme que ce soit (à l'exception d'une brève citation dans un article ou un essai), sans autorisation écrite de NIKON CORPORATION.

YP2I02(13) 6MNA7813-02

**NIKON CORPORATION** 

© 2012 Nikon Corporation